71598010 2021-06-07 Obowiązuje od wers 03.01.zz (wersja przyrządu)

BA00191R/31/PL/15.21-00

# Instrukcja obsługi iTEMP TMT142B

Przetwornik temperatury, z protokołem HART®

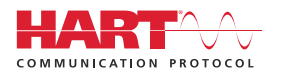

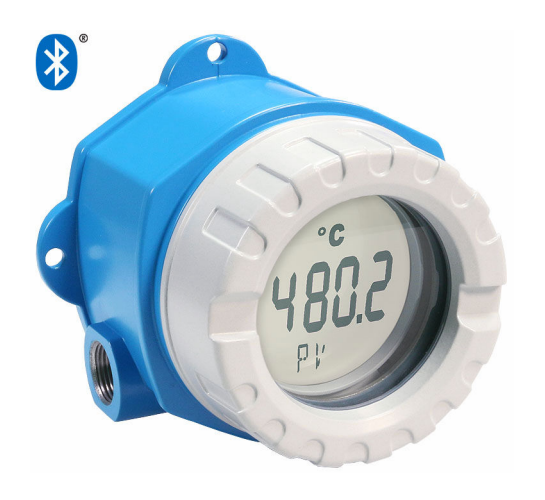

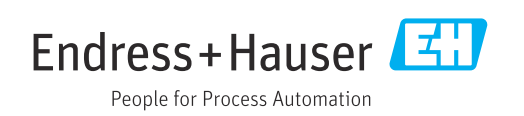

# Spis treści

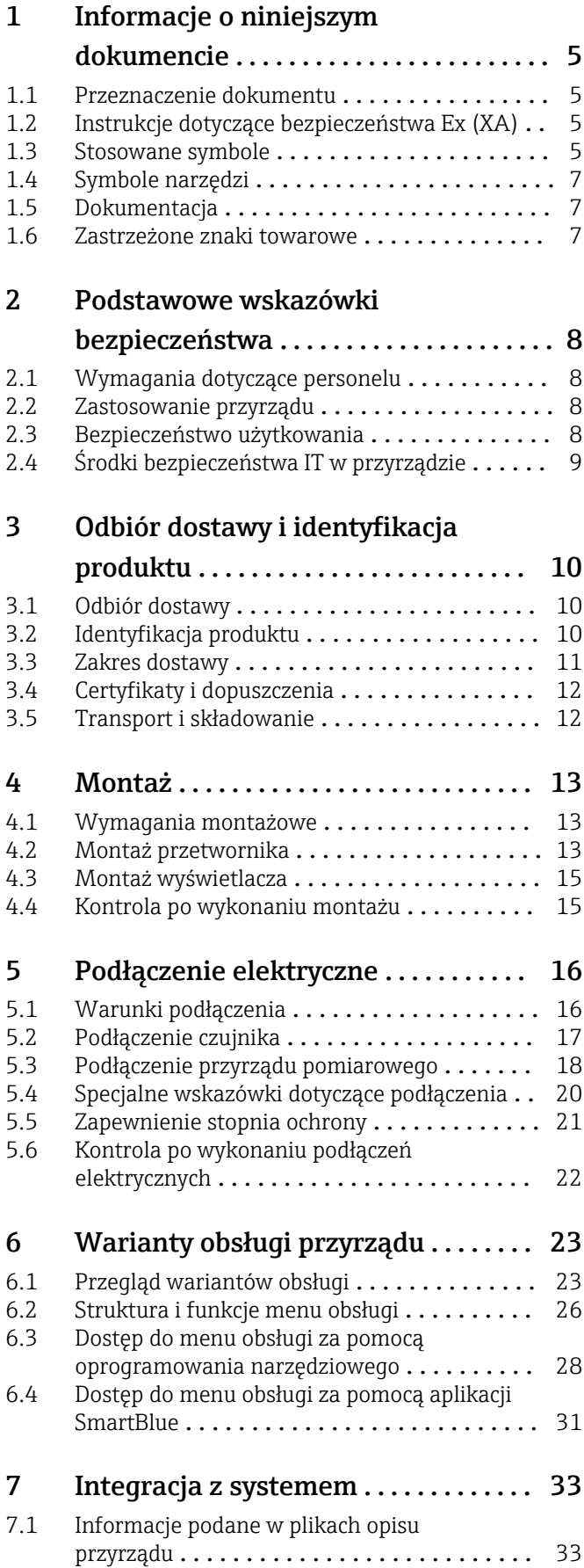

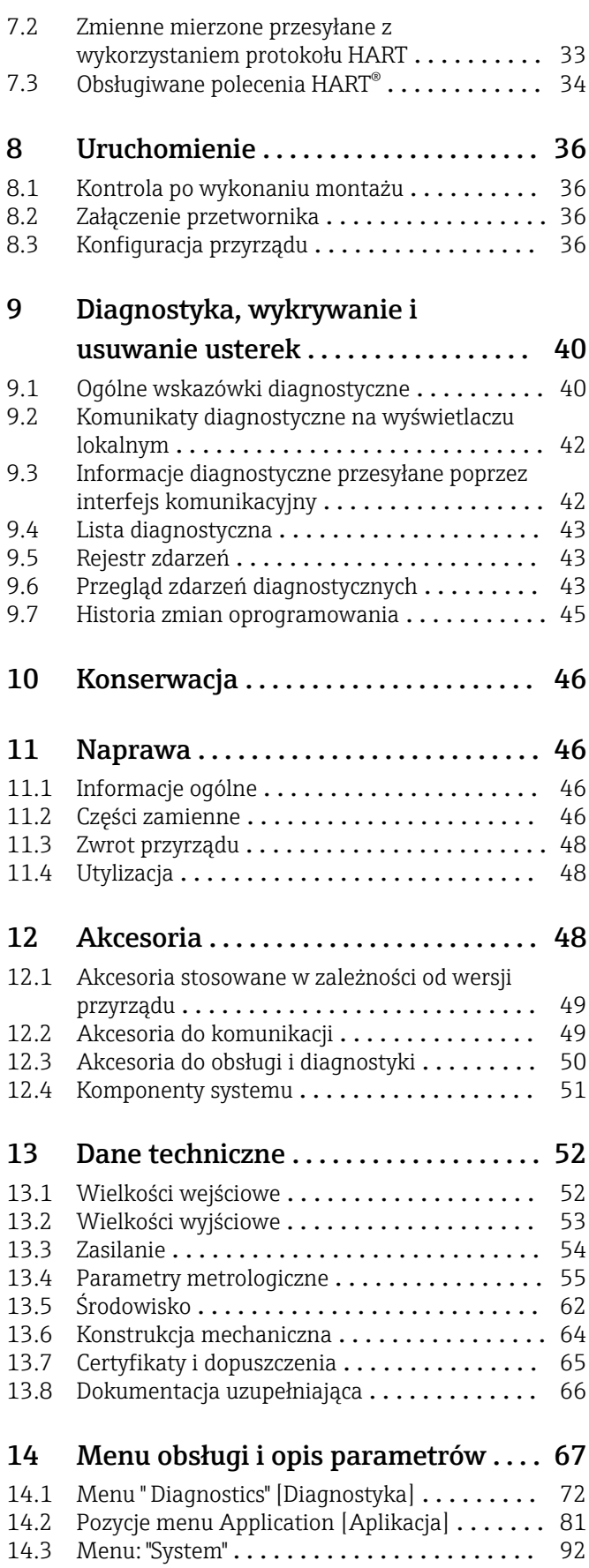

Spis haseł [.............................](#page-107-0) 108

# <span id="page-4-0"></span>1 Informacje o niniejszym dokumencie

### 1.1 Przeznaczenie dokumentu

Niniejsza instrukcja obsługi zawiera wszelkie informacje, które są niezbędne na różnych etapach cyklu życia przyrządu: od identyfikacji produktu, odbiorze dostawy i składowaniu, przez montaż, podłączenie, obsługę i uruchomienie aż po wyszukiwanie usterek, konserwację i utylizację.

# 1.2 Instrukcje dotyczące bezpieczeństwa Ex (XA)

W przypadku stosowania urządzenia w strefach zagrożonych wybuchem, niezbędne jest spełnienie wymagań bezpieczeństwa obowiązujących w danym kraju. Dla układów pomiarowych instalowanych w strefie zagrożonej wybuchem dostarczana jest odrębna dokumentacja dotycząca bezpieczeństwa Ex. Stanowi ona integralną część niniejszej instrukcji obsługi. Zawarte w niej specyfikacje montażowe, parametry podłączeń i wskazówki dotyczące bezpieczeństwa muszą być ściśle przestrzegane! Upewnij się, że korzystasz z odpowiedniej dokumentacji dotyczącej bezpieczeństwa Ex, dołączonej do Twojego przyrządu! Oznaczenie odpowiedniej dokumentacji dot. bezpieczeństwa Ex (XA...) jest podane na tabliczce znamionowej. Jeśli oba oznaczenia (na dokumentacji i na tabliczce znamionowej) są identyczne, możesz użyć tej dokumentacji.

# 1.3 Stosowane symbole

### 1.3.1 Symbole bezpieczeństwa

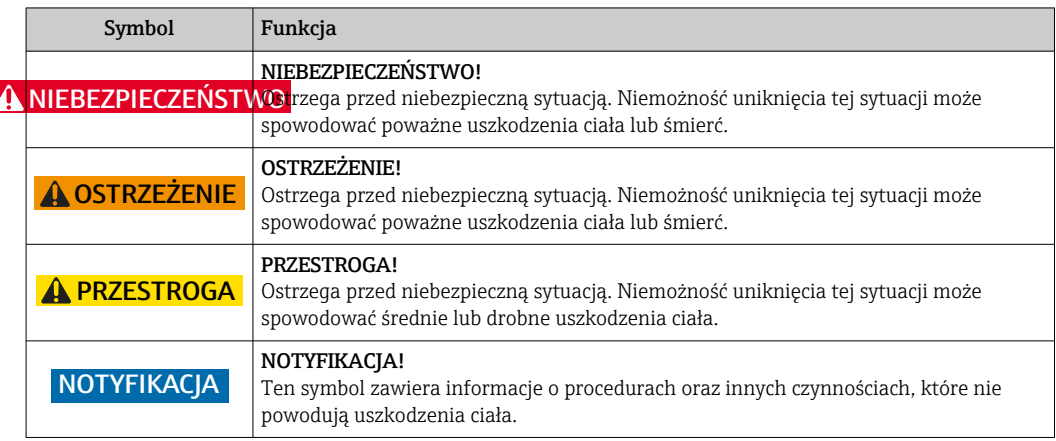

### 1.3.2 Symbole elektryczne

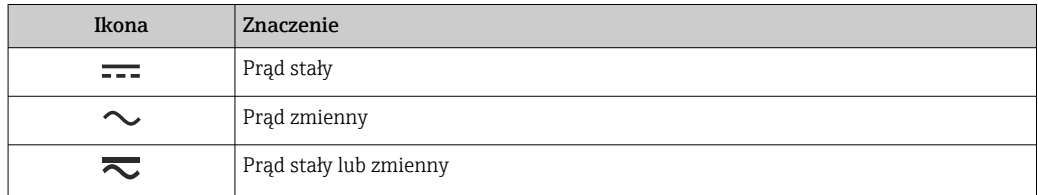

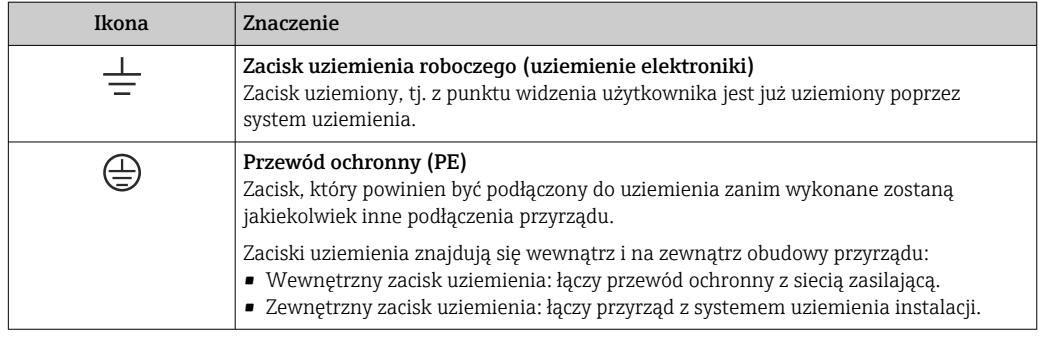

## 1.3.3 Symbole oznaczające rodzaj informacji

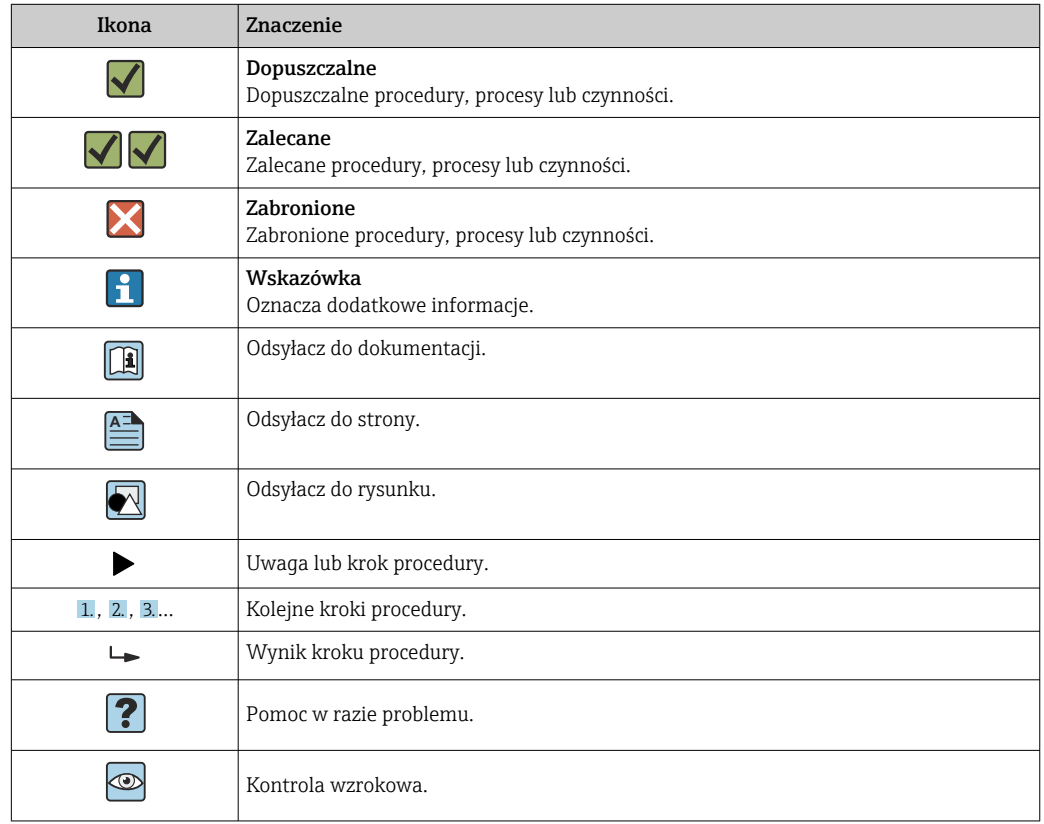

## 1.3.4 Symbole na rysunkach

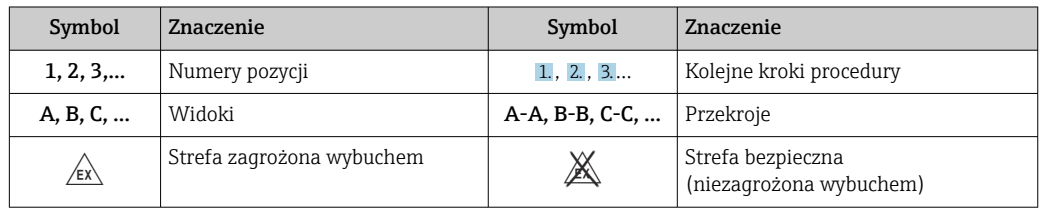

# <span id="page-6-0"></span>1.4 Symbole narzędzi

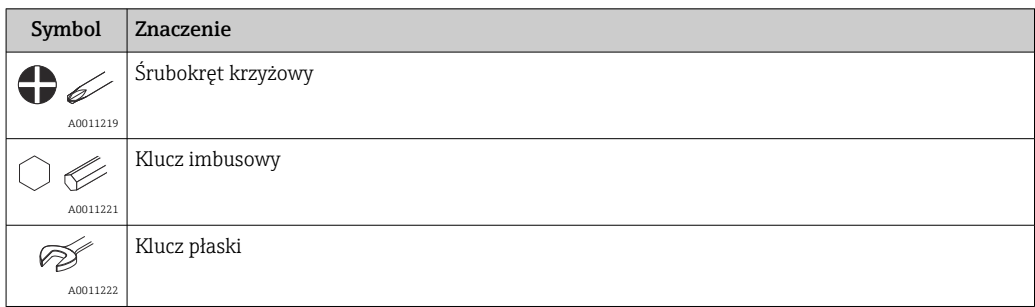

# 1.5 Dokumentacja

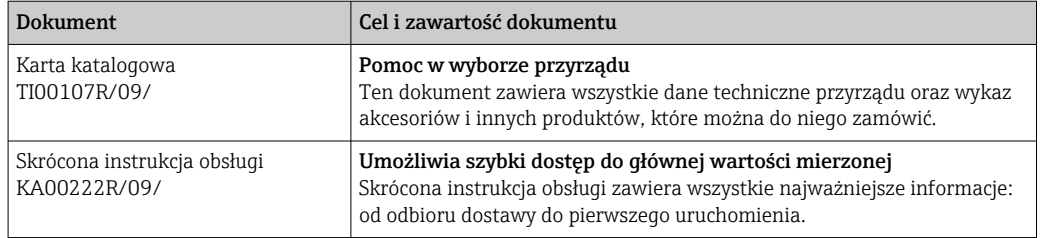

Wymieniona dokumentacja jest dostępna:

na stronie internetowej Endress+Hauser pod adresem: www.pl.endress.com → Do pobrania

### 1.6 Zastrzeżone znaki towarowe

#### HART®

Zastrzeżony znak towarowy FieldComm Group, Austin, Texas, USA

#### Bluetooth®

Znak słowny i logo *Bluetooth®* to zastrzeżone znaki towarowe Bluetooth SIG, Inc. Każdy przypadek użycia tego znaku przez Endress+Hauser podlega licencji. Pozostałe znaki towarowe i nazwy handlowe należą do ich prawnych właścicieli.

# <span id="page-7-0"></span>2 Podstawowe wskazówki bezpieczeństwa

### 2.1 Wymagania dotyczące personelu

Personel przeprowadzający montaż, uruchomienie, diagnostykę i konserwację powinien spełniać następujące wymagania:

- ‣ Przeszkoleni, wykwalifikowani operatorzy powinni posiadać odpowiednie kwalifikacje do wykonywania konkretnych zadań i funkcji.
- ‣ Personel powinien posiadać zgodę właściciela/operatora obiektu.
- ‣ Powinien posiadać znajomość obowiązujących przepisów.
- ‣ Przed rozpoczęciem prac personel powinien przeczytać ze zrozumieniem zalecenia podane w instrukcji obsługi, dokumentacji uzupełniającej oraz certyfikatach (zależnie od zastosowania).
- ‣ Przestrzegać instrukcji i stosować się do zasad ogólnych.

Personel obsługi powinien spełniać następujące wymagania:

- ‣ Być przeszkolony i posiadać zgody odpowiednie dla wymagań związanych z określonym zadaniem od właściciela/operatora obiektu.
- ‣ Postępować zgodnie ze wskazówkami podanymi w niniejszej instrukcji.

### 2.2 Zastosowanie przyrządu

Przyrząd jest konfigurowalnym przez użytkownika, uniwersalnym obiektowym przetwornikiem temperatury, z jednym wejściem dla czujników rezystancyjnych (RTD), termoparowych (TC), dekady rezystancyjnej i sygnałów napięciowych. Przyrząd jest przeznaczony do montażu obiektowego.

W razie stosowania przyrządu w sposób inny niż określony przez producenta może nastąpić naruszenie stopnia ochrony urządzenia.

Producent nie ponosi żadnej odpowiedzialności za szkody spowodowane niewłaściwym zastosowaniem lub zastosowaniem niezgodnym z przeznaczeniem.

### 2.3 Bezpieczeństwo użytkowania

- ‣ Urządzenie można użytkować wyłącznie wtedy, gdy jest sprawne technicznie i wolne od usterek i wad.
- ‣ Za niezawodną pracę urządzenia odpowiedzialność ponosi operator.

#### Strefa zagrożona wybuchem

Aby wyeliminować zagrożenia dla personelu lub obiektu podczas eksploatacji przyrządu w strefie niebezpiecznej (np. zagrożenia wybuchem, występowania urządzeń ciśnieniowych):

- ‣ Sprawdzić na tabliczce znamionowej, czy zamówiony przyrząd posiada dopuszczenie do stosowania w strefie zagrożonej wybuchem. Tabliczka znamionowa znajduje się z boku obudowy przetwornika.
- ‣ Należy przestrzegać wymagań technicznych określonych w dokumentacji uzupełniającej stanowiącej integralną część niniejszej instrukcji obsługi.

#### Kompatybilność elektromagnetyczna

Układ pomiarowy spełnia ogólne wymagania bezpieczeństwa i wymagania kompatybilności elektromagnetycznej (EMC) wg serii norm PN-EN 61326 oraz zalecenia NAMUR NE 21.

#### **NOTYFIKACJA**

‣ Przyrząd powinien być zasilany z zasilacza z obwodem o ograniczonej energii, zgodnego z wymaganiami UL/EN/IEC 61010-1, rozdz. 9.4 i tabela 18.

# <span id="page-8-0"></span>2.4 Środki bezpieczeństwa IT w przyrządzie

Przyrząd oferuje szereg funkcji umożliwiających operatorowi zapewnienie bezpieczeństwa obsługi i konfiguracji. Funkcje te mogą być konfigurowane przez użytkownika, a ich poprawne użycie zapewnia większe bezpieczeństwo pracy przyrządu. Poniżej podano przegląd najważniejszych funkcji bezpieczeństwa.

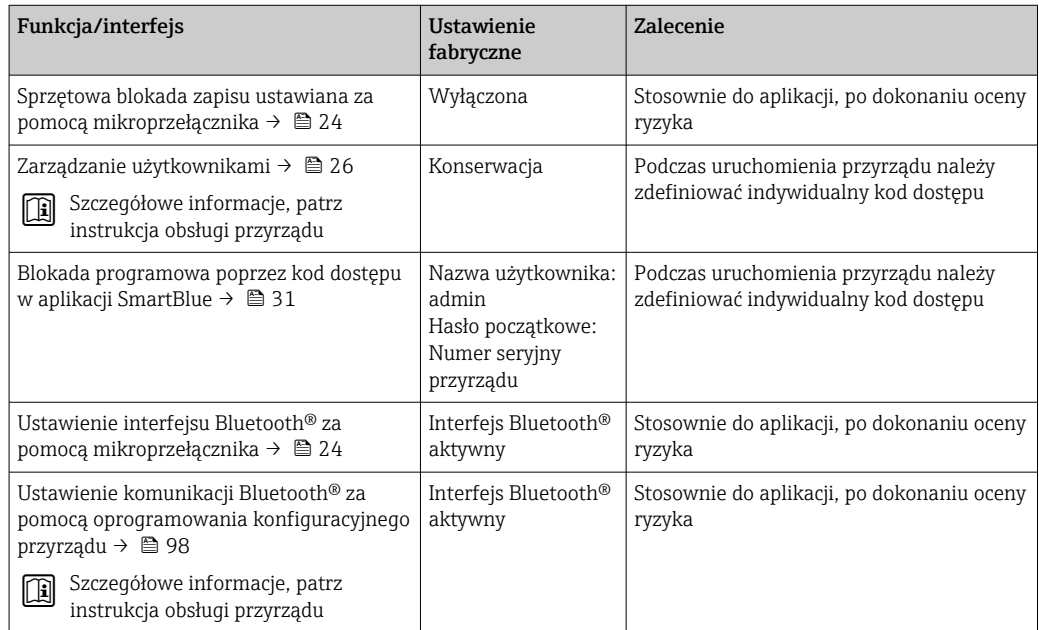

# <span id="page-9-0"></span>3 Odbiór dostawy i identyfikacja produktu

### 3.1 Odbiór dostawy

- 1. Ostrożnie rozpakować przetwornik temperatury. Czy opakowanie lub zawartość dostawy nie uległa uszkodzeniu?
	- Do montażu nie używać uszkodzonych komponentów, ponieważ w przeciwnym razie producent nie gwarantuje zgodności z oryginalnymi wymaganiami bezpieczeństwa ani odporności materiałów i nie bierze odpowiedzialności za jakiekolwiek szkody wynikające z uszkodzenia.
- 2. Czy dostawa jest kompletna i niczego nie brakuje? Porównać zakres dostawy z zamówieniem.
- 3. Czy dane na tabliczce znamionowej są zgodne z danymi w zamówieniu i w dokumentach przewozowych?
- 4. Czy dostawa zawiera całą dokumentację: techniczną i inne niezbędne dokumenty (np. certyfikaty)? W stosowanych przypadkach: czy dostarczono Instrukcje dotyczące bezpieczeństwa (np. XA) w strefie zagrożonej wybuchem?

Jeśli jeden z warunków nie jest spełniony, należy skontaktować się z lokalnym H oddziałem Endress+Hauser.

# 3.2 Identyfikacja produktu

Możliwe opcje identyfikacji produktu są następujące:

- Dane na tabliczce znamionowej
- Pozycje rozszerzonego kodu zamówieniowego podane w dokumentach przewozowych
- Po wprowadzeniu numeru seryjnego podanego na tabliczce znamionowej w aplikacji *W@M Device Viewer* ( www.pl.endress.com/deviceviewer): wyświetlone zostaną wszystkie dane dotyczące przyrządu oraz przegląd zakresu dokumentacji dla danego przyrządu.
- Aby uzyskać informacje dotyczące danego przyrządu i informacje na temat związanej z nim dokumentacji technicznej, należy wprowadzić numer seryjny z tabliczki znamionowej w aplikacji *Endress+Hauser Operations* lub zeskanować kod QR z tabliczki znamionowej za pomocą aplikacji *Endress+Hauser Operations*.

### <span id="page-10-0"></span>3.2.1 Tabliczka znamionowa

#### Czy przyrząd jest zgodny z zamówieniem?

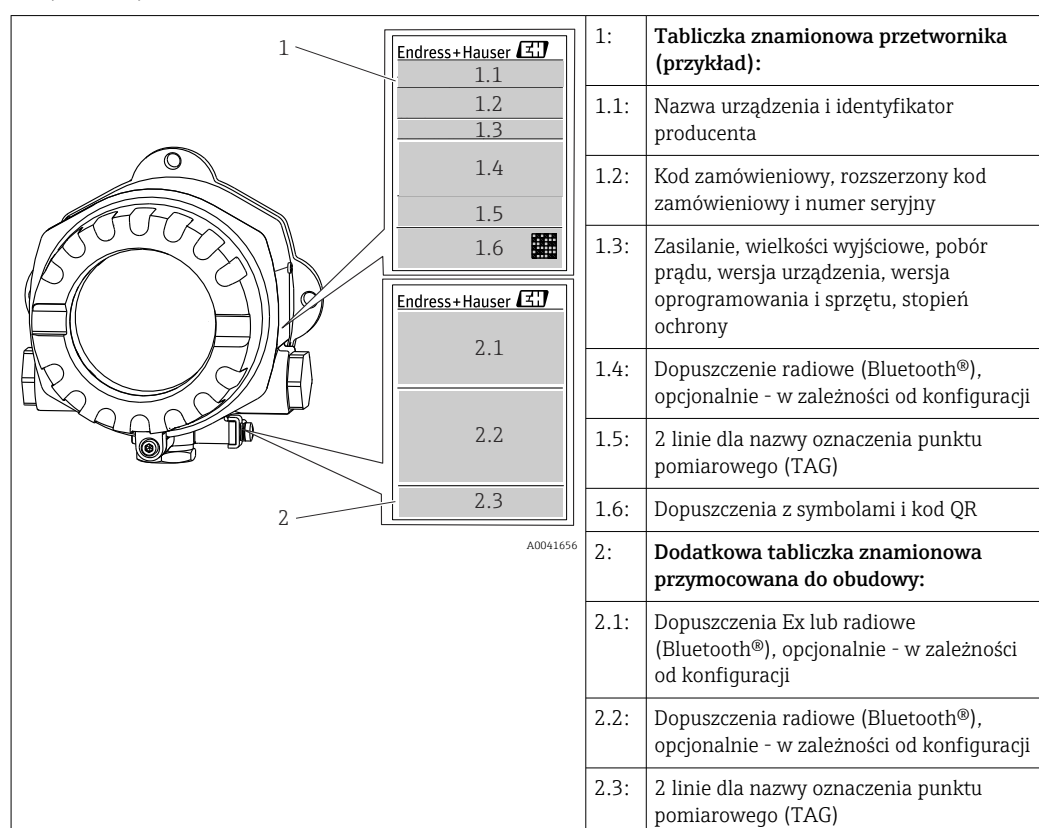

*Należy porównać i sprawdzić dane na tabliczce znamionowej urządzenia z wymaganiami dla punktu pomiarowego:*

### 3.2.2 Nazwa i adres producenta

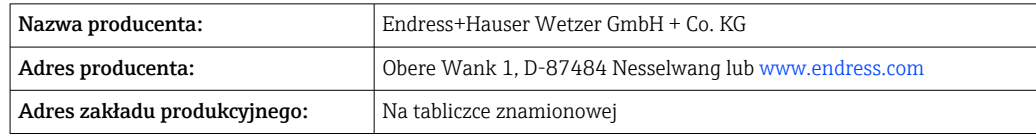

### 3.3 Zakres dostawy

W zakres dostawy urządzenia wchodzą:

- Przetwornik temperatury
- Uchwyt do montażu do rury, opcja
- Zaślepka
- Wielojęzyczna skrócona instrukcja obsługi (w formie drukowanej)
- Dodatkowa dokumentacja dla przyrządów przeznaczonych do stosowania w strefach zagrożonej wybuchem, m.in. Instrukcje dot. bezpieczeństwa Ex (XA...), schematy układu sterowania czy rysunki montażowe (ZD...).

# <span id="page-11-0"></span>3.4 Certyfikaty i dopuszczenia

### 3.4.1 Certyfikat HART®

Przetwornik temperatury został zarejestrowany przez HART® FieldComm Group. Przyrząd spełnia wymagania specyfikacji protokołu komunikacyjnego HART® , wersja 7.

### 3.5 Transport i składowanie

Ostrożnie zdjąć wszystkie materiały opakowaniowe i usunąć osłony ochronne, stanowiące zabezpieczenia transportowe.

Wymiary montażowe i warunki pracy:  $\rightarrow \blacksquare$  64

Na czas przechowywania (i transportu) zapakować urządzenie w taki sposób, aby było zabezpieczone przed uderzeniami. Najlepszą ochronę zapewnia oryginalne opakowanie.

Temperatura składowania

- Bez wyświetlacza: –50 … +100 °C (–58 … +212 °F)
- Z wyświetlaczem: –40 … +80 °C (–40 … +176 °F)
- Z modułem ogranicznika przepięć: –40 … +85 °C (–40 … +185 °F)

# <span id="page-12-0"></span>4 Montaż

### 4.1 Wymagania montażowe

#### 4.1.1 Wymiary

Wymiary przyrządu, patrz dane techniczne. → ■ 64

#### 4.1.2 Miejsce montażu

Szczegółowe informacje dotyczące warunków (temperatura otoczenia, stopień ochrony, klasa klimatyczna itd.) panujących w punkcie pomiarowym, wymagane do prawidłowego montażu podano w rozdziale "Dane techniczne".  $\rightarrow$   $\blacksquare$  62

W przypadku stosowania przetwornika w strefie zagrożonej wybuchem, należy przestrzegać wartości granicznych podanych w odpowiednich certyfikatach Ex.

### 4.2 Montaż przetwornika

#### 4.2.1 Bezpośredni montaż czujnika do przetwornika

Czujniki o stabilnej charakterystyce można podłączyć bezpośrednio do przetwornika. Jeśli czujnik ma być zamontowany pod kątem prostym do dławika kablowego, należy zamienić miejscami zaślepkę i dławik kablowy.

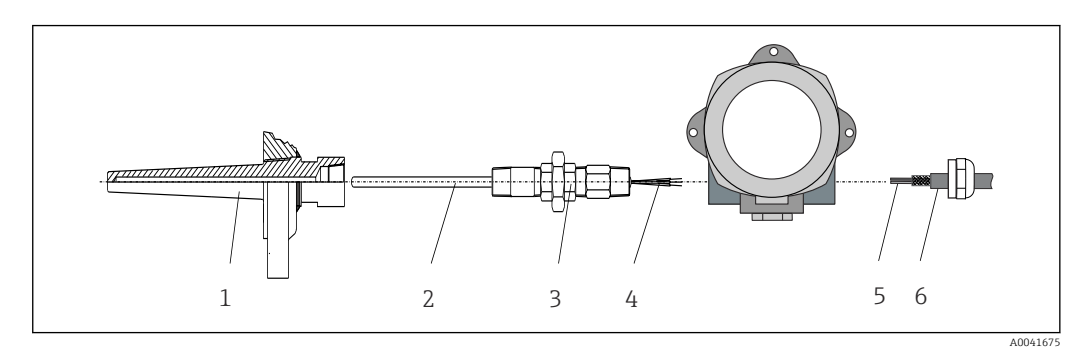

#### *1 Bezpośredni montaż czujnika do przetwornika*

- *1 Osłona termometryczna*
- *2 Wkład pomiarowy*
- *3 Złączka wkrętna i adapter*
- *4 Przewody czujnika*
- *5 Przewody sieci obiektowej*
- *6 Ekranowany przewód sieci obiektowej*

1. Zamontować osłonę termometryczną i dokręcić ją (1).

- 2. Wkręcić wkład wraz ze złączką wkrętną i adapterem do przetwornika (2). Uszczelnić złączkę i gwint adaptera za pomocą taśmy silikonowej.
- 3. Poprowadzić przewody czujnika (4) przez dławik kablowy obudowy przetwornika obiektowego do przedziału podłączeniowego.
- 4. Zamontować przetwornik obiektowy wraz z wkładem w osłonie termometrycznej (1).
- 5. Zamontować ekranowany przewód sieci obiektowej lub złącze sieci obiektowej (6) w dławiku kablowym znajdującym się po przeciwnej stronie.
- 6. Wprowadzić przewody sieci obiektowej (5) przez dławik kablowy obudowy przetwornika obiektowego do przedziału podłączeniowego.

7. Dokręcić mocno dławik kablowy w sposób opisany w rozdziale *Zapewnienie stopnia ochrony*. Dławik kablowy musi spełniać wymagania ochrony przeciwwybuchowej.  $\rightarrow$   $\oplus$  21

### 4.2.2 Montaż rozdzielny

### NOTYFIKACJA

Aby zapobiec uszkodzeniu, nie dokręcać zbyt mocno śrub mocujących uchwytu do montażu na rurze 2".

 $\blacktriangleright$  Maks. moment dokręcania = 6 Nm (4,43 lbf ft)

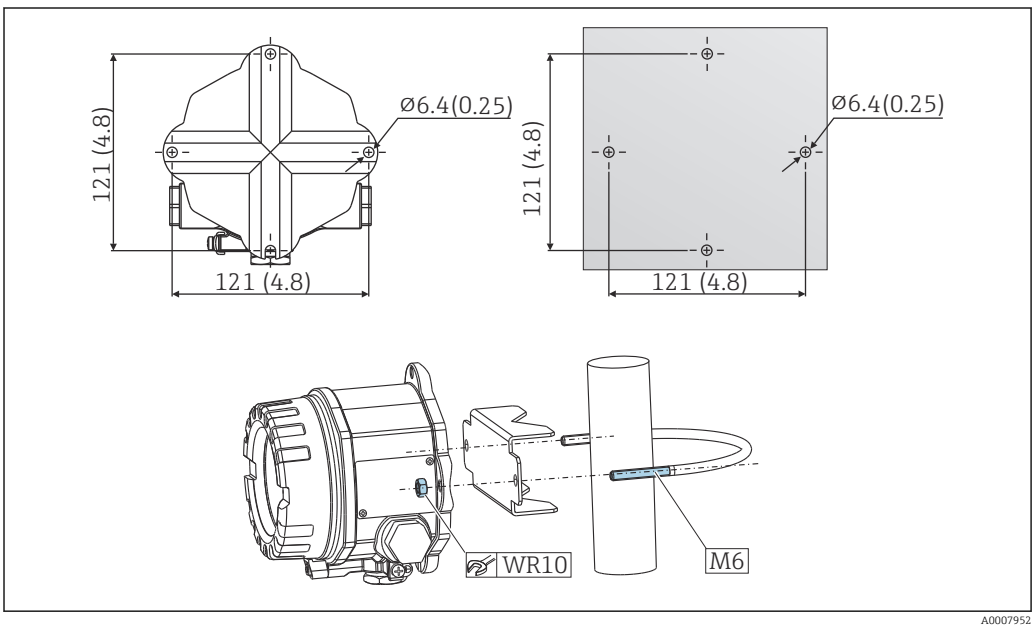

 *2 Montaż przetwornika obiektowego bezpośrednio do ściany lub do rury 2" za pomocą uchwytu do montażu na rurze ( stal k.o. 316L), patrz rozdział "Akcesoria". Wymiary w mm (calach)*

### <span id="page-14-0"></span>4.3 Montaż wyświetlacza

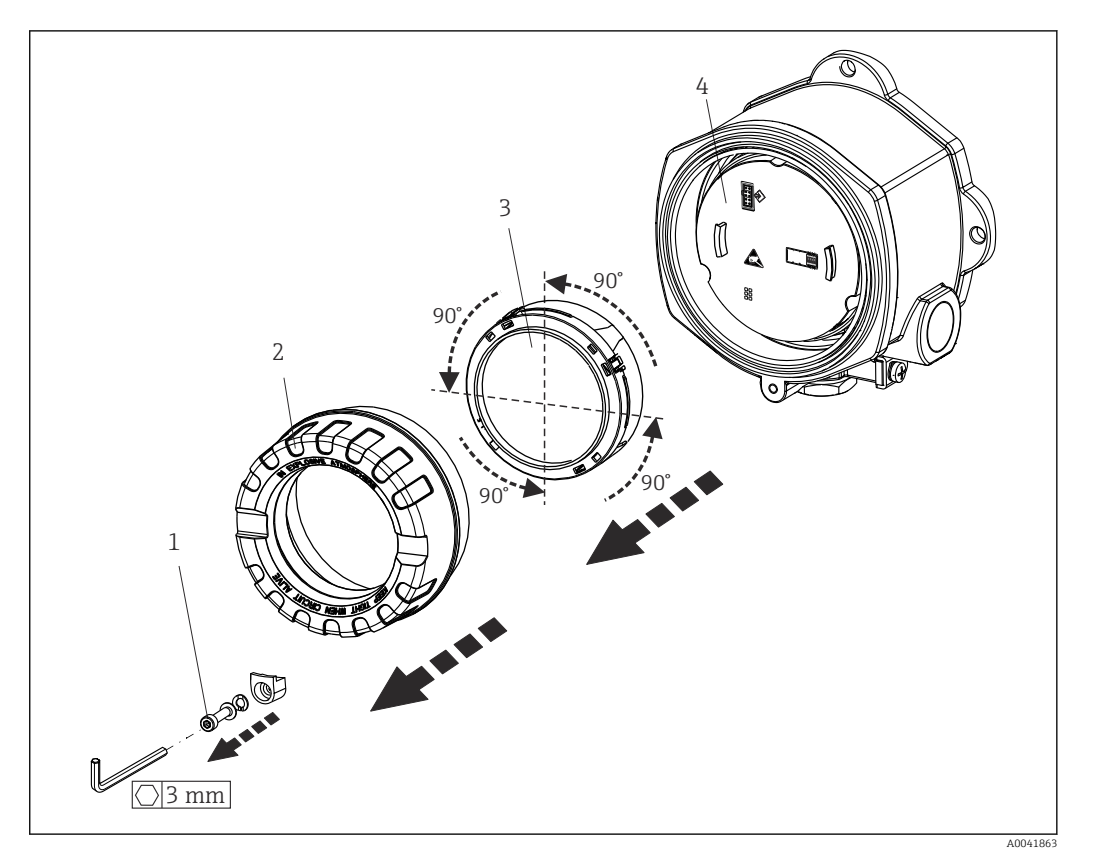

 *3 4 pozycje montażowe wyświetlacza, co 90°*

- *1 Zacisk pokrywy*
- *2 Pokrywa obudowy z O-ringiem*
- *3 Wyświetlacz z zestawem montażowym i zabezpieczeniem przed odkręceniem*
- *4 Moduł elektroniki*

1. Zdemontować zacisk pokrywy (1).

- 2. Odkręcić zabezpieczenie obudowy wraz z O-ringiem (2).
- 3. Wymontować wyświetlacz wraz z zabezpieczeniem przed odkręceniem (3) z modułu elektroniki (4). Za pomocą zestawu montażowego zamontować wyświetlacz w odpowiedniej pozycji (obracanie co 90°), i podłączyć go do odpowiedniego gniazda w module elektroniki.
- 4. Przykręcić pokrywę obudowy wraz z O-ringiem.
- 5. Zamontować z powrotem zabezpieczenie pokrywy (1).

### 4.4 Kontrola po wykonaniu montażu

Po zakończeniu montażu należy sprawdzić:

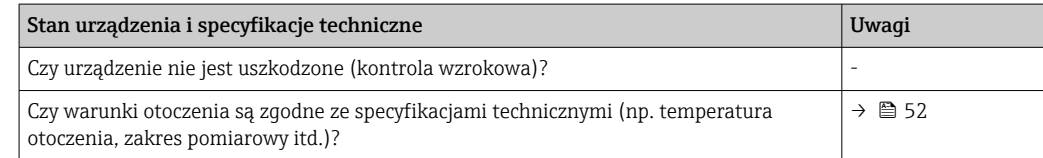

# <span id="page-15-0"></span>5 Podłączenie elektryczne

# 5.1 Warunki podłączenia

### **A PRZESTROGA**

#### Możliwość uszkodzenia modułu elektroniki

- ‣ Przed przystąpieniem do montażu i wykonania podłączeń elektrycznych przyrządu wyłączyć zasilanie. W przeciwnym razie może nastąpić uszkodzenie modułu elektroniki.
- ‣ Podczas montażu urządzeń z dopuszczeniem Ex należy przestrzegać wskazówek oraz schematów podłączeń podanych w instrukcji dot. bezpieczeństwa Ex dołączonej do niniejszej Instrukcji obsługi. W przypadku pytań należy skontaktować się z dostawcą.
- ‣ Nie podłączać niczego innego do gniazda przyłączeniowego wskaźnika. Błędne podłączenie może spowodować uszkodzenie modułu elektroniki.

#### **NOTYFIKACJA**

#### Nie należy stosować zbyt dużego momentu dokręcenia zacisków śrubowych, gdyż może to spowodować uszkodzenie przetwornika.

 $\blacktriangleright$  Maks. moment dokręcenia = 1 Nm  $\binom{3}{4}$  lbf ft).

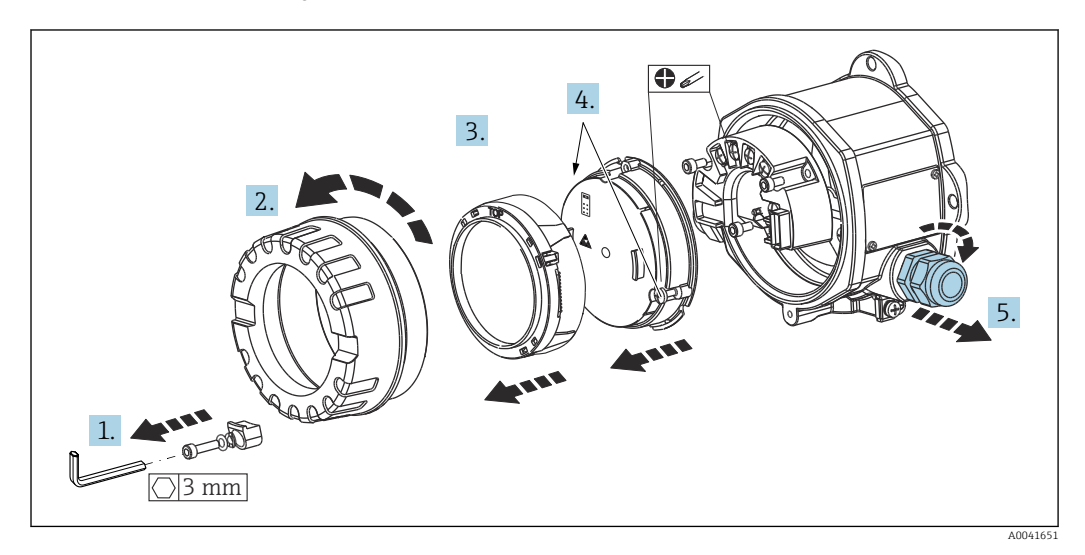

Ogólna procedura dla podłączania przewodów do zacisków:

- 1. Odkręcić zacisk pokrywy.
- 2. Odkręcić pokrywę obudowy wraz z O-ringiem.
- 3. Wyjąć moduł wyświetlacza z modułu elektroniki.
- 4. Odkręcić dwie śruby mocujące moduł elektroniki, a następnie wyjąć moduł z obudowy.
- 5. Otworzyć dławiki kablowe znajdujące się na boku przyrządu.
- 6. Wprowadzić odpowiednie przewody podłączeniowe przez otwór dławika kablowego.
- 7. Podłączyć przewody czujników i sieć obiektową/zasilanie zgodnie z zaleceniami podanymi w rozdziałach "Podłączenie czujnika" i "Podłączenie przyrządu".  $\rightarrow \Box$  17,  $\rightarrow$   $\oplus$  18

Po wykonaniu podłączeń elektrycznych mocno dokręcić śruby zacisków. Dokręcić dławiki kablowe i ponownie zmontować urządzenie, wykonując czynności w odwrotnej kolejności. Patrz instrukcje w rozdziale "Zapewnienie stopnia ochrony". Wkręcić z powrotem pokrywę obudowy, zamontować i dokręcić zacisk pokrywy.

<span id="page-16-0"></span>Aby uniknąć błędnego podłączenia, przed uruchomieniem urządzenia należy zawsze postępować zgodnie ze wskazówkami podanymi w rozdziale dotyczącym kontroli po wykonaniu podłączeń elektrycznych!

### 5.2 Podłączenie czujnika

### **NOTYFIKACJA**

‣ ESD - wyładowanie elektrostatyczne. Chronić zaciski przed wyładowaniami elektrostatycznymi. W przeciwnym razie może to spowodować uszkodzenie lub wadliwe działanie modułu elektroniki.

#### *Przyporządkowanie zacisków*

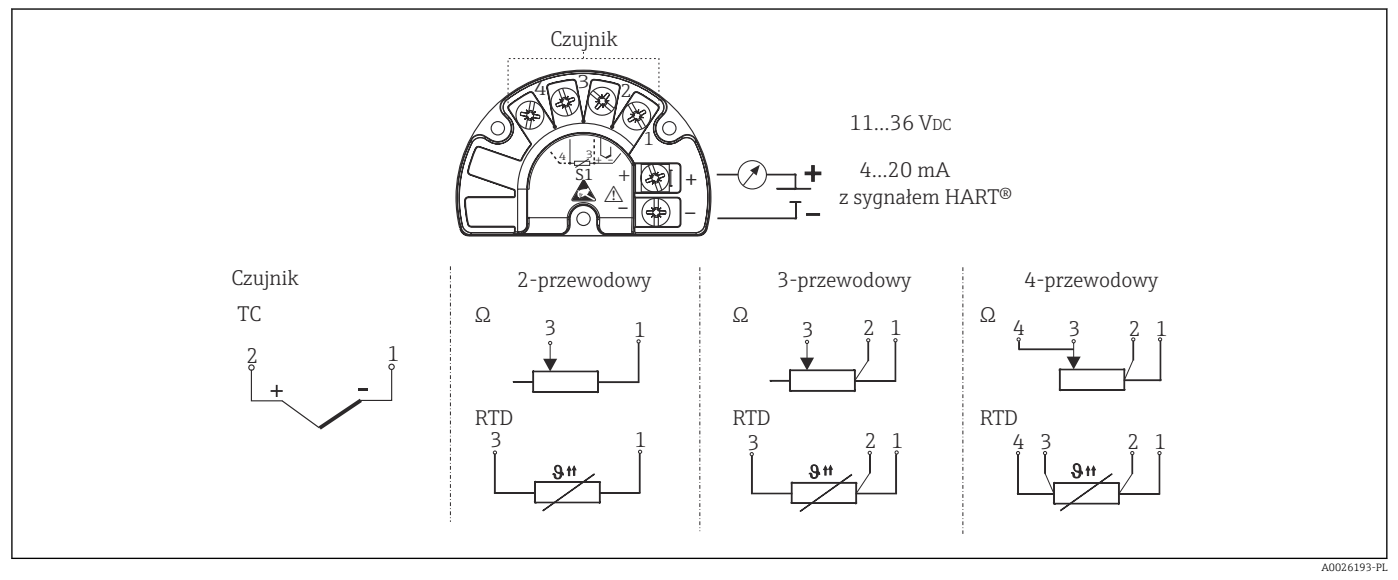

#### *4 Skrócona instrukcja podłączenia elektrycznego*

W przypadku pomiaru termoparą (TC), do pomiaru temperatury spoiny odniesienia można podłączyć 2-przewodowy czujnik rezystancyjny Pt100. Należy go podłączyć do zacisków 1 i 3. Spoina odniesienia wybierana jest w menu: Application [Aplikacja] → Sensor [Czujnik] → Reference junction [Spoina odniesienia]

## <span id="page-17-0"></span>5.3 Podłączenie przyrządu pomiarowego

### 5.3.1 Wprowadzenia przewodów/dławiki kablowe

#### **A PRZESTROGA**

#### Ryzyko uszkodzenia

- ‣ Jeśli przyrząd nie został uziemiony podczas montażu obudowy, zalecamy uziemienie go za pomocą jednej ze śrub uziemiających. Przestrzegać zaleceń dotyczących lokalnego systemu uziemienia! Długość odizolowanej części ekranu przewodu sieci obiektowej powinna być jak najmniejsza! Ze względów funkcjonalnych konieczne może być podłączenie uziemienia funkcjonalnego. Zgodność z przepisami danego kraju, dotyczącymi instalacji elektrycznej, jest obowiązkowa.
- ‣ Jeśli w instalacji, w której nie jest zapewnione wyrównanie potencjałów, ekran przewodu jest uziemiony w kilku punktach, pomiędzy dwoma punktami uziemienia może płynąć prąd wyrównawczy o częstotliwości sieciowej. Wtedy ekran przewodu sygnałowego powinien być uziemiony tylko z jednej strony, tzn. nie może być podłączony do zacisku uziemienia na obudowie. Niepodłączony ekran należy zaizolować!

### Parametry przewodów

- W przypadku sygnałów analogowych, wystarczy zwykły przewód nieekranowany.
- $\bullet$  W przypadku przyrządów z komunikacją HART® zalecane jest użycie przewodów ekranowanych. Przestrzegać zaleceń dotyczących lokalnego systemu uziemienia.
- Zaciski podłączenia sieci obiektowej posiadają wbudowane zabezpieczenie przed odwrotną polaryzacją.
- Przekrój przewodów: maks. 2.5 mm²

Należy przestrzegać ogólnej procedury.  $\rightarrow \blacksquare$  16

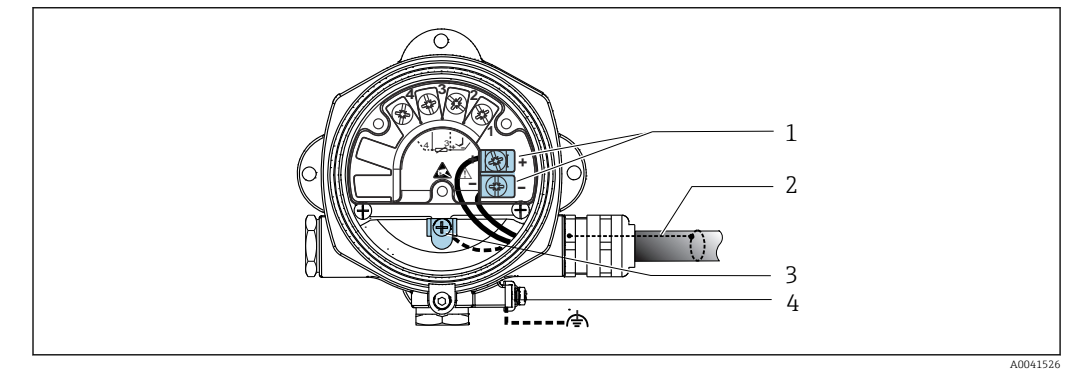

 *5 Podłączenie przewodu sieci obiektowej do przyrządu*

*1 Zaciski sieci obiektowej - komunikacja sieciowa i zasilanie*

- *2 Ekranowany przewód sieci obiektowej*
- *3 Zaciski uziemienia, wewnętrzne*
- *4 Zacisk uziemienia, zewnętrzny*

### 5.3.2 Podłączenie rezystora komunikacyjnego HART®

Jeżeli zasilacz nie posiada wbudowanego rezystora komunikacyjnego HART, wówczas konieczne jest podłączenie rezystora komunikacyjnego 250 Ω do przewodu 2 żyłowego. Informacje dotyczące podłączenia podano również w dokumentacji opublikowanej przez HART® FieldComm Group, w szczególności HCF LIT 20: "HART, skrócony opis techniczny".

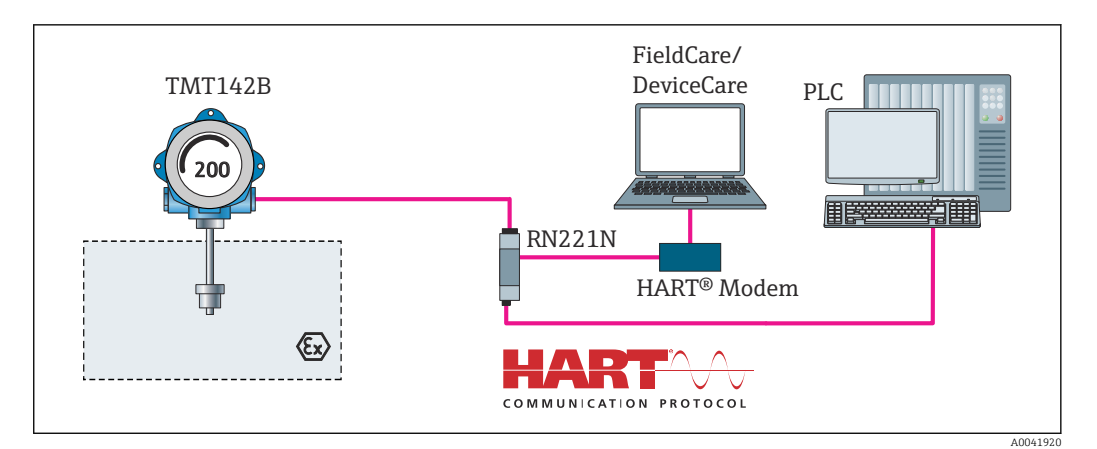

 *6 Podłączenie HART® z zasilaczem Endress+Hauser z wbudowanym rezystorem komunikacyjnym*

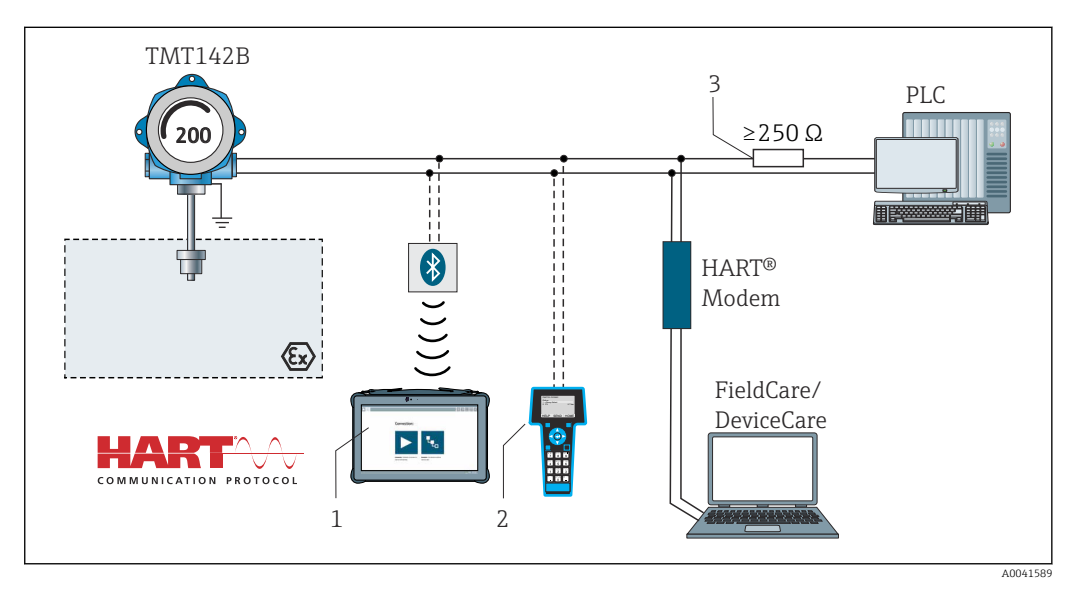

- *7 Podłączenie HART® z zasilaczem innego producenta bez wbudowanego rezystora komunikacyjnego HART®*
- *1 Konfiguracja za pomocą przenośnego programatora przemysłowego Field Xpert SMT70*
- 
- *2 Komunikator ręczny HART® 3 Rezystor komunikacyjny HART®*

#### 5.3.3 Ekranowanie i uziemienie

Podczas montażu należy przestrzegać specyfikacji FieldComm Group.

<span id="page-19-0"></span>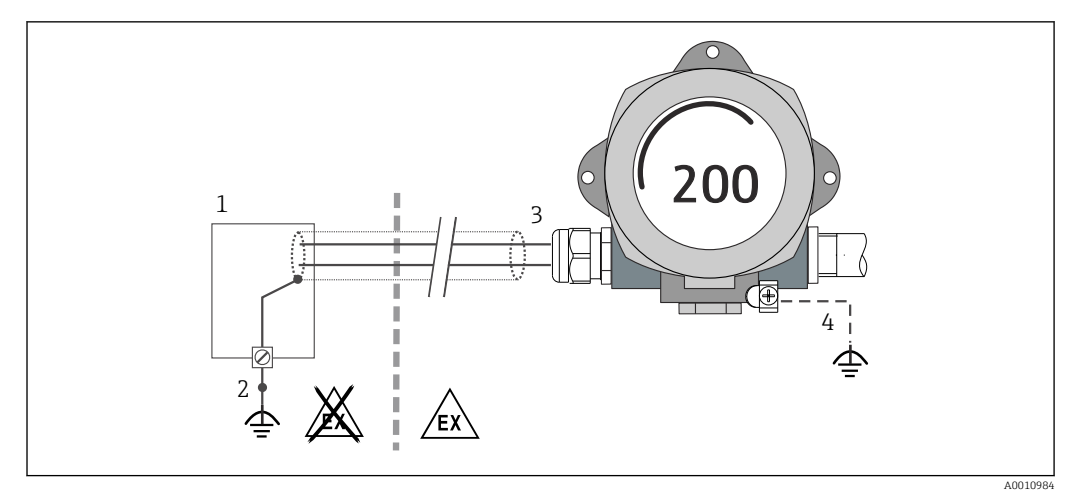

 *8 Ekranowanie i uziemienie przewodu sygnałowego HART® z jednej strony*

- *1 Zasilacz*
- *2 Punkt uziemienia ekranu przewodu komunikacyjnego HART®*
- *3 Jednostronne uziemienie ekranu przewodu*
- *4 Uziemienie urządzenia obiektowego (opcjonalne), odizolowane od ekranu przewodu*

# 5.4 Specjalne wskazówki dotyczące podłączenia

Jeżeli urządzenie jest wyposażone w ogranicznik przepięć, przewody komunikacji sieciowej oraz przewody zasilające, zasilanie należy podłączyć do zacisków śrubowych ogranicznika przepięć.

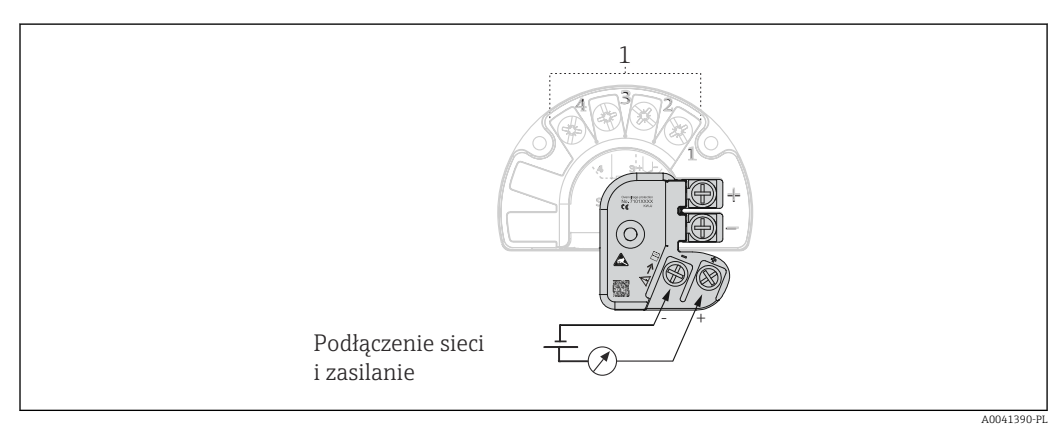

 *9 Podłączenie elektryczne ogranicznika przepięć*

*1 Podłączenie czujnika*

Test funkcjonalny ogranicznika przepięć

#### **NOTYFIKACJA**

Aby prawidłowo przeprowadzić test działania ogranicznika przepięć:

- ‣ Przed wykonaniem testu należy odłączyć ogranicznik przepięć.
- ‣ W tym celu należy śrubokrętem odkręcić śruby (1) i (2), a następnie za pomocą klucza imbusowego odkręcić śrubę mocującą (3).
- ‣ Po wykonaniu tych czynności można łatwo wymontować ogranicznik przepięć.
- ‣ Wykonać test funkcjonalny zgodnie z poniższym rysunkiem.

<span id="page-20-0"></span>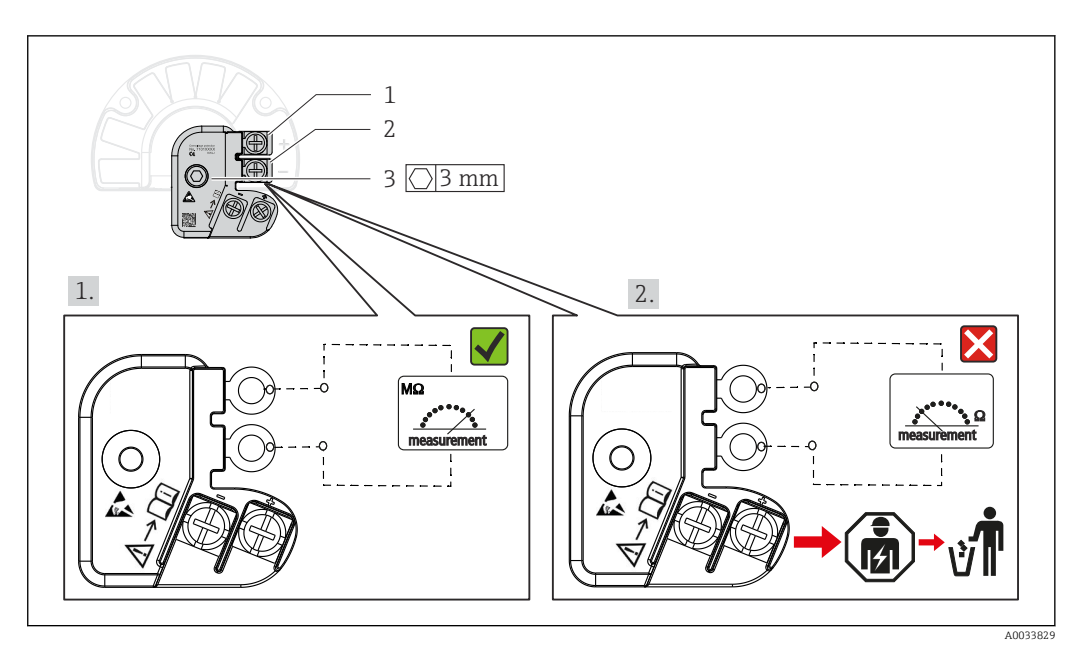

 *10 Test funkcjonalny ogranicznika przepięć*

Wskazanie wysokiej impedancji na omomierzu = ogranicznik przepięć jest sprawny  $\blacktriangledown$ 

Wskazanie niskiej impedancji na omomierzu = ogranicznik przepięć jest uszkodzony . Powiadomić serwis Endress+Hauser. Uszkodzony ogranicznik utylizować przepięć jako odpad elektroniczny. Informacje na temat utylizacji urządzenia, patrz rozdział "Naprawa".  $\rightarrow \Box$  46

### 5.5 Zapewnienie stopnia ochrony

Układ pomiarowy spełnia wszystkie wymagania dla stopnia ochrony IP67. Dla utrzymania stopnia ochrony IP niezbędne jest spełnienie następujących wymogów po montażu na obiekcie lub serwisie:

- Uszczelka obudowy wsadzana w rowek w obudowie powinna być czysta i nieuszkodzona. W razie potrzeby uszczelki należy wysuszyć, oczyścić lub wymienić.
- Przewody używane do podłączenia muszą mieć określoną średnicę zewnętrzną (np. średnica przewodu dla dławika M20x1.5 powinna wynosić 8 … 12 mm).
- Mocno dokręcić dławik kablowy.  $\rightarrow \boxtimes$  11,  $\textcircled{2}$  21
- Przed wejściem do dławików kablowych przewody podłączeniowe powinny być prowadzone od spodu. Uniemożliwi to penetrację wilgoci do dławika. Instalować przyrząd w taki sposób, aby dławiki kablowe nie były skierowane ku górze.  $\rightarrow \boxtimes$  11,  $\boxminus$  21
- Wszystkie niewykorzystane dławiki powinny być zaślepione.
- Nie wyjmować uszczelki z dławika kablowego.

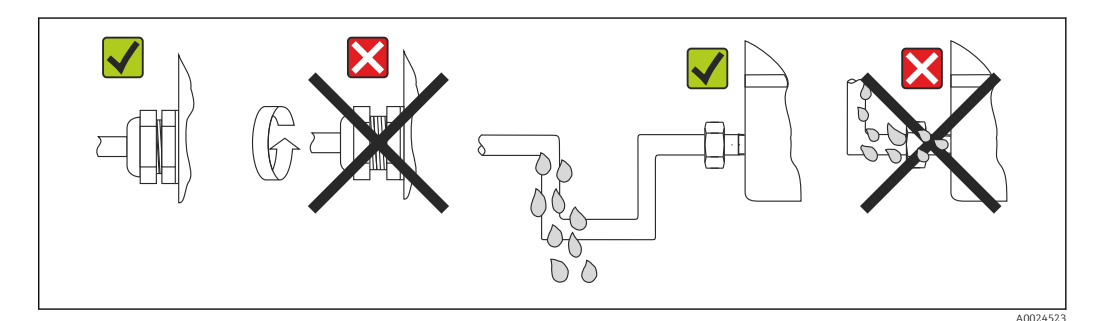

 *11 Zalecenia dotyczące podłączenia, umożliwiające zachowanie stopnia ochrony IP67*

# <span id="page-21-0"></span>5.6 Kontrola po wykonaniu podłączeń elektrycznych

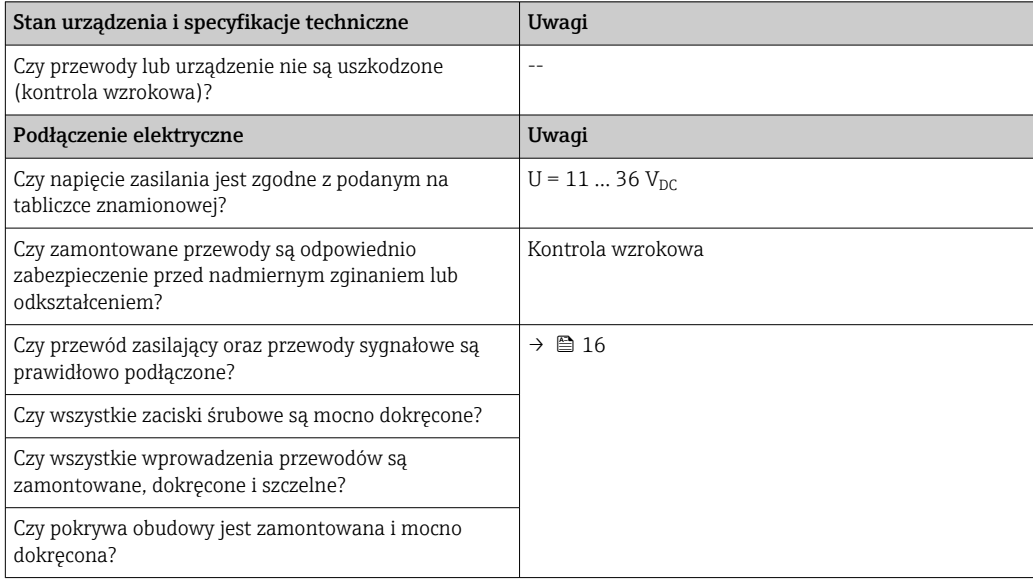

# <span id="page-22-0"></span>6 Warianty obsługi przyrządu

# 6.1 Przegląd wariantów obsługi

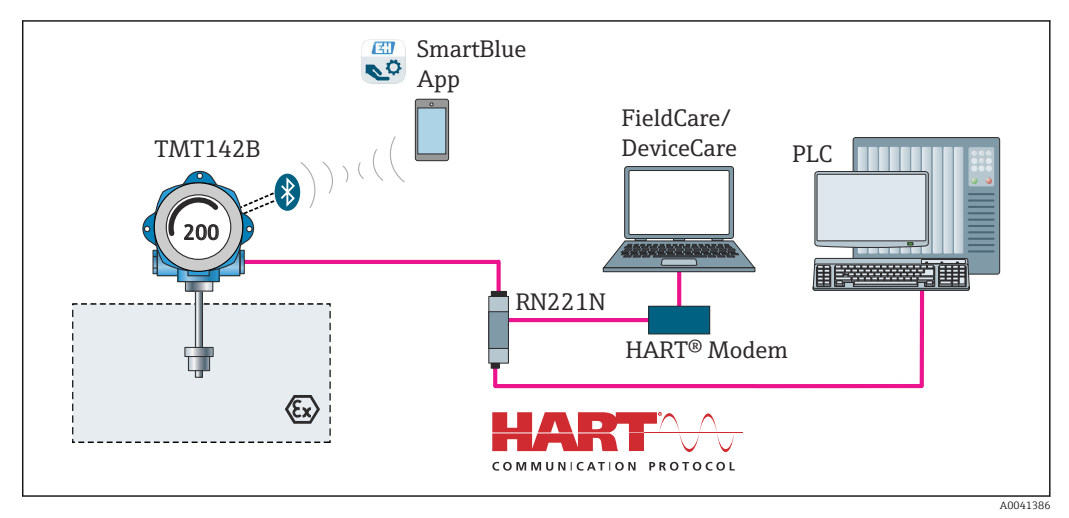

 *12 Obsługa i konfiguracja przetwornika przez komunikację HART® i Bluetooth®*

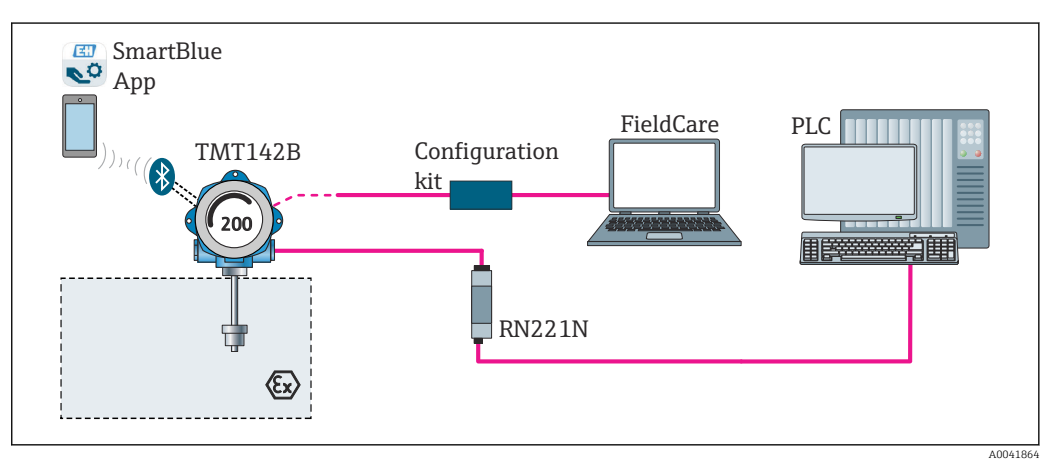

 *13 Obsługa i konfiguracja przetwornika przez złącze serwisowe (CDI)*

Opcjonalny interfejs Bluetooth® przetwornika jest aktywny tylko wtedy, gdy do  $|\mathbf{A}|$ konfiguracji przyrządu nie jest używane złącze serwisowe CDI. Ustawienie mikroprzełącznika zostało również pokazane na poniższej ilustracji. [→ 25](#page-24-0)

### <span id="page-23-0"></span>6.1.1 Wyświetlacz wartości mierzonej i elementy obsługi

#### Elementy wyświetlacza

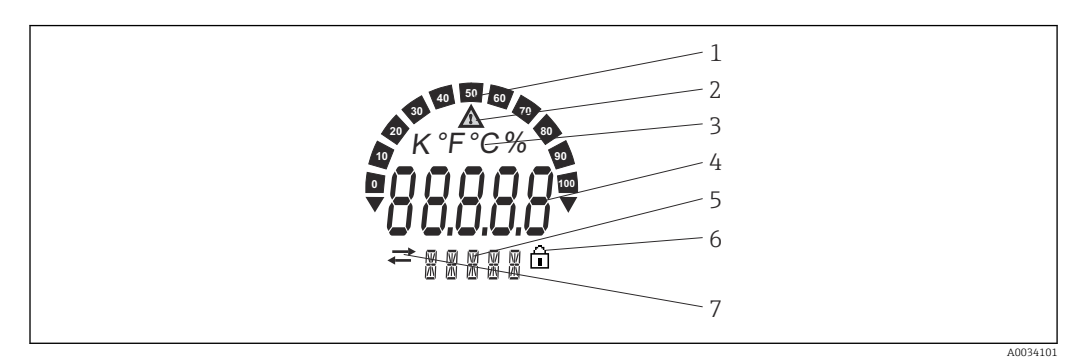

 *14 Wyświetlacz ciekłokrystaliczny przetwornika obiektowego (podświetlany, może być obracany co 90°)*

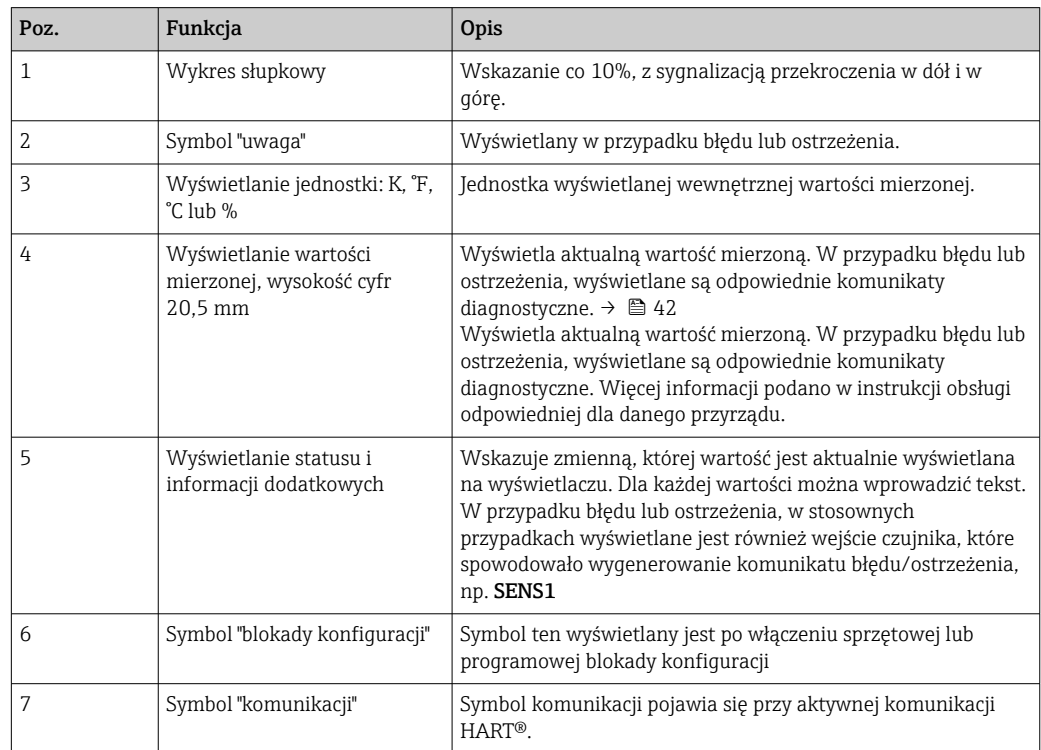

#### Obsługa lokalna

Sprzętową blokadę zapisu oraz komunikację Bluetooth® można włączyć za pomocą mikroprzełączników w module elektroniki. Po włączeniu blokady zapisu nie można zmieniać ustawień parametrów. Symbol blokady na wyświetlaczu wskazuje, że blokada zapisu jest włączona. Blokada zapisu powoduje zablokowanie możliwości zmiany parametrów. Gdy komunikacja Bluetooth® jest włączona, przyrząd jest gotowy do komunikacji z aplikacją SmartBlue przez interfejs Bluetooth®.

Komunikację Bluetooth® można również wyłączyć za pomocą oprogramowania  $\lceil \cdot \rceil$ konfiguracyjnego przyrządu. Jeśli komunikacja Bluetooth® jest wyłączona za pomocą mikroprzełącznika, nie można jej włączyć za pomocą oprogramowania konfiguracyjnego. Mikroprzełącznik ma wyższy priorytet.

<span id="page-24-0"></span>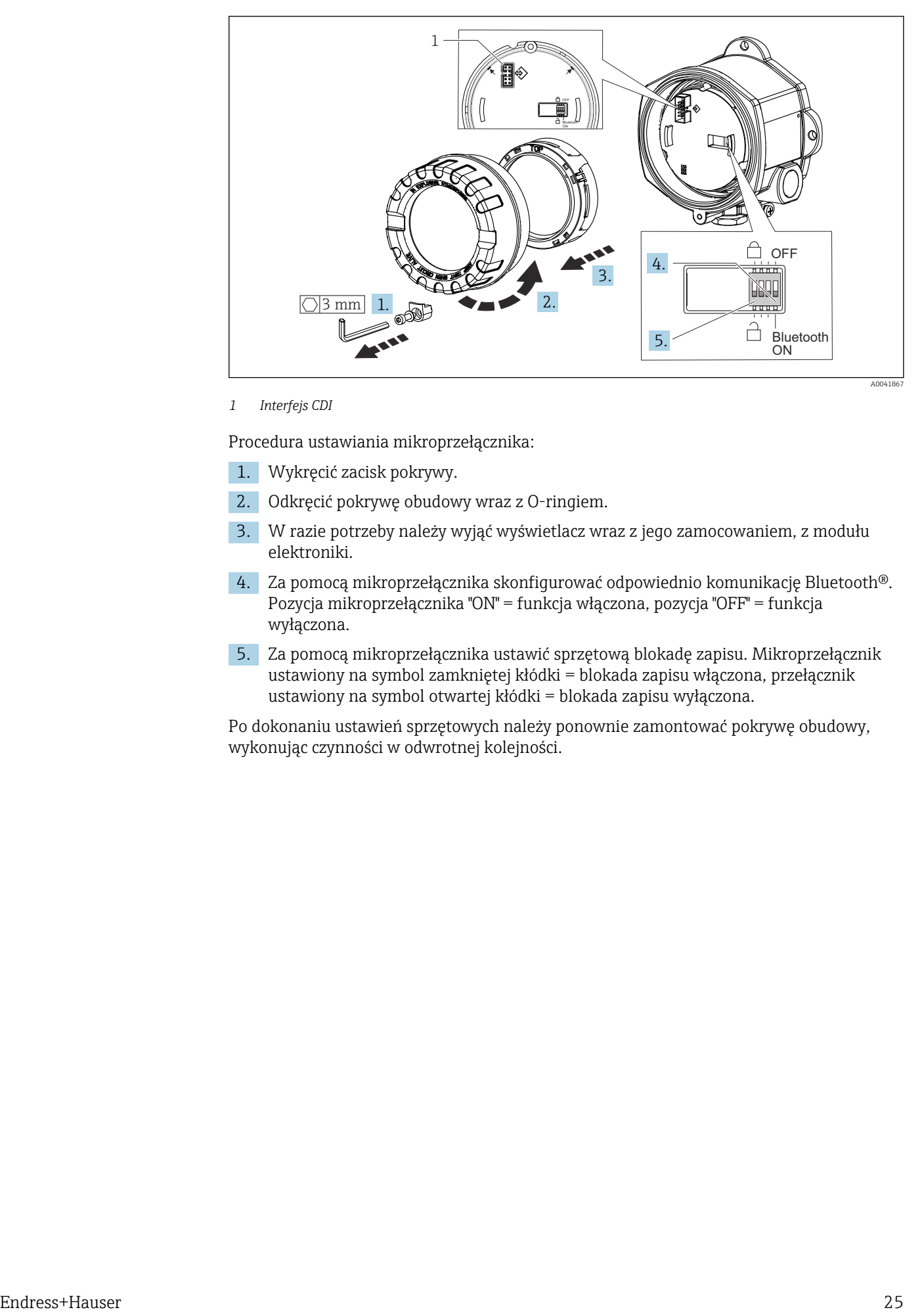

*1 Interfejs CDI*

Procedura ustawiania mikroprzełącznika:

- 1. Wykręcić zacisk pokrywy.
- 2. Odkręcić pokrywę obudowy wraz z O-ringiem.
- 3. W razie potrzeby należy wyjąć wyświetlacz wraz z jego zamocowaniem, z modułu elektroniki.
- 4. Za pomocą mikroprzełącznika skonfigurować odpowiednio komunikację Bluetooth®. Pozycja mikroprzełącznika "ON" = funkcja włączona, pozycja "OFF" = funkcja wyłączona.
- 5. Za pomocą mikroprzełącznika ustawić sprzętową blokadę zapisu. Mikroprzełącznik ustawiony na symbol zamkniętej kłódki = blokada zapisu włączona, przełącznik ustawiony na symbol otwartej kłódki = blokada zapisu wyłączona.

Po dokonaniu ustawień sprzętowych należy ponownie zamontować pokrywę obudowy, wykonując czynności w odwrotnej kolejności.

# <span id="page-25-0"></span>6.2 Struktura i funkcje menu obsługi

### 6.2.1 Struktura menu obsługi

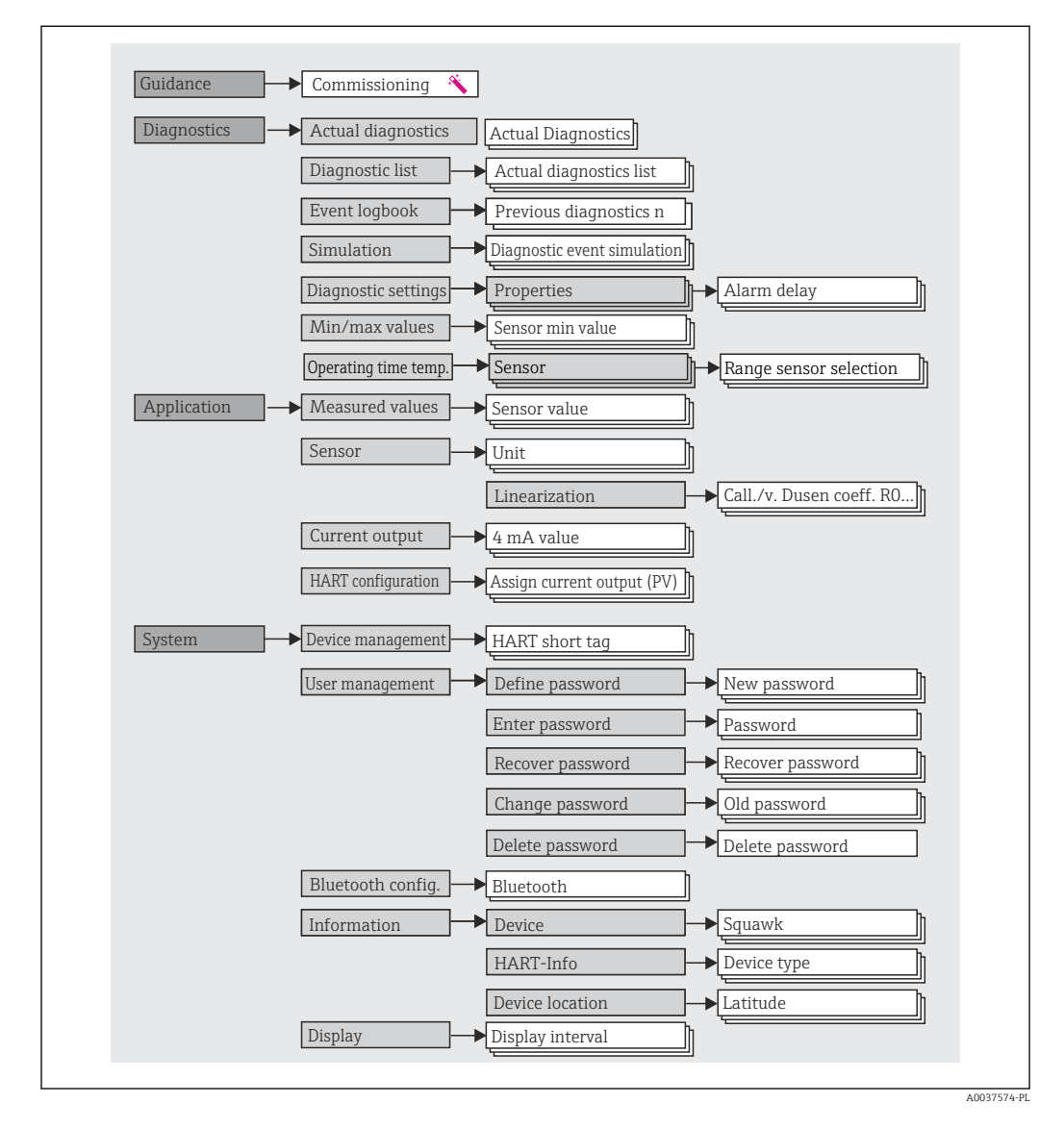

#### Rodzaje użytkowników

Koncepcja Endress+Hauser dostępu obejmuje dwa poziomy hierarchiczne oraz różne rodzaje użytkowników o określonych uprawnieniach do odczytu / zapisu.

#### • Operator

Operator może zmieniać tylko ustawienia, które nie mają wpływu na aplikację - a szczególnie na tor pomiarowy - oraz proste funkcje, specyficzne dla aplikacji, używane podczas pracy. Operator może jednak odczytywać wszystkie parametry.

• Konserwacja

Użytkownik Konserwacja obejmuje konfigurację podczas uruchomienia, dostosowania do procesu oraz usuwania usterek. Użytkownik ten posiada uprawnienia do konfiguracji i modyfikacji wszystkich dostępnych parametrów. W odróżnieniu od Operatora, użytkownik Konserwacja ma dostęp do odczyt i zapisu wszystkich parametrów.

• Zmiana rodzaju użytkownika

Aby zmienić rolę użytkownika i jego uprawnienia do odczytu i zapisu, należy wybrać żądany rodzaj użytkownika (ustawiony wstępnie w oprogramowaniu narzędziowym) i, gdy pojawi się monit, wprowadzić poprawne hasło. Po wylogowaniu się użytkownika, dostęp do systemu jest zawsze z najniższego poziomu. Wylogowanie nastąpi po wybraniu opcji wylogowania lub automatycznie, po 600 sekundach bezczynności. Niezależnie od tego, operacje w toku (pobieranie/wysyłanie, zapis danych itp.) będą kontynuowane w tle.

• Stan dostawy

W stanie dostawy rola **Operatora** jest nieaktywna, tzn. najniższym poziomem dostępu jest Konserwacja. Pozwala to na uruchomienie urządzenia i dostosowanie parametrów do procesu bez konieczności wprowadzania hasła. Po zakończeniu uruchomienia, do użytkownika Maintenance [Konserwacja] można przypisać hasło, aby zabezpieczyć jego ustawienia konfiguracyjne. W stanie dostawy użytkownik Operator jest niedostępny.

• Hasło

Aby ograniczyć dostęp do funkcji przyrządu, użytkownik Maintenance [Konserwacja]może zdefiniować hasło. Spowoduje to aktywację użytkownika Operator, który od teraz jest najniższym poziomem dostępu i nie musi podawać hasła. Hasło może być zmieniane lub dezaktywowane tylko przez użytkownika Maintenance [Konserwacja]. Ścieżka menu służąca do wprowadzania hasła może być różna:

W menu Guidance [Ustawienia] → Commissioning wizard [Kreator uruchomienia]: jako część interaktywnego menu

W menu: System → User management [Upraw. dostępu]

#### Podmenu

<span id="page-27-0"></span>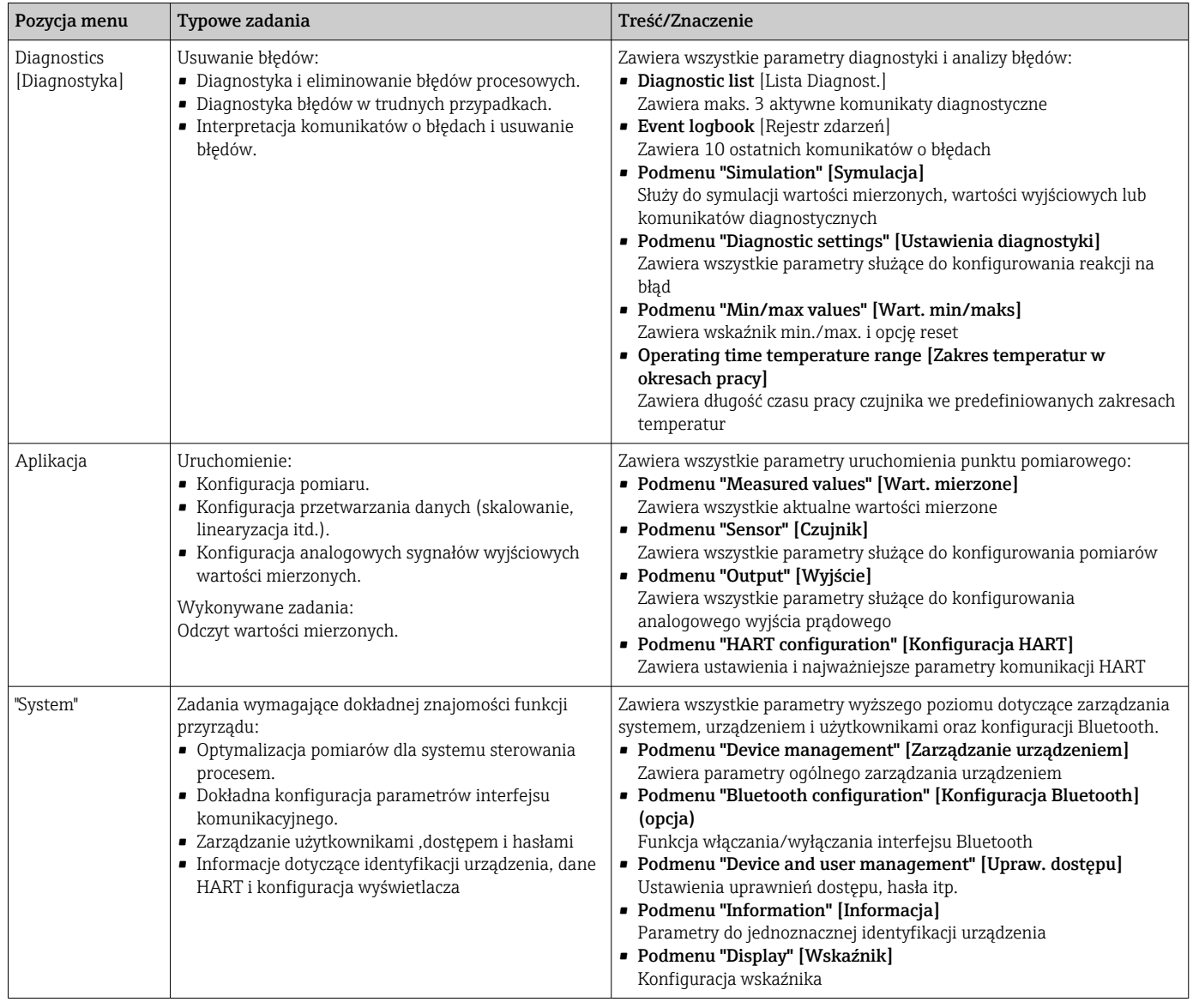

# 6.3 Dostęp do menu obsługi za pomocą oprogramowania narzędziowego

### 6.3.1 DeviceCare

#### Zakres funkcji

DeviceCare jest bezpłatnym programem do konfiguracji przyrządów Endress+Hauser. Po zainstalowaniu odpowiednich sterowników komunikacyjnych (DTM), może on obsługiwać przyrządy wyposażone w następujące interfejsy komunikacyjne: HART, PROFIBUS, FOUNDATION Fieldbus, Ethernet/IP, Modbus, CDI, ISS, IPC oraz PCP. To narzędzie jest przeznaczone dla klientów, którzy nie mają sieci obiektowej w swoich zakładach i warsztatach, a także dla serwisantów Endress+Hauser. Przyrządy można podłączyć bezpośrednio za pośrednictwem modemu (połączenie punkt-punkt) lub system sieciowy. Oprogramowanie DeviceCare jest szybkie, łatwe i ma intuicyjny interfejs. Może pracować w systemie Windows, zainstalowanym na komputerze PC, laptopie lub tablecie.

#### Źródło plików opisu przyrządu

Patrz informacje  $\rightarrow$   $\blacksquare$  33

#### 6.3.2 FieldCare

#### Zakres funkcji

FieldCare jest oprogramowaniem narzędziowym Endress+Hauser do zarządzania zasobami instalacji obiektowej (Plant Asset Management Tool) opartym na technologii FDT/DTM (Field Device Tool/Device Type Manager). Narzędzie to umożliwia konfigurację wszystkich inteligentnych urządzeń obiektowych w danej instalacji oraz wspiera zarządzanie nimi. Dzięki komunikatom statusu zapewnia również efektywną kontrolę ich stanu funkcjonalnego. Dostęp do przyrządu uzyskuje się za pośrednictwem protokołu HART® lub interfejsu CDI (= Endress+Hauser Common Data Interface). Po zainstalowaniu odpowiednich sterowników komunikacyjnych (DTM), program obsługuje przyrządy, które komunikują się za pomocą protokołów: PROFIBUS, FOUNDATION Fieldbus.

Typowe funkcje:

- Programowanie parametrów przetwornika pomiarowego
- Zapis i odczyt danych przyrządu (upload/download)
- Tworzenie dokumentacji punktu pomiarowego
- Wizualizacja danych zapisanych w pamięci wartości mierzonych (rejestratora) oraz rejestrze zdarzeń

Dodatkowe informacje, patrz instrukcje obsługi BA027S/04/xx i BA059AS/04/xx

#### Źródło plików opisu przyrządu

Patrz informacje  $\rightarrow \Box$  33

#### Nawiązanie połączenia

Przykład: modem HART® Commubox FXA195 (USB)

- 1. Sprawdzić, czy biblioteki sterowników DTM wszystkich podłączonych przyrządów (np. FXA19x, TMTxy) są aktualne.
- 2. Włączyć FieldCare i utworzyć nowy projekt.
- 3. Ścieżka dostępu: View [Widok] --> Network [Sieć]: prawym przyciskiem myszy kliknąć Host PC Add device [Dodaj przyrząd]...
	- Otwiera się okno Add device [Dodaj przyrząd].
- 4. Wybrać z listy HART Communication [Komunikacja HART] i nacisnąć OK, aby zatwierdzić.
- 5. Dwukrotnie kliknąć na plik sterownika komunikacyjnego DTM HART communication.
	- Sprawdzić, czy do portu szeregowego jest podłączony odpowiedni modem i nacisnąć przycisk OK celem potwierdzenia.
- 6. Prawym przyciskiem kliknąć na opcję HART communication [Komunikacja HART] i z menu kontekstowego wybrać opcję Add device [Dodaj przyrząd].
- 7. Wybrać żądany przyrząd z listy i nacisnąć przycisk OK celem potwierdzenia. Przyrząd pojawi się na liście sieci.
- 8. Prawym przyciskiem kliknąć na żądany przyrząd i wybrać z menu rozwijanego opcję Connect [Podłącz].
	- Sterownik komunikacyjny DTM jest wyświetlany na zielono.

9. Dwukrotnie kliknąć na przyrząd w sieci, aby nawiązać połączenie online. Można ustawiać parametry w trybie online.

Jeśli do użytkownika "Maintenance [Utrzymanie ruchu]" przypisane jest hasło, to aby <u>| - | </u> przesyłać parametry przyrządu po konfiguracji offline, należy to hasło najpierw wprowadzić w menu "User management [Zarządzanie uprawnieniami dostępu]".

#### Interfejs użytkownika

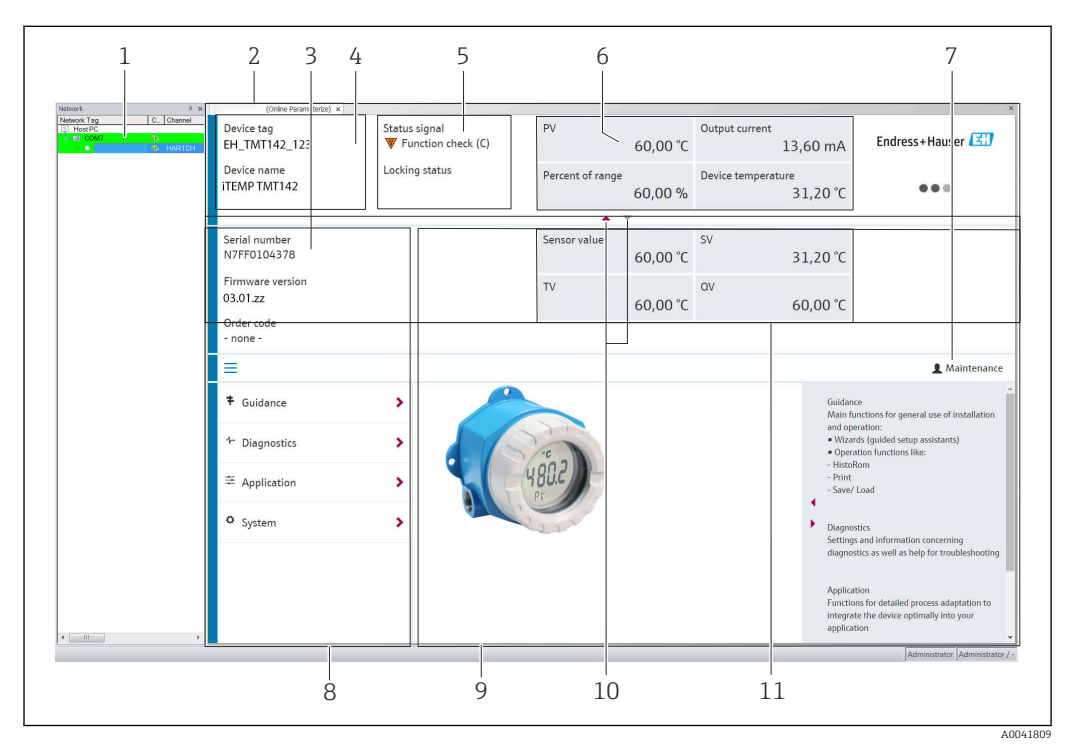

 *15 FieldCare - interfejs użytkownika z informacjami o przyrządzie*

- *1 Widok sieci*
- *2 Nagłówek*
- *3 Nagłówek rozszerzony*
- *4 Etykieta przyrządu (TAG) i nazwa przyrządu*
- *5 Sygnał statusu*
- *6 Wartości mierzone z informacjami o przyrządzie i statusie wartości mierzonej, widok uproszczony, np. PV (główna zmienna procesowa), prąd wyjściowy, % zakresu, temperatura przyrządu*
- *7 Obecny typ użytkownika (z odnośnikiem do administracji kontami)*
- *8 Obszar nawigacji wraz ze strukturą menu obsługi*
- *9 Pole pomiaru i segment "pomocy" (można wyświetlić/ukryć)*
- *10 Strzałki znaczników do pokazywania/ukrywania nagłówka rozszerzonego*
- *11 Wyświetlanie rozszerzone informacji o przyrządzie i wartości mierzonej, np. wartość zmierzona przez czujnik, SV (druga zmienna procesowa) (TV (trzecia zmienna procesowa), QV (czwarta zmienna procesowa))*

### 6.3.3 Field Xpert

#### Zakres funkcji

Komunikator Field Xpert to przenośne urządzenie na bazie tabletu PC lub przemysłowego komputera PDA, które służy do zarządzania aparaturą obiektową oraz uruchamiania i wykonywania czynności obsługowych dla urządzeń obiektowych, zarówno w strefach bezpiecznych, jak i zagrożonych wybuchem. Umożliwia efektywną parametryzację urządzeń obiektowych z interfejsem FOUNDATION fieldbus, HART i WirelessHART. Wykorzystuje komunikację bezprzewodową przez interfejs Bluetooth® lub WiFi.

*Źródło plików opisu przyrządu*

Patrz informacje  $\rightarrow \blacksquare$  33.

#### <span id="page-30-0"></span>6.3.4 AMS Device Manager

#### Zakres funkcji

Oprogramowanie firmy Emerson Process Management przeznaczone do obsługi i parametryzacji przyrządów pomiarowych za pośrednictwem protokołu HART®.

#### Źródło plików opisu przyrządu

Patrz informacie  $\rightarrow \blacksquare$  33.

### 6.3.5 SIMATIC PDM

#### Zakres funkcji

SIMATIC PDM jest uniwersalnym oprogramowaniem narzędziowym firmy Siemens do obsługi, konfiguracji, czynności obsługowych i diagnostyki inteligentnych różnych urządzeń obiektowych z protokołem komunikacyjnym HART ®.

#### Źródło plików opisu przyrządu

Patrz informacje →  $\triangleq$  33.

#### 6.3.6 Komunikator Field Communicator 375/475

#### Zakres funkcji

Przemysłowy komunikator ręczny firmy Emerson Process Management, przeznaczony do zdalnej konfiguracji i odczytu wartości mierzonych za pośrednictwem protokołu HART ®.

#### Źródło plików opisu przyrządu

Patrz informacje  $\rightarrow \Box$  33.

### 6.4 Dostęp do menu obsługi za pomocą aplikacji **SmartBlue**

#### Komunikacja bezprzewodowa Bluetooth<sup>®</sup>

Bezprzewodowa transmisja sygnałów poprzez interfejs Bluetooth® wykorzystuje technikę szyfrowania testowaną przez Instytut Fraunhofera Bez zainstalowanej aplikacji SmartBlue, DeviceCare lub FieldXpert SMT70 przyrząd

nie jest widoczny poprzez sieć Bluetooth®

Pomiędzy urządzeniem a smartfonem lub tabletem może być nawiązane tylko jedno połączenie typu punkt-punkt

Bezprzewodowy interfejs technologii Bluetooth® można wyłączyć programowo za pomocą aplikacji SmartBlue, FieldCare i DeviceCare lub sprzętowo za pomocą mikroprzełącznika

#### Warunki:

- Urządzenie można zamówić z opcjonalnym interfejsem Bluetooth®: kod zamówieniowy "Komunikacja;Sygnał wyjściowy;Obsługa", opcja P: "HART; 4-20 mA; konfiguracja HART/ Bluetooth (apl.mob.)"
- Smartfon lub tablet z zainstalowaną aplikacją SmartBlue.

#### *Obsługiwane funkcje*

- Wybór urządzenia z Listy urządzeń dostępnych i dostęp do konfiguracji urządzenia (logowanie)
- Parametryzacja urządzenia
- Odczyt wartości mierzonych, statusu i informacji diagnostycznych

A0037924

Bezpłatna aplikacja SmartBlue jest dostępna do pobrania dla smartfonów z systemem Android (Google Playstore) oraz iOS (iTunes Apple Shop): *Endress+Hauser SmartBlue*

Bezpośredni dostęp do aplikacji poprzez zeskanowanie kodu QR:

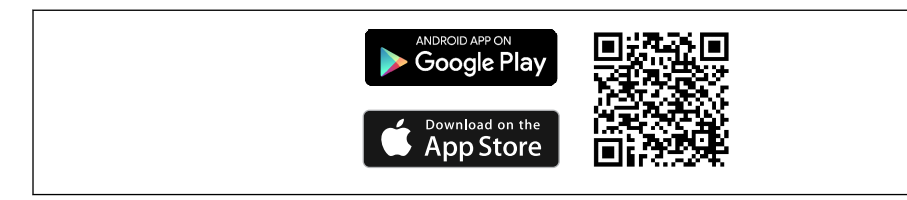

#### Wymagania systemowe

- Urządzenia z systemem operacyjnym iOS:
	- iPhone 5S lub wyższy, od iOS11
	- iPad Air, Air2, iPad (2017, 2018) lub wyższy, od iOS11
	- iPod Touch 6. generacji lub wyższy, od iOS11
- Urządzenia z systemem operacyjnym Android: Android 6.0 lub wyższy

Pobrać aplikację SmartBlue:

- 1. Zainstalować i uruchomić aplikację SmartBlue.
	- Lista urządzeń dostępnych zawiera wszystkie dostępne urządzenia.
- 2. Wybrać urządzenie z listy.
	- Otwiera się okno logowania.

Logowanie:

- 3. Wprowadzić nazwę użytkownika: admin
- 4. Wprowadzić hasło początkowe: numer seryjny urządzenia.
- 5. Potwierdzić wprowadzane hasło.
	- Otwiera się okno Informacje o urządzeniu.
- Aby ułatwić identyfikację urządzenia na obiekcie, po udanym nawiązaniu połączenia  $| \cdot |$ wyświetlacz urządzenia miga przez 60 sekund.

Przeciągając po ekranie, można odczytać poszczególne informacje o urządzeniu.

- Minimalny zasięg w warunkach odniesienia to:
	- 25 m (82 ft) dla wersji obudowy z wziernikiem
	- 10 m (33 ft) dla wersji obudowy bez wziernika
- Chroniona hasłem i szyfrowana transmisja danych zabezpiecza przed obsługą przyrządu przez osoby nieuprawnione.
- Komunikacja bezprzewodowa Bluetooth® może zostać wyłączona.

# <span id="page-32-0"></span>7 Integracja z systemem

# 7.1 Informacje podane w plikach opisu przyrządu

*Dane aktualnej wersji przyrządu*

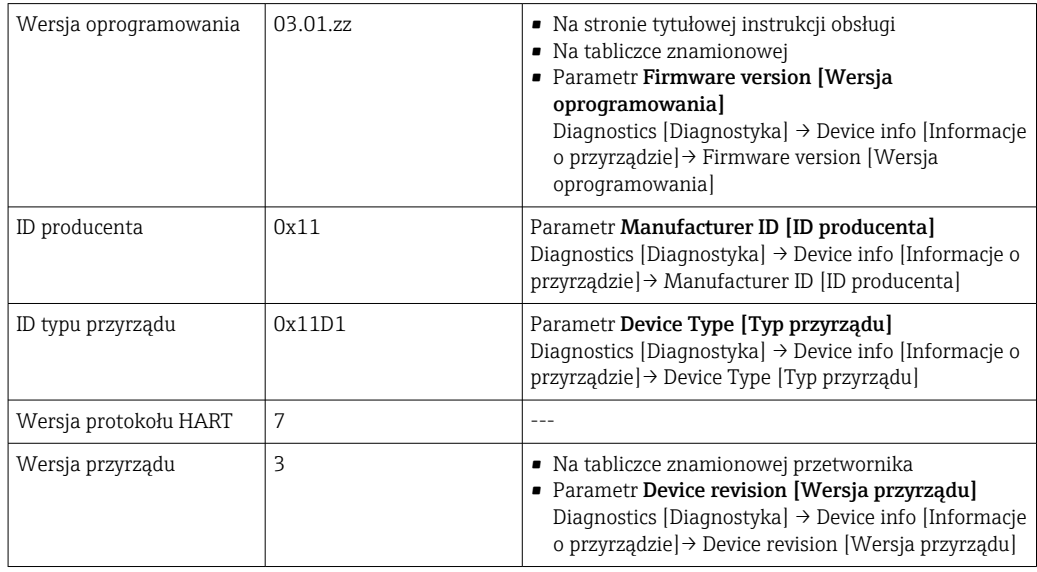

Odpowiednie sterowniki (DD/DTM), indywidualnie dla każdego oprogramowania narzędziowego, można uzyskać z różnych źródeł:

- www.endress.com --> Do pobrania --> Pole wyszukiwania: Oprogramowanie --> Typ oprogramowania: Sterownik przyrządu
- www.endress.com --> Produkty: strona produktu np. TMTx --> Dokumenty/Instrukcje obsługi/Oprogramowanie: Electronic Data Description (EDD) lub Device Type Manager (DTM).
- Płytę DVD i dalsze informacje można uzyskać w lokalnym oddziale Endress+Hauser

Produkty Endress+Hauser obsługują typowe oprogramowanie narzędziowe innych producentów (np. Emerson Process Management, ABB, Siemens, Yokogawa, Honeywell i wielu innych). Oprogramowanie narzędziowe Endress+Hauser FieldCare i DeviceCare jest również dostępne w Internecie (www. endress.com --> Do pobrania --> Pole wyszukiwania: Oprogramowanie --> Aplikacje) lub na nośniku danych u lokalnego przedstawiciela Endress+Hauser.

### 7.2 Zmienne mierzone przesyłane z wykorzystaniem protokołu HART

Do poszczególnych zmiennych przyrządu, fabrycznie zostały przypisane następujące wartości mierzone:

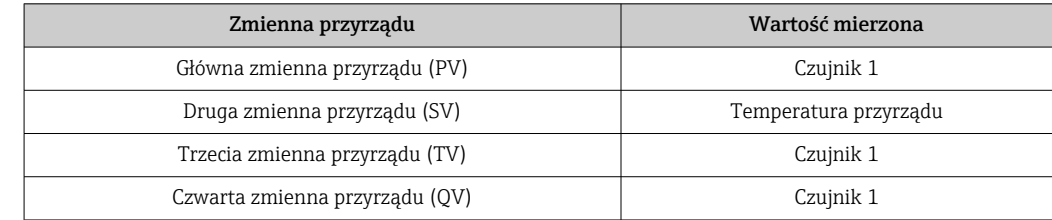

# <span id="page-33-0"></span>7.3 Obsługiwane polecenia HART®

Protokół HART® umożliwia przesyłanie wartości mierzonych i parametrów przyrządu pomiędzy urządzeniem master HART® a urządzeniami obiektowymi, pozwalając tym samym na ich zdalną konfigurację i diagnostykę. Urządzenia master HART®, np. komunikator ręczny lub komputer PC z oprogramowaniem narzędziowym (np. FieldCare), wymagają plików opisu przyrządu (DD, DTM) umożliwiających uzyskanie dostępu do wszystkich danych zapisanych w przyrządach HART®. Dane przesyłane są wyłącznie za pomocą "poleceń".

#### Są trzy typy poleceń

• Polecenia uniwersalne:

Te polecenia są obsługiwane i wykorzystywane przez wszystkie przyrządy z protokołem HART®. Przypisane są im m.in. następujące funkcje:

- Identyfikacja przyrządów HART®
- Odczyt cyfrowych wartości mierzonych
- Polecenia wspólne:

Te polecenia dotyczą funkcji obsługiwanych oraz wykonywanych przez większość urządzeń obiektowych (nie wszystkich).

• Polecenia specyficzne:

Te polecenia umożliwiają dostęp do funkcji specyficznych dla pewnych urządzeń obiektowych, wykraczających poza standard HART®. Pozwalają one na odczyt informacji występujących wyłącznie w określonej grupie urządzeń obiektowych.

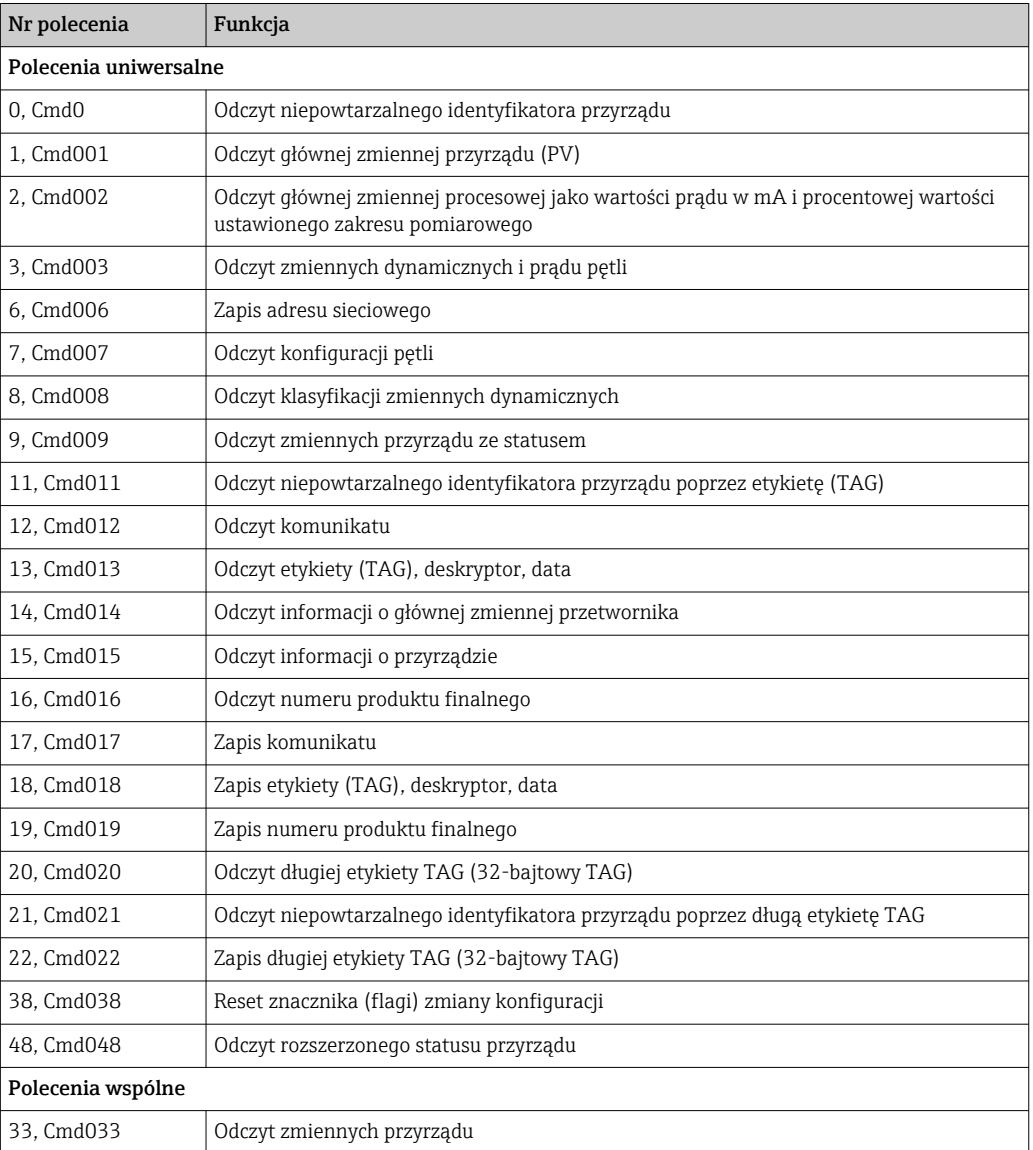

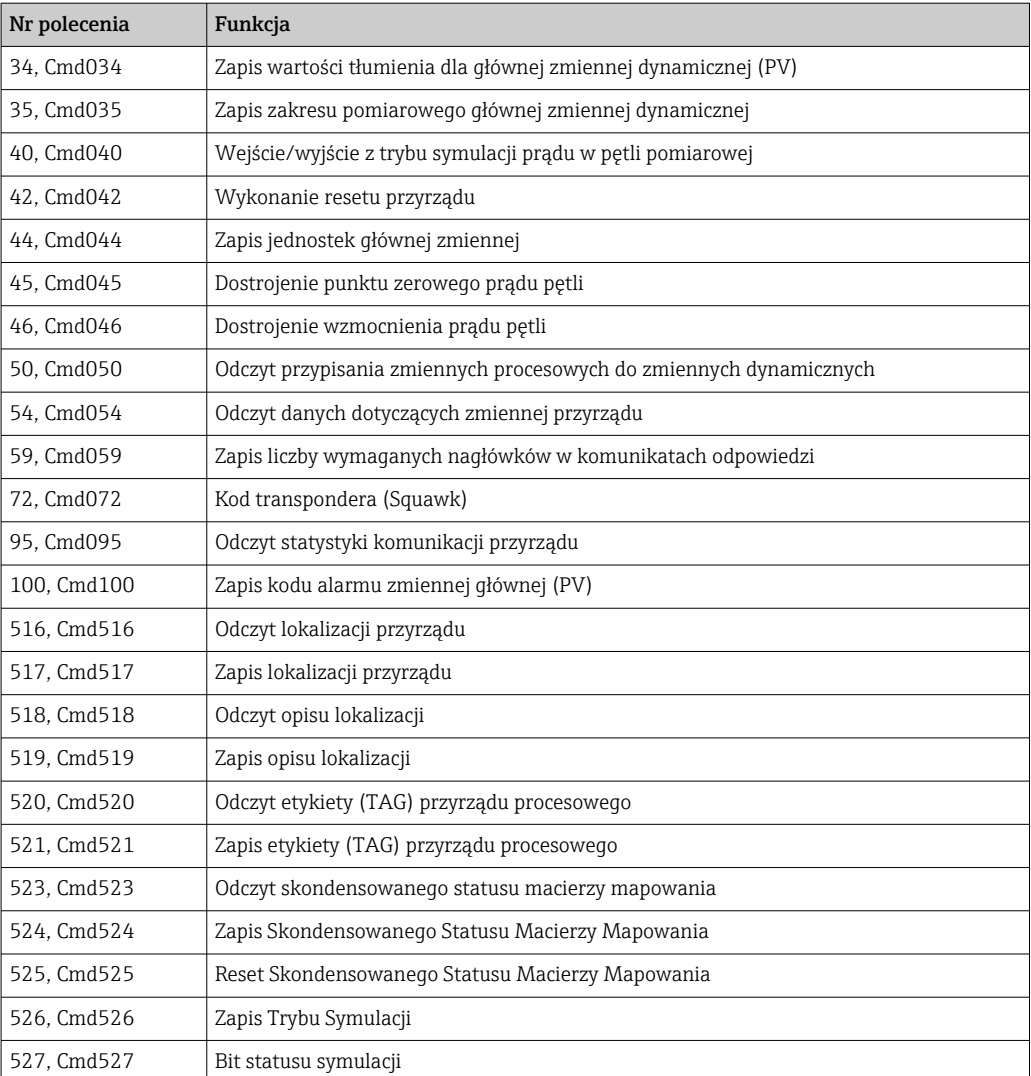

# <span id="page-35-0"></span>8 Uruchomienie

### 8.1 Kontrola po wykonaniu montażu

Po pomyślnym zakończeniu wszystkich końcowych procedur kontrolnych można uruchomić punkt pomiarowy:

- "Kontrola po wykonaniu montażu" (lista kontrolna) [→ 15](#page-14-0)
- "Kontrola po wykonaniu podłączeń elektrycznych" (lista kontrolna) →  $\triangleq$  22

# 8.2 Załączenie przetwornika

Po wykonaniu podłączeń elektrycznych i ich kontroli można włączyć zasilanie. Po włączeniu zasilania wykonywane są testy funkcjonalne obwodów wewnętrznych. Podczas tego procesu wykonywana jest następująca sekwencja:

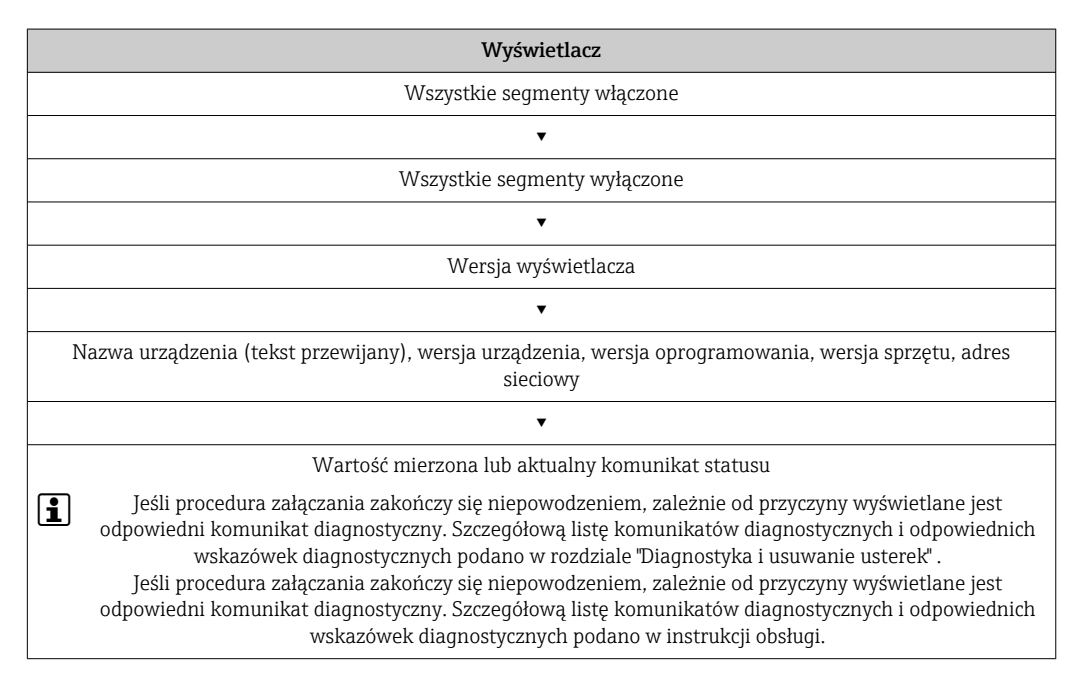

Po ok. 7 sekundach urządzenie przechodzi w tryb normalnej pracy. Normalny tryb pomiarowy rozpoczyna się po zakończeniu procedury załączania. Na wyświetlaczu pojawiają się wskazania wartości mierzonych i sygnały statusu.

# 8.3 Konfiguracja przyrządu

### 8.3.1 Włączenie funkcji konfiguracji

Gdy włączona jest blokada i nie można zmienić ustawień parametrów, należy ją najpierw wyłączyć blokadę sprzętową lub programową. Gdy blokada zapisu jest włączona, na wyświetlaczu jest wyświetlany symbol kłódki.
<span id="page-36-0"></span>Aby wyłączyć blokadę przyrządu należy

- przestawić mikroprzełącznik sprzętowej blokady zapisu w module elektroniki do pozycji "ON" (symbol otwartej kłódki), lub
- wyłączyć blokadę programową za pomocą oprogramowania obsługowego. Patrz opis w podmenu 'User management' [Upraw. dostępu].  $\rightarrow \blacksquare$  94
- Gdy włączona jest sprzętowa blokada zapisu (mikroprzełącznik ustawiony w pozycji 1 - A zamkniętej kłódki), blokady zapisu nie można wyłączyć za pomocą oprogramowania obsługowego. Sprzętowa blokada zapisu musi zawsze być wyłączona przed włączeniem lub wyłączeniem programowej blokady zapisu.

### 8.3.2 Asystenty

Menu Ustawienia zawiera różne asystenty. Kreator nie tylko pyta o poszczególne parametry również prowadzi użytkownika krok po kroku przez konfigurację i/lub weryfikację całych zestawów parametrów, jest to spójne kompleksowe narzędzie, które zadaje pytania i udziela instrukcji. Przycisk "Start" może zostać wyłączony dla asystentów, którzy wymagają autoryzacji dostępu (na ekranie ukazuje się symbol dziurki od klucza).

Nawigacja w asystentach obejmuje pięć następujących elementów obsługi:

- Start
- Tylko na stronie startowej: uruchamia asystenta i przechodzi do pierwszej sekcji • Next [Następna]
	- Przejście do następnej strony asystenta. Pojawia się po wprowadzeniu lub zatwierdzeniu parametrów.
- Back [Wstecz]
	- Powrót do poprzedniej strony
- Cancel [Anuluj]

Jeśli wybrano "Cancel" [Anuluj], zostanie przywrócony status sprzed uruchomienia asystenta

• Finish [Zakończ]

Zamyka asystenta i możliwość dokonania dodatkowych ustawień parametrów urządzenia. Dostępny tylko na ostatniej stronie.

#### 8.3.3 Asystent uruchomienia

Uruchomienie to pierwszy krok w kierunku pracy urządzenia w danej aplikacji. Asystent uruchomienia zawiera stronę wprowadzającą (element "Start") i krótki opis zawartości. Asystent składa się z kilku części obejmujących kolejne kroki uruchomienia urządzenia.

"Device management" [Zarządzanie urządzeniem] to pierwsza część, która pojawia się po uruchomieniu asystenta i zawiera wymienione niżej parametry. W części tej podawane są informacje o urządzeniu:

#### Navigation [Ścieżka menu] Guidance [Ustawienia]  $\rightarrow$  Commissioning [Uruchomienie] → Start **+ + -**

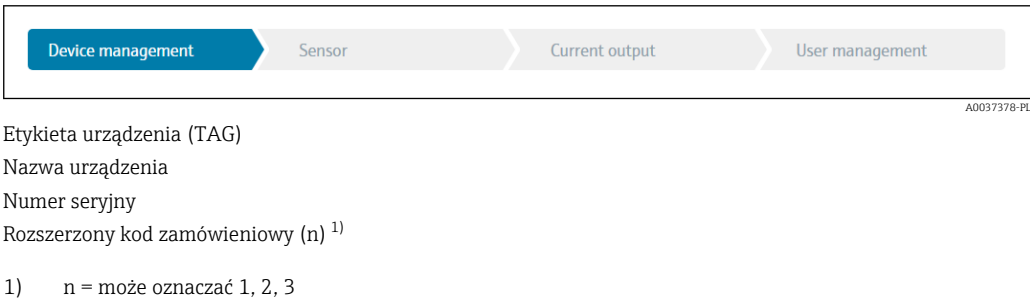

Część druga "Sensor" [Czujnik] służy do konfiguracji wszystkich najważniejszych ustawień czujnika. Liczba wyświetlanych parametrów zależy od odpowiednich ustawień. Można konfigurować następujące parametry:

#### Navigation [Ścieżka menu] Guidance [Ustawienia]→ Commissioning [Uruchomienie] → Sensor [Czujnik] **+ + -**

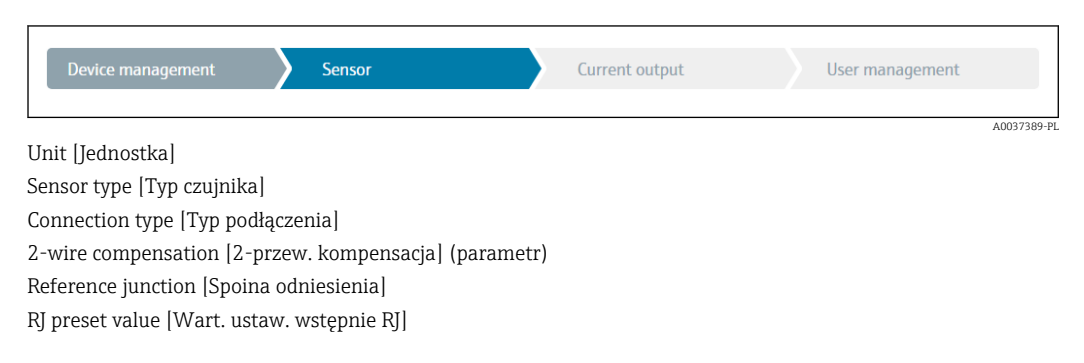

W części trzeciej wykonywane są ustawienia dla wyjść analogowych i ich odpowiedzi alarmowej. Można konfigurować następujące parametry:

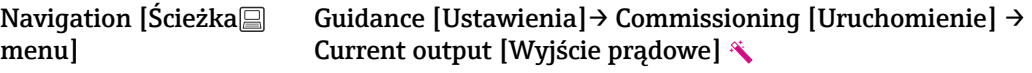

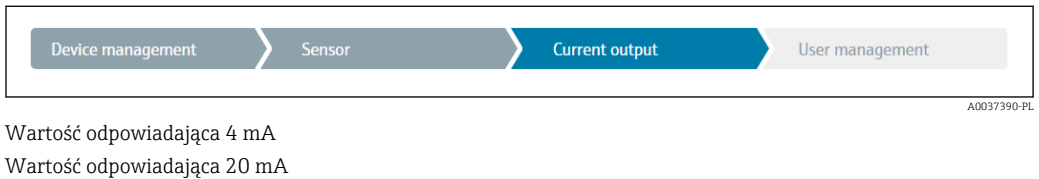

Failure mode [Tryb obsługi błędu] Failure current [Prąd błędu]

W ostatniej części można ustawić hasło dla użytkownika "Maintenance" [Konserwacja]. Zdecydowanie zalecane jest zabezpieczenie urządzenia przed nieuprawnionym dostępem. Kolejne kroki opisują, jak po raz pierwszy skonfigurować hasło dla typu użytkownika "Maintenance" [Konserwacja].

#### Navigation [Ścieżka menu] Guidance [Ustawienia]→ Commissioning [Uruchomienie] → User management Upraw. dostępu] **+ + -**

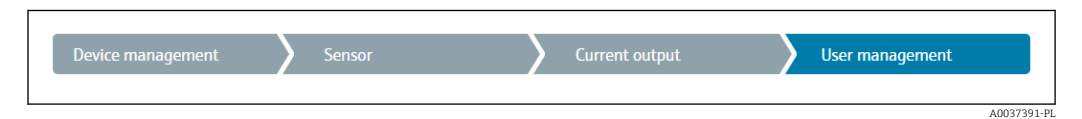

Access status [Status dostępu]

New password [Nowe hasło]

Confirm new password [Potwierdź nowe hasło]

1. Na liście rozwijanej "Access status" [Status dostępu] pojawi się typ użytkownika Maintenance [Konserwacja]". Podczas pracy z aplikacją SmartBlue należy najpierw wybrać rodzaj użytkownika "Maintenance [Konserwacja]".

- ← Następnie pojawią się okna wprowadzania "New password" [Nowe hasło] i ""Confirm new password' [Potwierdź nowe hasło].
- 2. Wprowadzić indywidualne hasło, spełniające wymagania podane w pomocy on line.
- 3. W polu wprowadzania "Confirm new password" [Potwierdź nowe hasło] należy ponownie wpisać hasło.

Zmiana parametrów potrzebnych do uruchomienia, adaptacji/optymalizacji procesu i usuwania usterek jest możliwa wyłącznie dla użytkownika "**Maintenance" [Konserwacja]** po wprowadzeniu hasła.

# 9 Diagnostyka, wykrywanie i usuwanie usterek

### 9.1 Ogólne wskazówki diagnostyczne

Jeśli po uruchomieniu lub w trakcie eksploatacji przyrządu wystąpi błąd, w celu lokalizacji jego przyczyny należy się posłużyć poniższą listą kontrolną. Pytania na liście umożliwiają ustalenie przyczyny usterki oraz podjęcie odpowiednich środków naprawczych.

W przypadku poważnej usterki może być konieczne odesłanie przyrządu do producenta w celu naprawy. Przed zwróceniem przyrządu do Endress+Hauser należy zapoznać się z informacjami podanymi w rozdziale "Zwrot". [→ 48](#page-47-0)

#### *Błędy ogólne*

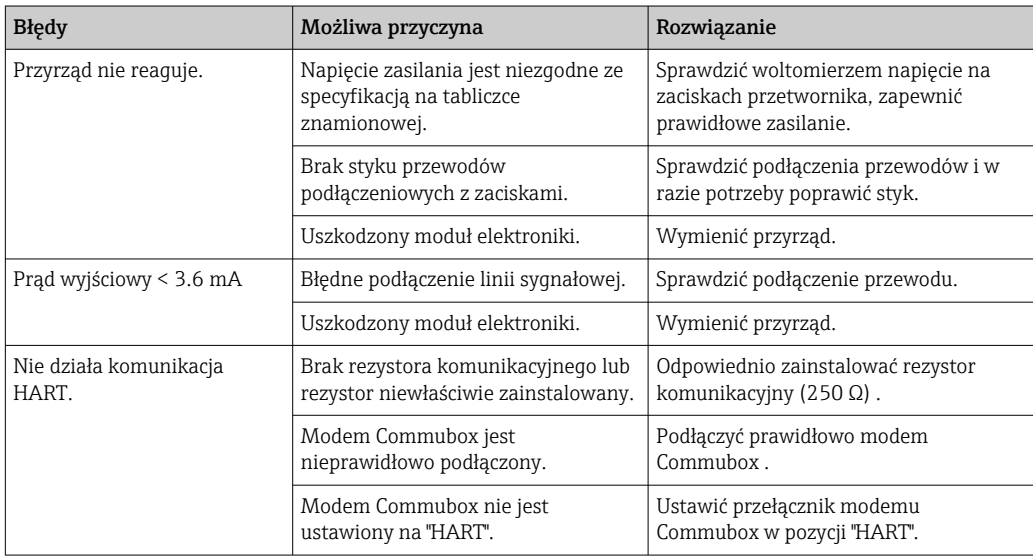

#### $\Box$

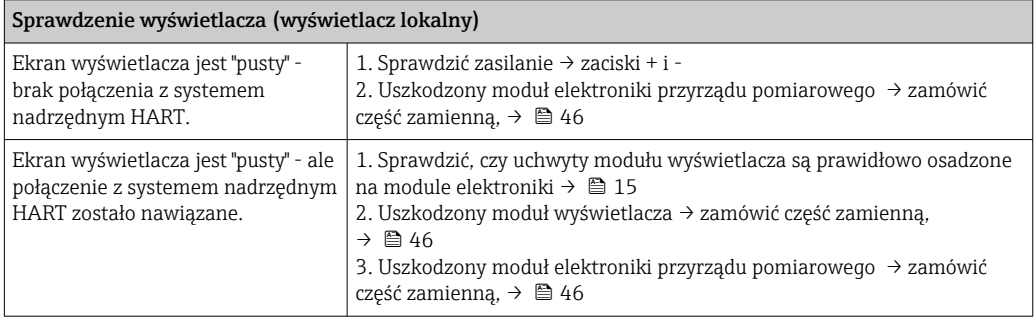

#### $\sqrt{ }$

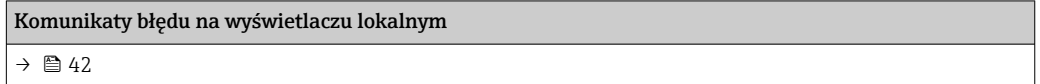

#### $\Box$

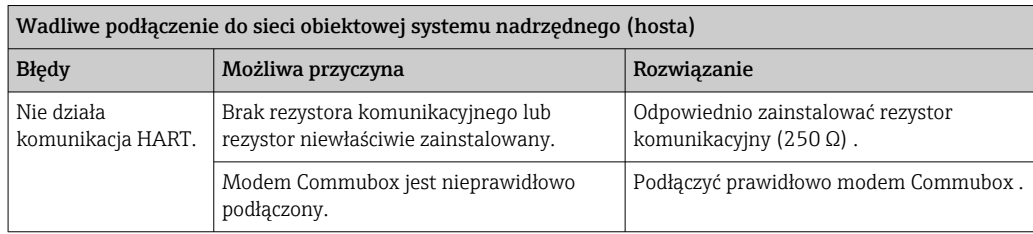

### $\hfill\textcolor{red}{\blacksquare}$

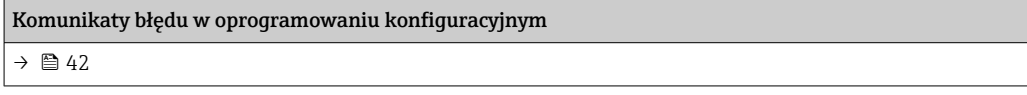

### *Błędy aplikacji bez komunikatów statusu przy podłączonym czujniku rezystancyjnym (RTD)*

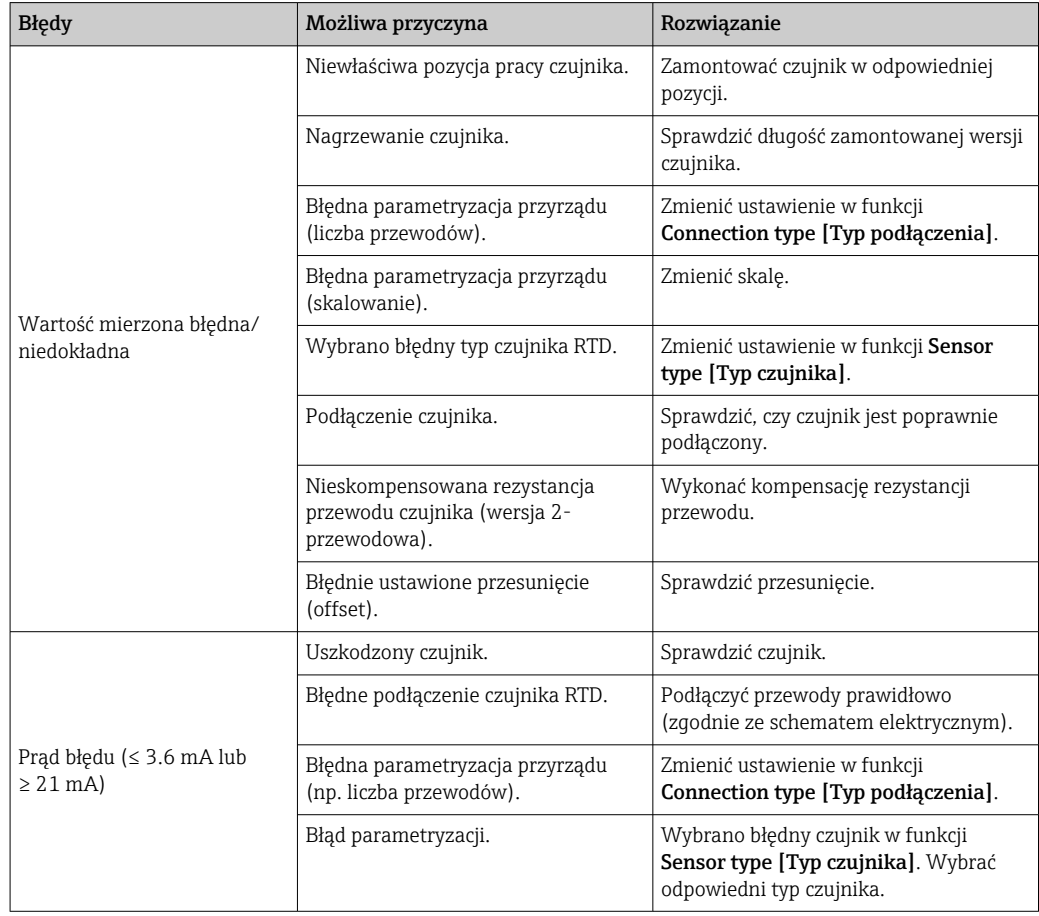

### $\begin{array}{c} \hline \end{array}$

### *Błędy aplikacji bez komunikatów statusu przy podłączonym czujniku termoparowym (TC)*

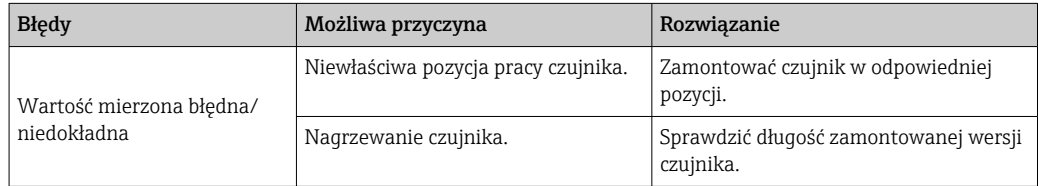

<span id="page-41-0"></span>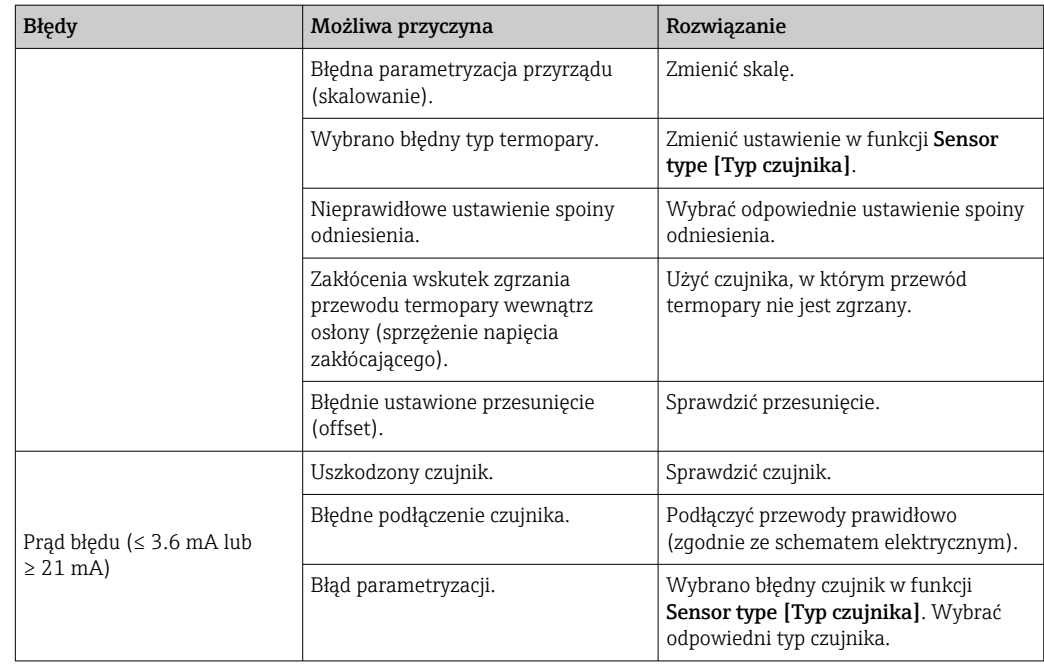

### 9.2 Komunikaty diagnostyczne na wyświetlaczu lokalnym

- Jeśli brak jest prawidłowej wartości mierzonej, wyświetlają się na przemian "- -- -" z sygnałem statusu i numer diagnostyczny z symbolem ' $\triangle$ '.
- Jeśli uzyskano prawidłową wartość mierzoną, wyświetlają się na przemian: sygnał statusu z numerem diagnostycznym (wyświetlacz 7-segmentowy) i główna wartość mierzona (PV) z symbolem ' $\triangle$ '.

### 9.3 Informacje diagnostyczne przesyłane poprzez interfejs komunikacyjny

### **NOTYFIKACJA**

Sygnał statusu i kategorię diagnostyczną dla określonych zdarzeń można skonfigurować ręcznie. Jeżeli wystąpi zdarzenie diagnostyczne, nie ma gwarancji, że pomiar jest ważny, a sygnały statusu S i M są zgodne z kategorią diagnostyczną: "Warning [Ostrzeżenie]" i "Disabled [Wyłączenie]".

‣ Reset przypisania sygnału statusu do ustawień fabrycznych.

#### *Sygnały statusu*

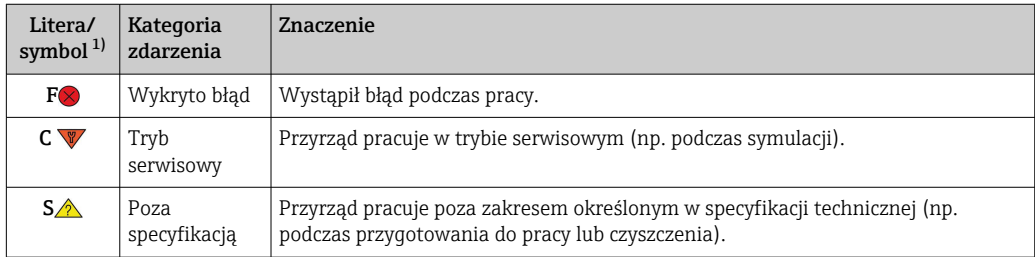

<span id="page-42-0"></span>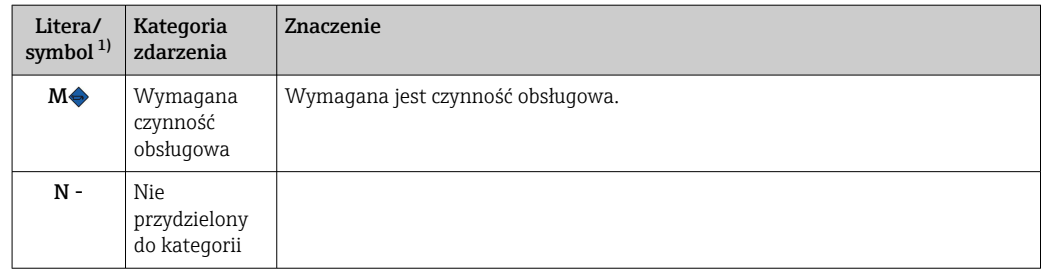

1) zgodnie z NAMUR NE107

#### *Kategoria diagnostyczna*

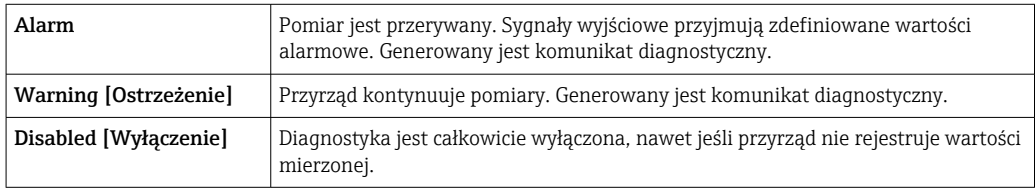

### 9.4 Lista diagnostyczna

Jeżeli jednocześnie pojawi się kilka zdarzeń diagnostycznych, wyświetlany jest tylko komunikat o najwyższym priorytecie. Pozostałe komunikaty diagnostyczne można wyświetlić za pomocą opcji Diagnostic list [Lista diagnostyki] w podmenu. Sygnał statusu decyduje o priorytecie wyświetlania komunikatów diagnostycznych. Kolejność priorytetów jest następująca: F, C, S, M. Gdy jednocześnie są aktywne co najmniej dwa zdarzenia diagnostyczne z identycznym sygnałem statusu, numer zdarzenia decyduje o kolejności wyświetlania, np. F042 pojawia się przed F044 i przed S044.

### 9.5 Rejestr zdarzeń

Poprzednie komunikaty diagnostyczne są wyświetlane w podmenu Event logbook [Rejestr zdarzeń].  $\rightarrow \Box$  73

### 9.6 Przegląd zdarzeń diagnostycznych

Fabrycznie do każdego zdarzenia diagnostycznego jest przypisana określona reakcja. Dla niektórych zdarzeń przyporządkowanie to może być zmienione przez użytkownika.

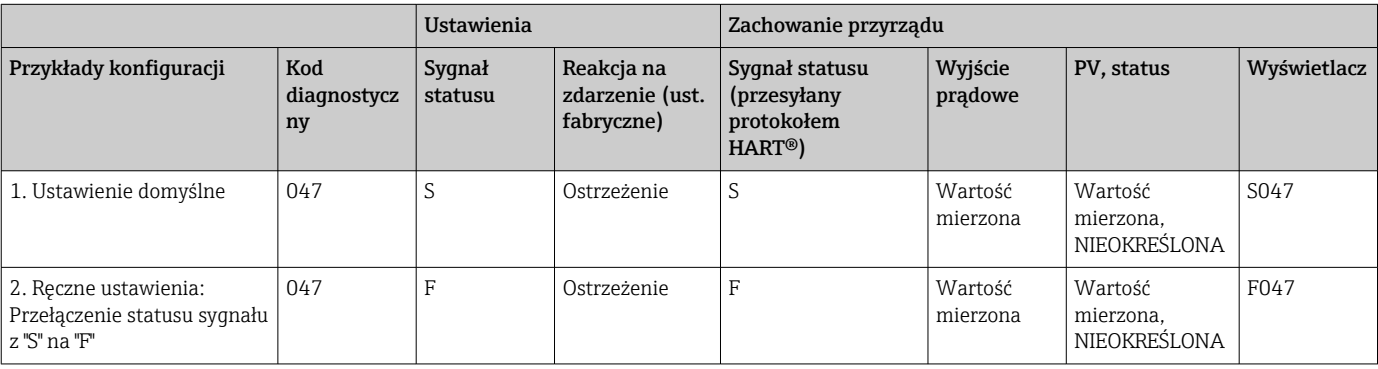

*Przykład:*

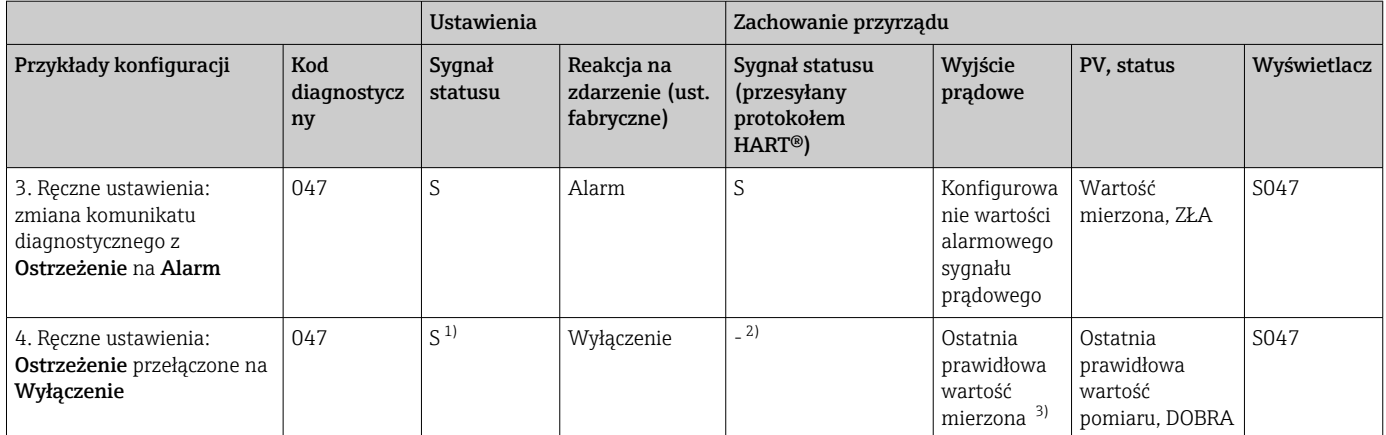

1) Ustawienie nie ma zastosowania.

2) Sygnał statusu nie jest wyświetlany.

3) Jeżeli brak jest prawidłowej wartości mierzonej, na wyjściu pojawia się prąd błędu.

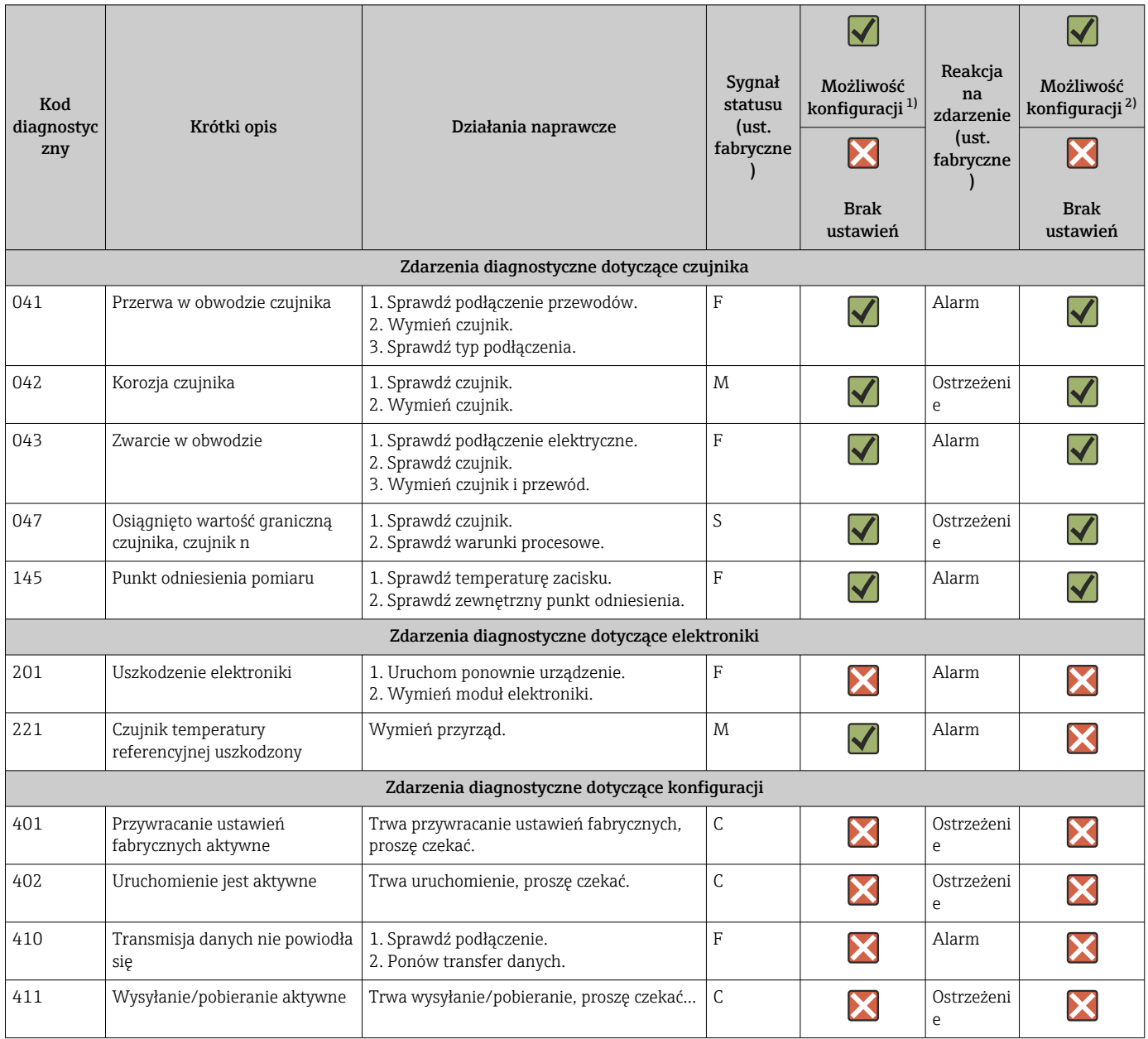

<span id="page-44-0"></span>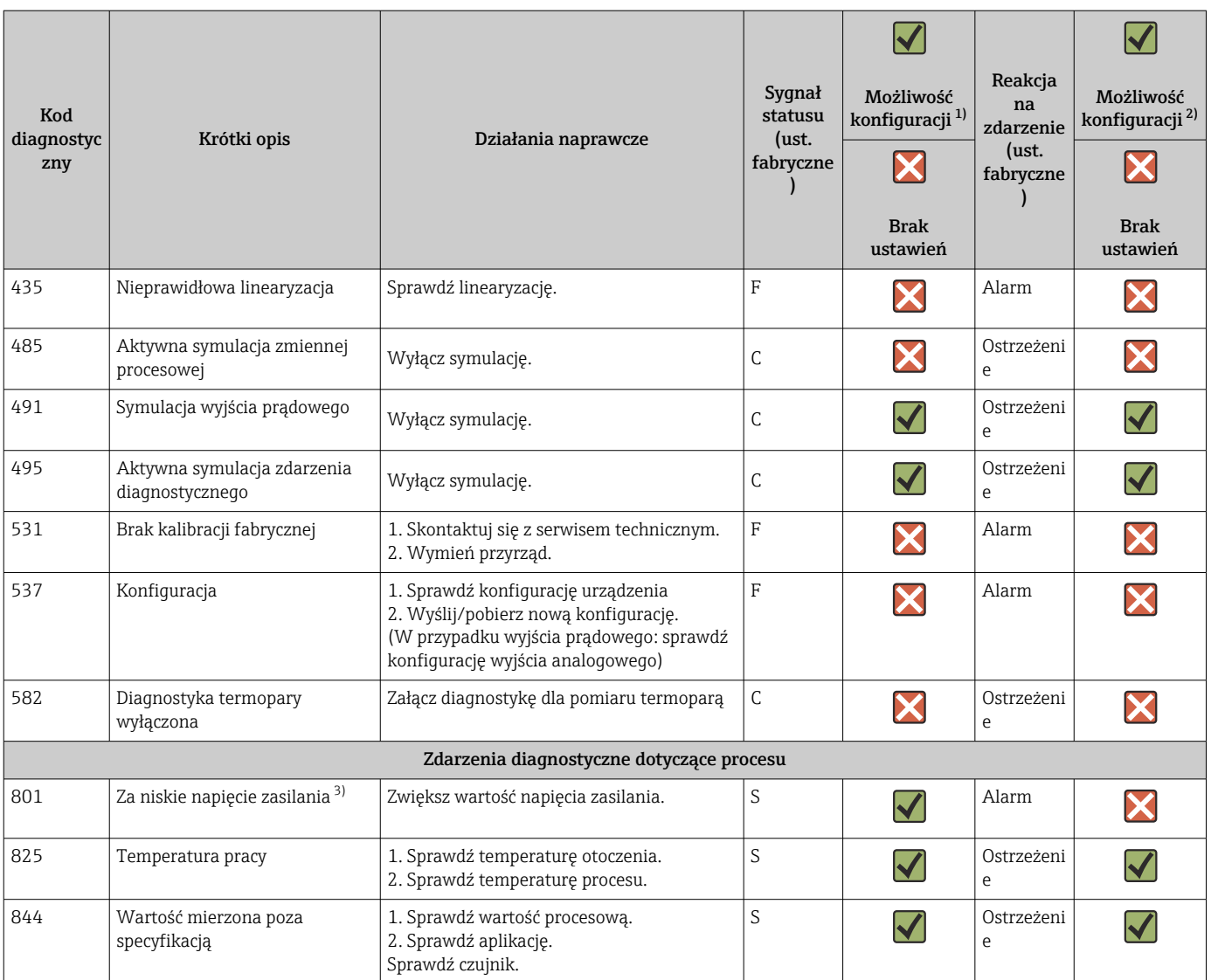

1) Można ustawić na F, C, S, M, N

2) Można ustawić na "Alarm", "Ostrzeżenie" i "Wyłączenie"

3) W przypadku tego zdarzenia diagnostycznego przyrząd zawsze podaje sygnał wyjściowy dla "dolnej" wartości granicznej alarmu (prąd wyjściowy ≤ 3,6 mA).

### 9.7 Historia zmian oprogramowania

### Historia zmian

Numer wersji oprogramowania podany na tabliczce znamionowej i w instrukcji obsługi określa wersję przyrządu w formacie: XX.YY.ZZ (przykładowo 01.02.01).

- XX Zmiana podstawowej wersji przyrządu. Brak kompatybilności. Zmianie ulega przyrząd i instrukcja obsługi.
- YY Zmiana funkcji i działania. Kompatybilność zachowana. Zmiany w instrukcji obsługi.

ZZ Poprawki i zmiany wewnętrzne. Brak zmian w instrukcji obsługi.

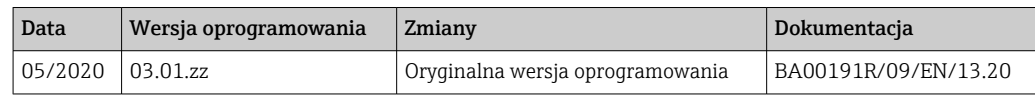

# <span id="page-45-0"></span>10 Konserwacja

Urządzenie nie wymaga żadnej specjalnej konserwacji.

#### **Czyszczenie**

Urządzenie można czyścić suchą czystą ściereczką.

# 11 Naprawa

### 11.1 Informacje ogólne

Naprawa przyrządu w tej wersji nie jest możliwa.

# 11.2 Części zamienne

Części zamienne, które są aktualnie dostępne dla danego przyrządu można znaleźć w Internecie pod adresem: http://www.products.endress.com/spareparts\_consumables. Przy zamawianiu części zamiennych należy zawsze podawać numer seryjny przyrządu!

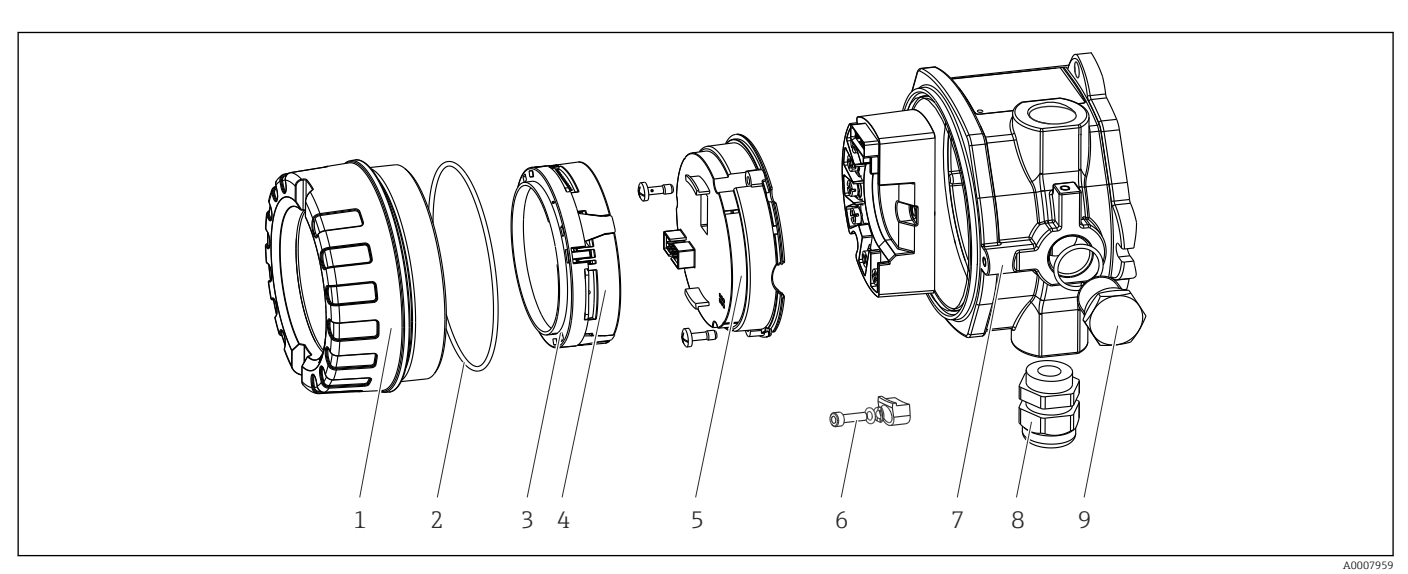

 *16 Części zamienne do przetwornika obiektowego*

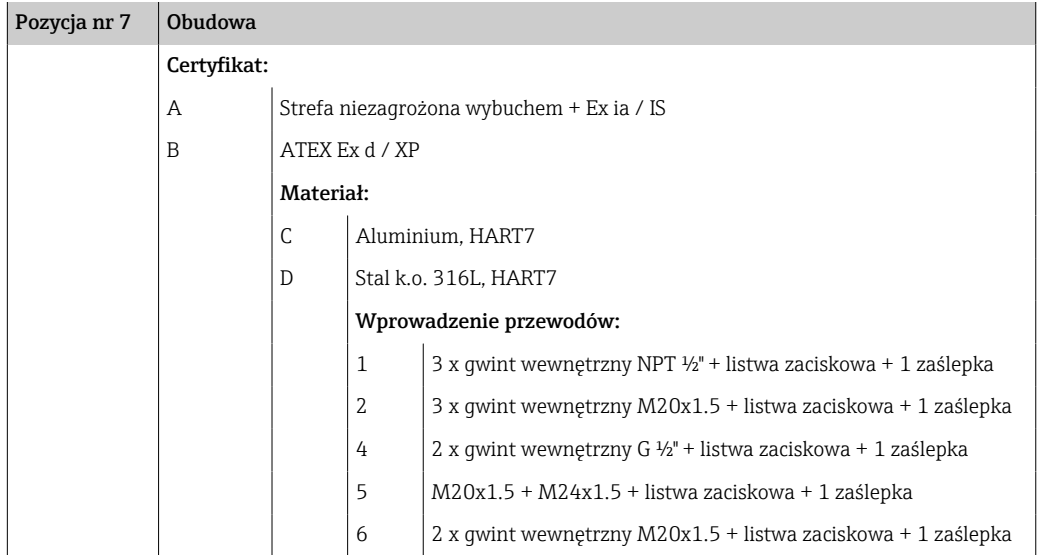

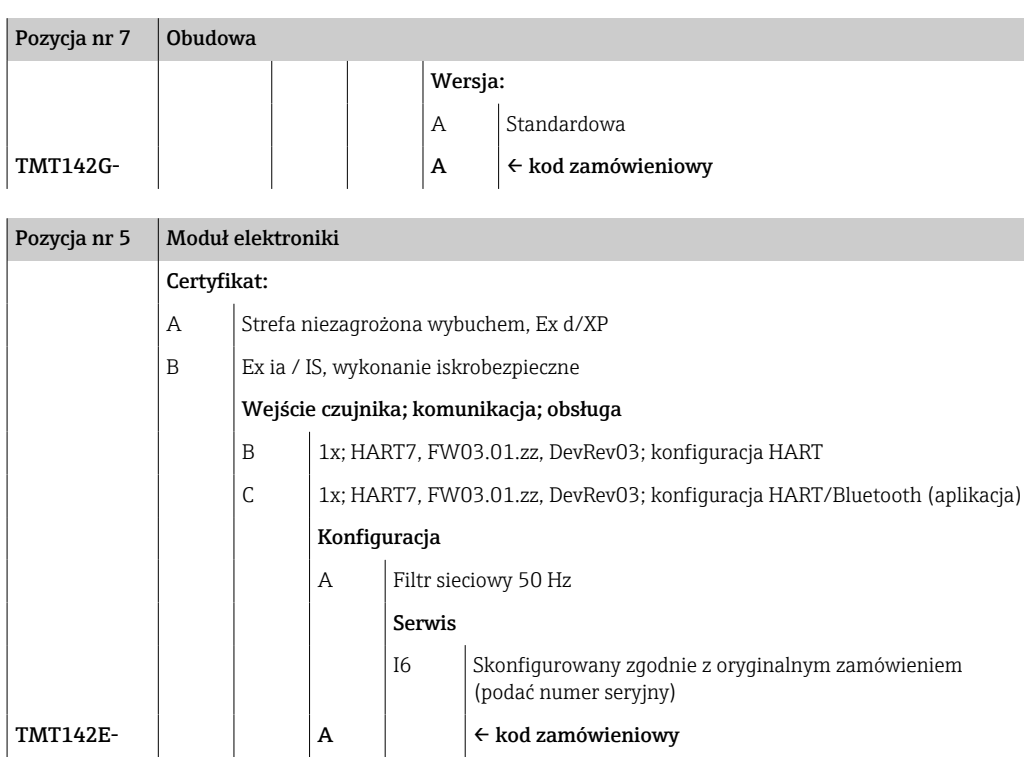

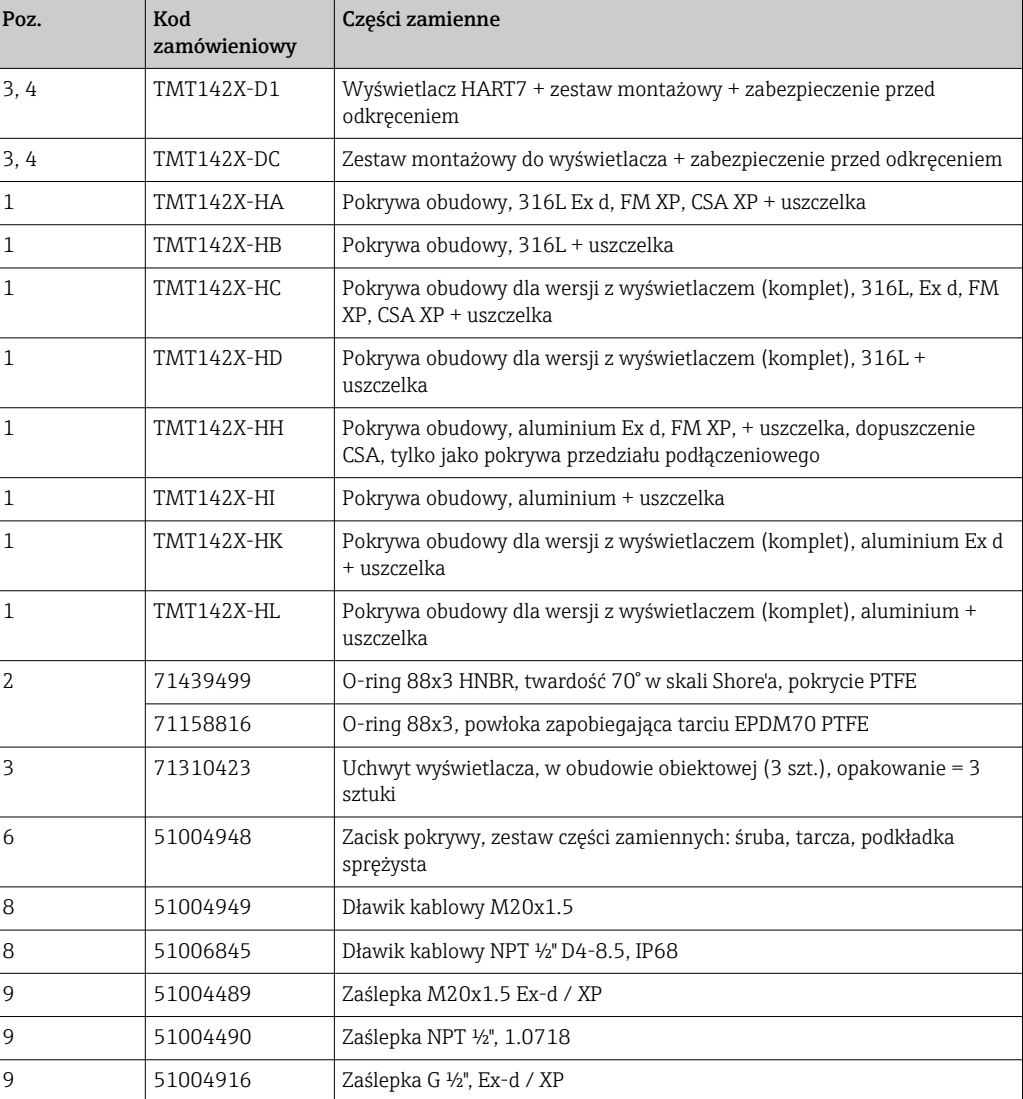

<span id="page-47-0"></span>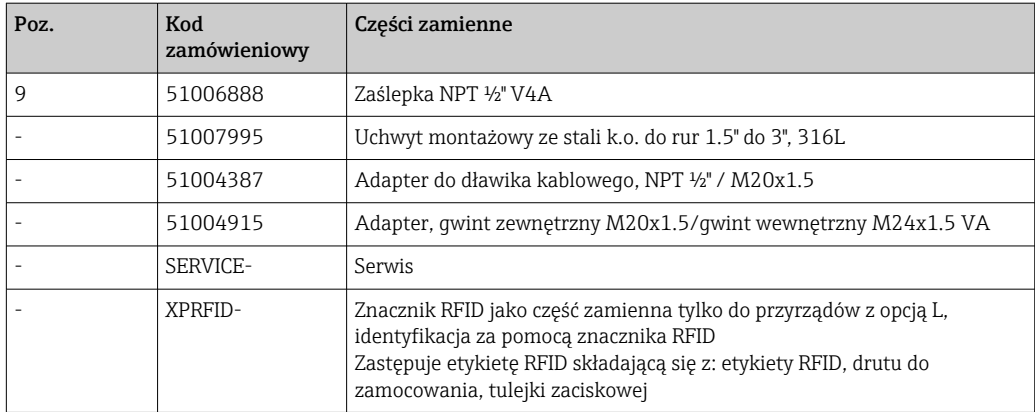

### 11.3 Zwrot przyrządu

Wymagania dotyczące bezpiecznego zwrotu mogą się różnić w zależności od typu urządzenia i obowiązujących przepisów krajowych.

- 1. Więcej informacji na ten temat znajduje się na stronie: http://www.endress.com/support/return-material
- 2. Urządzenie należy zwrócić do naprawy, wzorcowania fabrycznego lub gdy zamówiono lub dostarczono nieprawidłowe urządzenie.

### 11.4 Utylizacja

### $\boxtimes$

Zgodnie z wymaganiami dyrektywy 2012/19/UE w sprawie zużytego sprzętu elektrycznego i elektronicznego (WEEE), produkt ten jest oznakowany pokazanym symbolem, aby do minimum ograniczyć utylizację zużytego sprzętu elektrycznego i elektronicznego jako niesortowanych odpadów komunalnych. Produktu oznaczonego tym znakiem nie należy utylizować jako niesortowany odpad komunalny. Produkt należy zwrócić do Endress+Hauser, który podda go utylizacji w odpowiednich warunkach.

# 12 Akcesoria

Dostępne są różnorodne akcesoria dla czujnika pomiarowego i przetwornika. Szczegółowe informacje oraz kody zamówieniowe można uzyskać w Biurze Handlowym Endress +Hauser lub w na stronie produktowej serwisu Endress+Hauser pod adresem: [www.pl.endress.com.](https://www.endress.com)

Podczas zamawiania akcesoriów należy podać numer seryjny przyrządu!

### 12.1 Akcesoria stosowane w zależności od wersji przyrządu

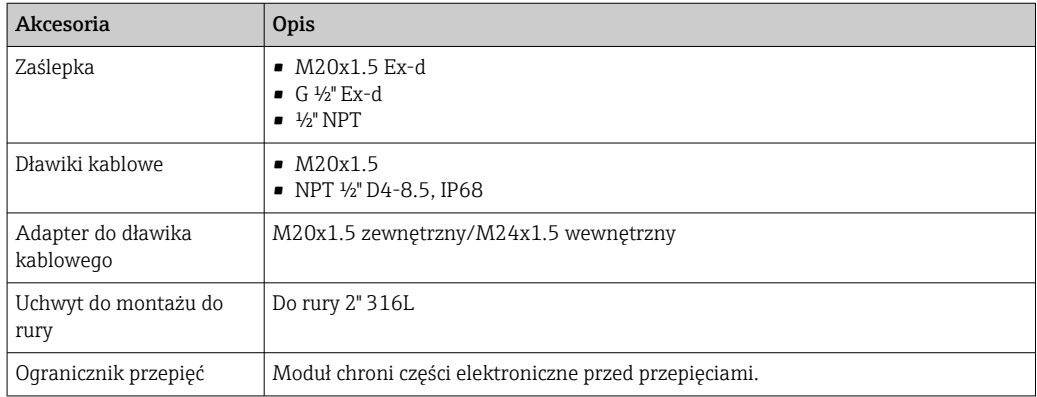

# 12.2 Akcesoria do komunikacji

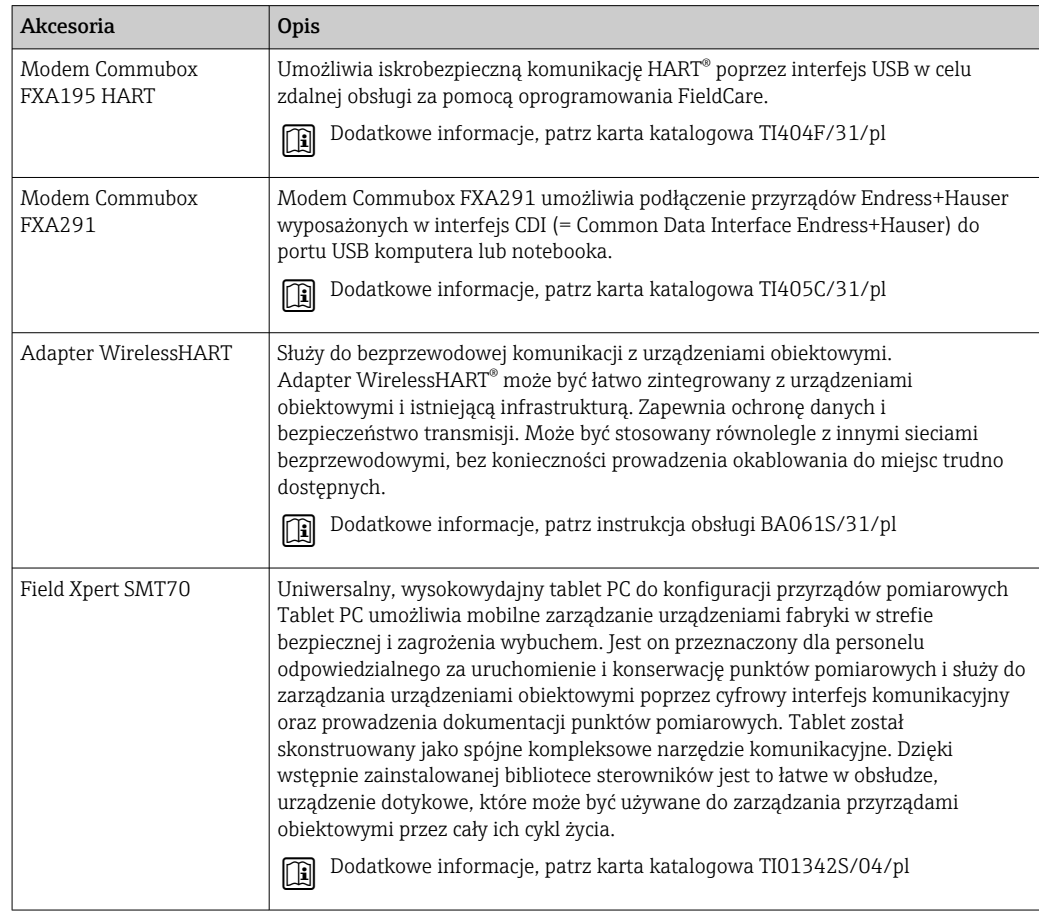

# 12.3 Akcesoria do obsługi i diagnostyki

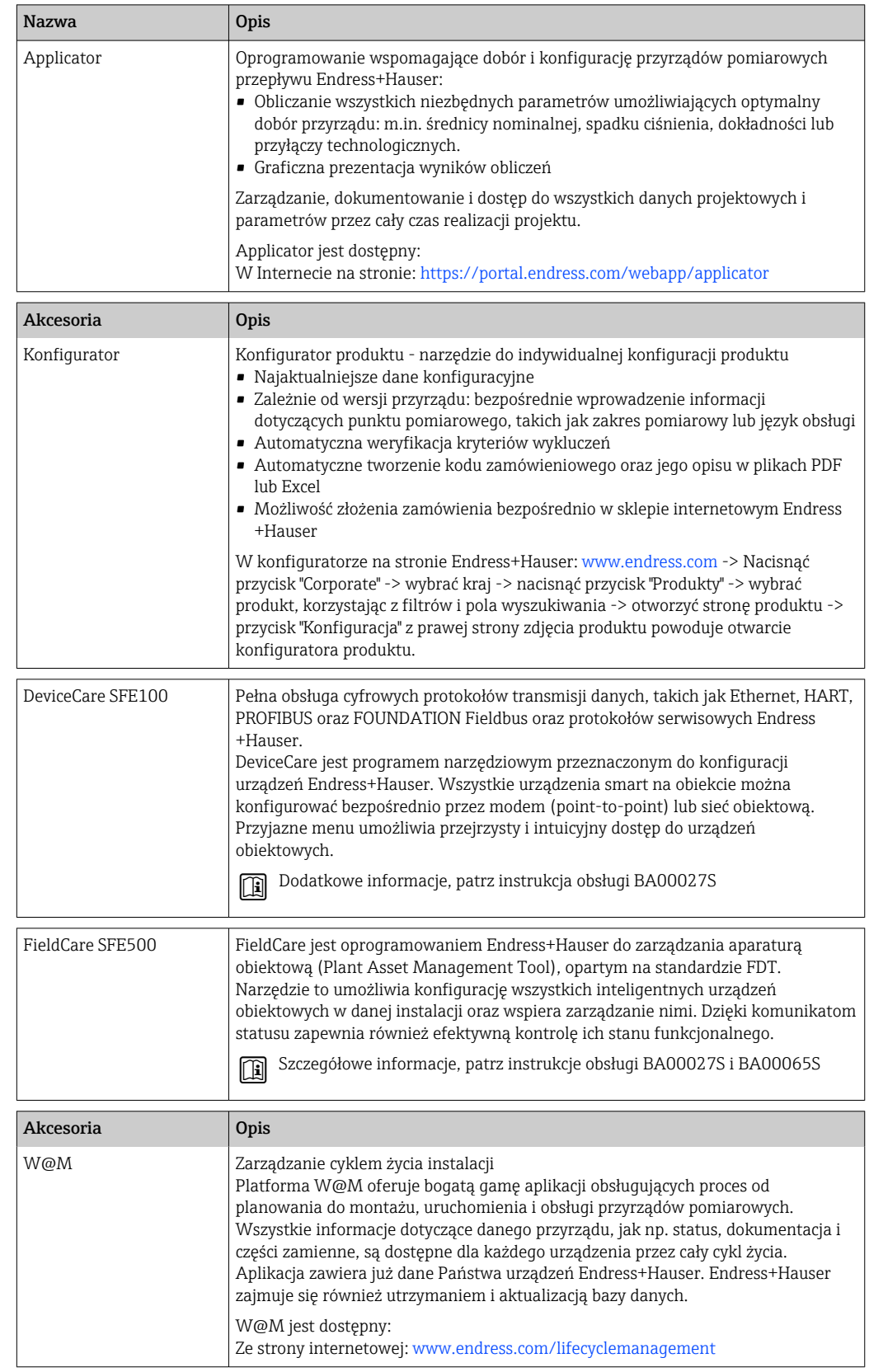

# 12.4 Komponenty systemu

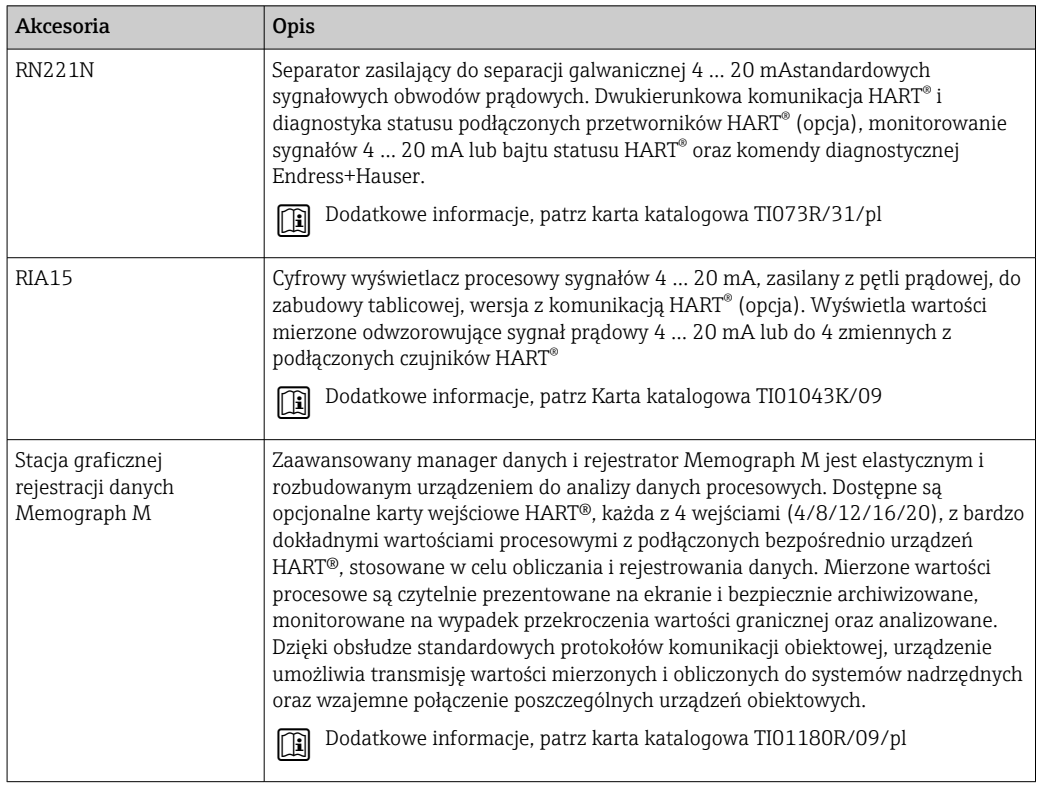

# 13 Dane techniczne

# 13.1 Wielkości wejściowe

Zmienna mierzona Temperatura (liniowe odwzorowanie temperatury), rezystancja i napięcie.

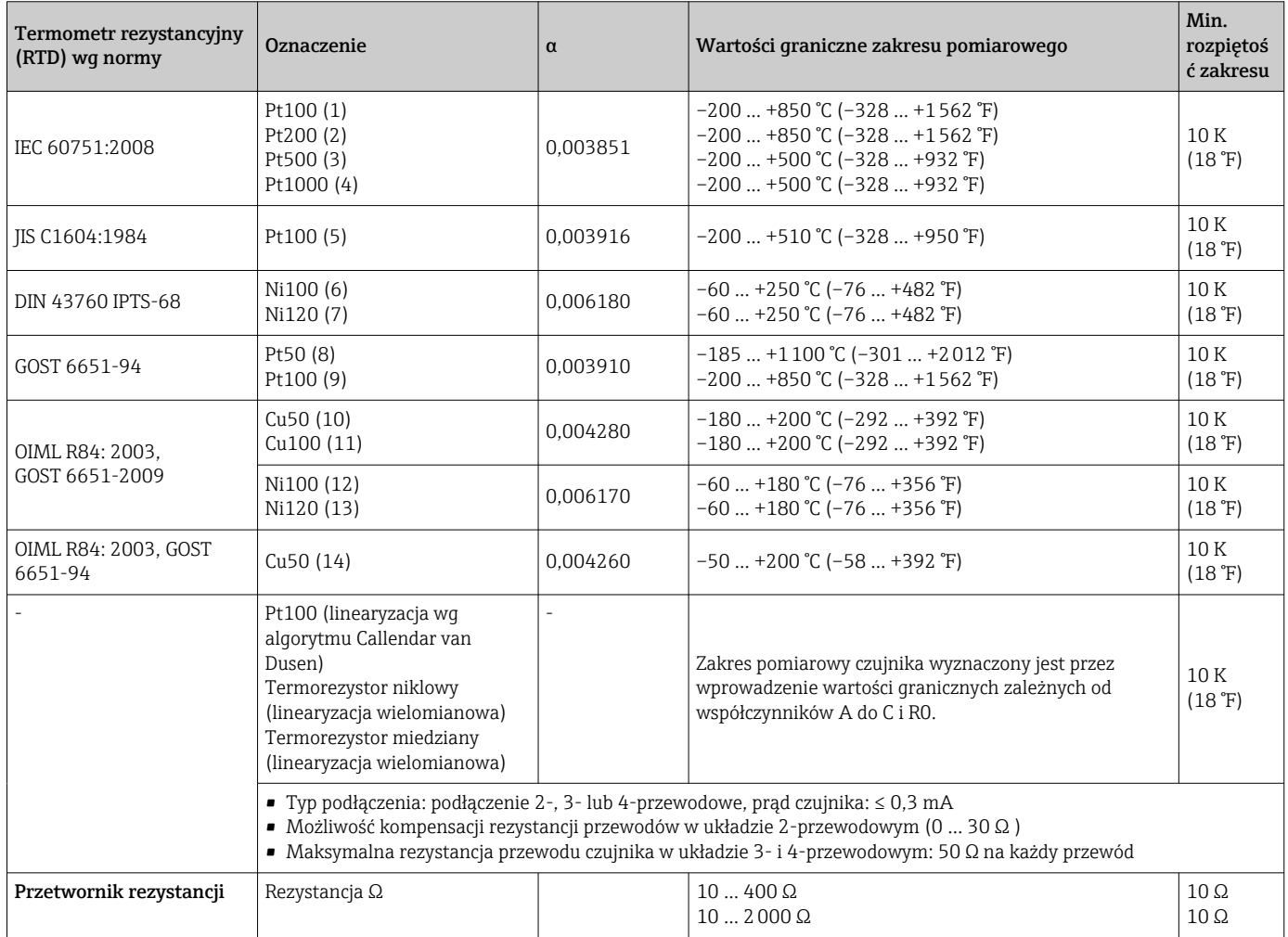

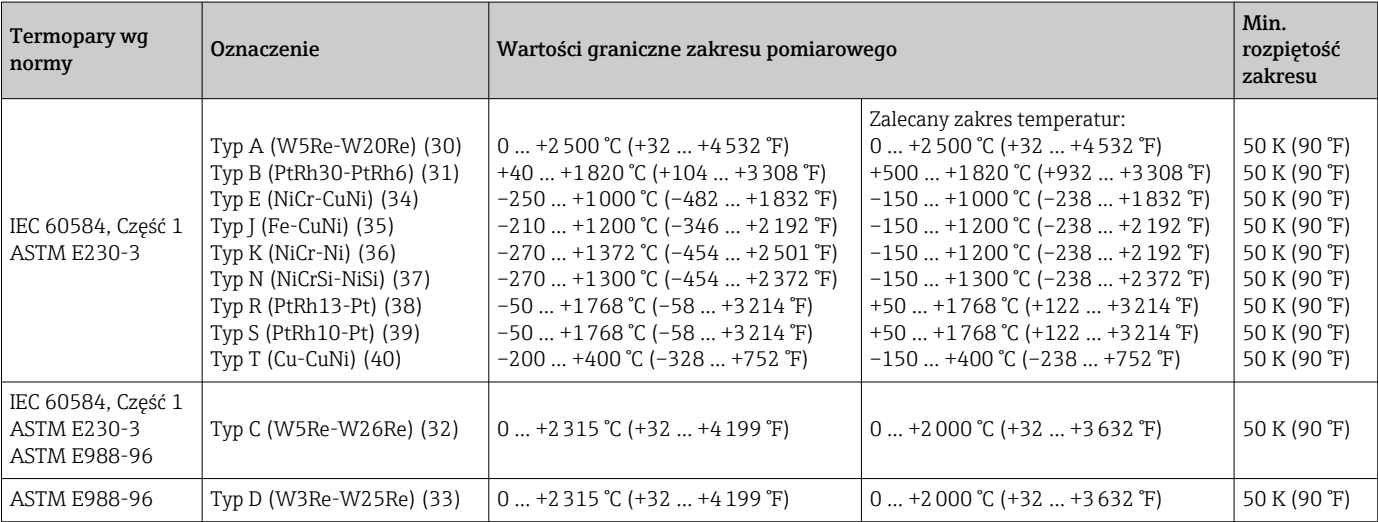

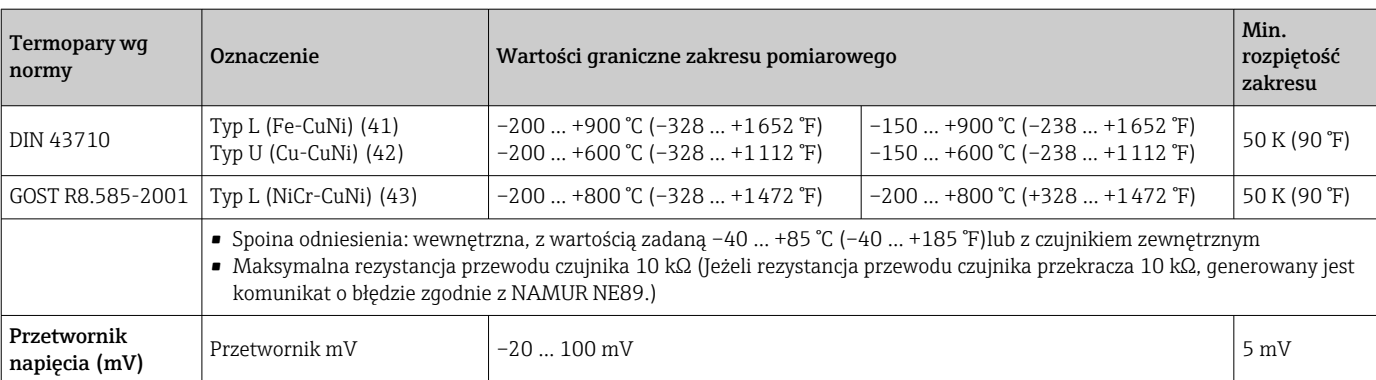

# 13.2 Wielkości wyjściowe

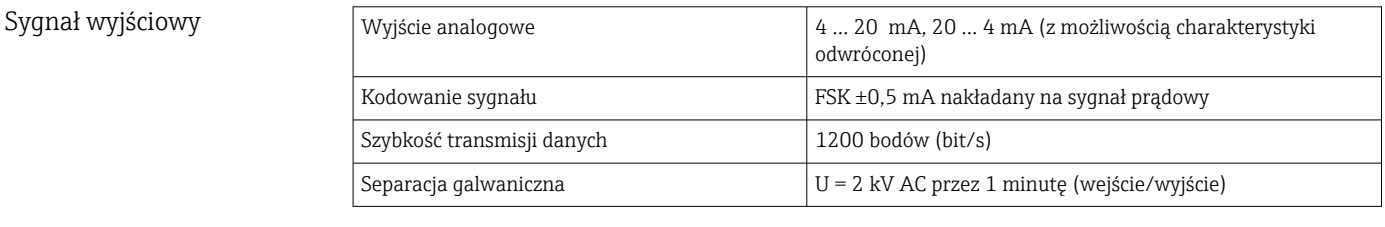

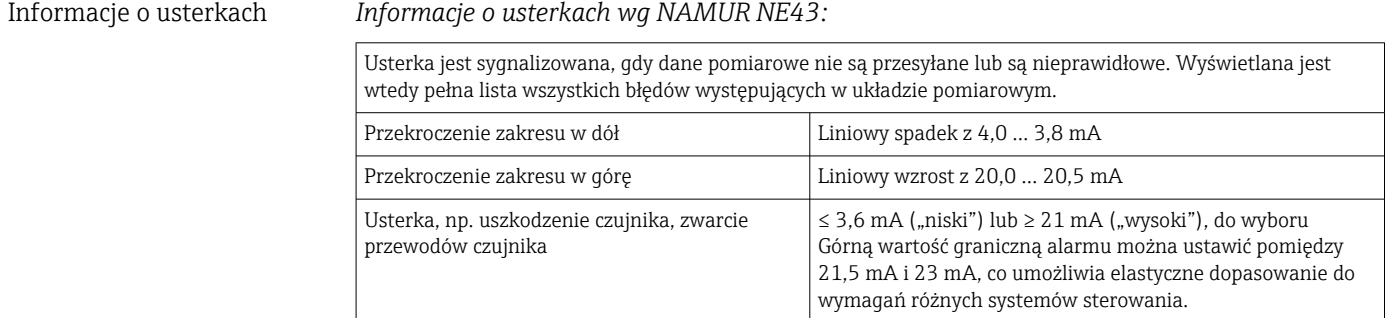

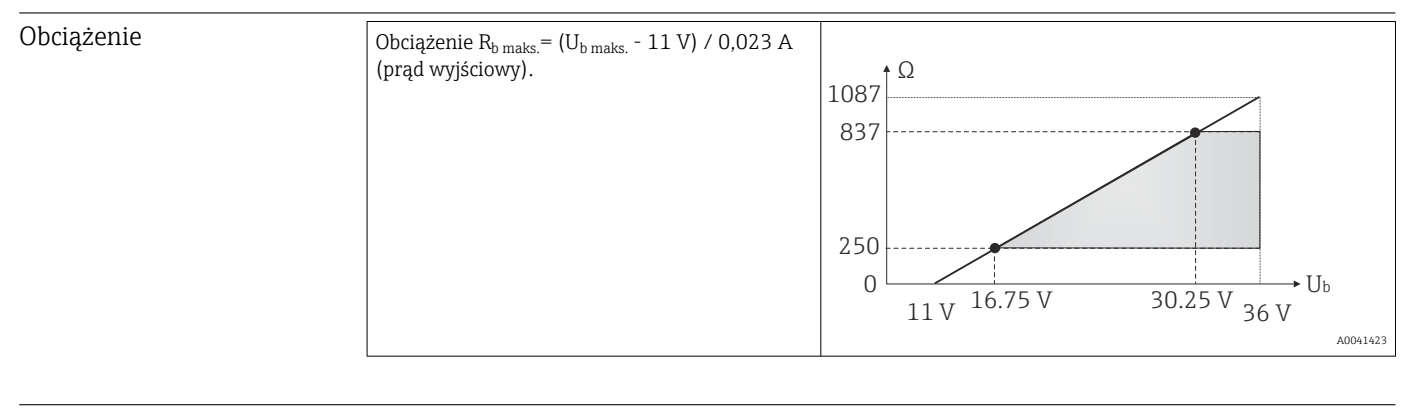

Liniowe odwzorowanie temperatury, rezystancji, napięcia

Linearyzacja/ charakterystyka przetwarzania sygnału pomiarowego

Filtr częstotliwości sieciowej

50/60 Hz

### Filtr Filtr cyfrowy 1. rzędu: 0 … 120 s

#### Parametry komunikacji cyfrowej

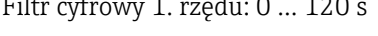

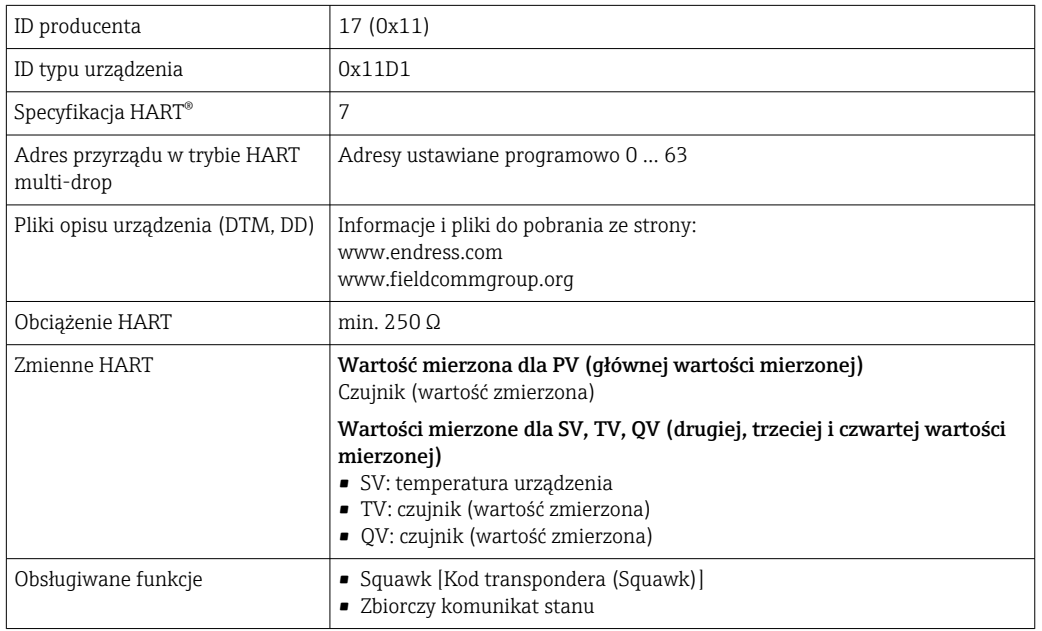

### *Parametry Wireless HART*

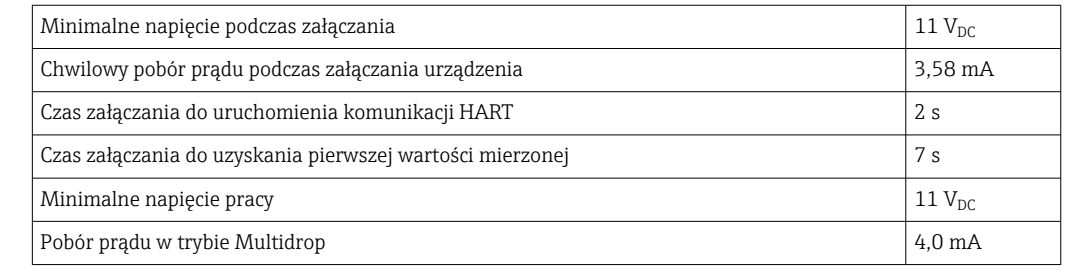

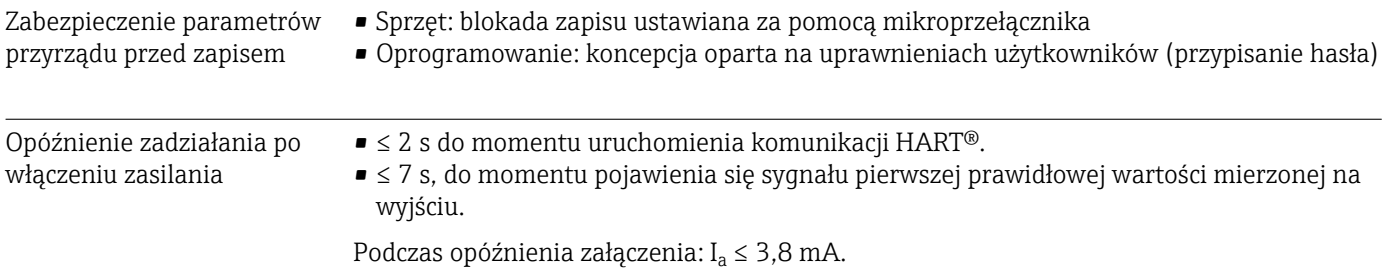

# 13.3 Zasilanie

Napięcie zasilania Wartości dla strefy niezagrożonej wybuchem, zabezpieczenie przed odwrotną polaryzacją:  $U = 11 ... 36 V_{DC}$  (standardowo) Wartości dla strefy zagrożonej wybuchem, patrz dokumentacja Ex  $\rightarrow \Box$ 66

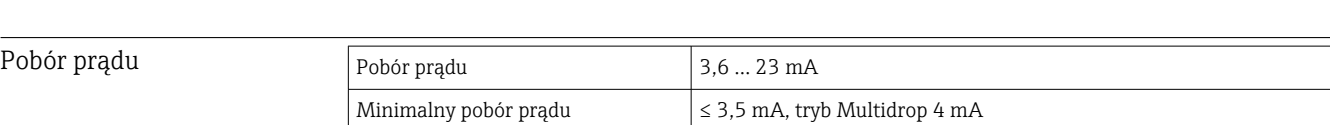

Ograniczenie prądowe  $\vert \leq 23 \text{ mA}$ 

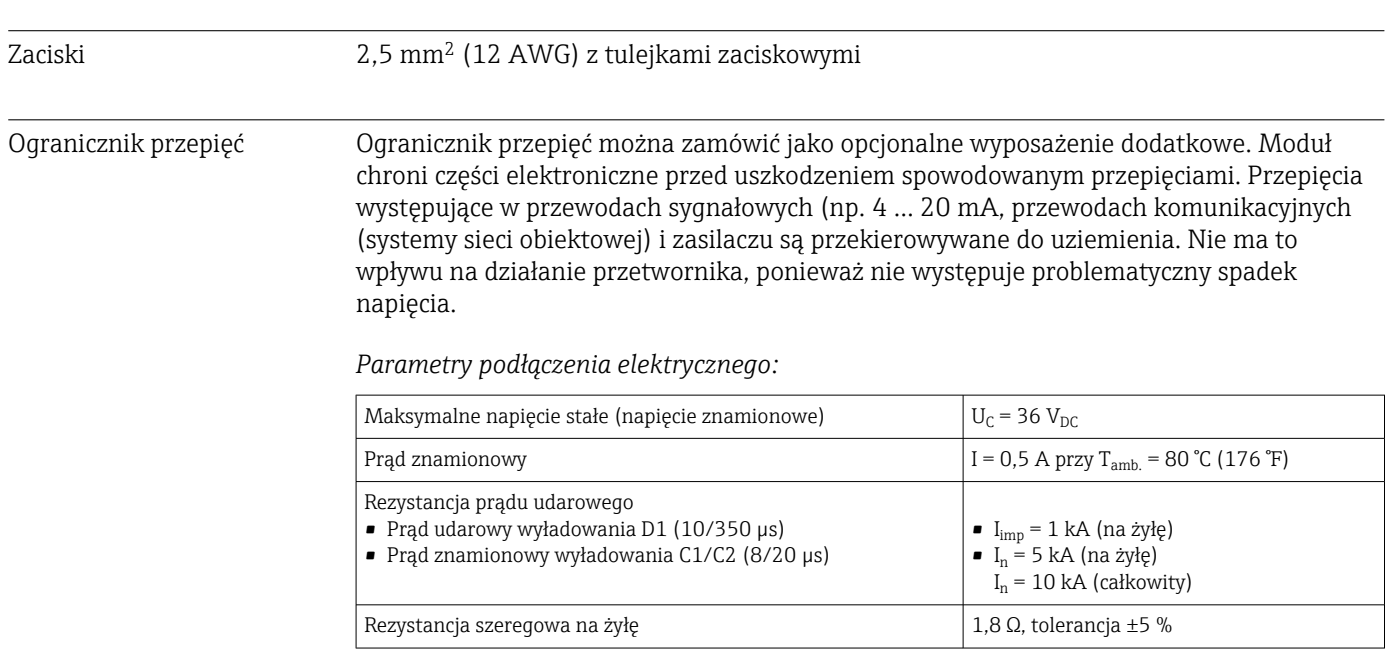

# 13.4 Parametry metrologiczne

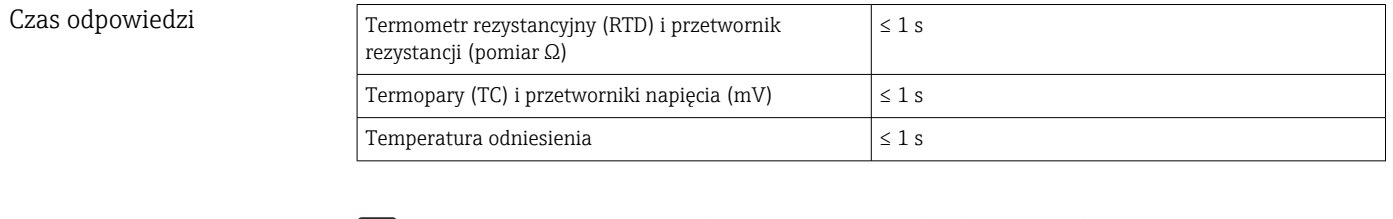

W przypadku rejestracji odpowiedzi na sygnały skokowe należy pamiętać, że w stosownych przypadkach do wskazanego czasu odpowiedzi czujnika dodawane są czasy odpowiedzi dla wewnętrznego punktu pomiaru temperatury odniesienia.

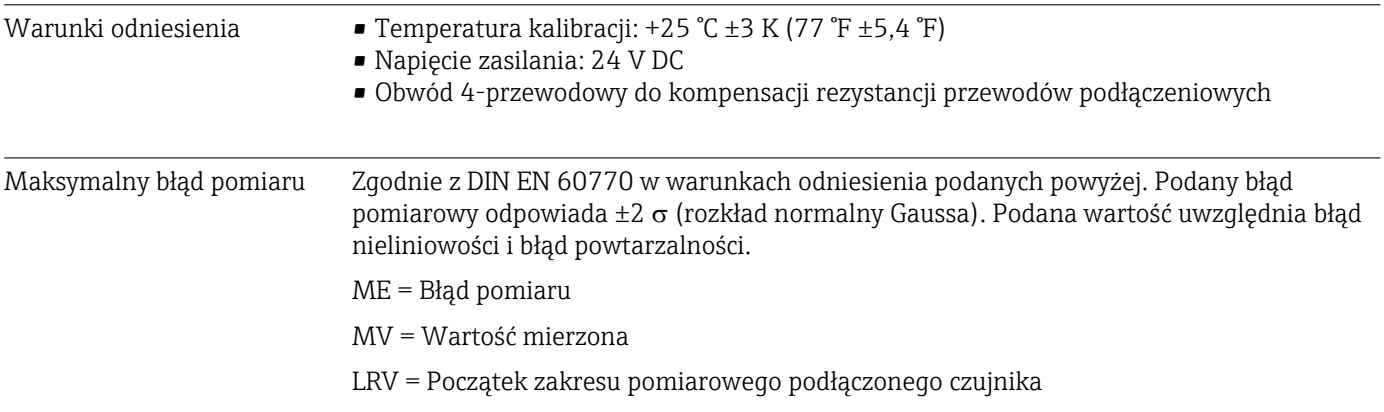

#### *Typowo*

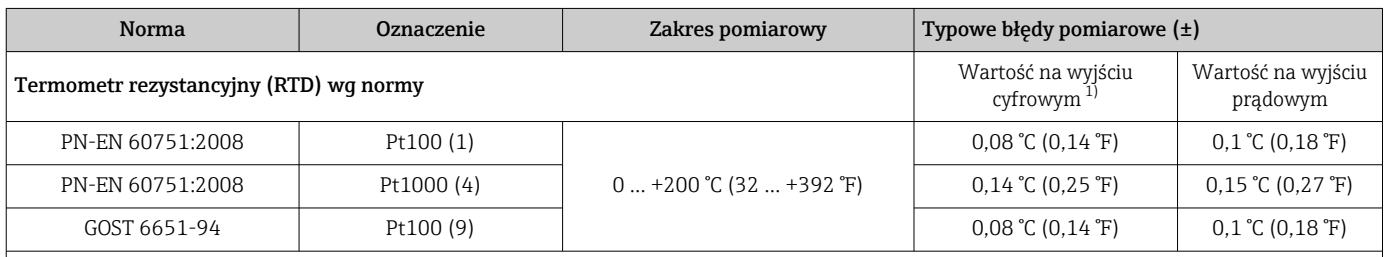

<span id="page-55-0"></span>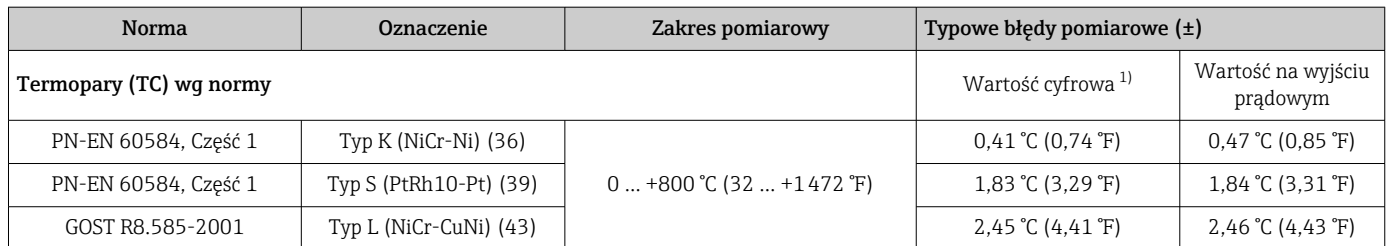

1) Wartość pomiarowa przesyłana protokołem HART® .

#### *Błąd pomiaru termometrów rezystancyjnych (RTD) i przetworników rezystancji*

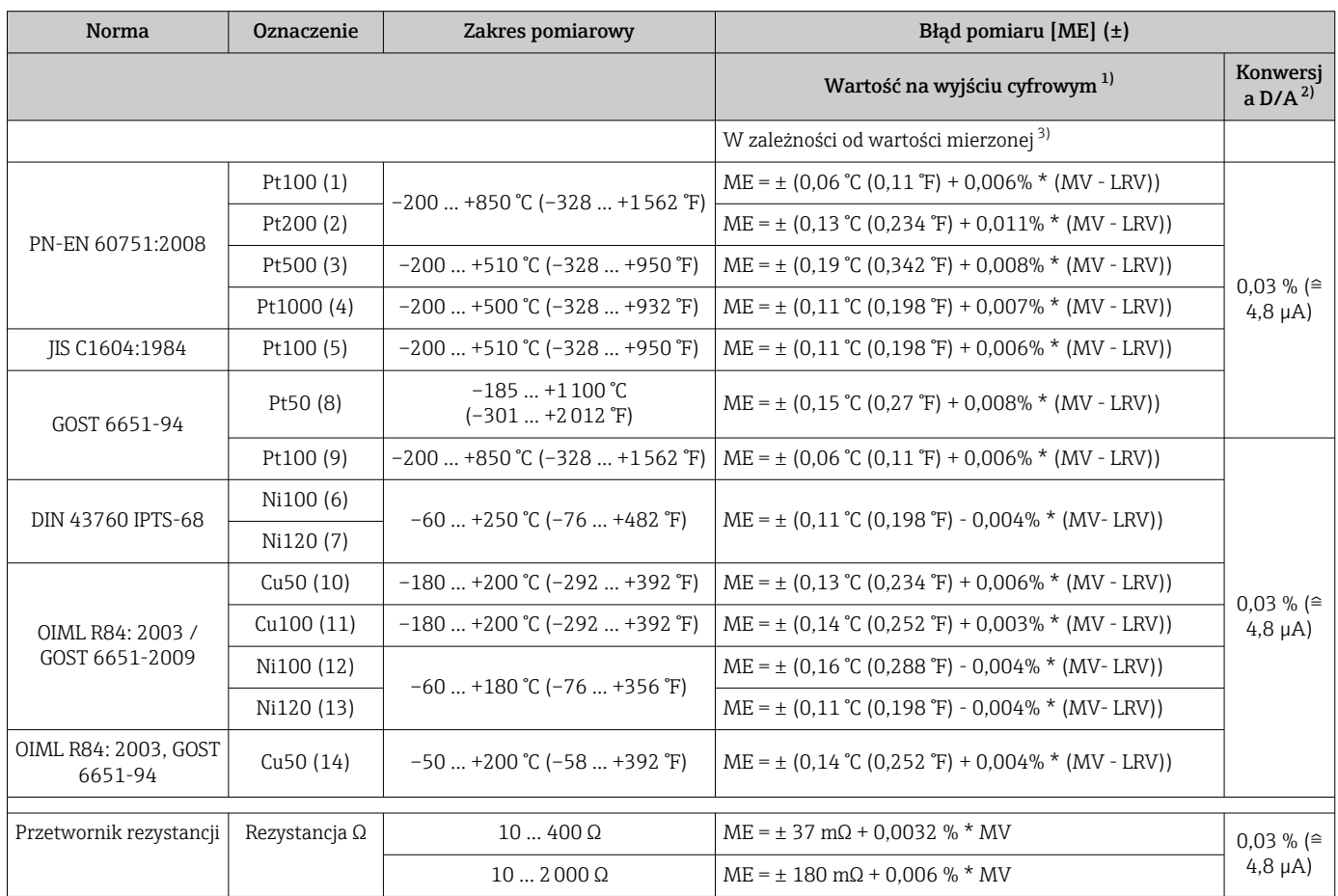

1) Wartość mierzona przesyłana protokołem HART® .

2) Wartość procentowa w odniesieniu do ustawionego zakresu sygnału na wyjściu analogowym.

3) Możliwe są odchylenia od maksymalnego błędu pomiaru ze względu na zaokrąglenia wartości.

### *Błąd pomiaru dla termopar (TC) i przetworników napięcia*

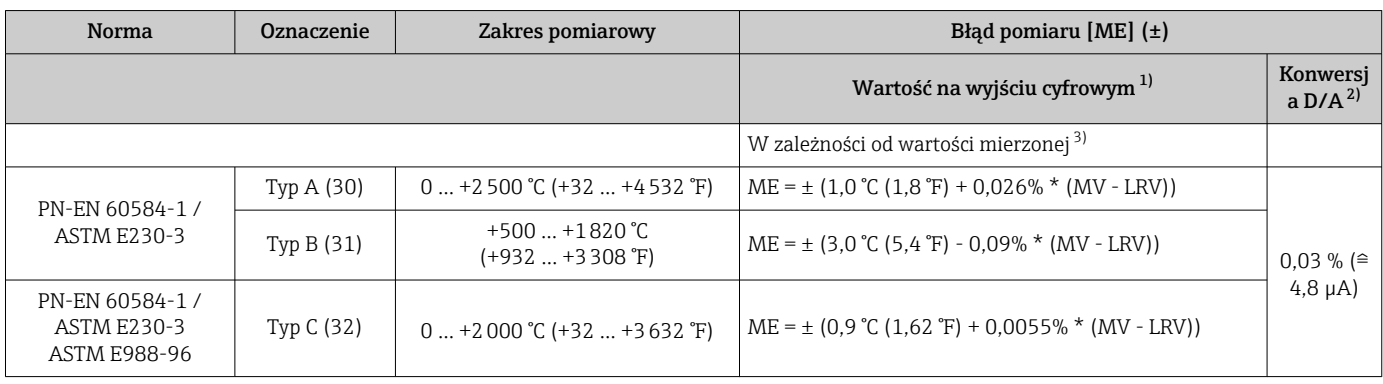

<span id="page-56-0"></span>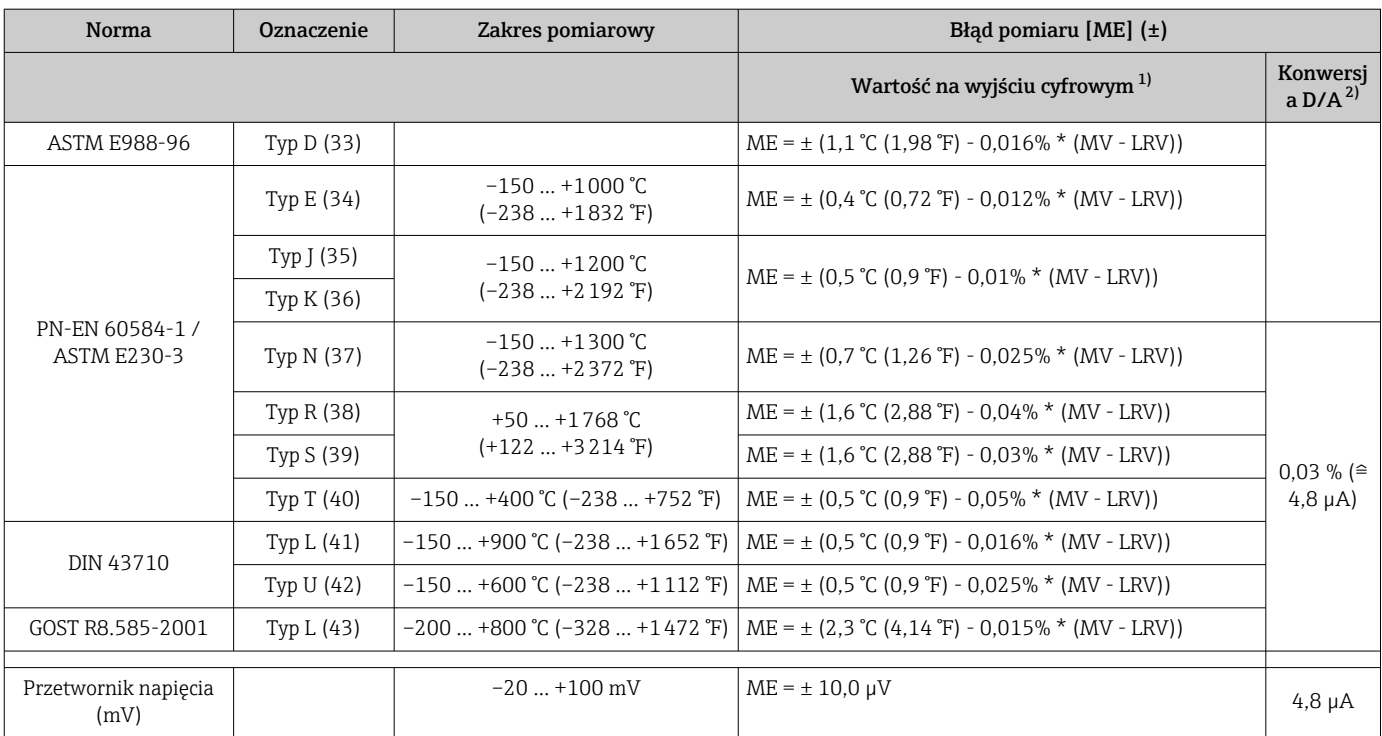

1) Wartość mierzona przesyłana protokołem HART® .

2) Wartość procentowa w odniesieniu do ustawionego zakresu sygnału na wyjściu analogowym.

3) Możliwe są odchylenia od maksymalnego błędu pomiaru ze względu na zaokrąglenia wartości.

Błąd całkowity przetwornika na wyjściu prądowym =  $\sqrt{B}$ łąd pomiaru cyfrowego<sup>2</sup> + Błąd przetwarzania D/A²)

#### *Przykład obliczenia dla czujnika Pt100 o zakresie pomiarowym*

*0 … +200 °C (+32 … +392 °F); temperatura otoczenia +25 °C (+77 °F), napięcie zasilania 24 V:*

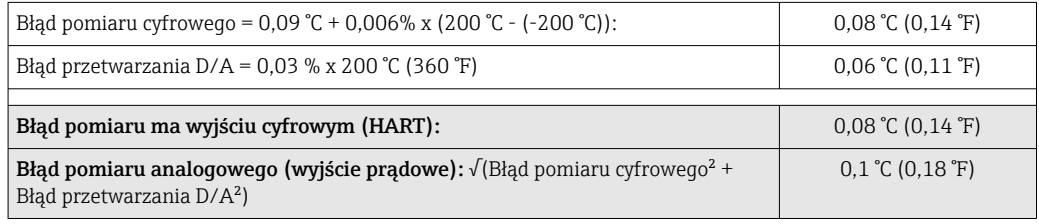

*Przykład obliczenia dla czujnika Pt100 o zakresie pomiarowym*

*0 … +200 °C (+32 … +392 °F); temperatura otoczenia +35 °C (+95 °F), napięcie zasilania 30 V:*

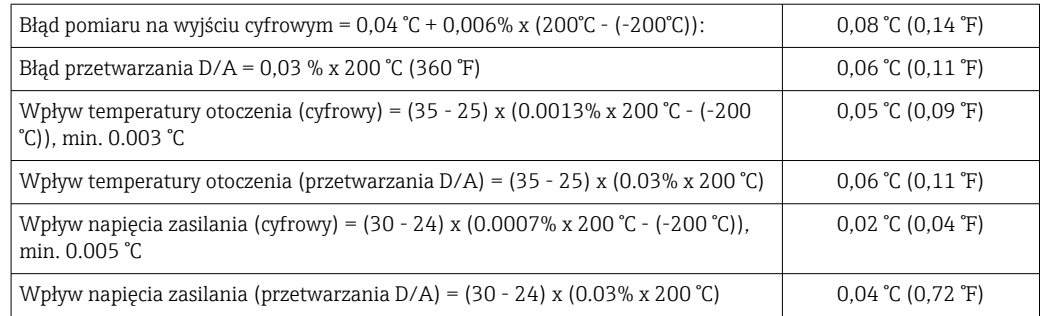

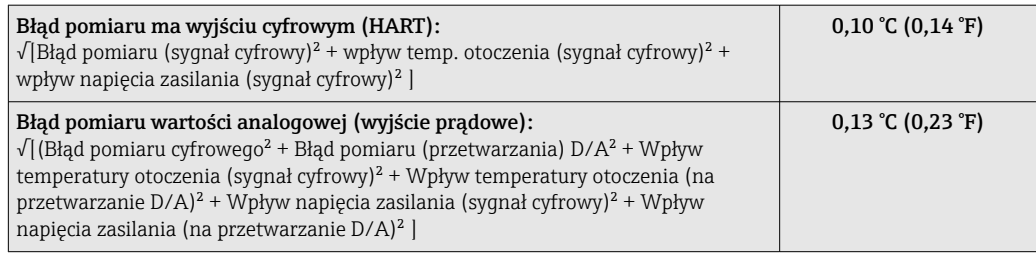

Podany błąd pomiaru odpowiada 2  $\sigma$  (rozkład normalny Gaussa)

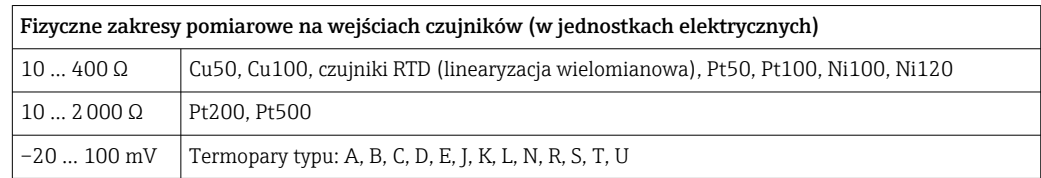

#### Ustawienie czujnika Wbudowana funkcja linearyzacji charakterystyki czujnika w przetworniku

Czujniki rezystancyjne (RTD) to jedne z elementów pomiarowych o najbardziej liniowej charakterystyce temperaturowej. Mimo to wykonuje się dodatkową linearyzację sygnału wyjściowego. W celu znacznego zwiększenia dokładności pomiaru temperatury urządzenie umożliwia wykorzystanie dwóch metod:

• Linearyzacja wg algorytmu Callendar-Van Dusen (dla termometrów rezystancyjnych Pt100)

Postać równania Callendar-Van Dusen jest następująca:  $RT = RQ[1+AT+BT^2+C(T-100)T^3]$ 

Współczynniki A, B i C służą do linearyzacji charakterystyki czujnika (platynowego) w przetworniku celem zwiększenia dokładności układu pomiarowego. Współczynniki czujnika standardowego są określone w IEC 751. Jeśli czujnik standardowy jest niedostępny lub wymagana jest większa dokładność, to współczynniki dla każdego czujnika indywidualnie mogą zostać wyznaczone za pomocą kalibracji czujnika.

• Linearyzacja wielomianowa charakterystyki dla termorezystorów miedzianych/ niklowych

Wielomian dla termorezystorów miedzianych/niklowych ma postać:  $RT = R0(1+AT+BT^2)$ 

Współczynniki A i B służą do linearyzacji charakterystyki termorezystorów niklowych i miedzianych. Dokładne wartości współczynników indywidualnie dla każdego czujnika uzyskuje się w oparciu o dane kalibracyjne. Współczynniki te wprowadza się następnie do przetwornika.

Linearyzacja charakterystyki czujnika w przetworniku z użyciem jednej z metod opisanych wyżej znacznie zwiększa dokładność pomiaru temperatury całego systemu. Dzieje się tak dlatego, że do obliczenia temperatury mierzonej, zamiast znormalizowanej charakterystyki, przetwornik wykorzystuje indywidualną charakterystykę podłączonego czujnika.

#### Kalibracja 1-punktowa (przesunięcie charakterystyki)

Przesunięcie wartości mierzonej czujnika

Kalibracja wyjścia prądowego

Korekta wartości prądu wyjściowego 4 i/lub 20 mA.

Wpływ warunków pracy Podany błąd pomiarowy odpowiada 2  $\sigma$  (rozkład normalny Gaussa).

*Wpływ temperatury otoczenia i napięcia zasilającego na wskazania: termometrów rezystancyjnych (RTD) i przetwornika rezystancji*

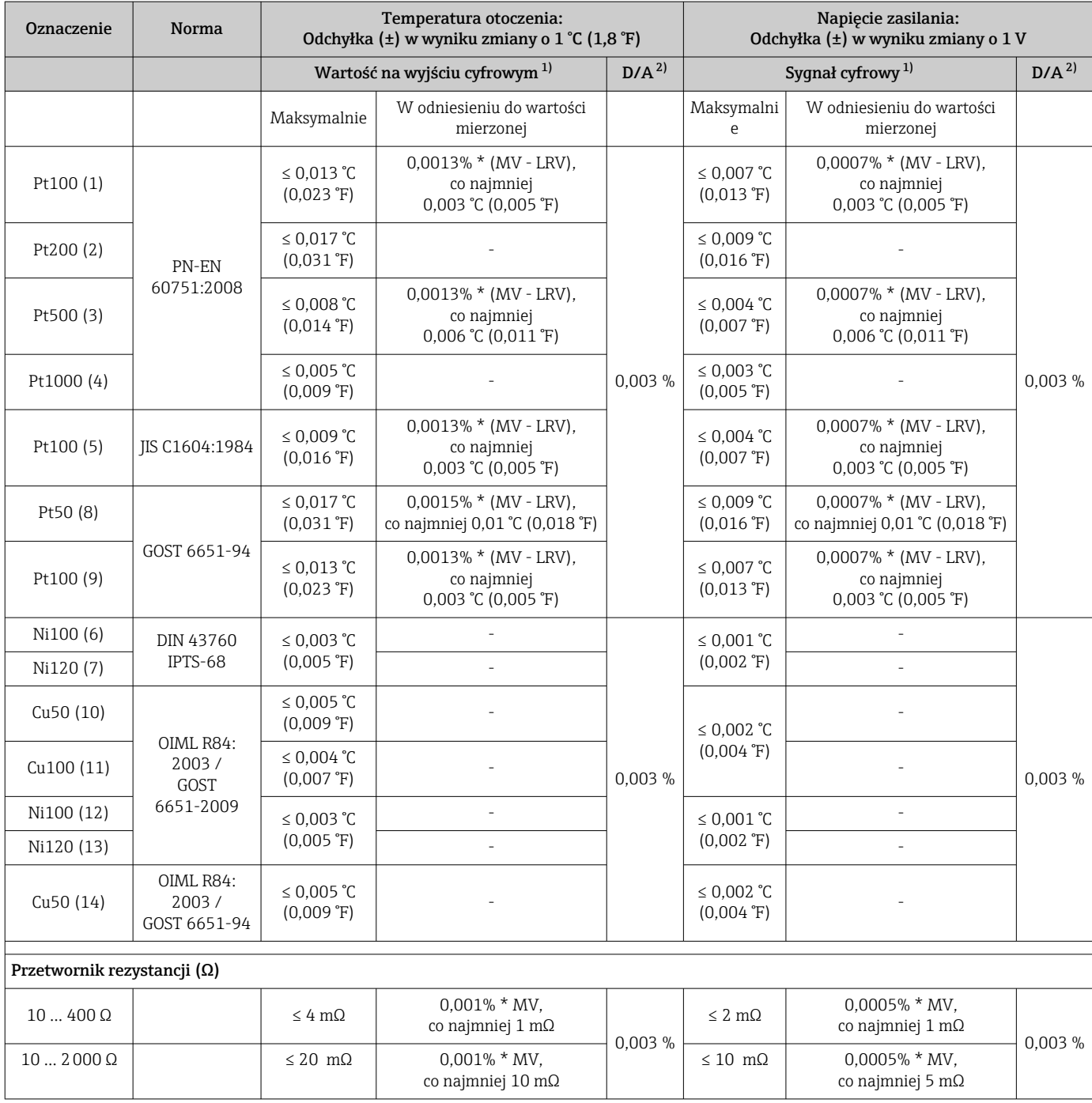

1) Wartość mierzona przesyłana protokołem HART® .

2) Wartość procentowa w odniesieniu do ustawionego zakresu analogowego sygnału wyjściowego

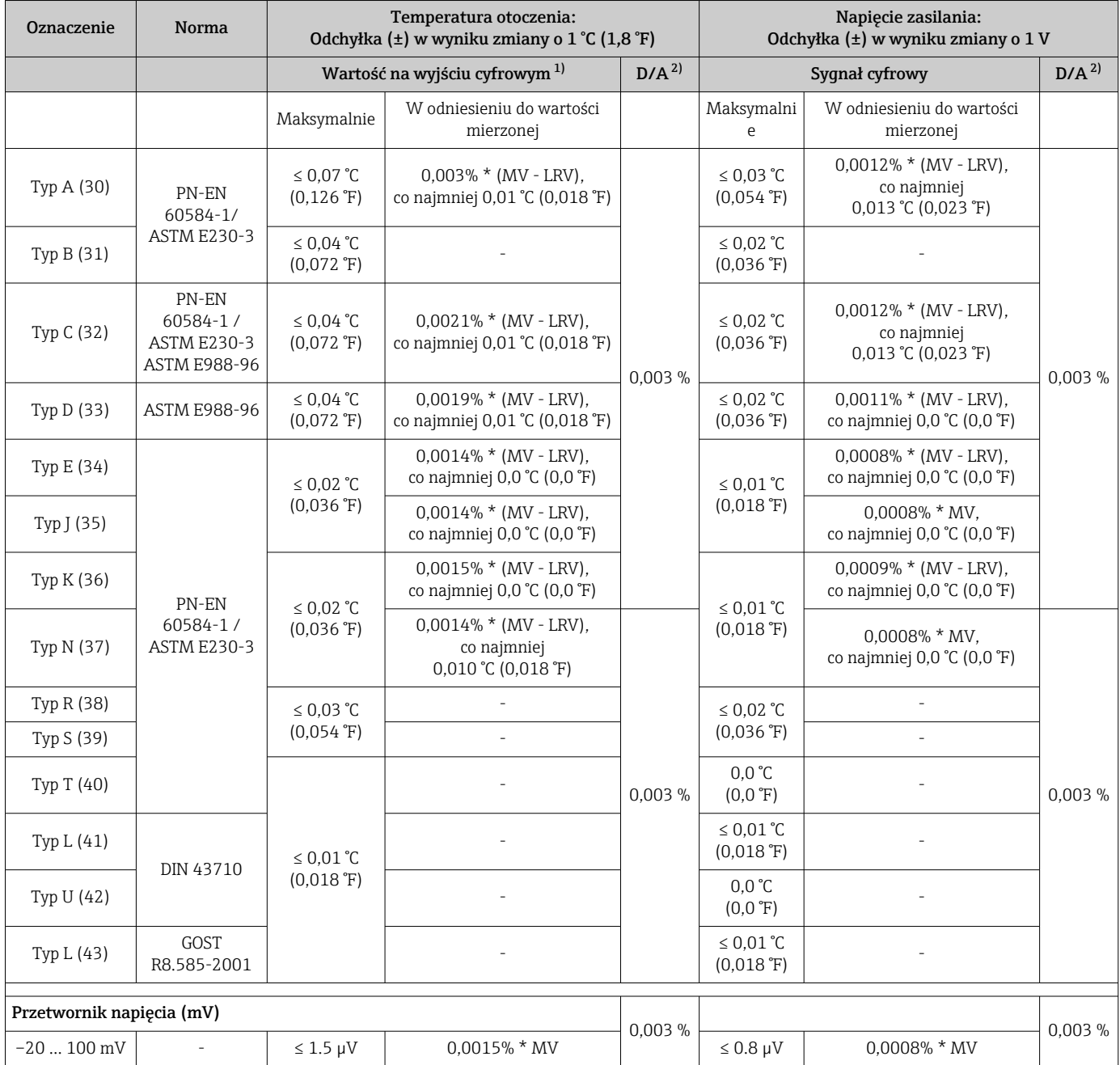

### *Wpływ temperatury otoczenia i napięcia zasilającego na wskazanie: termopary (TC) i przetworniki napięcia (mV)*

1) Wartość mierzona przesyłana protokołem HART® .

2) Wartość procentowa w odniesieniu do ustawionego zakresu sygnału na wyjściu analogowym

MV = Wartość mierzona

LRV = Początek zakresu pomiarowego podłączonego czujnika

Błąd całkowity przetwornika na wyjściu prądowym =  $\sqrt{B}$ łąd pomiaru cyfrowego<sup>2</sup> + Błąd przetwarzania D/A²)

*Wpływ temperatury otoczenia i napięcia zasilającego na pracę: termometrów rezystancji (RTD) i przetworników rezystancji*

| Oznaczenie | <b>Norma</b> | Dryft długookresowy $(\pm)^{-1}$    |                 |           |             |             |
|------------|--------------|-------------------------------------|-----------------|-----------|-------------|-------------|
|            |              | po 1 miesiacu-                      | po 6 miesiacach | po 1 roku | po 3 latach | po 5 latach |
|            |              | W odniesieniu do wartości mierzonej |                 |           |             |             |

<span id="page-60-0"></span>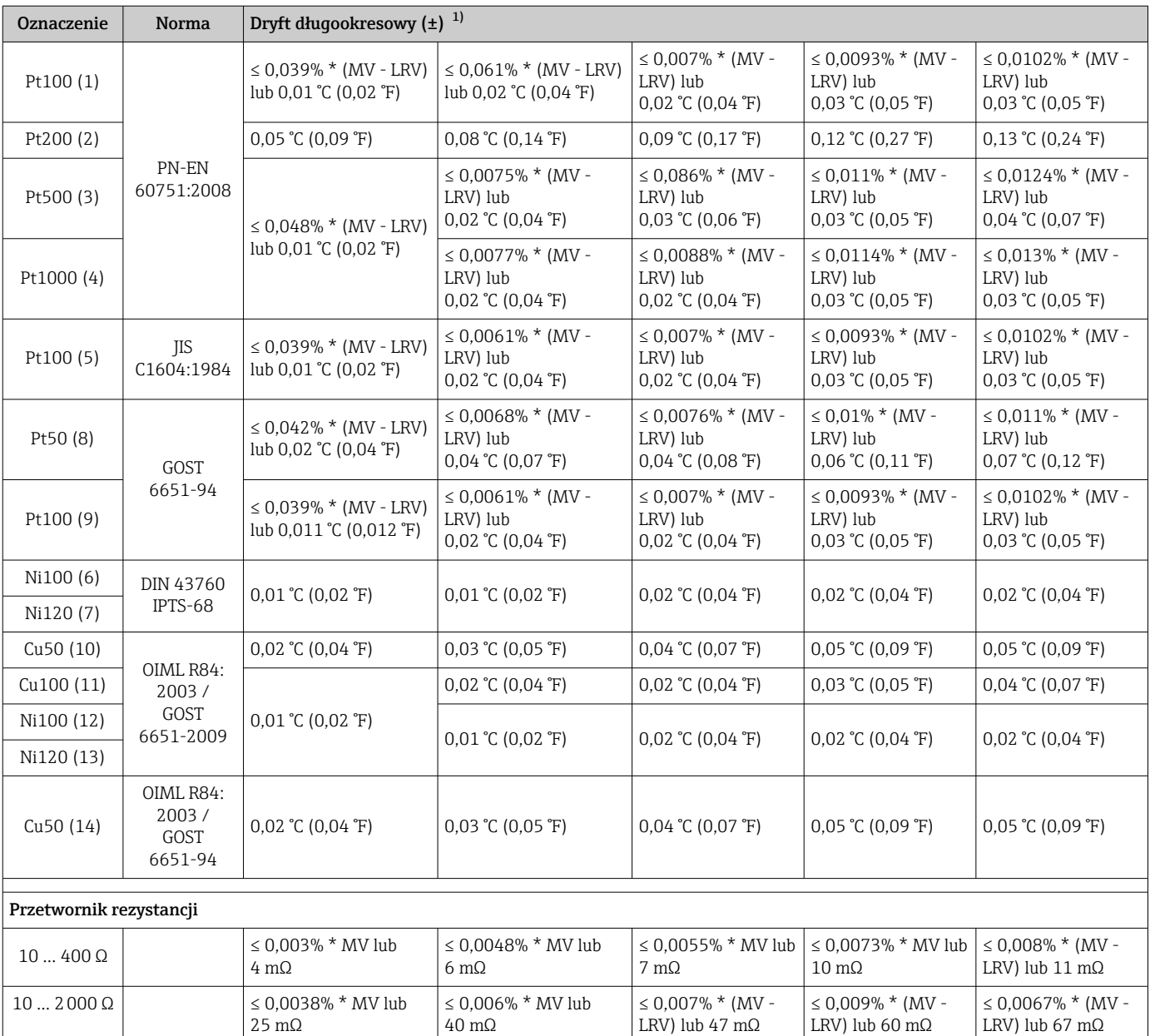

1) Ważna jest większa wartość

### *Dryft długookresowy przy pomiarze termoparą (TC) i pomiarze źródła napięcia*

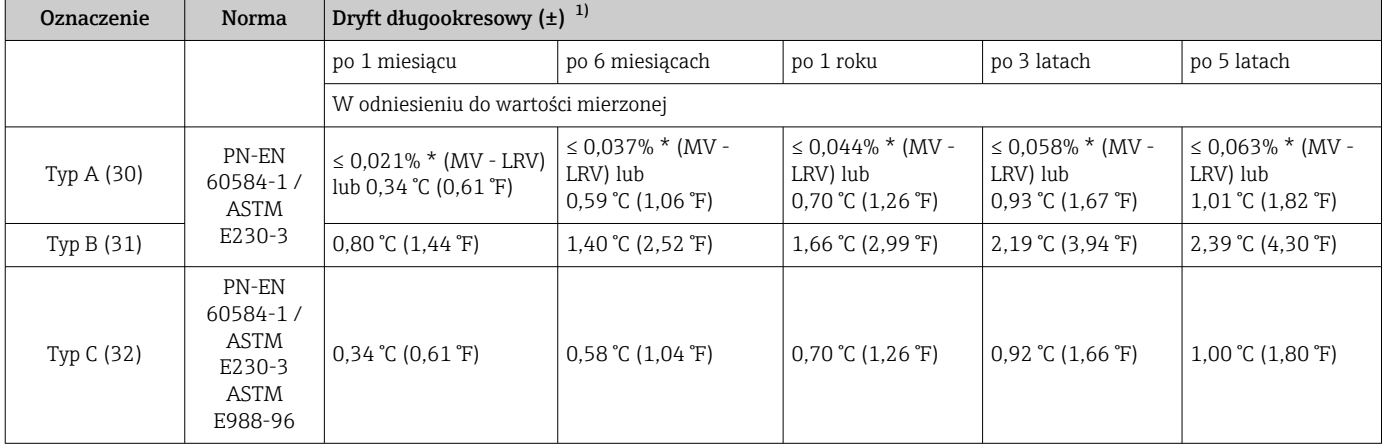

<span id="page-61-0"></span>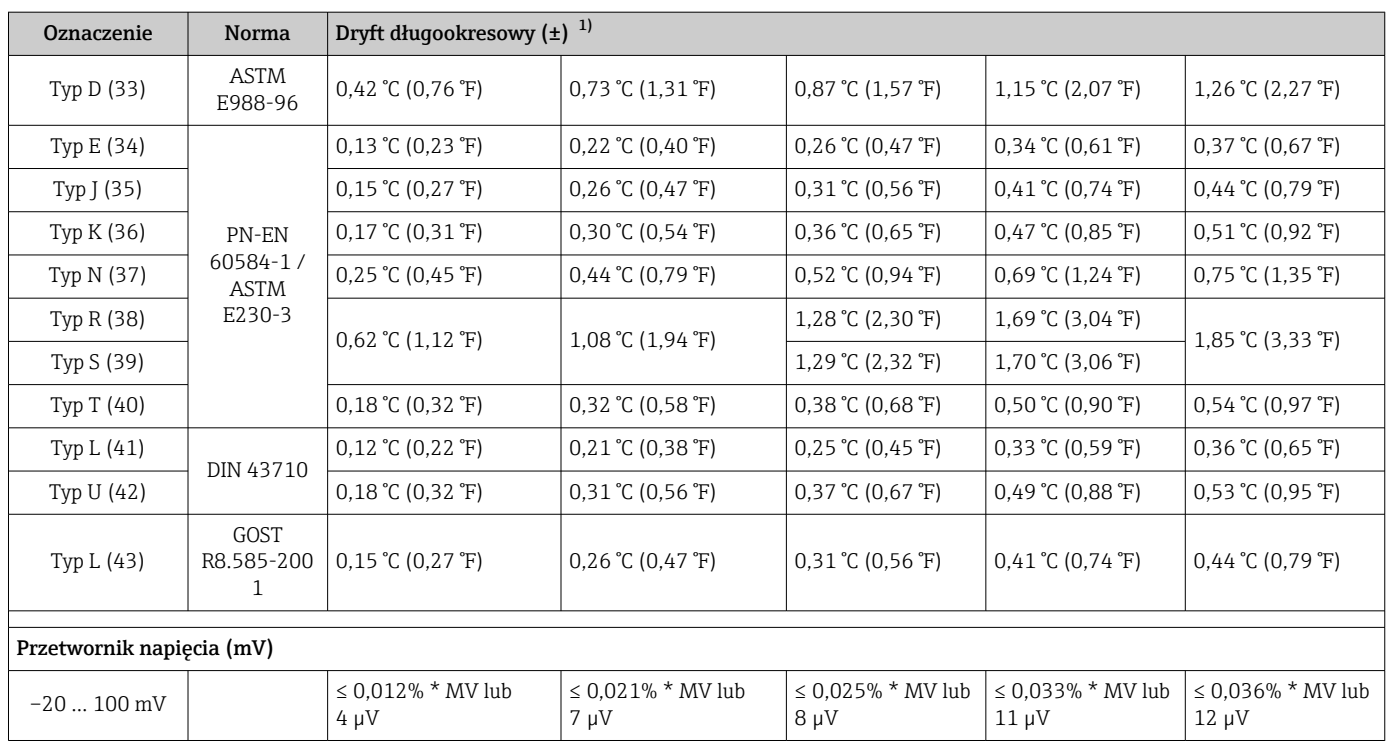

1) Ważna jest większa wartość

*Dryft długookresowy wyjścia analogowego*

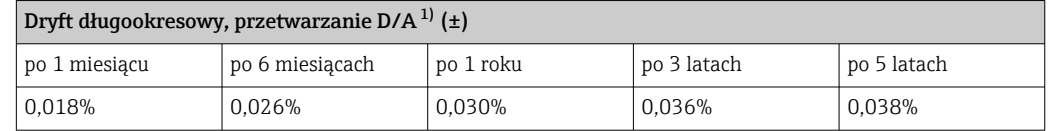

1) Wartość procentowa w odniesieniu do ustawionego zakresu sygnału na wyjściu analogowym.

Wpływ spoiny odniesienia Pt100 wg PN-EN 60751 klasa B (wewnętrzna kompensacja spoiny odniesienia termopary)

Jeśli do pomiaru temperatury spoiny odniesienia stosowany jest zewnętrzny 2 przewodowy czujnik RTD Pt100, błąd pomiaru powodowany przez przetwornik wynosi < 0,5 °C (0,9 °F). Należy uwzględnić (dodać) błąd pomiaru elementu pomiarowego.

### 13.5 Środowisko

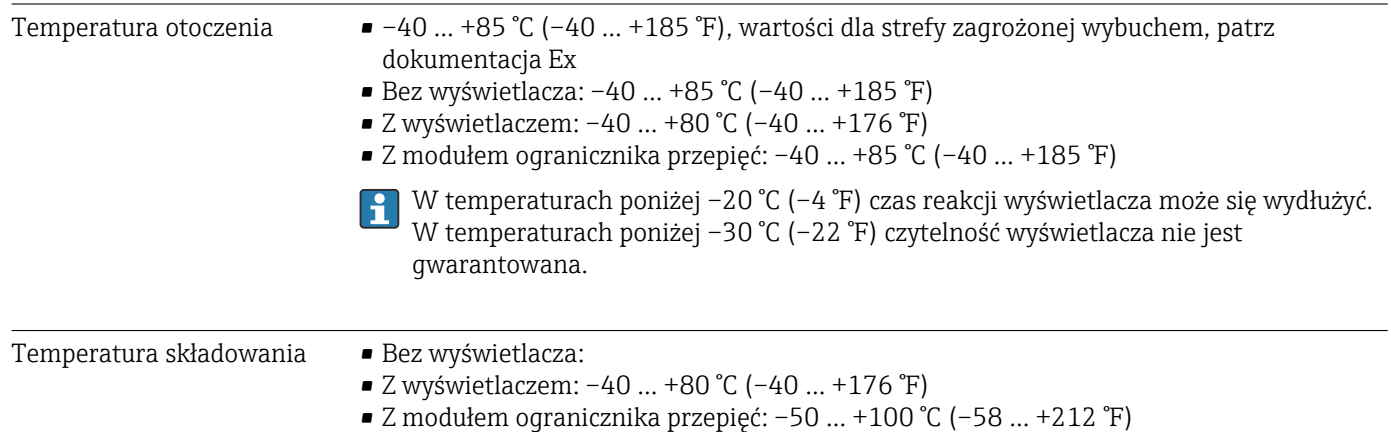

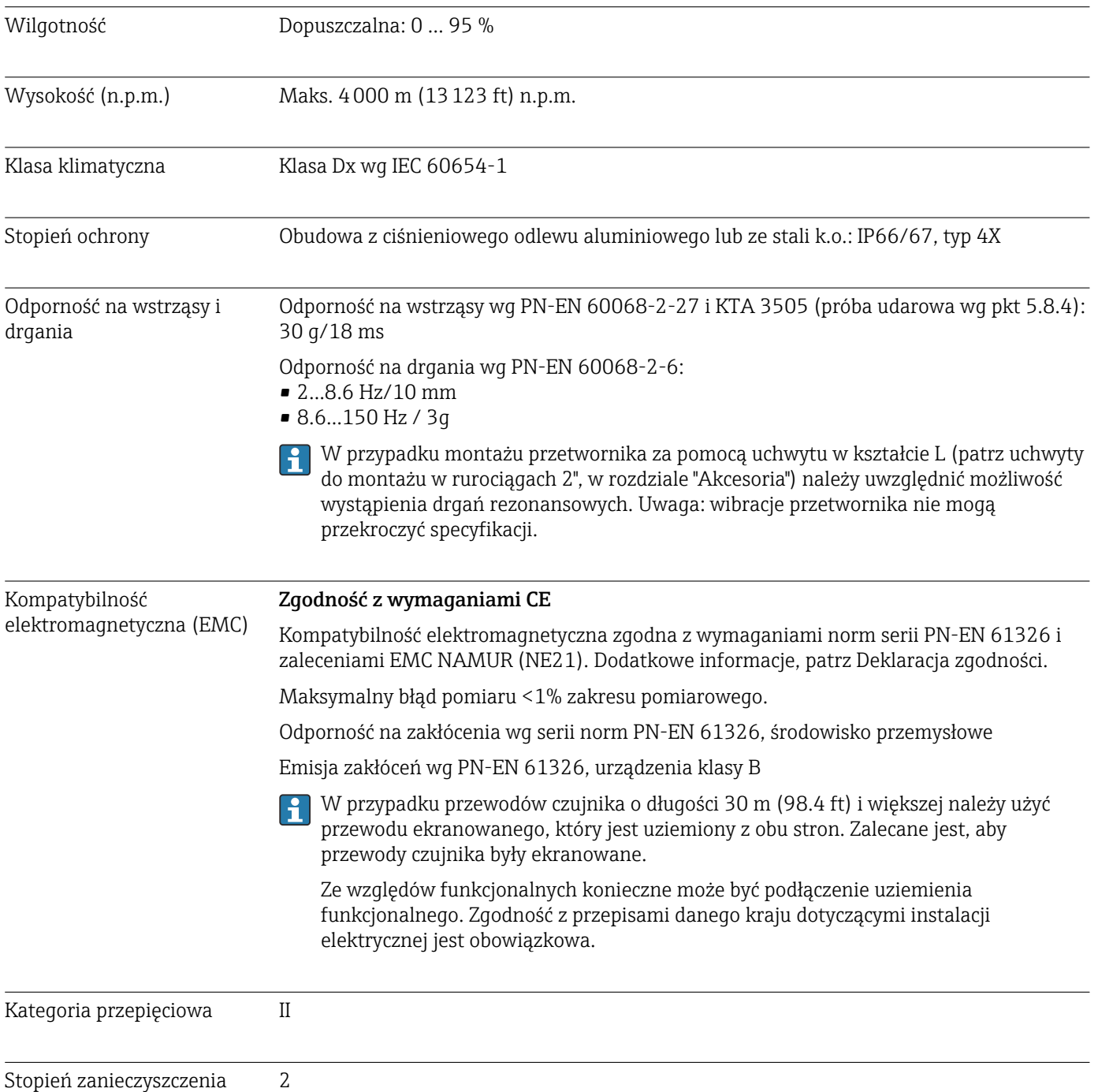

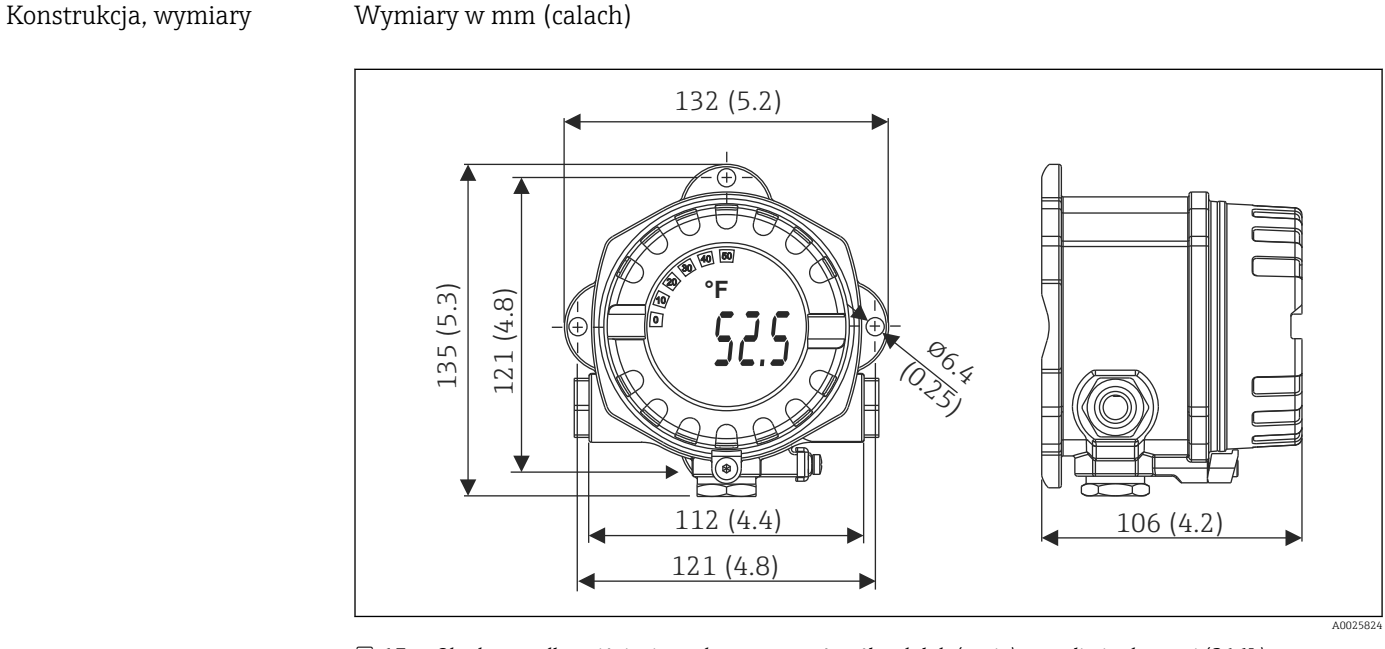

### 13.6 Konstrukcja mechaniczna

 *17 Obudowa: odlew ciśnieniowy do zastosowań ogólnych lub (opcja) ze stali nierdzewnej (316L)*

- Moduł elektroniki i przedział podłączeniowy
- Możliwość obracania wyświetlacza co 90°

- Masa Obudowa aluminiowa, ok. 1,4 kg (3 lb), z wyświetlaczem
	- Obudowa ze stali nierdzewnej, ok. 4,2 kg (9,3 lb), z wyświetlaczem

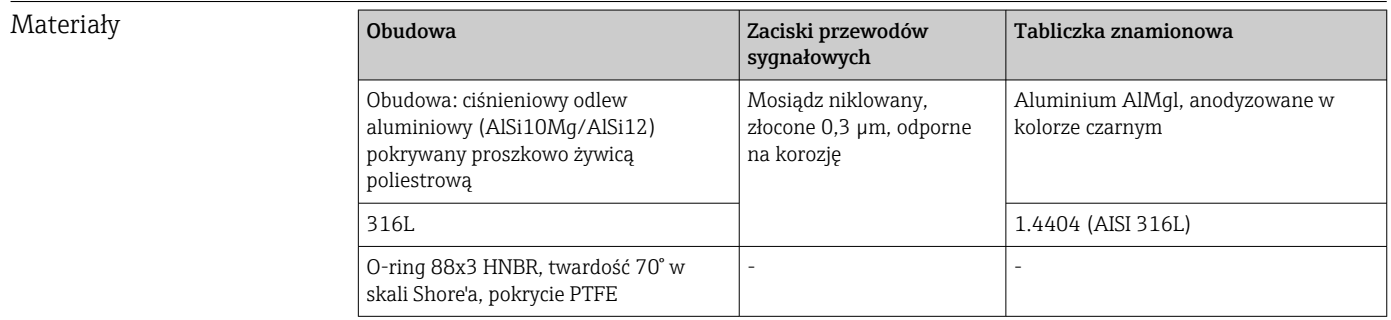

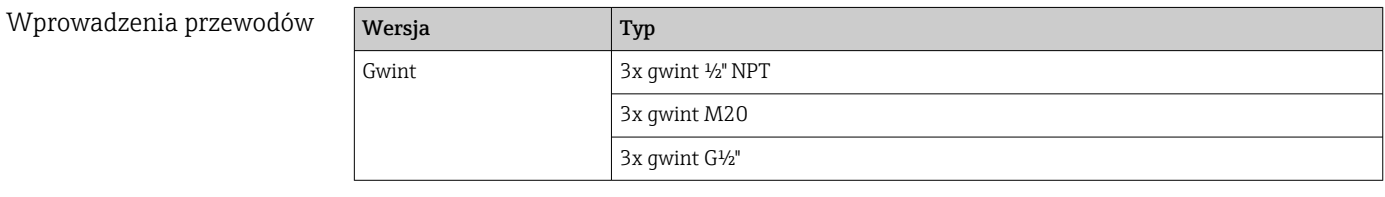

Przewód podłączeniowy  $\rightarrow \Box$  18

# 13.7 Certyfikaty i dopuszczenia

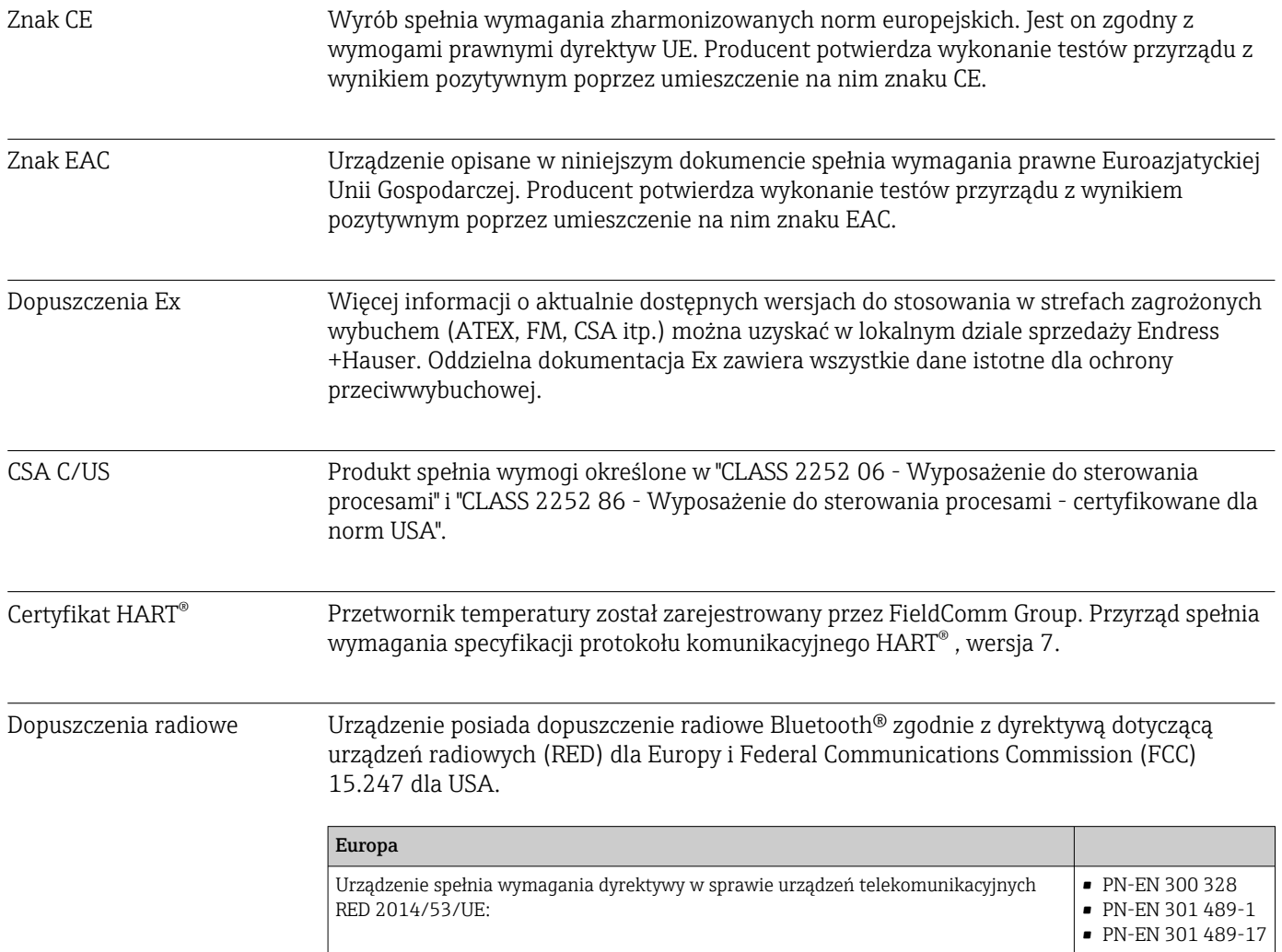

<span id="page-65-0"></span>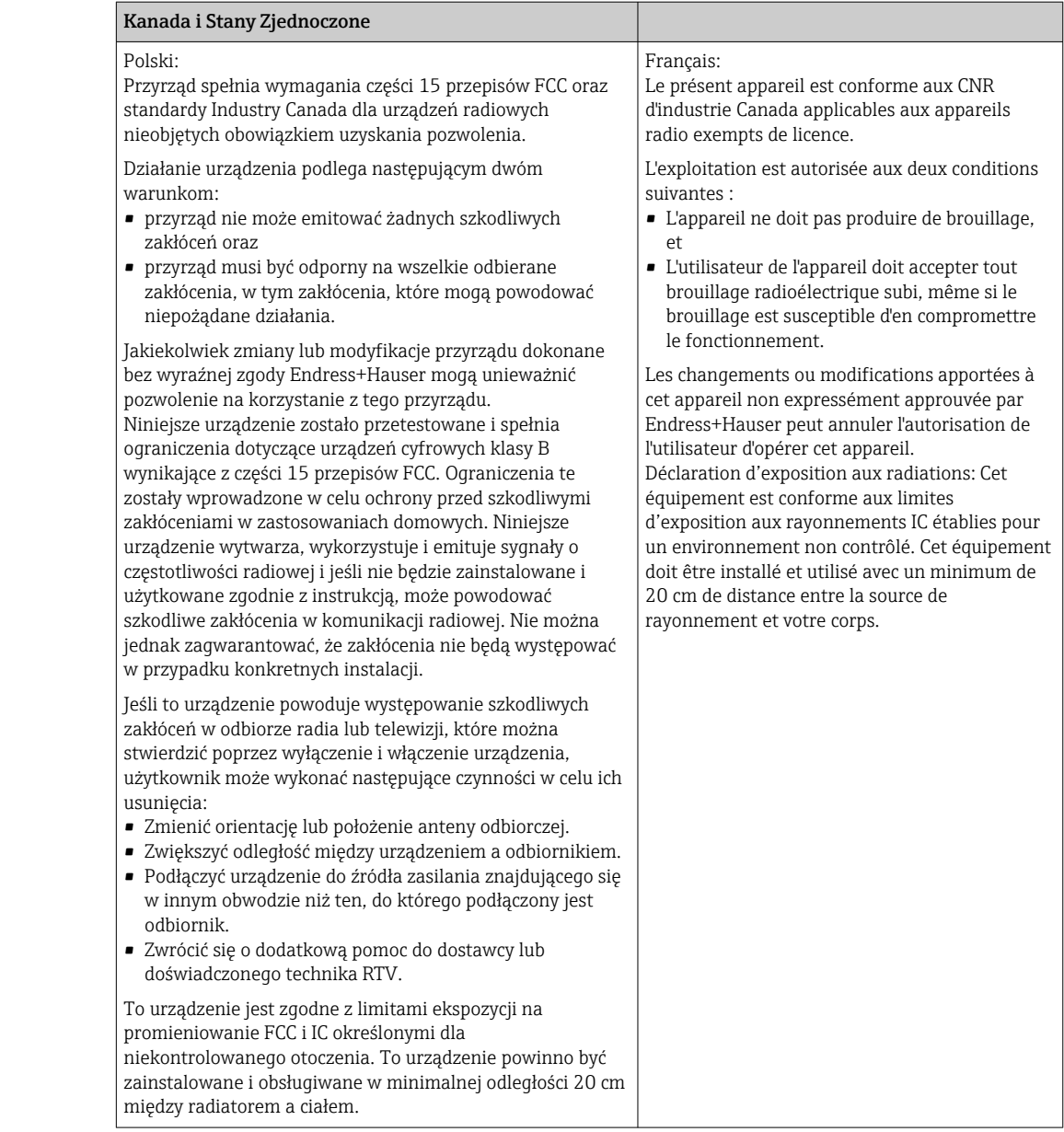

MTTF • Bez technologii bezprzewodowej Bluetooth®: 152 lat

• Z technologią bezprzewodową Bluetooth®: 114 lat

Wg Siemens SN-29500 przy 40 °C (104 °F)

MTTF (średni czas do wystąpienia awarii) oznacza teoretyczny, prawdopodobny czas do uszkodzenia przyrządu podczas normalnej pracy. Termin MTTF jest używany dla systemów nienaprawialnych, takich jak przetworniki temperatury.

### 13.8 Dokumentacja uzupełniająca

- Dokumentacja uzupełniająca ATEX:
	- ATEX/IECEx: II1G Ex ia IIC T6…T4 Ga: XA01957T
	- II1G Ex ia IIC; II2D Ex ia IIIC: XA01958T
	- ATEX: II3G Ex ic IIC T6 Gc, II3G Ex nA IIC T6 Gc, II3D Ex tc IIIC Dc: XA02090T
- Dokumentacja uzupełniająca CSA:

XP, DIP, NI: XA01977T/09 Iskrobezpieczeństwo: XA01979T/09

# 14 Menu obsługi i opis parametrów

Poniższe tabele zawierają listę wszystkich parametrów znajdujących się w menu: "Guidance" [Ustawienia], "Diagnostics" [Diagnostyka], "Application" [Aplikacja] i "System". Numer strony oznacza miejsce, w którym podano opis konkretnego parametru.

W zależności od parametrów konfiguracji, nie wszystkie podmenu i parametry są dostępne w każdym przyrządzie. Informacje na ten temat podano w opisie parametrów, w punkcie "Warunek".

Symbol  $\Box$  oznacza ścieżkę dostępu do parametru za pomocą oprogramowania narzędziowego, np.FieldCare.

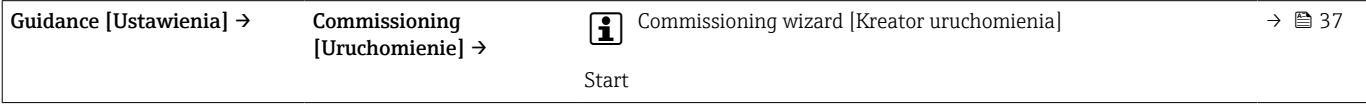

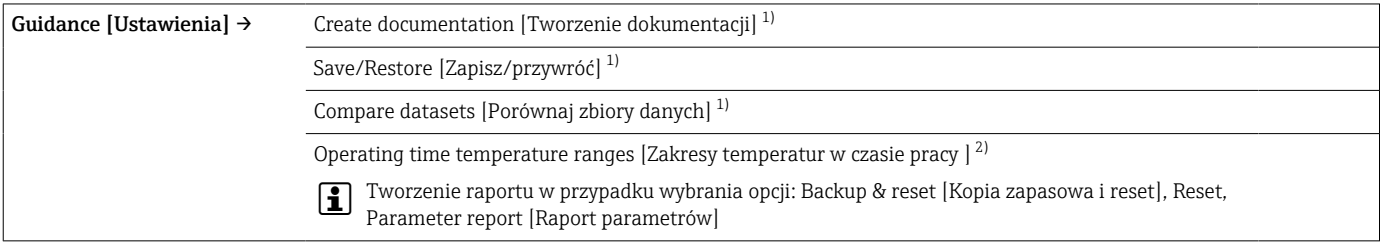

1) Te parametry są widoczne tylko w oprogramowaniu narzędziowym opartym na FDT/DTM, takim jak Endress+Hauser FieldCare i DeviceCare 2) Ten parametr nie jest wyświetlany na urządzeniach przenośnych

Informacje z menu Diagnostics [Diagnostyka] → Operating time temperature ranges [Zakresy temperatur w czasie pracy] → Sensor  $| \cdot |$ [Czujnik] można przetwarzać za pomocą funkcji, dostępnych w Guidance [Ustawienia] → Operating time temperature ranges [Zakresy temperatur w czasie pracy]. Dzięki opcji "Backup & reset [Kopia zapasowa i reset], parametry można zapisać w oddzielnej pamięci wraz z rzeczywistym czasem pracy czujnika w określonym zakresie temperatur, a wartości bieżące w menu Diagnostics [Diagnostyka]→ Operating time temperature ranges [Zakresy temperatur w czasie pracy] → Sensor [Czujnik] zostają zresetowane. Z tej funkcji można skorzystać np. po wymianie czujnika. Oddzielna pamięć zawiera zawsze tylko ostatni zapisany rekord danych. Opcja "Reset" nieodwołalnie resetuje wartości bieżące w menu Diagnostics [Diagnostyka]→ Operating time temperature ranges [Zakresy temperatur w czasie pracy] → Sensor [Czujnik]. Po wybraniu opcji "Create protocol [Utwórz protokół]" tworzony jest raport z rekordami danych dla bieżących odcinków czasu oraz zapisanym rekordem danych. Ten raport jest zapisywany w formacie PDF.

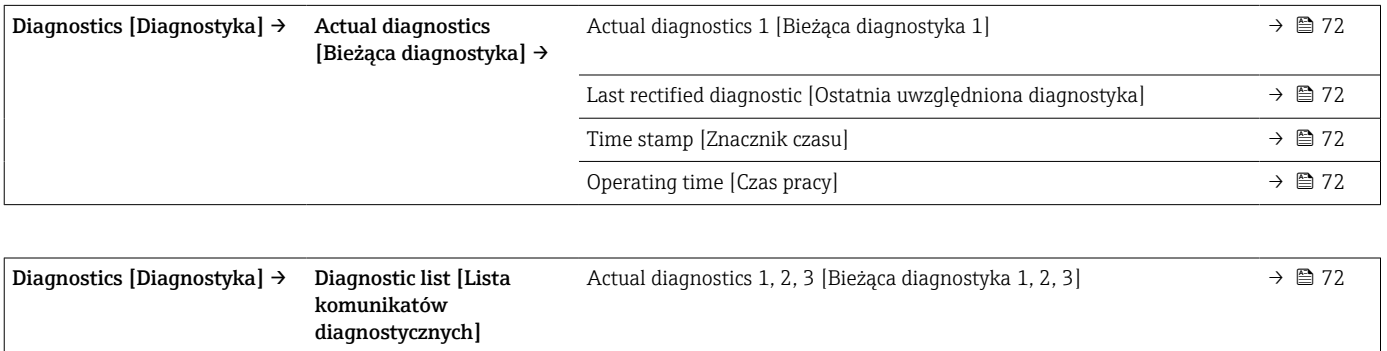

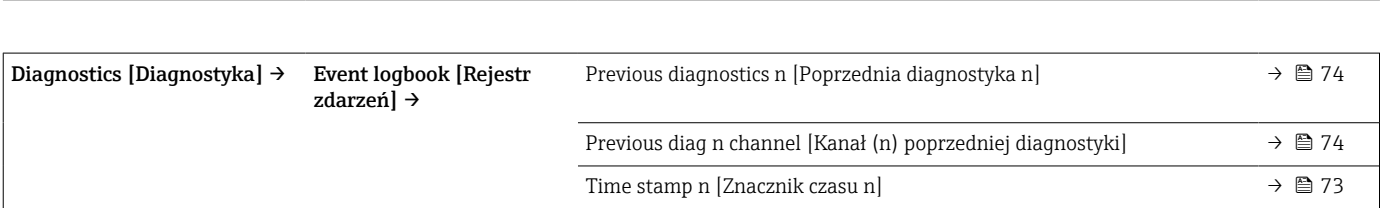

Actual diag channel 1, 2, 3 [Kanał bieżącej diagnostyki 1, 2, 3]  $\rightarrow \Box$  73 Time stamp 1, 2, 3 [Znacznik czasu 1, 2, 3]  $\rightarrow \Box$  72

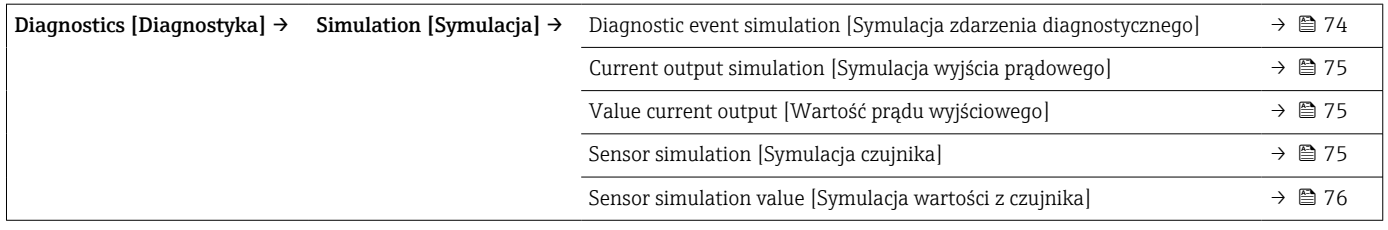

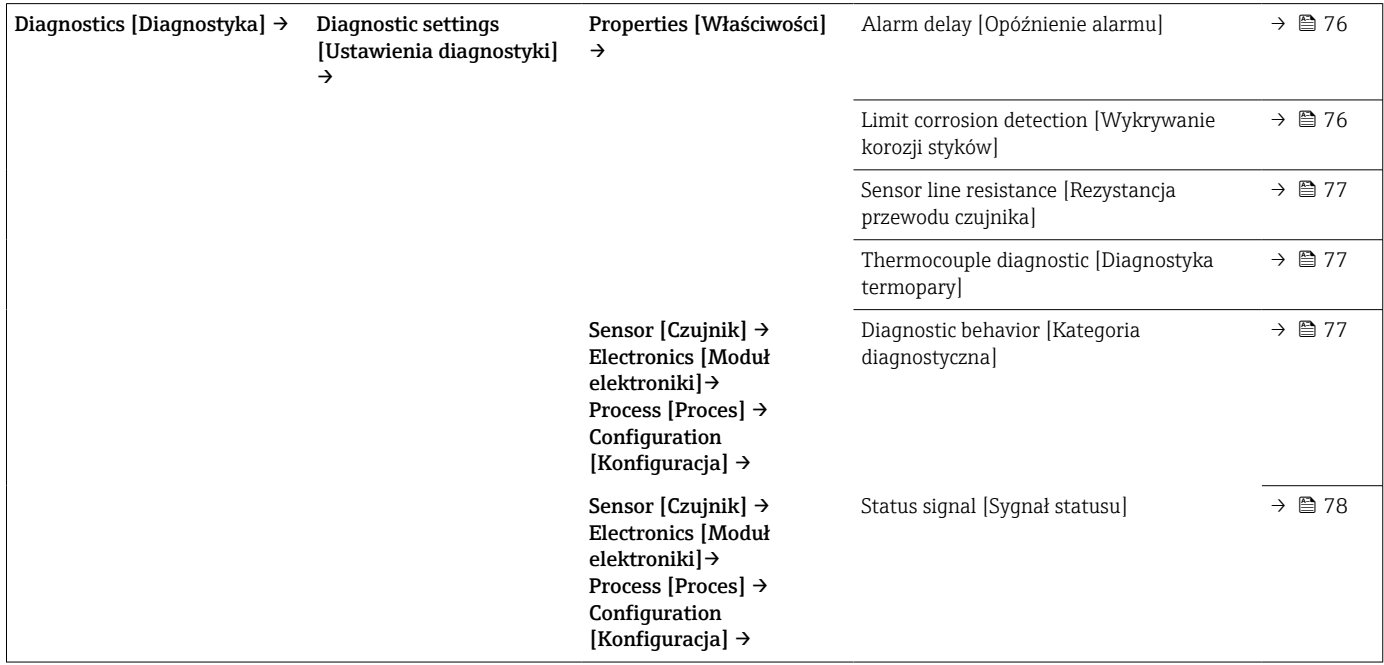

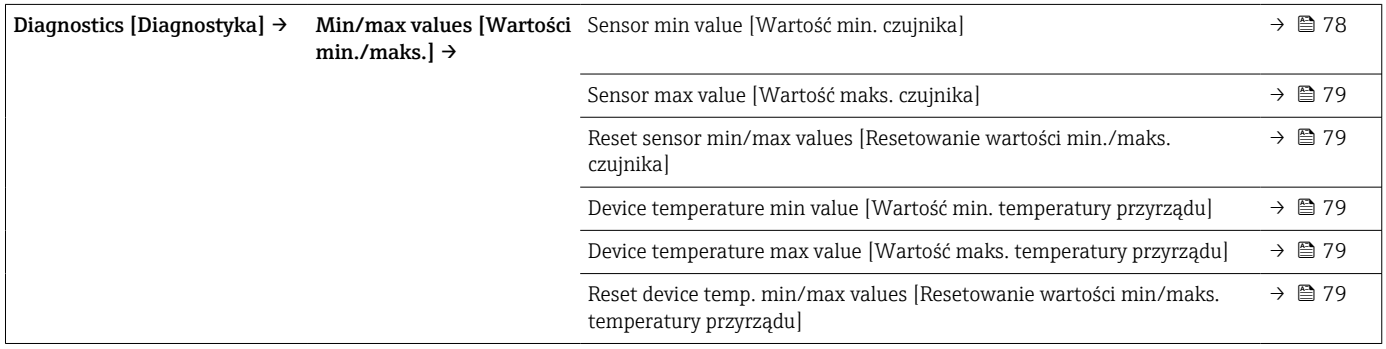

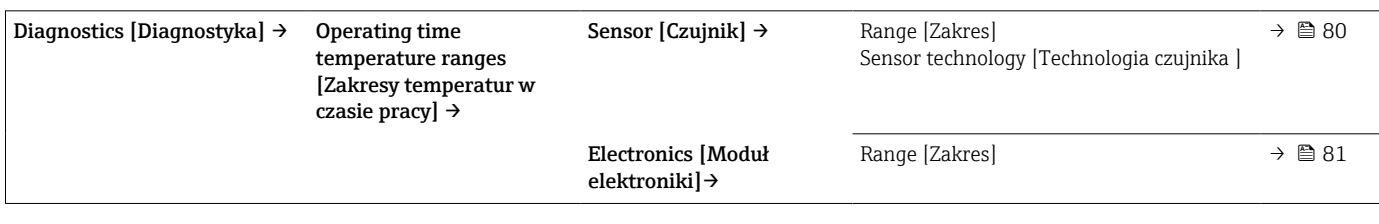

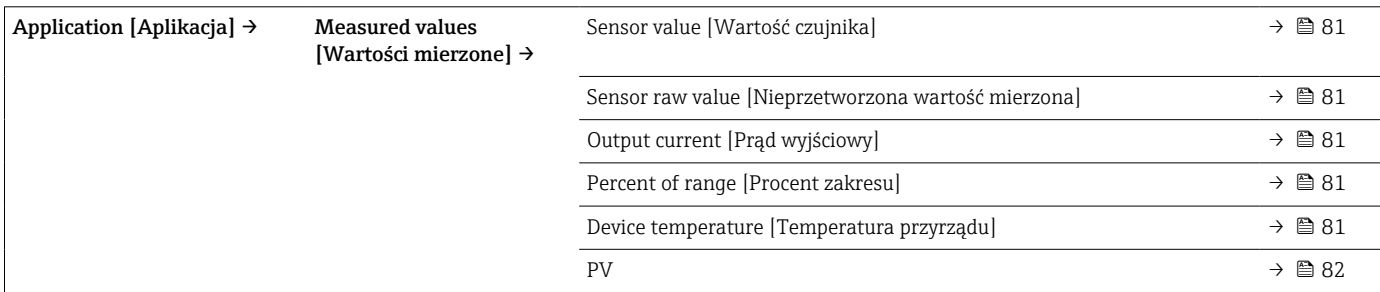

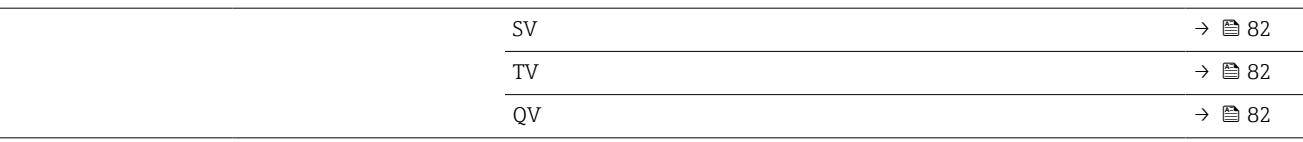

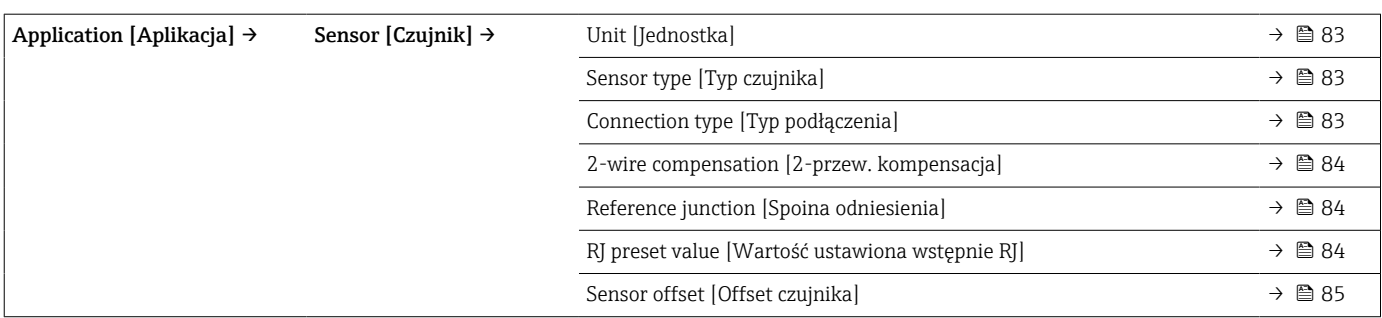

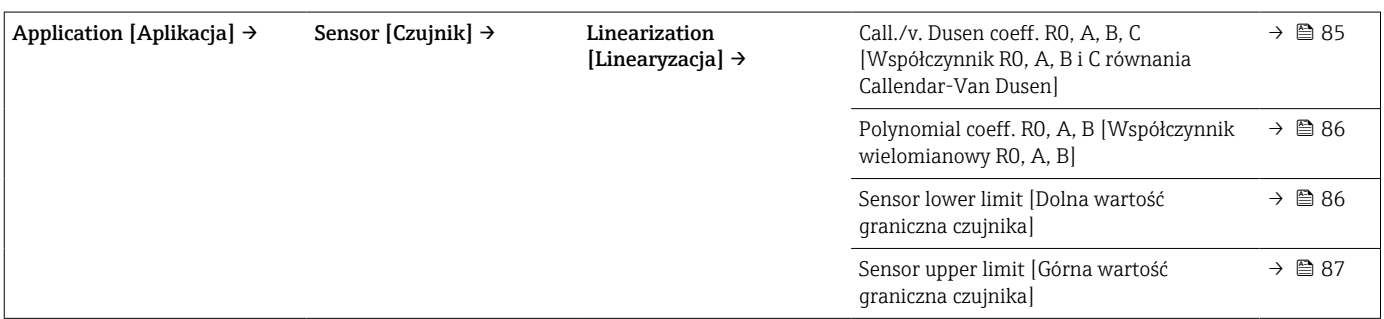

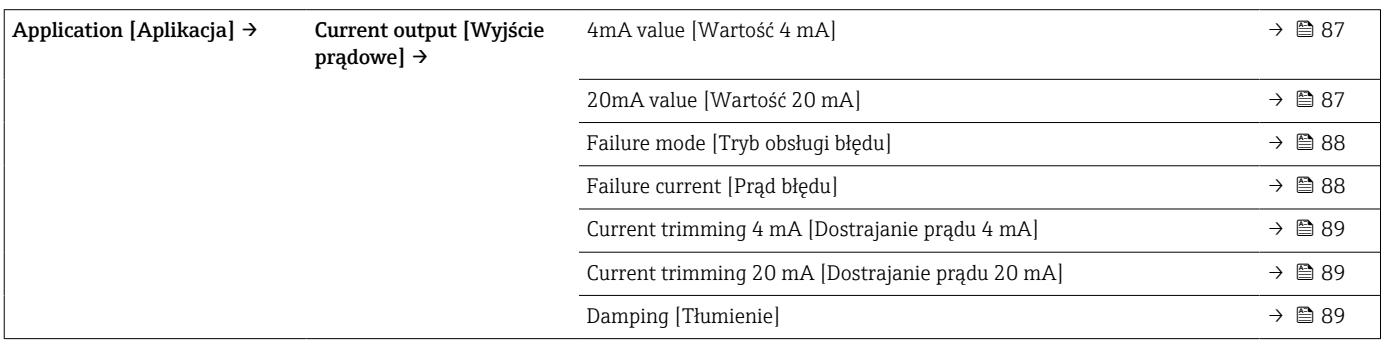

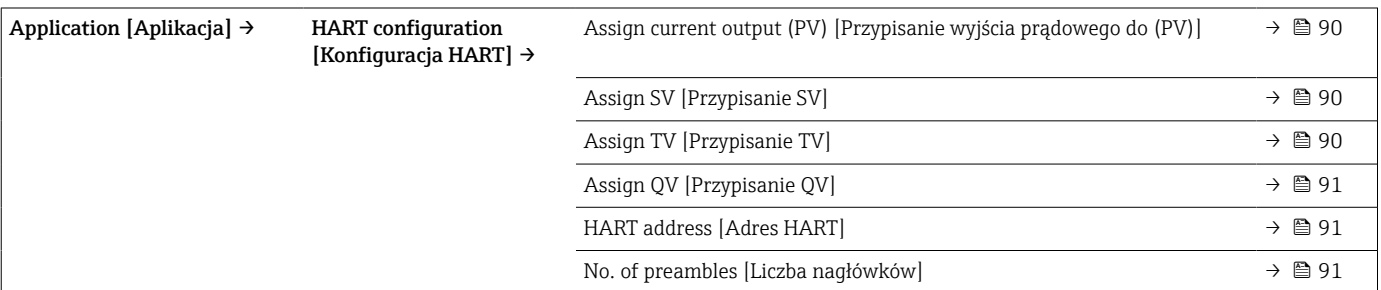

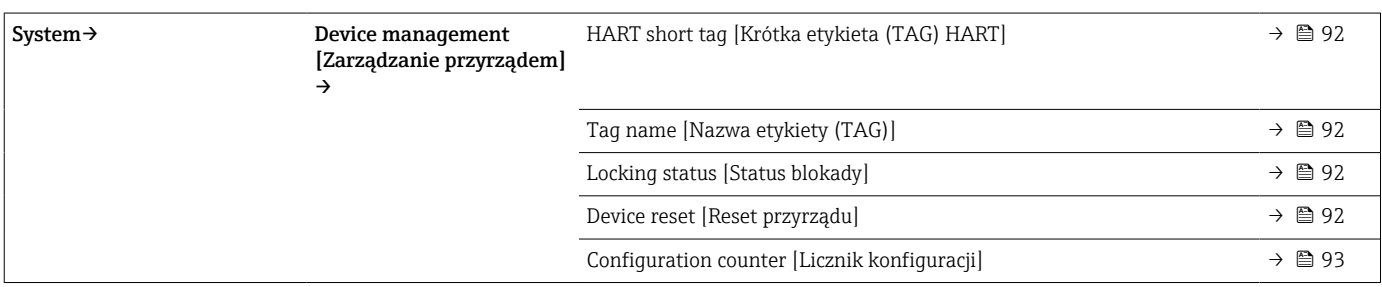

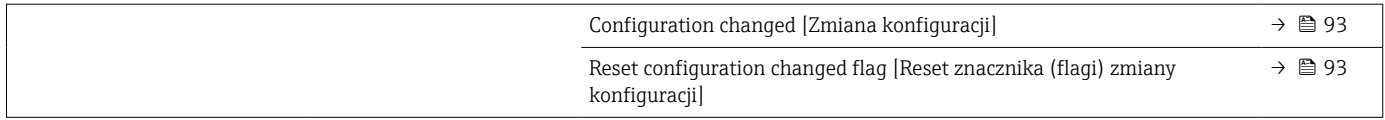

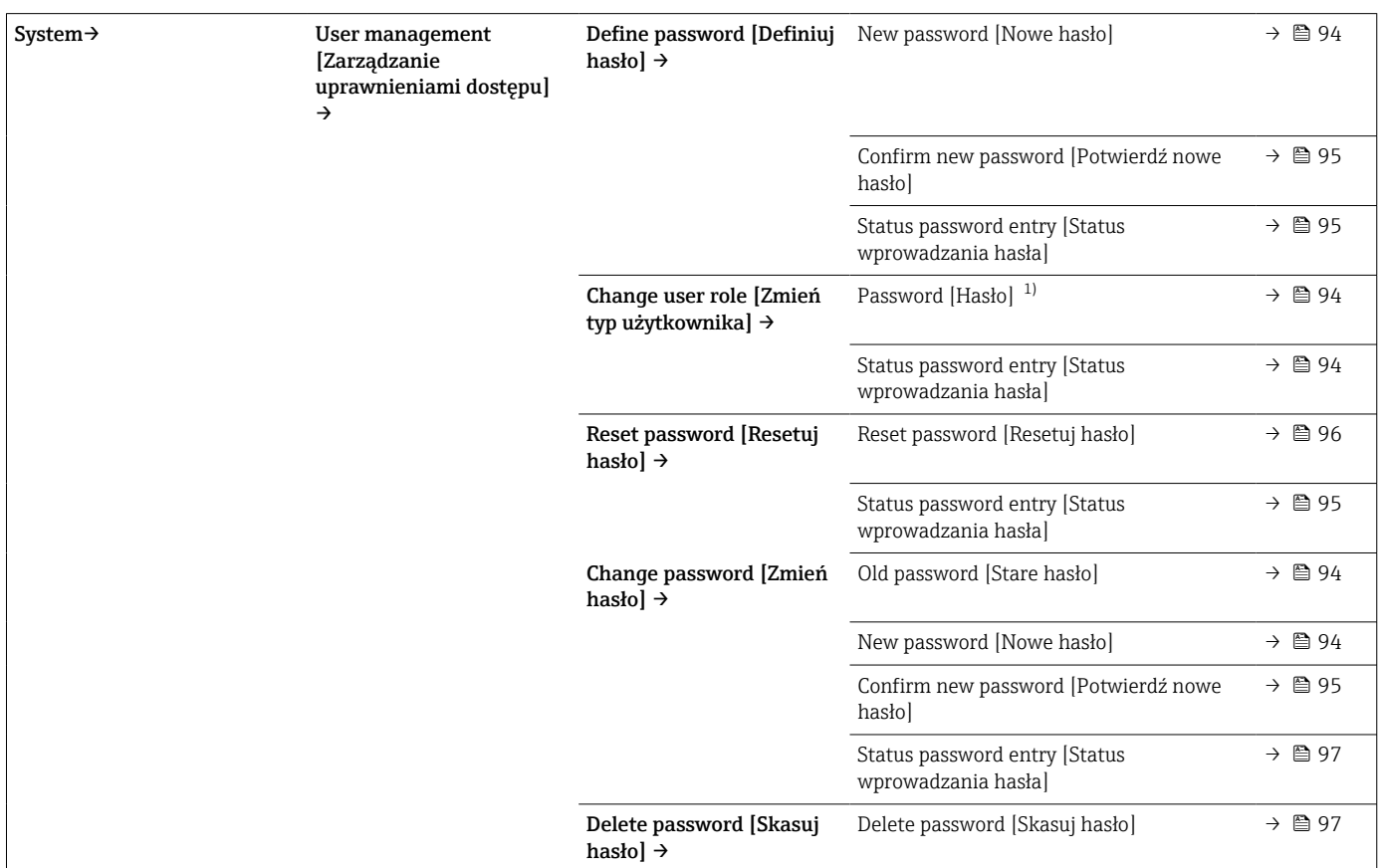

1) Przed obsługą za pomocą aplikacji SmartBlue należy wybrać typ użytkownika.

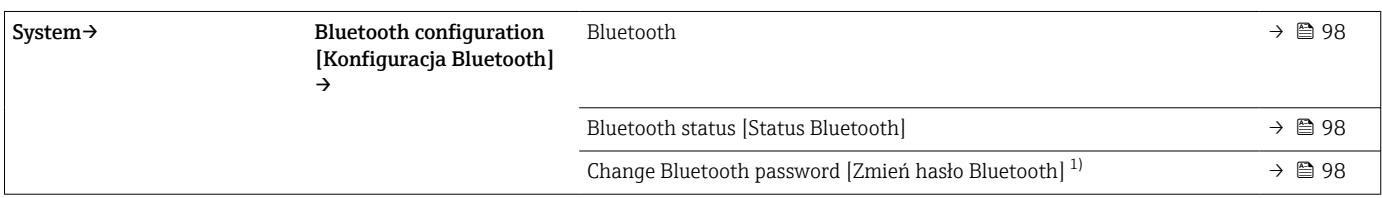

1) Funkcja jest widoczna tylko w aplikacji SmartBlue

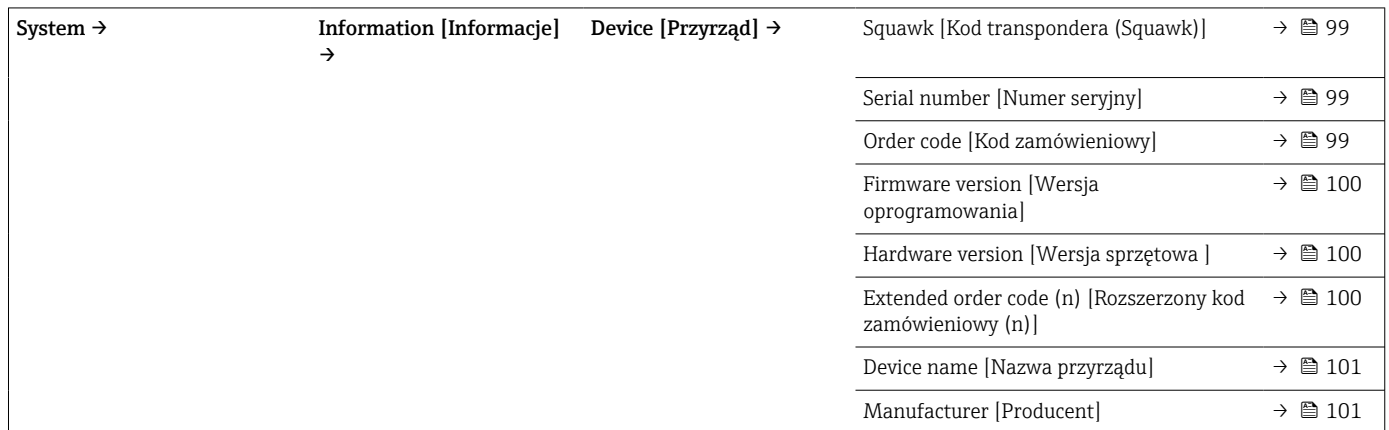

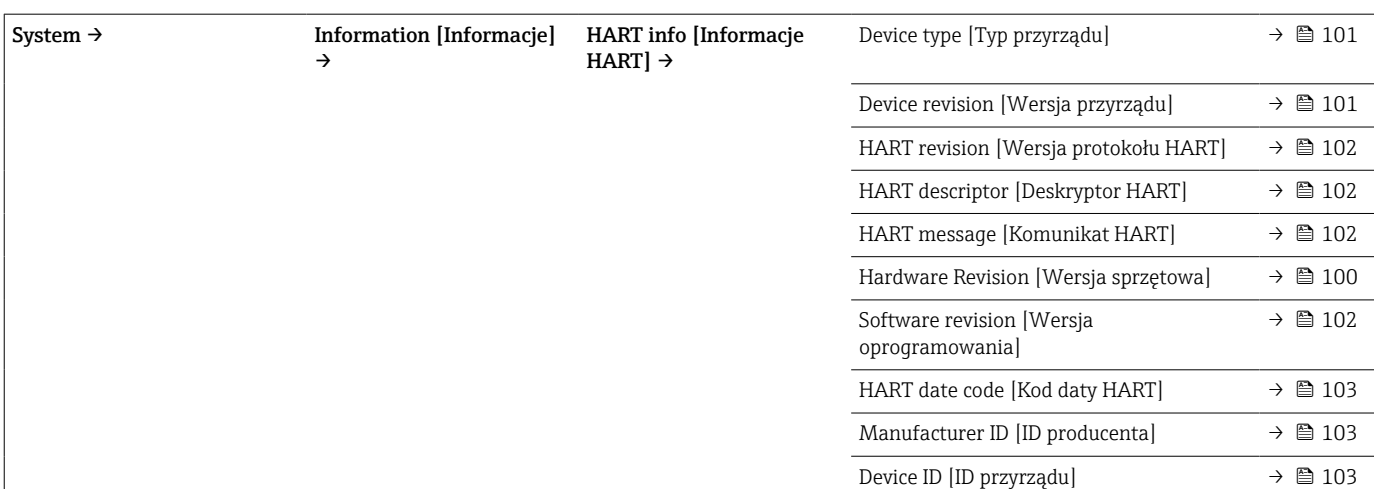

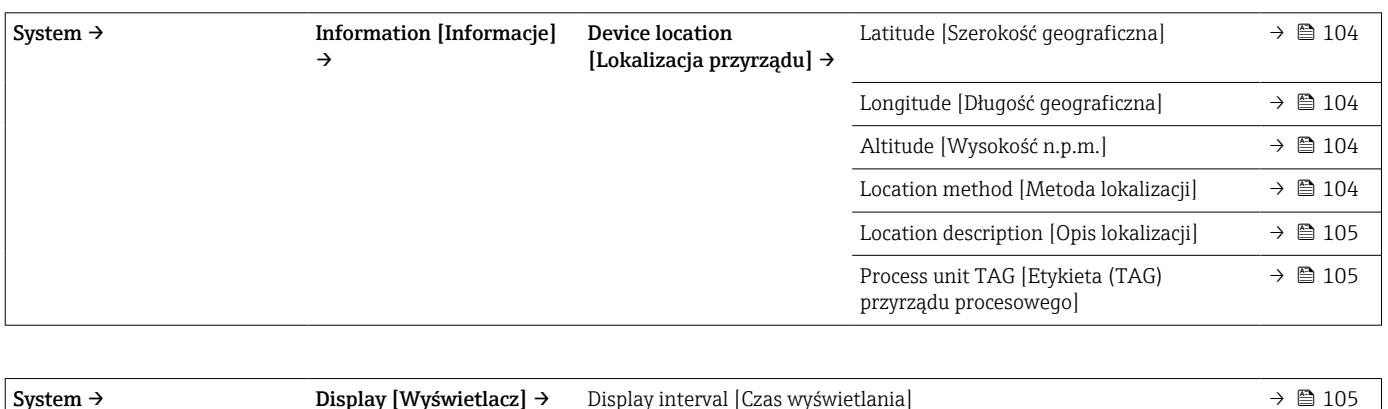

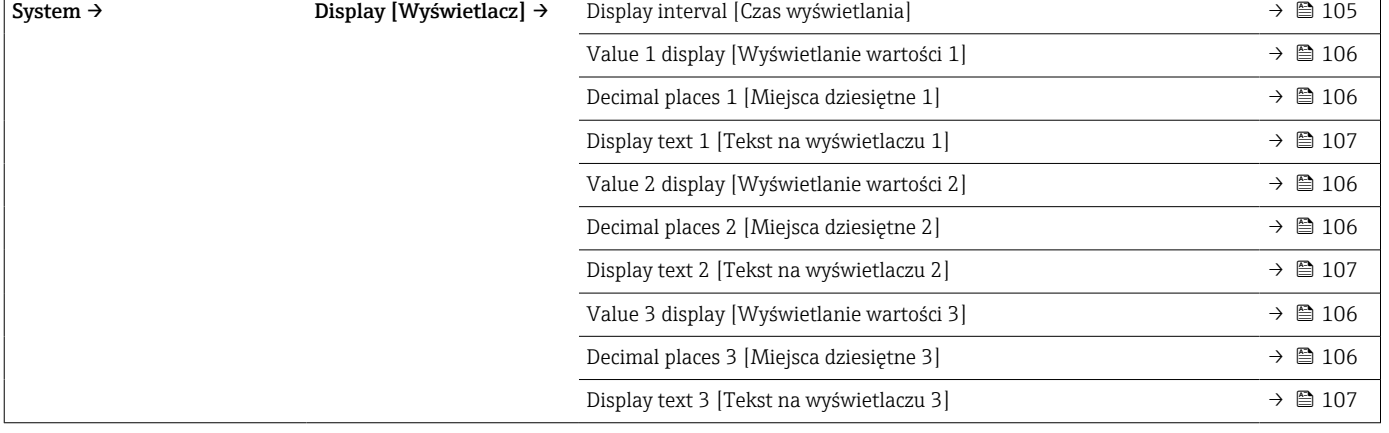

# 14.1 Menu " Diagnostics" [Diagnostyka]

### 14.1.1 Podmenu: Actual diagnostics [Bieżąca diagnostyka]

<span id="page-71-0"></span>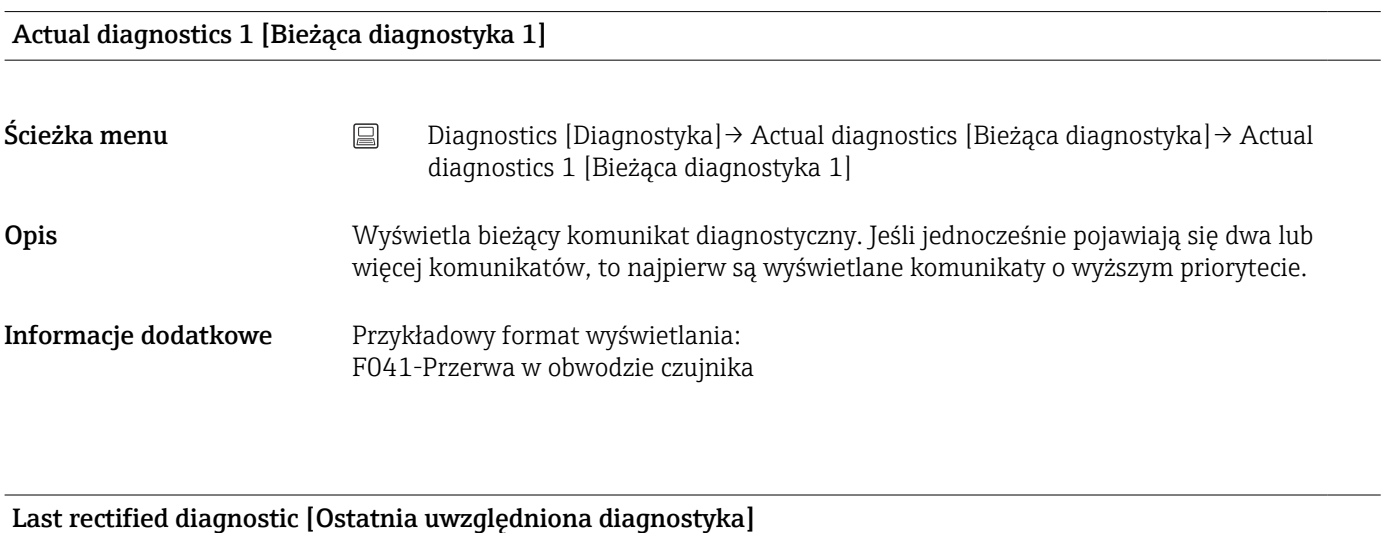

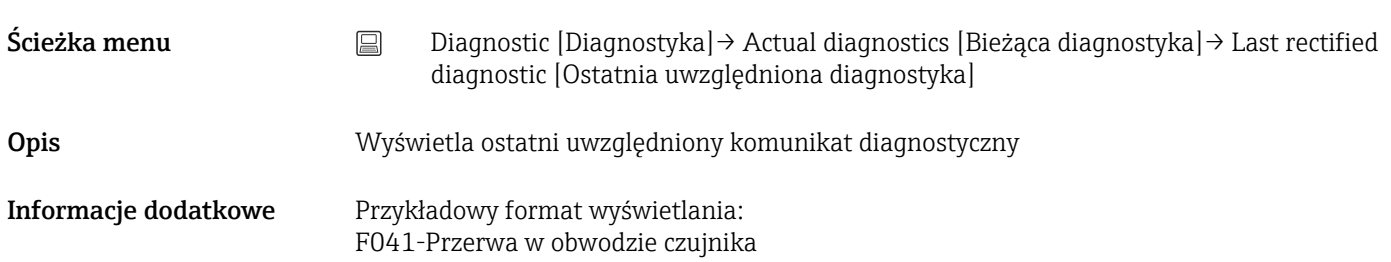

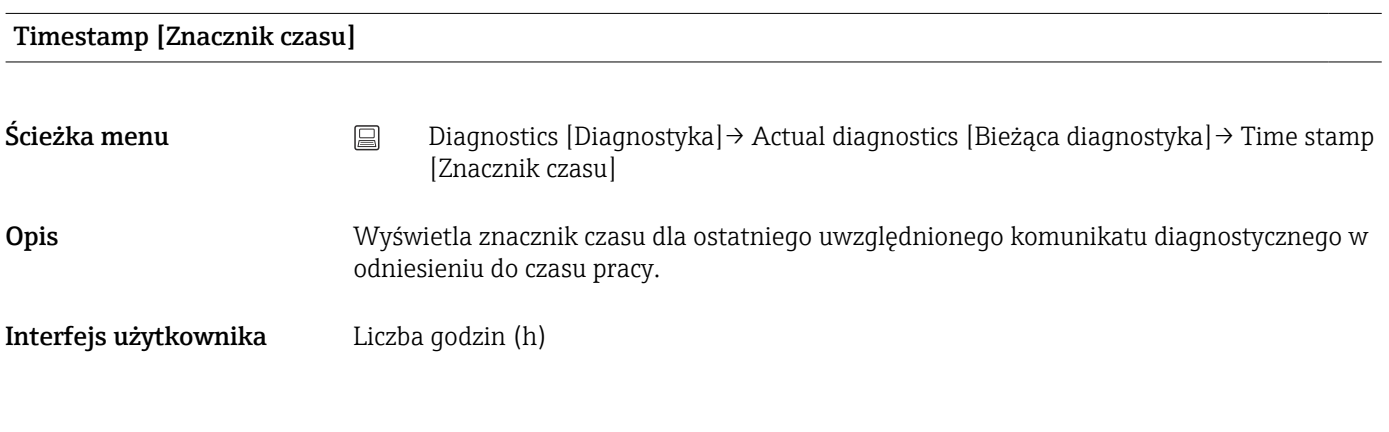

### Operating time [Czas pracy]

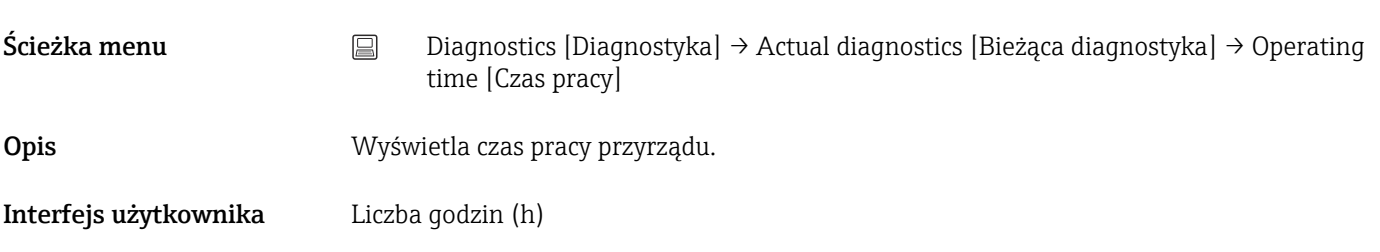
## 14.1.2 Podmenu: Diagnostic list [Lista Diagnostyczna]

 $\boxed{\mathbf{f}}$  n = Ilość komunikatów diagnostycznych (n = 1 ... 3)

<span id="page-72-0"></span>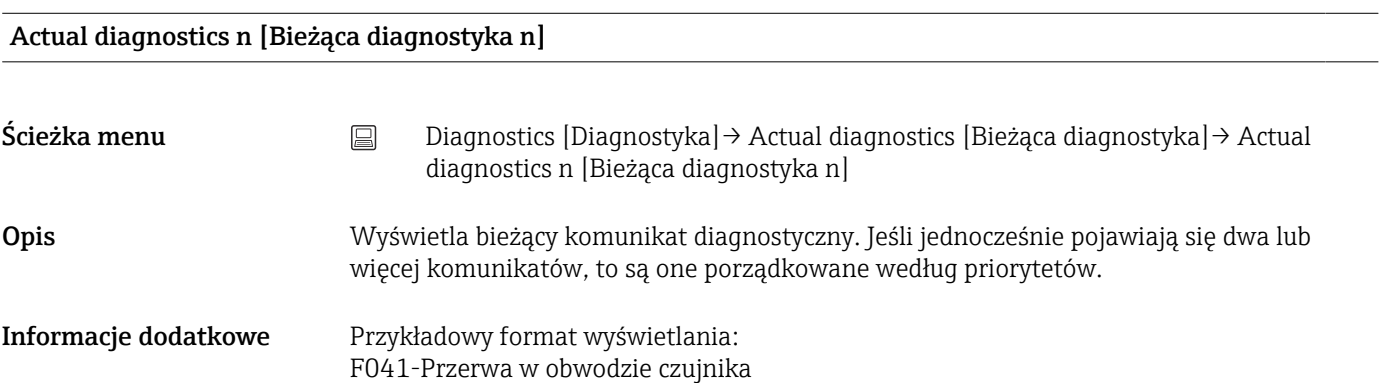

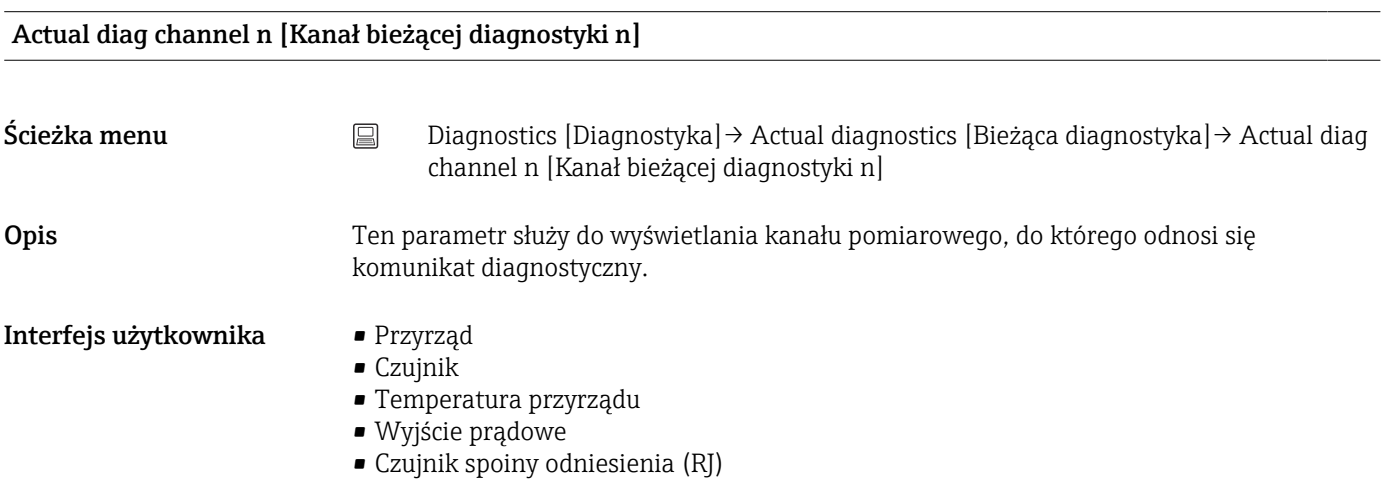

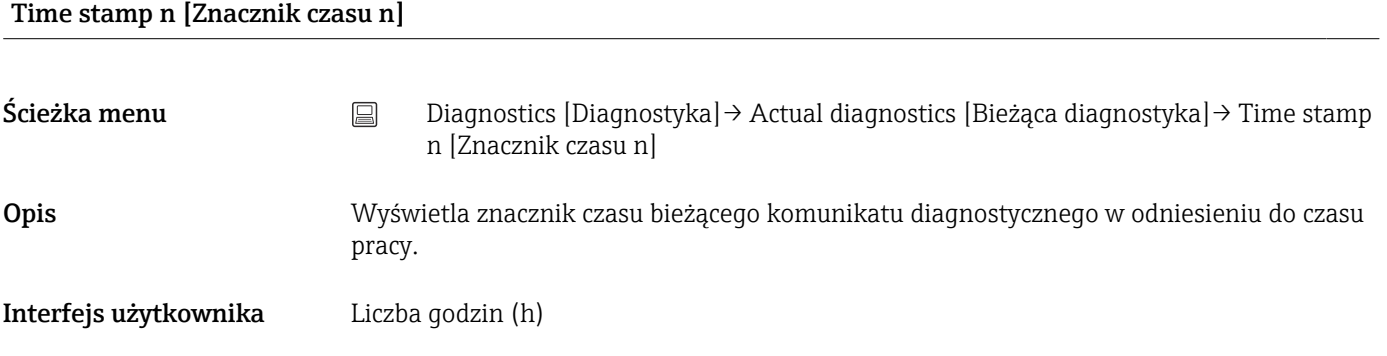

## 14.1.3 Podmenu: Event logbook [Rejestr zdarzeń]

 $\boxed{\cdot}$  n = Ilość komunikatów diagnostycznych (n = 1 ... 10). Ostatnie 10 komunikatów wyświetla się w kolejności chronologicznej.

#### <span id="page-73-0"></span>Previous diagnostics n [Poprzednia diagnostyka n]

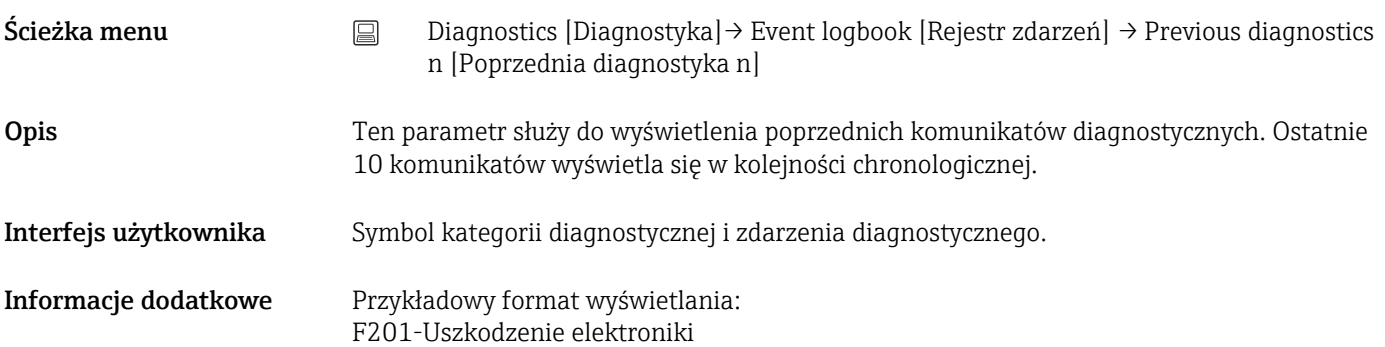

#### Previous diag n channel [Kanał (n) poprzedniej diagnostyki]

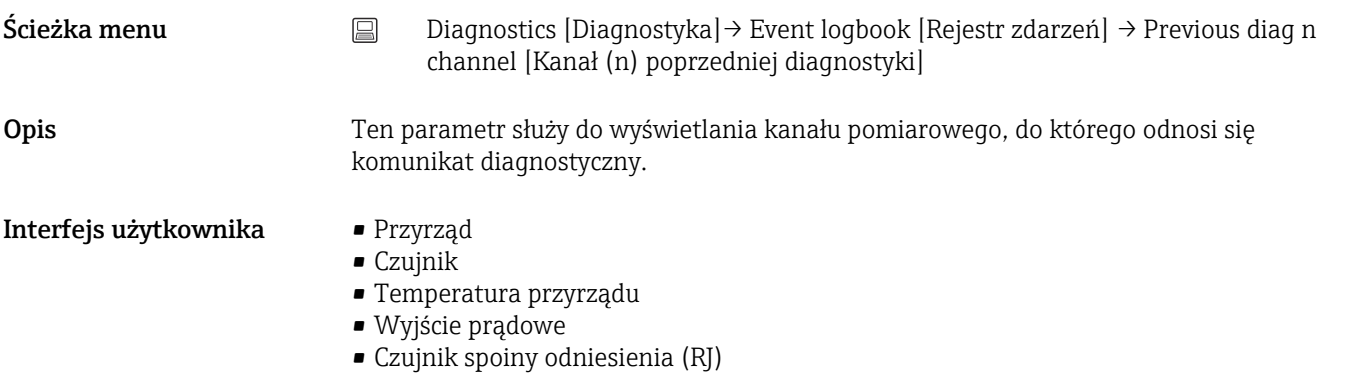

#### Time stamp n [Znacznik czasu n]

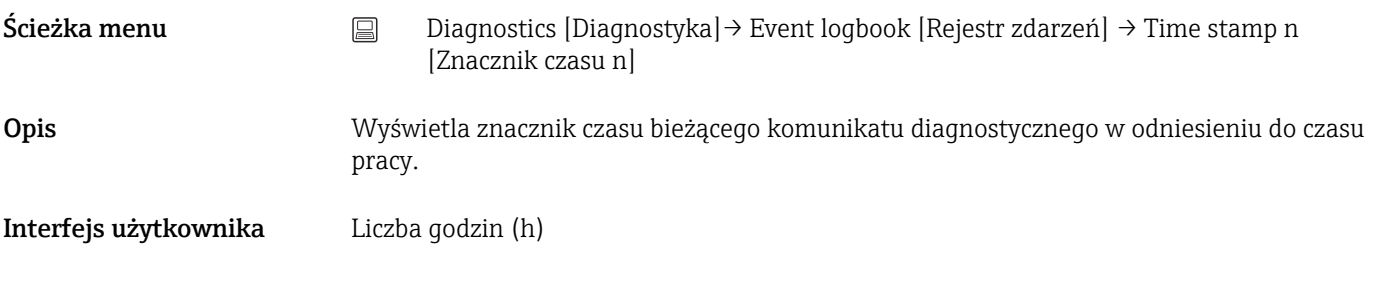

## 14.1.4 Podmenu: Simulation [Symulacja]

### Diagnostic event simulation [Symulacja zdarzenia diagnostycznego]

Ścieżka menu <br>
Diagnostics [Diagnostyka] → Simulation [Symulacja] → Diagnostic event simulation [Symulacja zdarzenia diagnostycznego]

<span id="page-74-0"></span>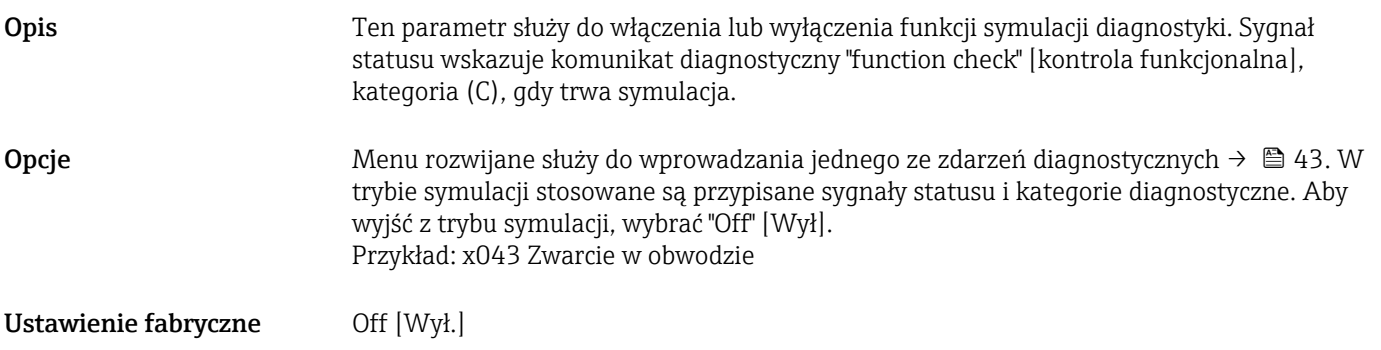

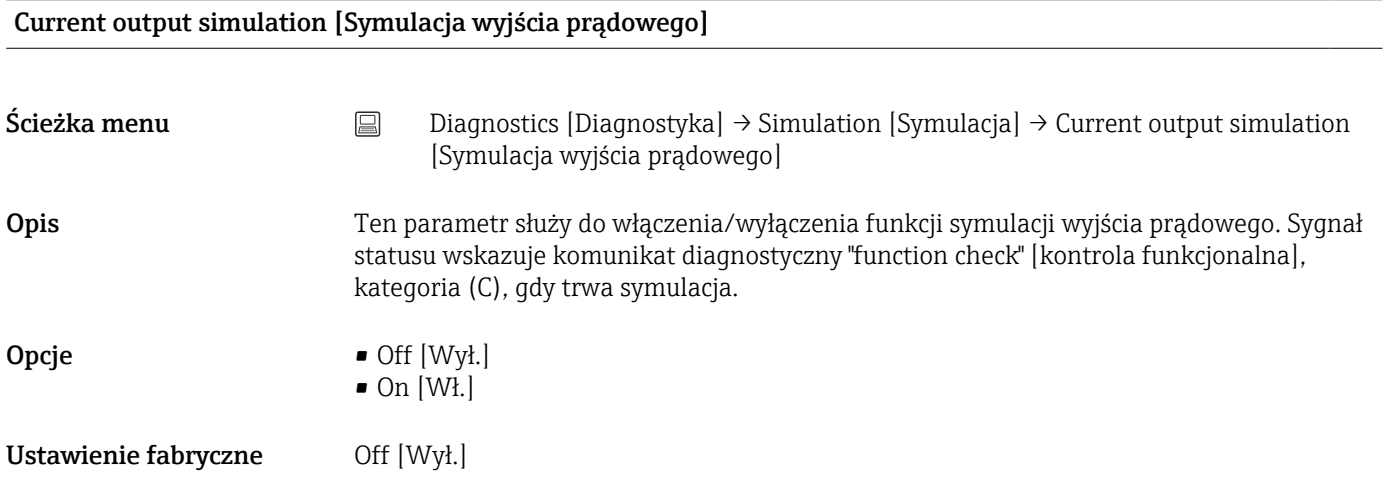

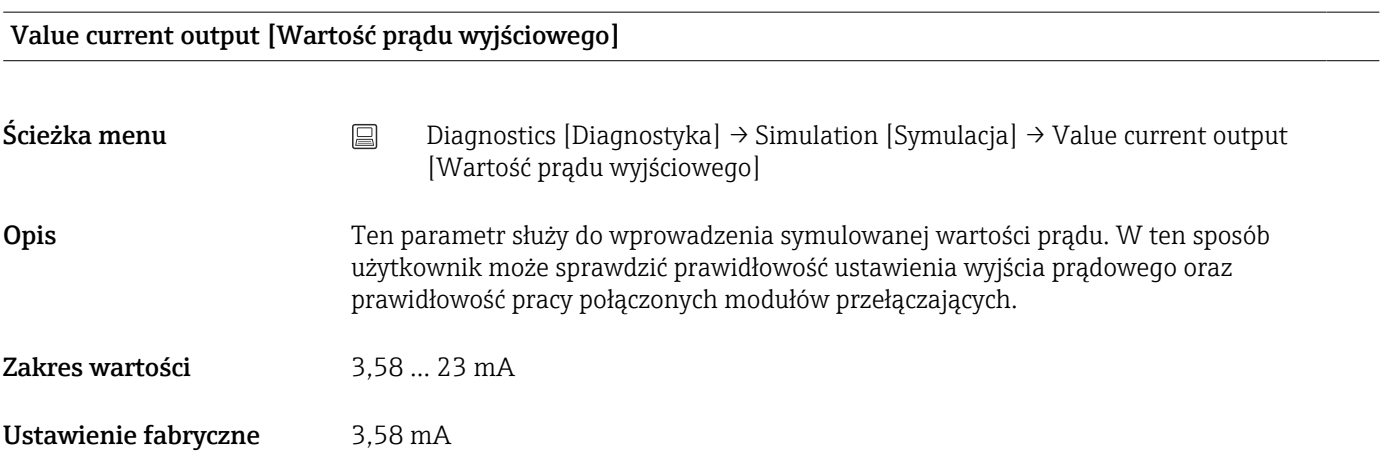

#### Sensor simulation [Symulacja czujnika]

Ścieżka menu Diagnostics [Diagnostyka] → Simulation [Symulacja] → Sensor simulation [Symulacja czujnika]

<span id="page-75-0"></span>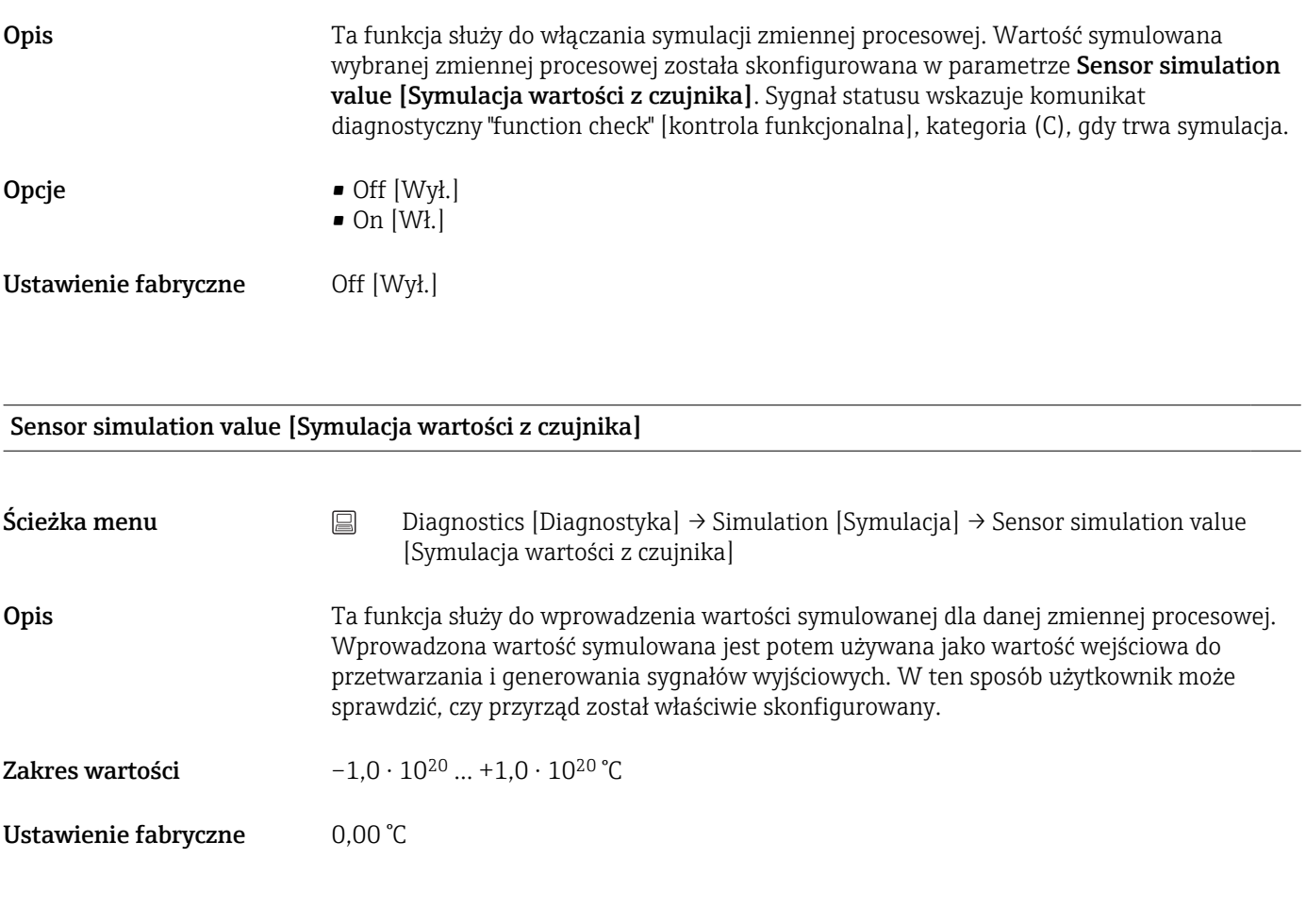

## 14.1.5 Podmenu: Diagnostic settings [Ustawienia diagnostyki]

#### Podmenu: Properties [Właściwości]

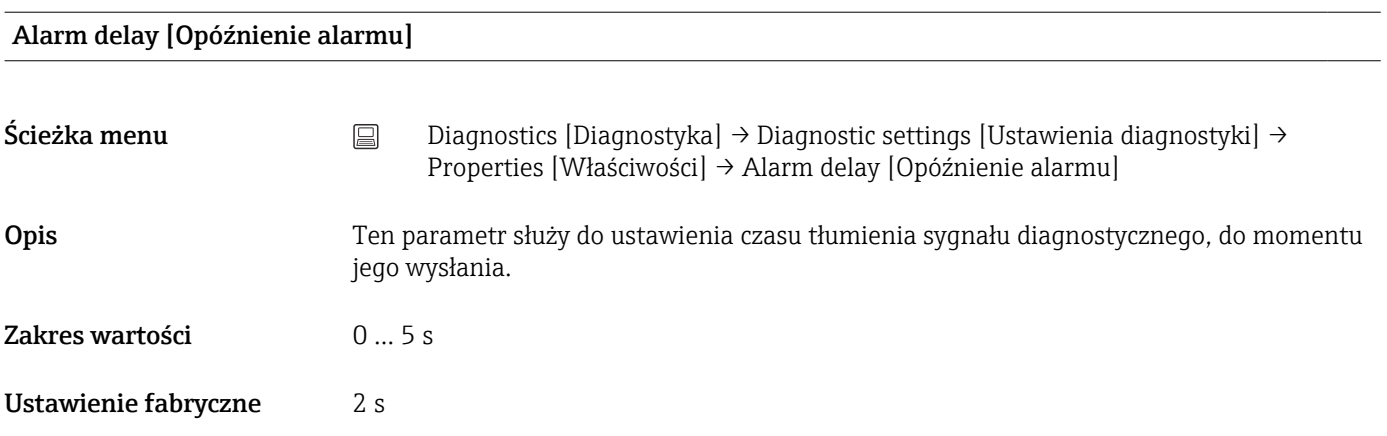

#### Limit corrosion detection [Wartość graniczna wykrywania korozji]

Ścieżka menu <br>
Diagnostics [Diagnostyka] → Diagnostic settings [Ustawienia diagnostyki] → Properties [Właściwości] → Limit corrosion detection [Wartość graniczna wykrywania korozji]

<span id="page-76-0"></span>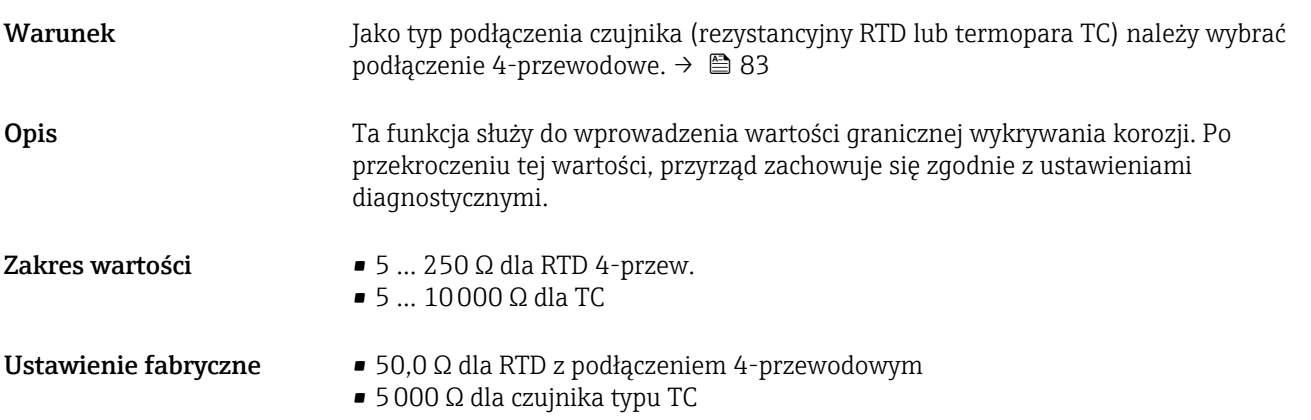

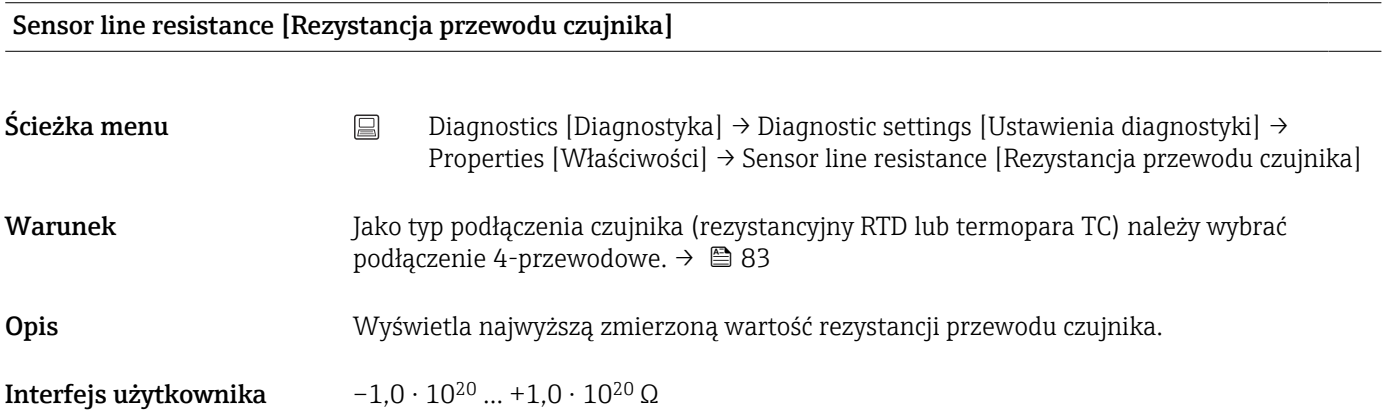

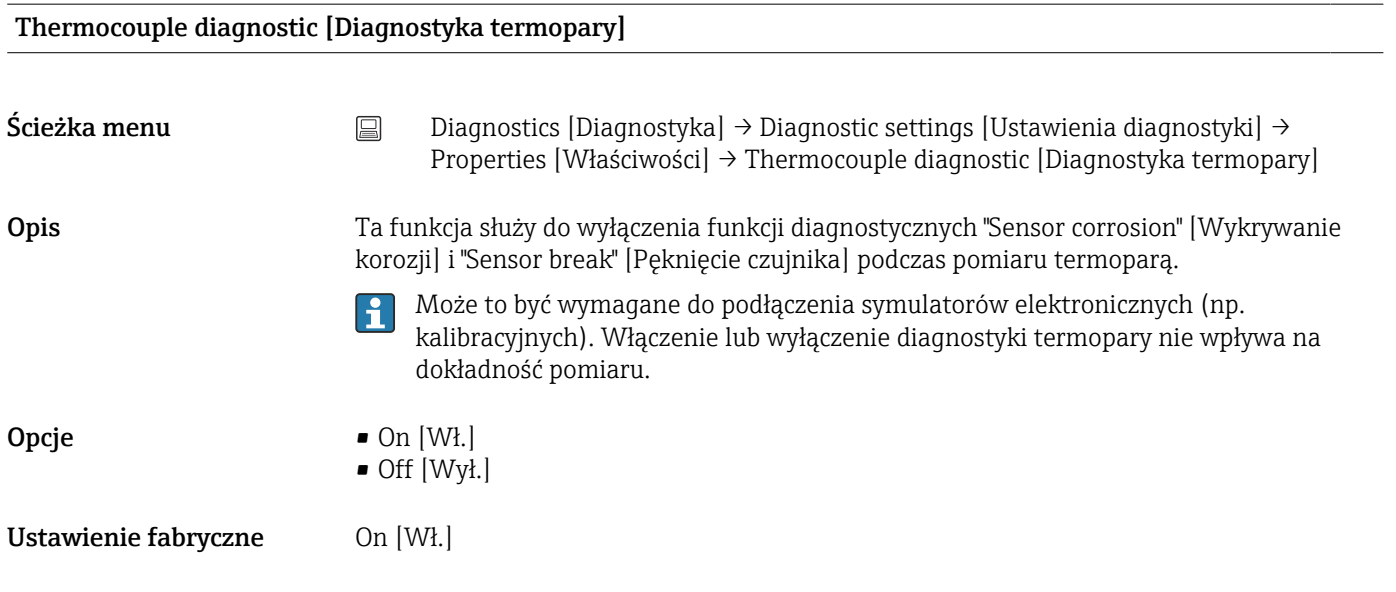

## Diagnostic behavior [Kategoria diagnostyczna]

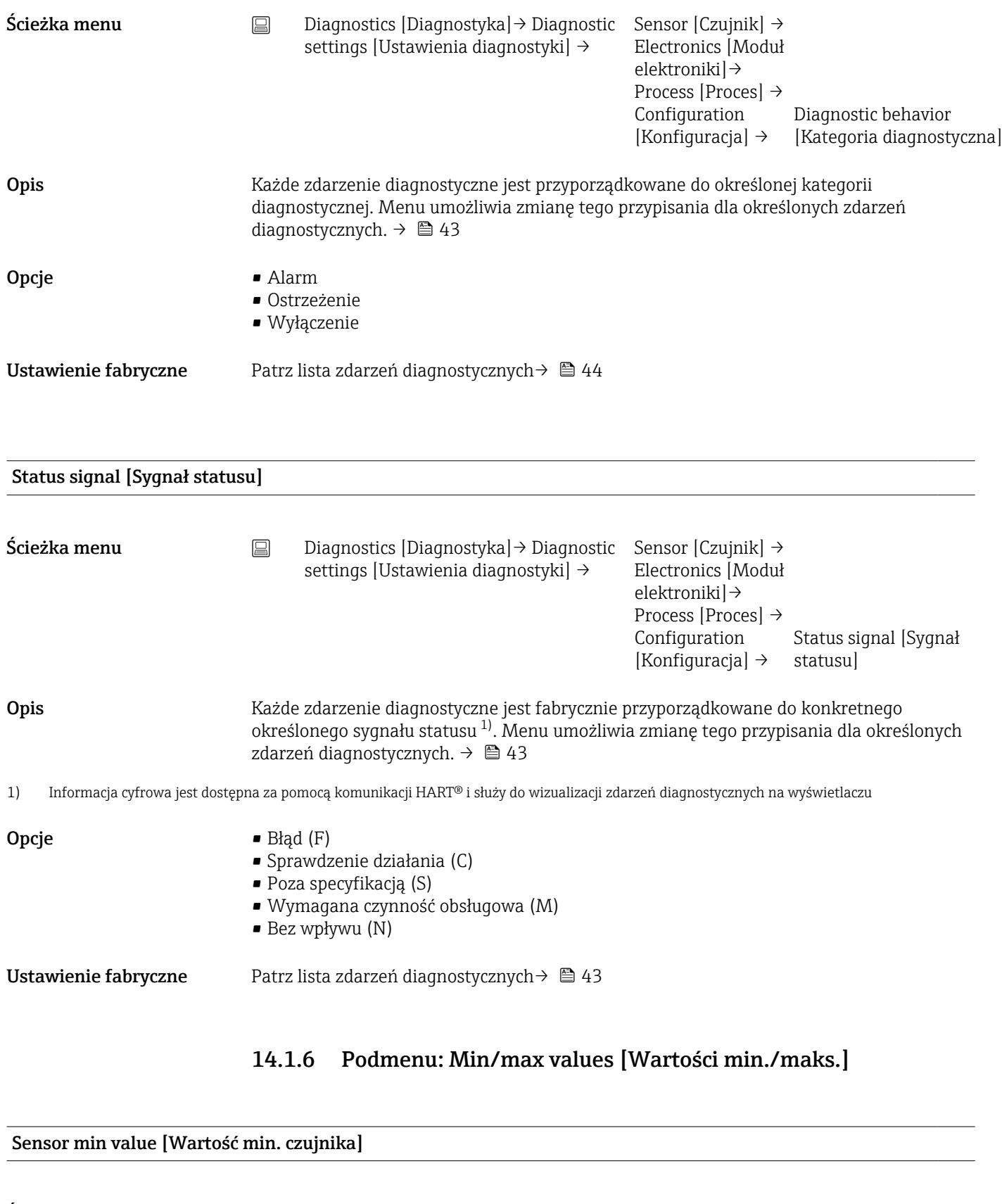

 $\textsf{Scieżka menu} \qquad \qquad \textcolor{red}{\boxdot} \qquad \text{Diagnostics [Diagnostyka] → Min/max values [Wartości min./maks.] → Sensor min}$ value [Wartość min. czujnika]

Opis Ten parametr służy do wyświetlenia minimalnej temperatury zmierzonej w przeszłości na wejściu czujnika (wskaźnik minimum).

<span id="page-78-0"></span>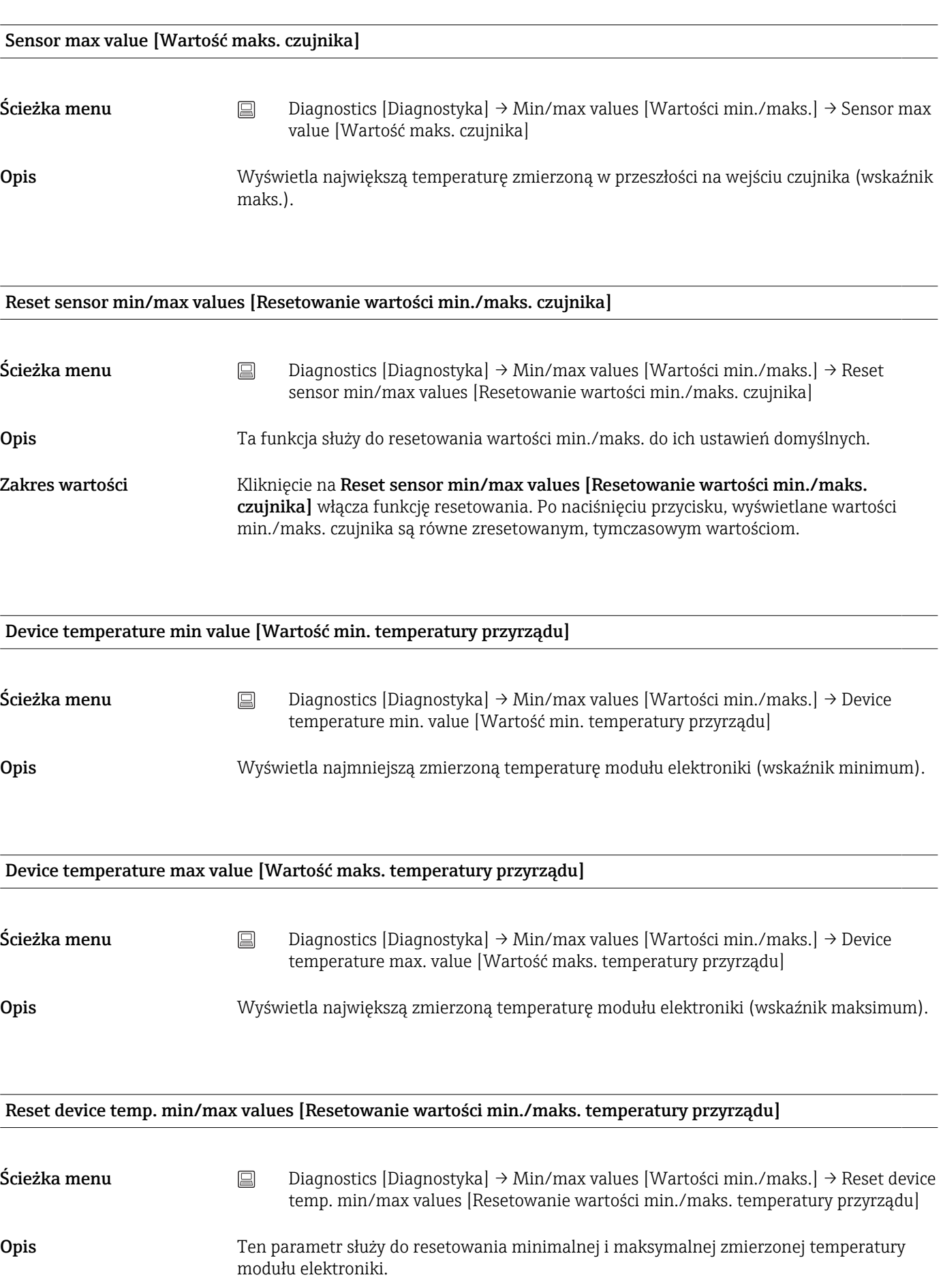

Zakres wartości **Naciśnięcie przycisku Reset device temperature min/max values [Resetowanie wartości** min./maks. temperatury przyrządu] włącza funkcję resetowania. Po naciśnięciu przycisku, wyświetlane wartości min./maks. temperatury przyrządu są równe zresetowanym wartościom, tymczasowym wartościom.

### 14.1.7 Podmenu: Operating time temperature ranges [Zakresy temperatur w czasie pracy]

Widok czasu pokazuje, jak długo podłączony czujnik pracował w danym zakresie temperatur. Może to być szczególnie przydatne, gdy czujniki pracują przy granicach zakresu, zarówno w odniesieniu do temperatur, jak i obciążenia mechanicznego. Te wartości pokazują obciążenia działające na czujnik i można je wykorzystać do oceny zużycia/starzenia się lub pozostałego czasu eksploatacji czujnika.

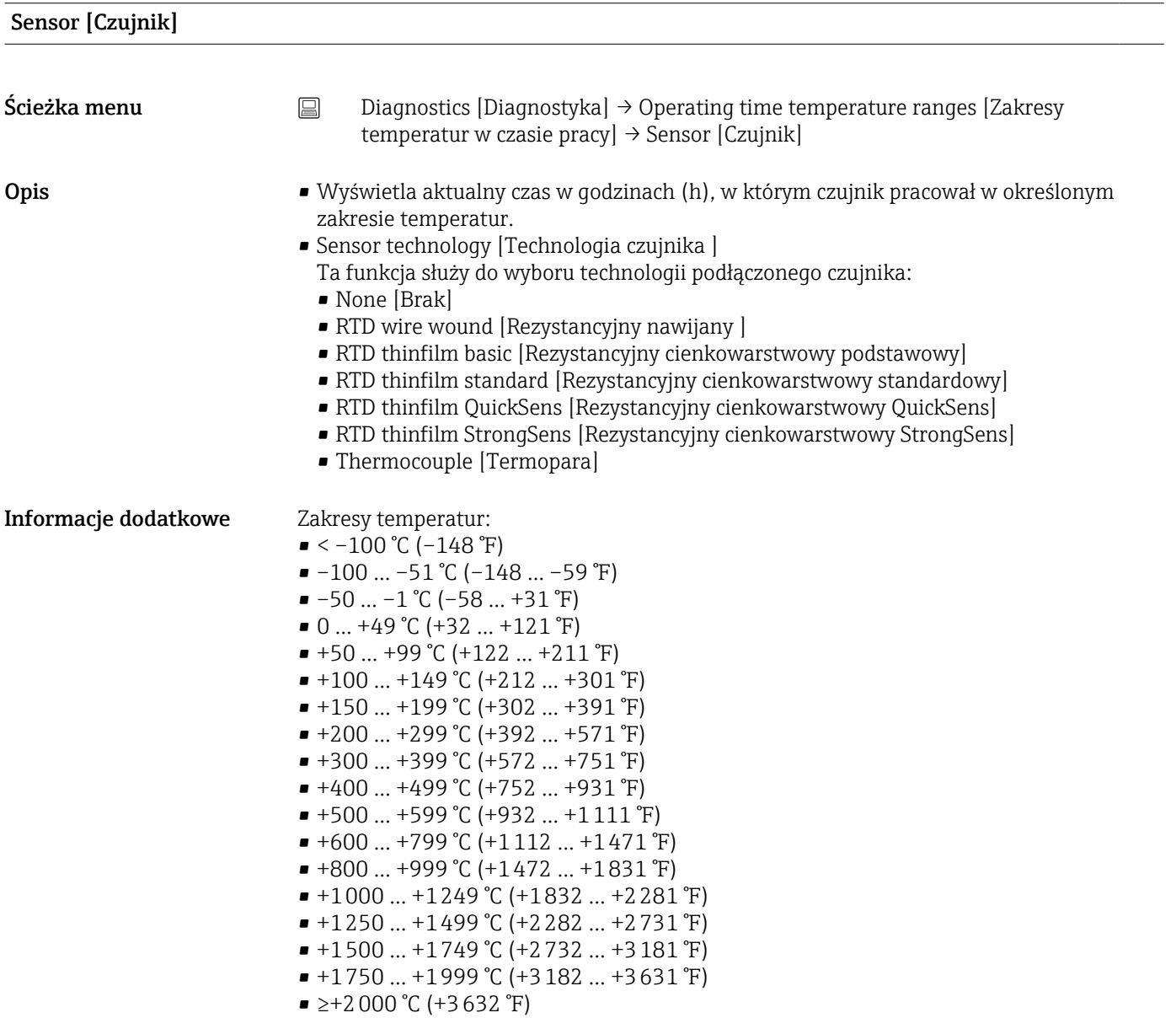

#### <span id="page-80-0"></span>Electronics [Moduł elektroniki]

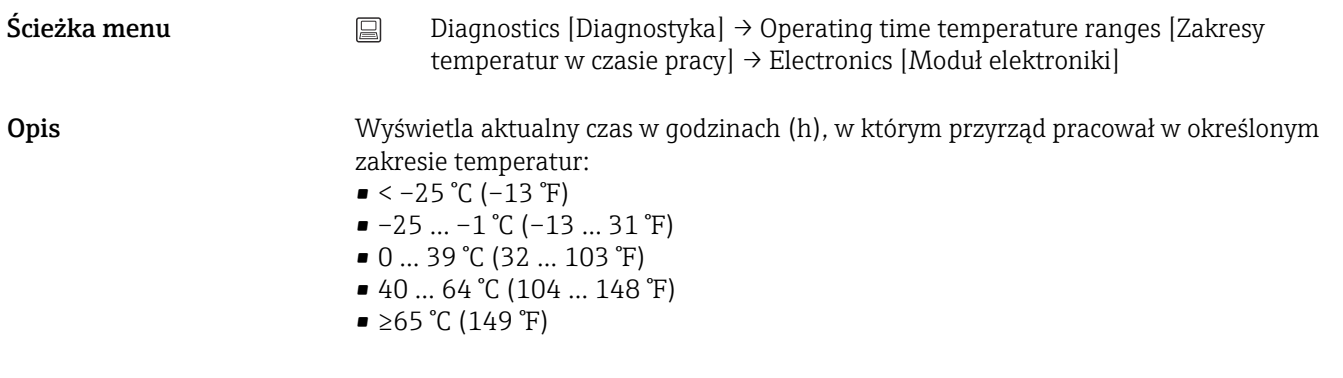

## 14.2 Pozycje menu Application [Aplikacja]

## 14.2.1 Podmenu: Measured values [Wartości mierzone]

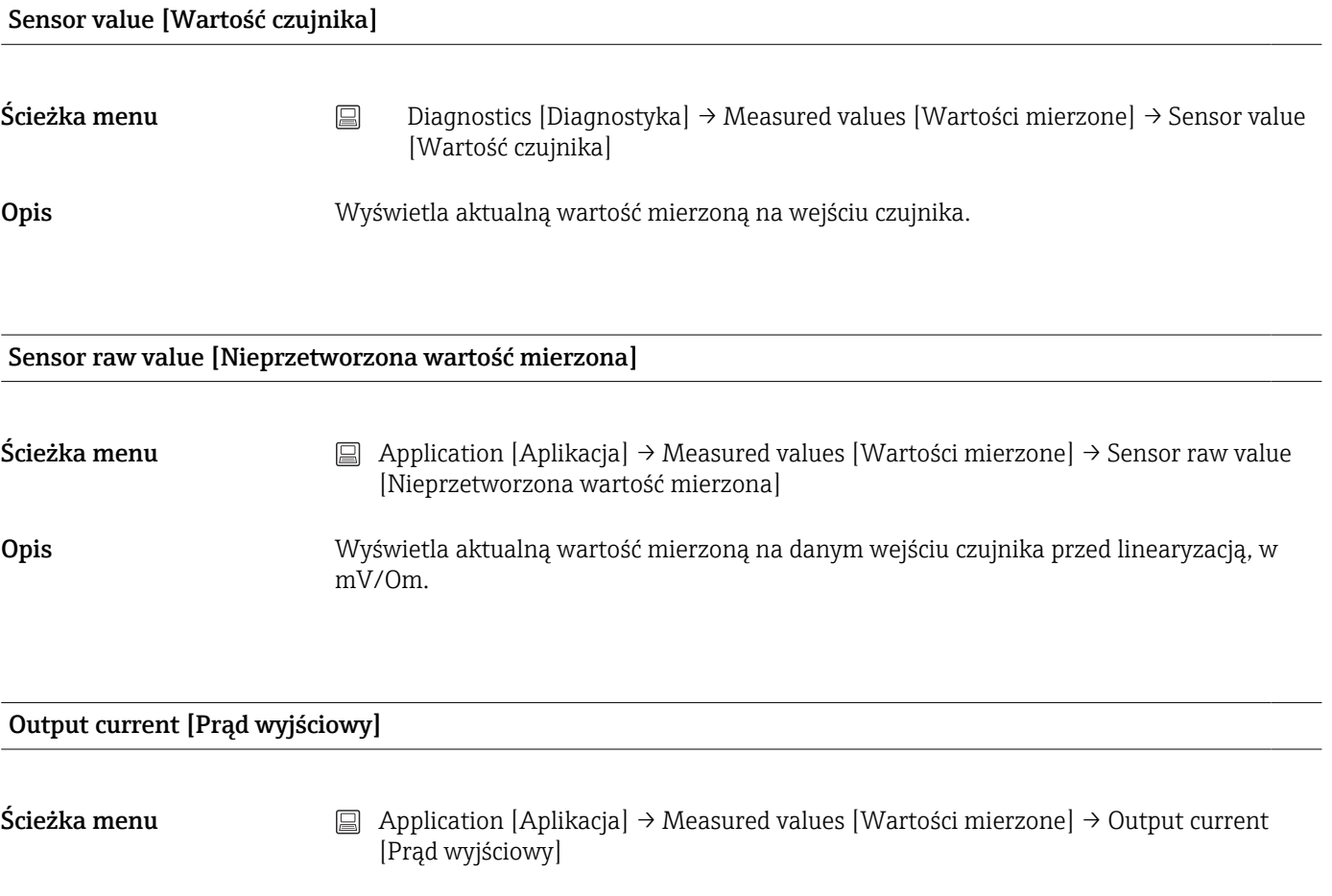

<span id="page-81-0"></span>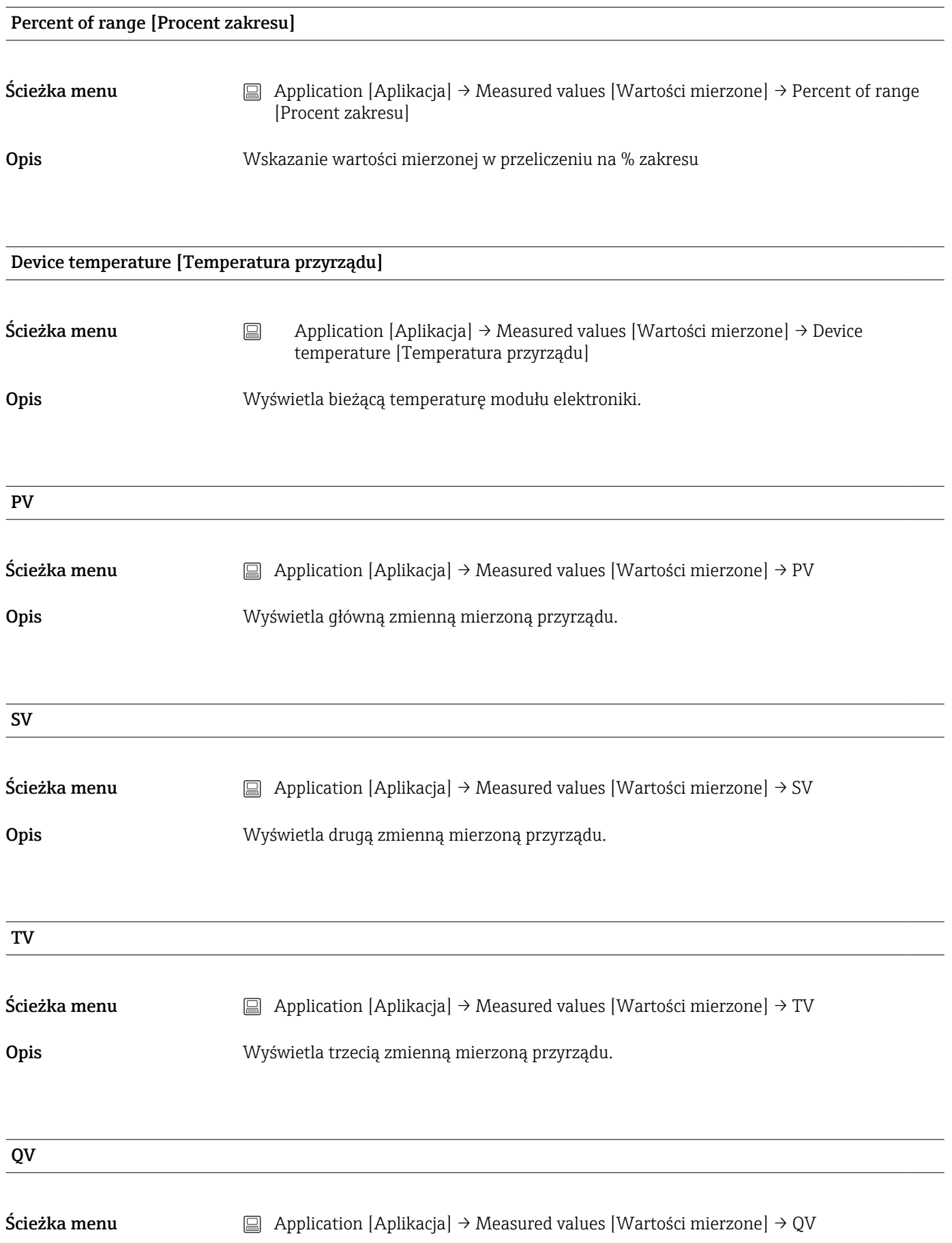

<span id="page-82-0"></span>Opis Wyświetla czwartą zmienną mierzoną przyrządu.

## 14.2.2 Podmenu: Sensor [Czujnik]

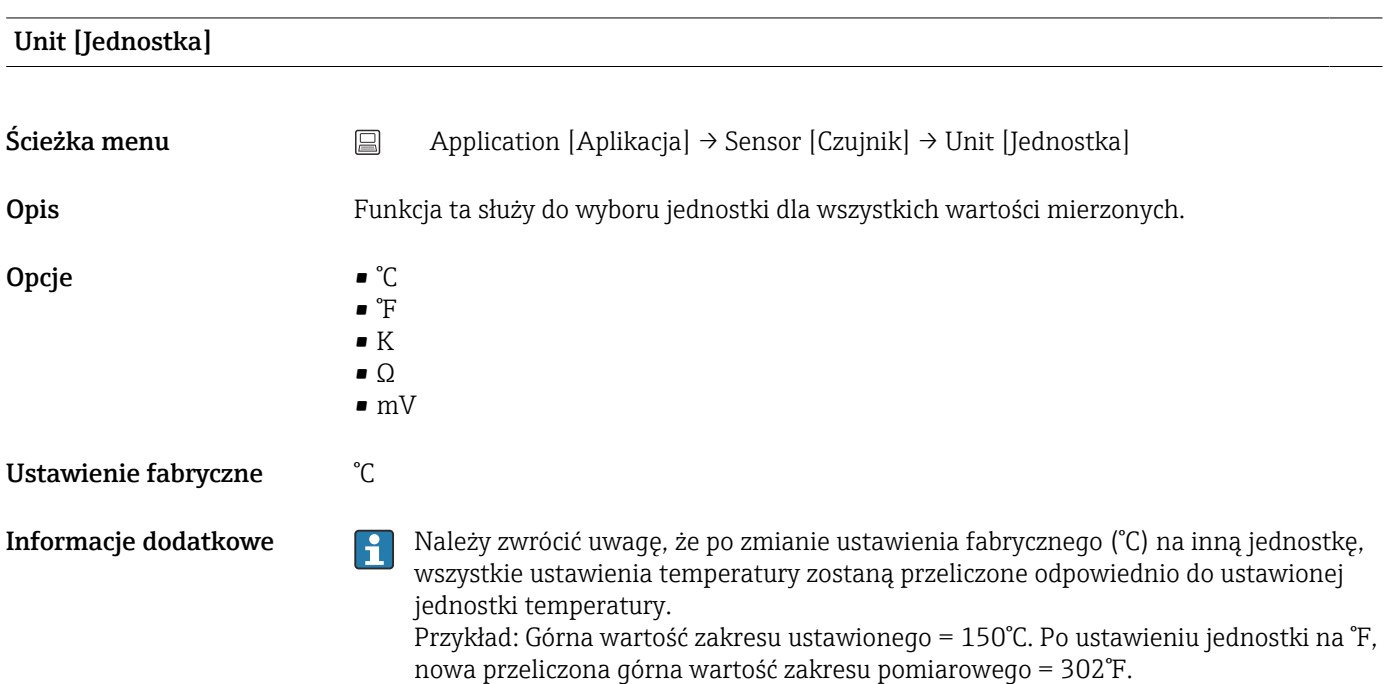

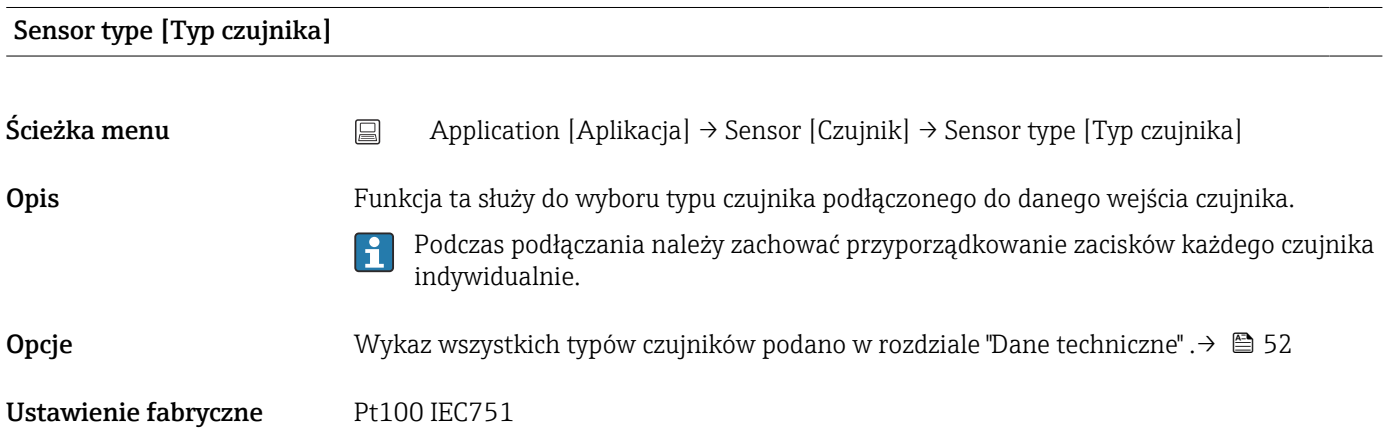

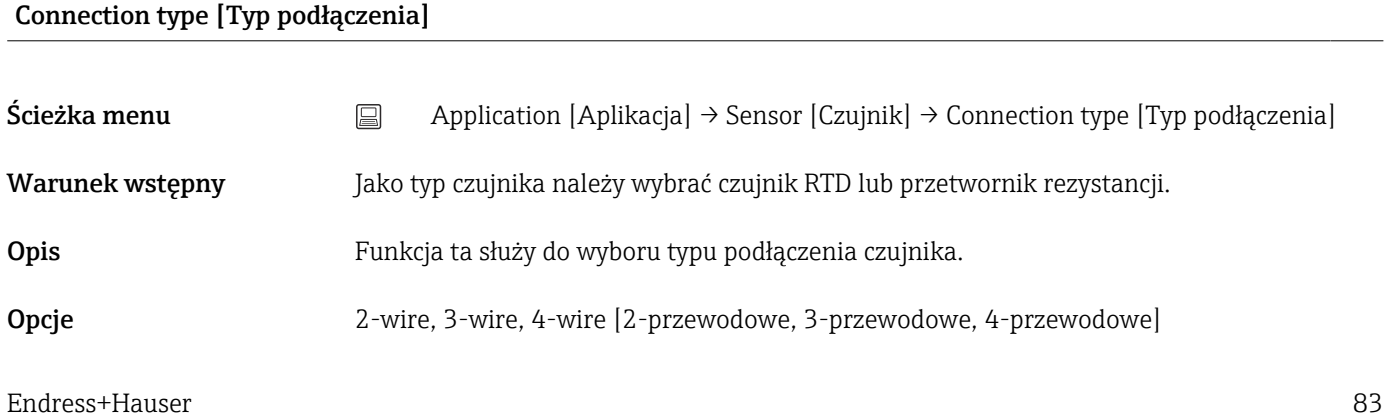

#### <span id="page-83-0"></span>Ustawienie fabryczne 4-wire [4-przewodowe]

# 2-wire compensation [2-przewodowa kompensacja] Ścieżka menu  $□$  Application [Aplikacja] → Sensor [Czujnik] → 2-wire compensation [2-przewodowa kompensacja] Warunek wstępny Jako typ czujnika należy wybrać czujnik RTD lub przetwornik rezystancji, a jako typ podłączenia: 2-przewodowe . Opis Funkcja ta służy do określenia wartości rezystancji w celu kompensacji błędu pomiaru wynikającego z rezystancji przewodów podłączeniowych czujnika 2-przewodowego. Zakres wartości 0...30 Ω Ustawienie fabryczne 0 Ω

#### Reference junction [Spoina odniesienia]

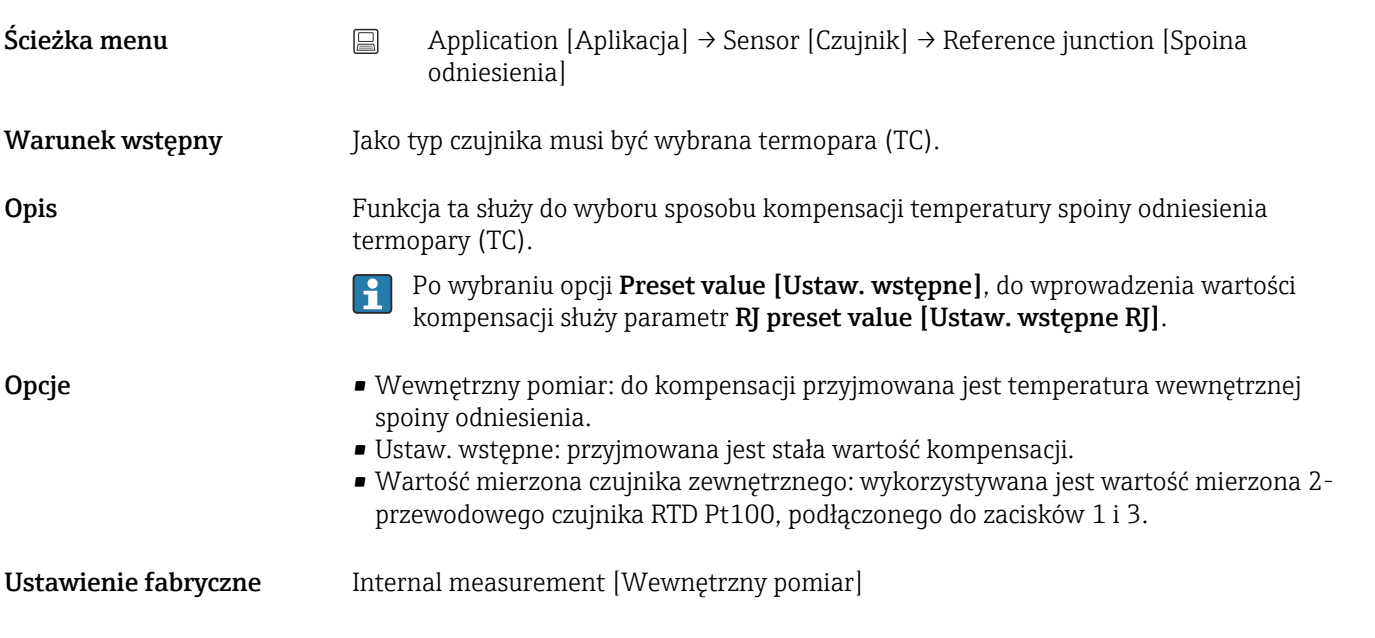

#### RJ preset value [Wart. nastawy RJ]

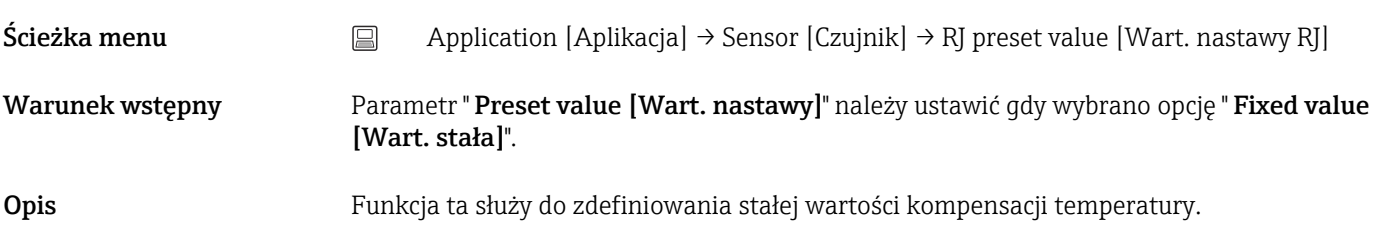

<span id="page-84-0"></span>Zakres wartości –58 … +360

Ustawienie fabryczne 0.00

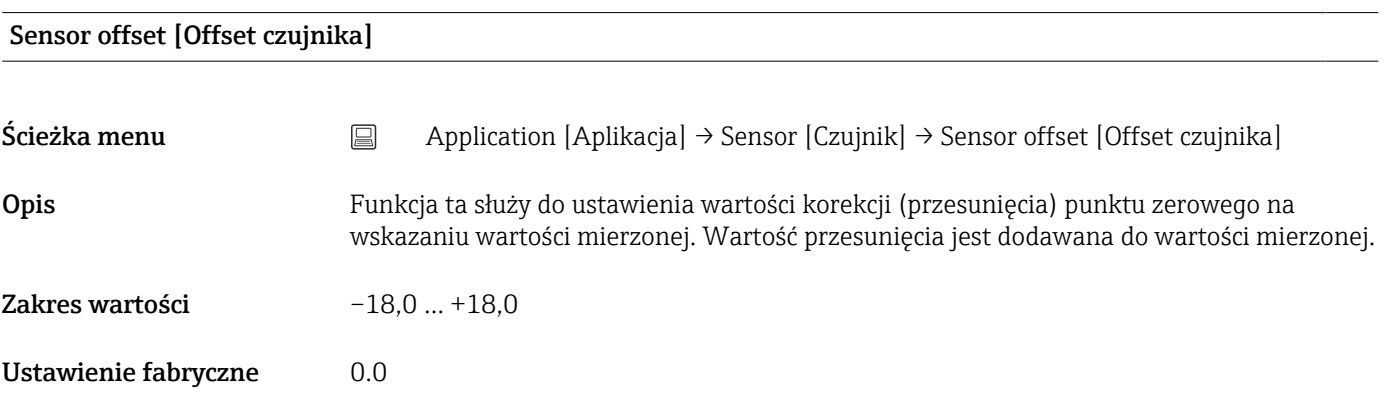

## 14.2.3 Podmenu: Linearization [Linearyzacja]

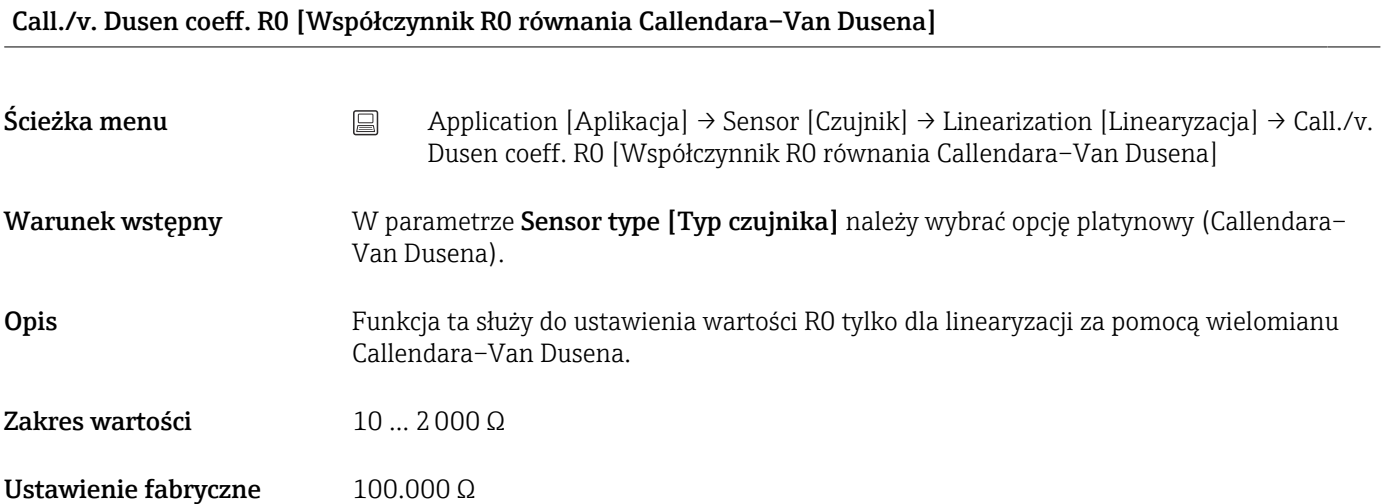

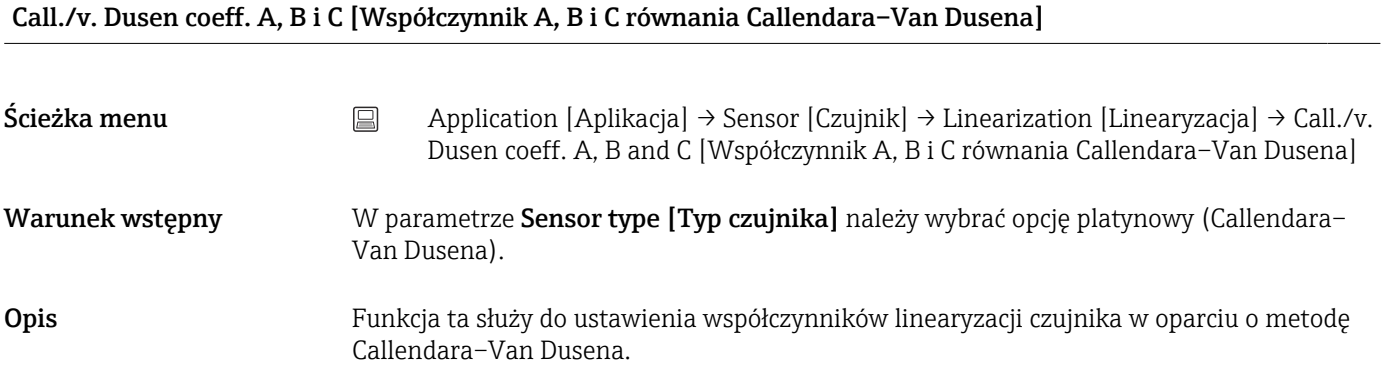

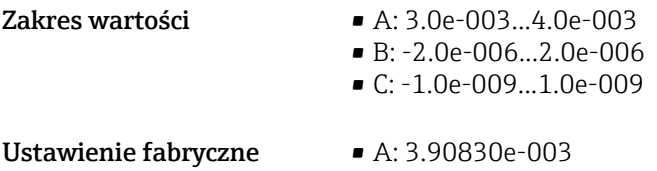

- B: -5.77500e-007
- C: -4.18300e-012

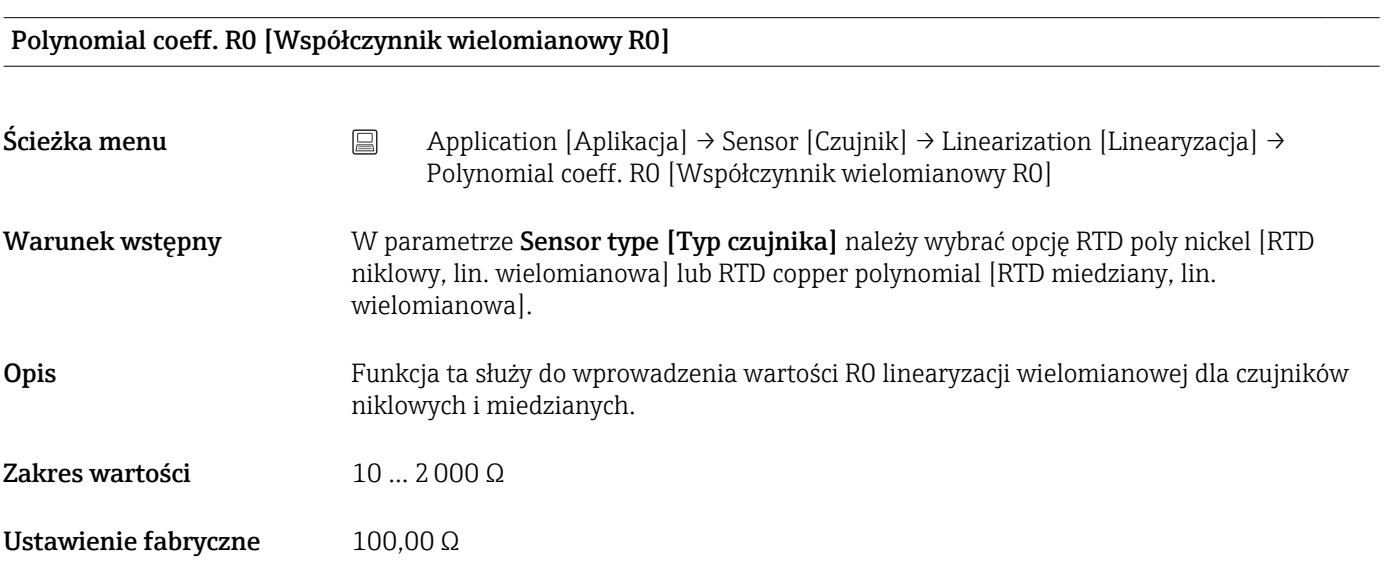

#### Polynomial coeff. A, B [Współczynnik wielomianowy A, B]

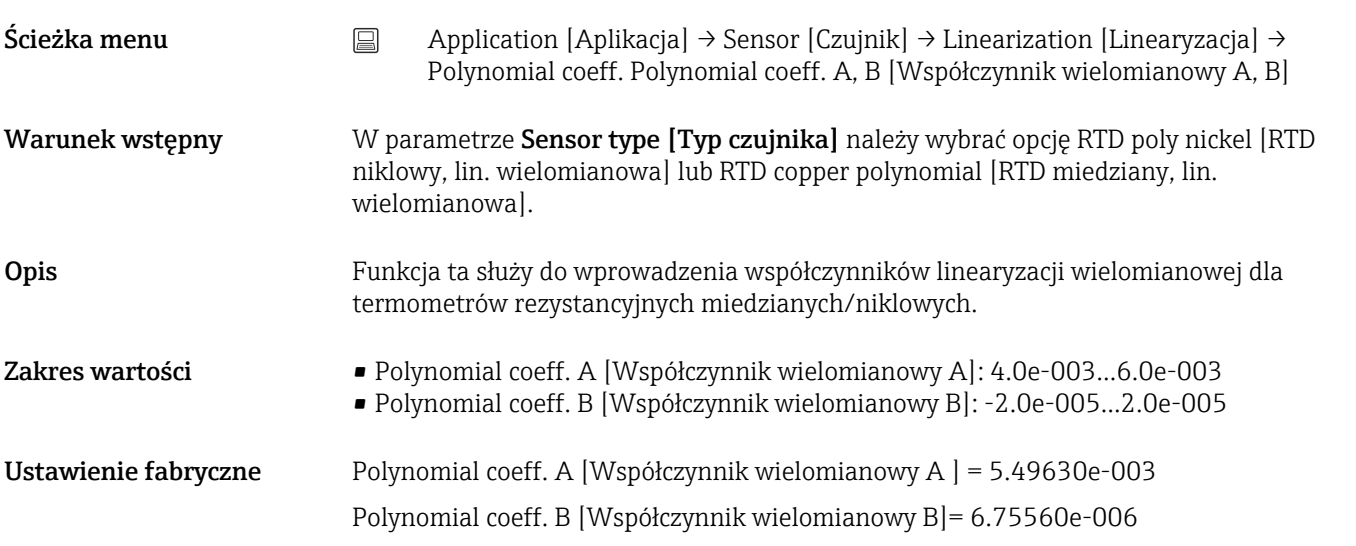

#### Sensor lower limit [Dolna wartość graniczna czujnika]

Ścieżka menu Application [Aplikacja] → Sensor [Czujnik] → Linearization [Linearyzacja] → Sensor lower limit [Dolna wartość graniczna czujnika]

<span id="page-86-0"></span>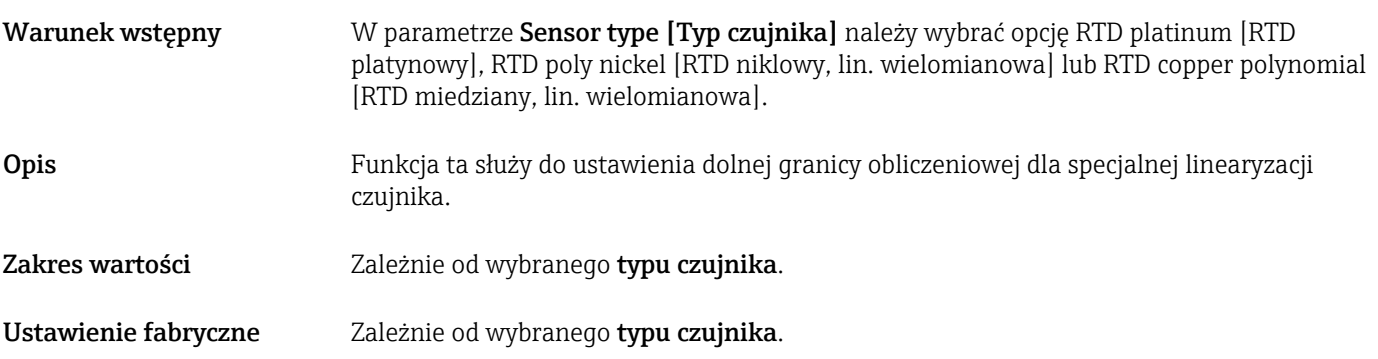

#### Sensor upper limit [Górna wartość graniczna czujnika]

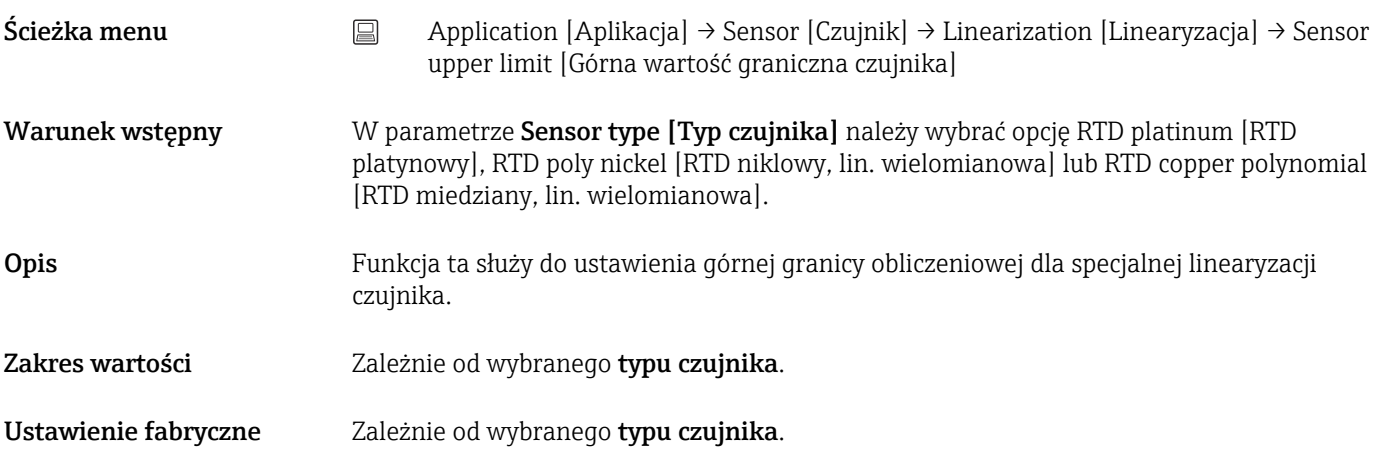

## 14.2.4 Podmenu: Current output [Wyjście prądowe]

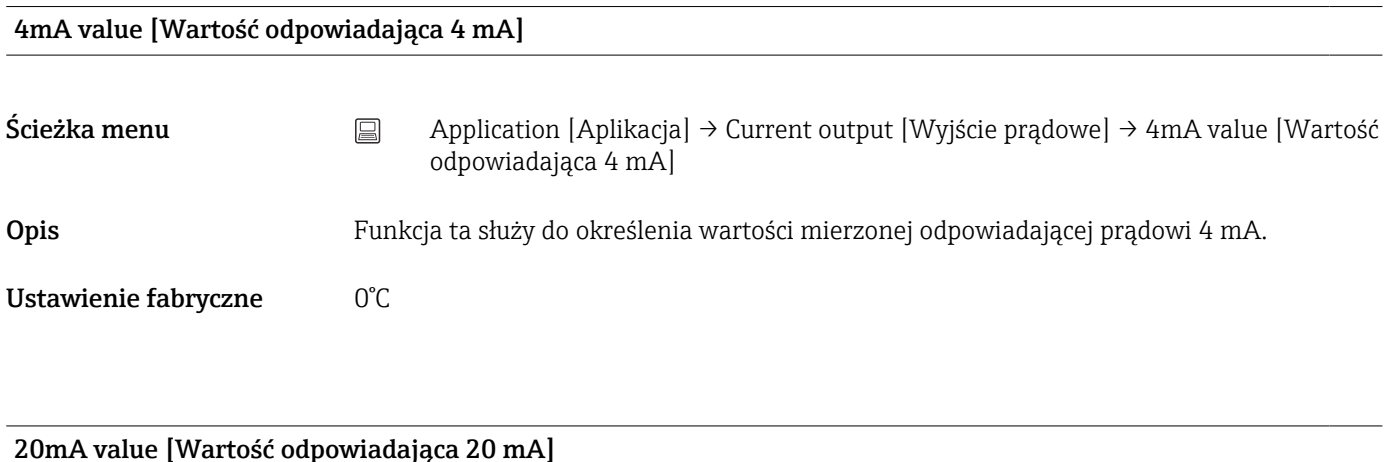

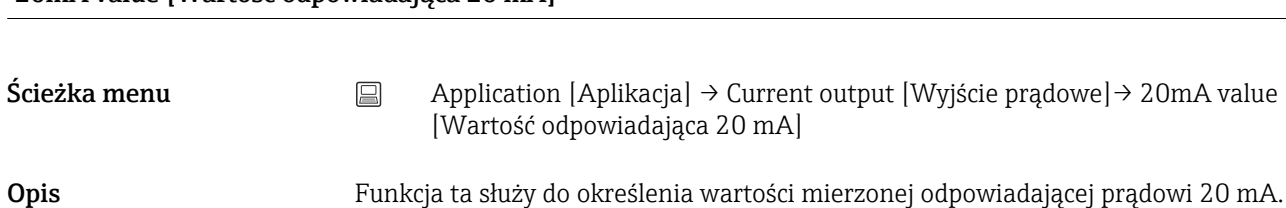

i<br>S

<span id="page-87-0"></span>Ustawienie fabryczne 100°C

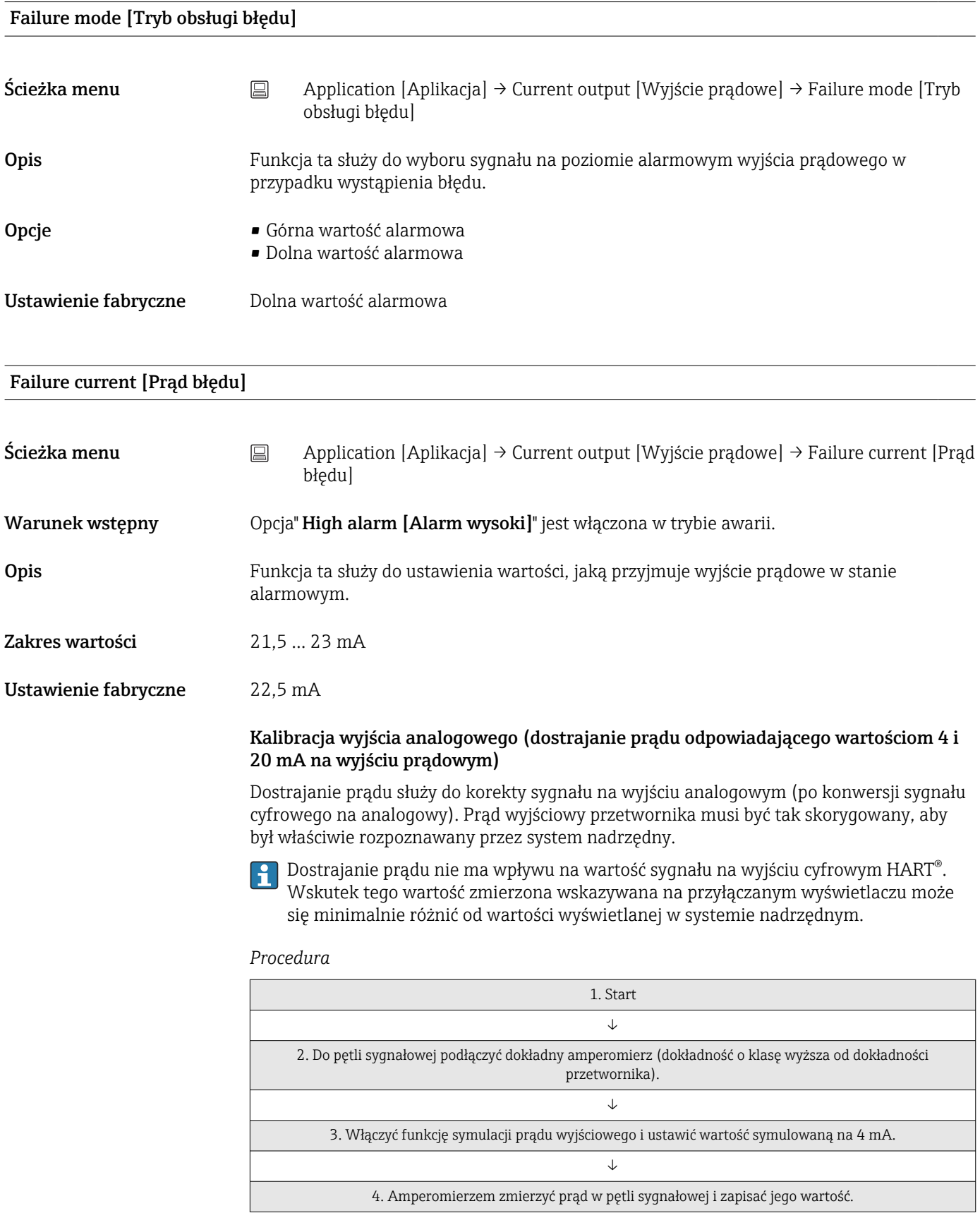

<span id="page-88-0"></span>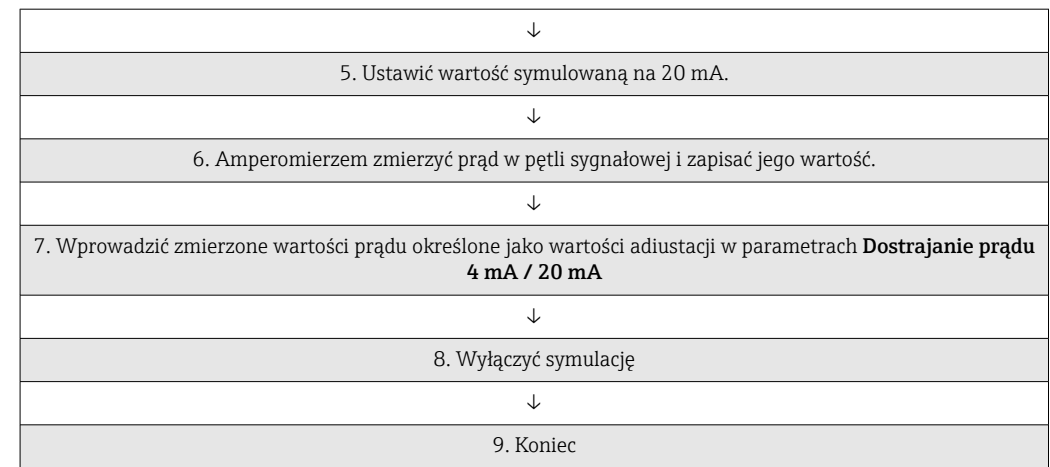

## Current trimming 4 mA [Dostrajanie prądu 4 mA]

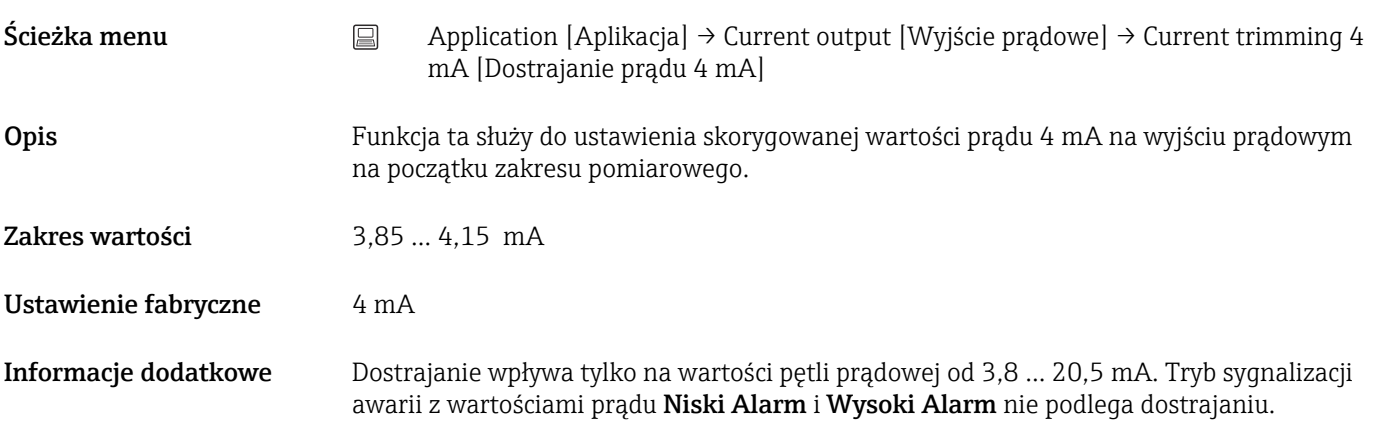

## Current trimming 20 mA [Dostrajanie prądu 20 mA]

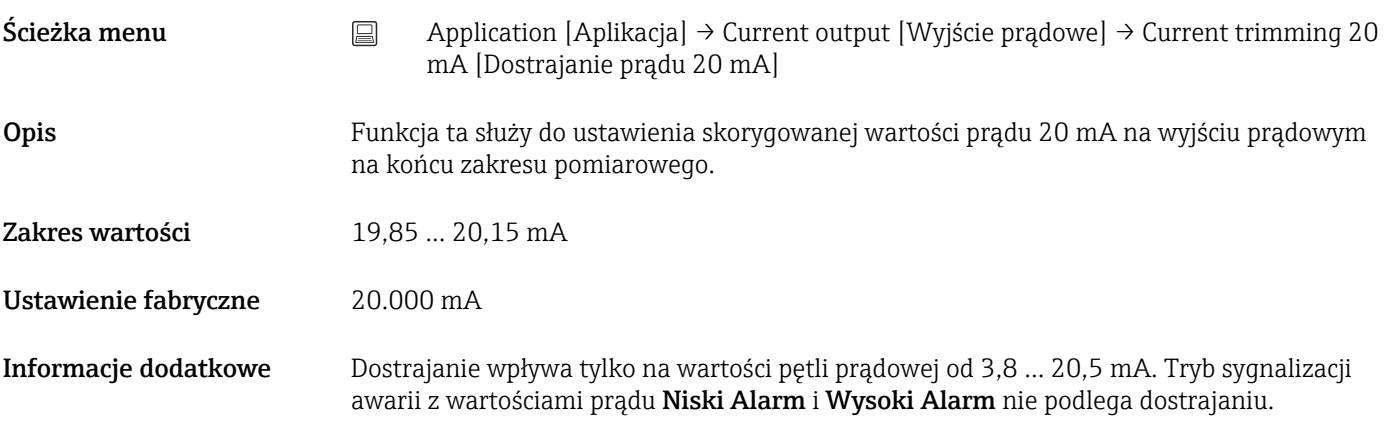

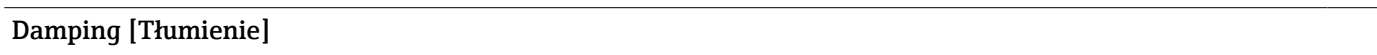

<span id="page-89-0"></span>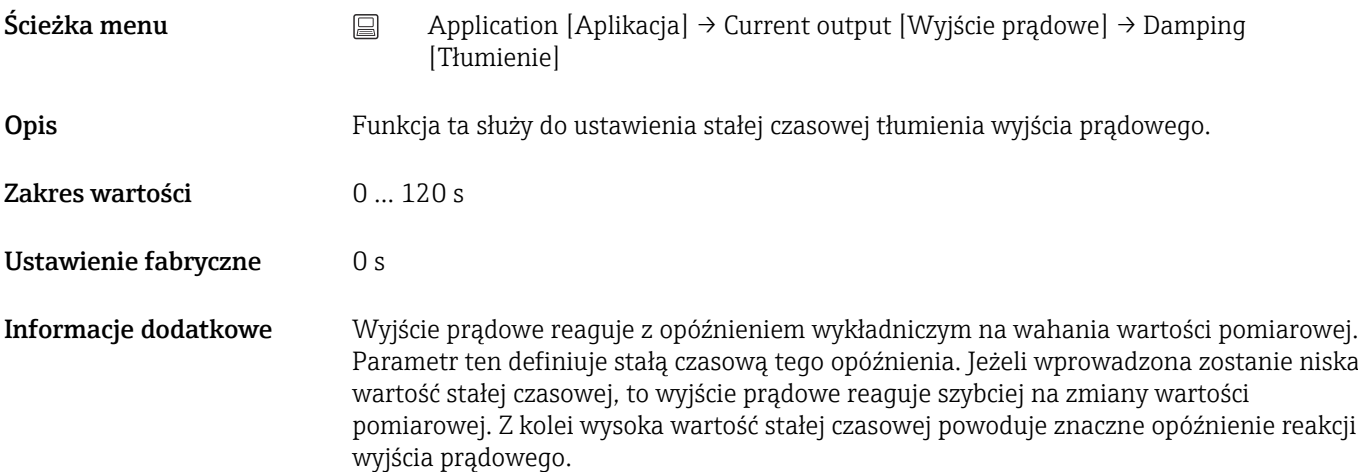

## 14.2.5 Podmenu: HART configuration [Konfiguracja HART]

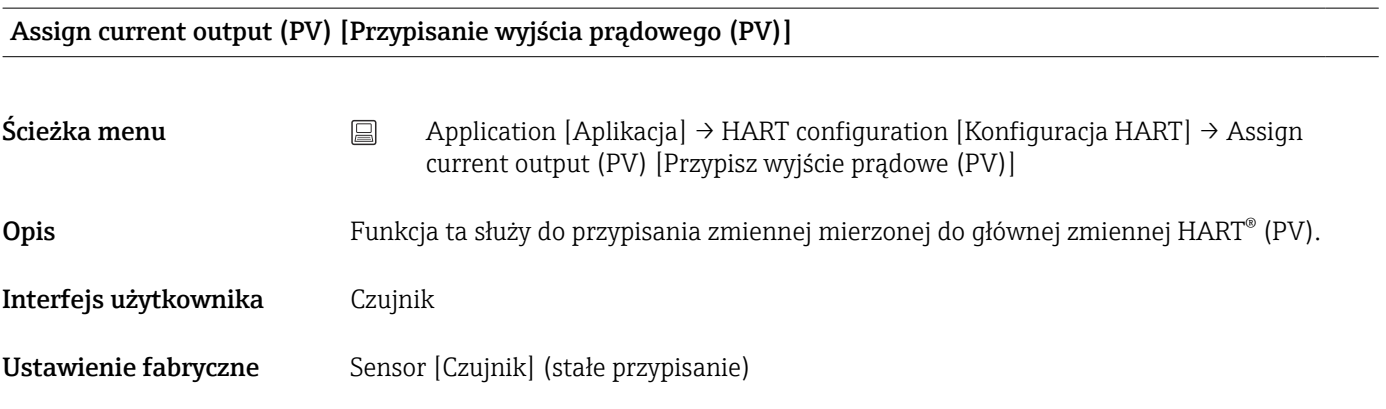

#### Assign SV [Przypisanie SV]

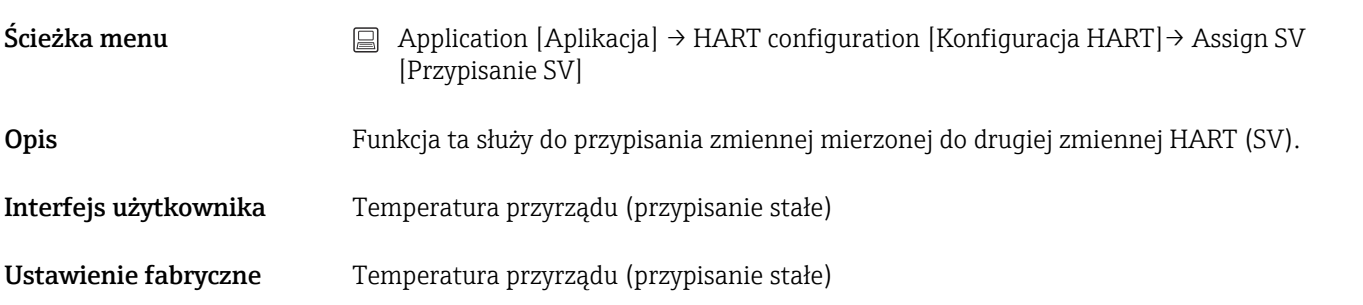

#### Assign TV [Przypisanie TV]

Ścieżka menu <br>
application [Aplikacja] → HART configuration [Konfiguracja HART] → Assign TV [Przypisanie TV]

Opis Funkcja ta służy do przypisania zmiennej mierzonej do trzeciej zmiennej HART (TV).

<span id="page-90-0"></span>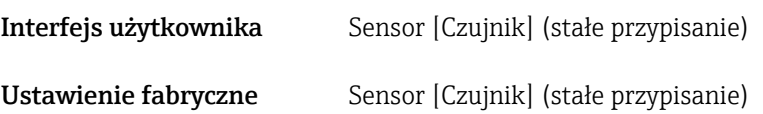

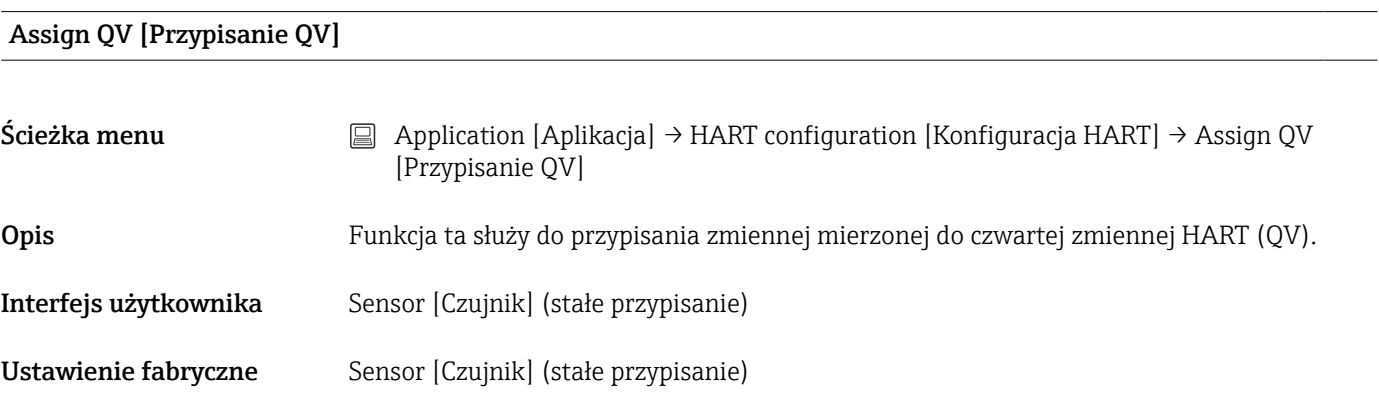

### HART address [Adres HART]

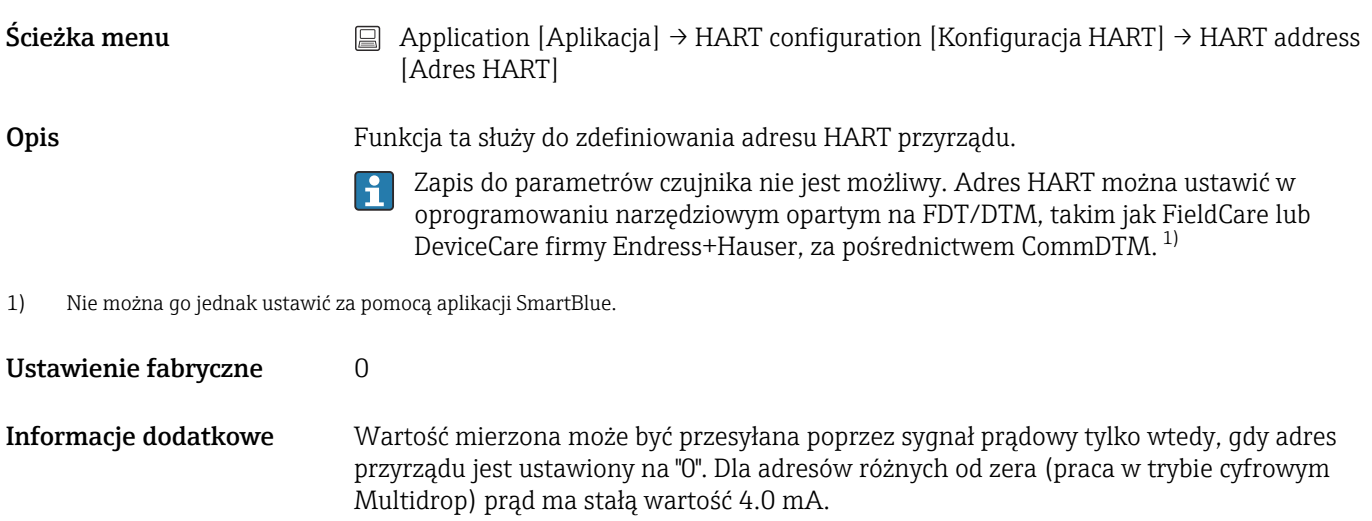

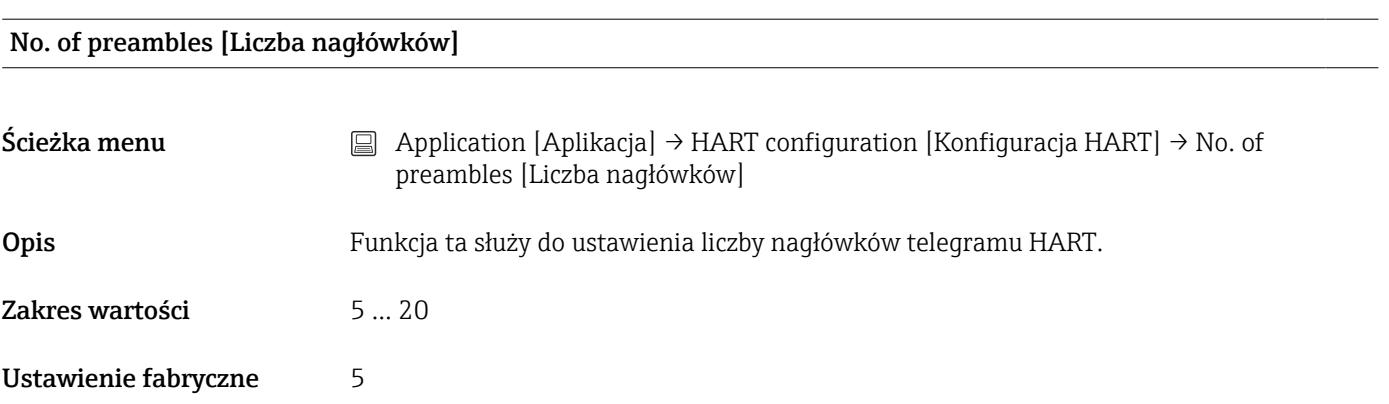

## 14.3 Menu: "System"

## 14.3.1 Podmenu: Device management [Zarządzanie przyrządem]

# <span id="page-91-0"></span>HART short tag [Krótka etykieta HART] Ścieżka menu System → Device management [Zarządzanie przyrządem] → HART short tag [Krótka etykieta HART] Opis Ta funkcja służy do definiowania oznaczenia punktu pomiarowego. Zakres wartości Maksymalnie 8 znaków alfanumerycznych (litery, liczby, znaki specjalne). Ustawienie fabryczne TMT142B

#### Device tag [Etykieta przyrządu]

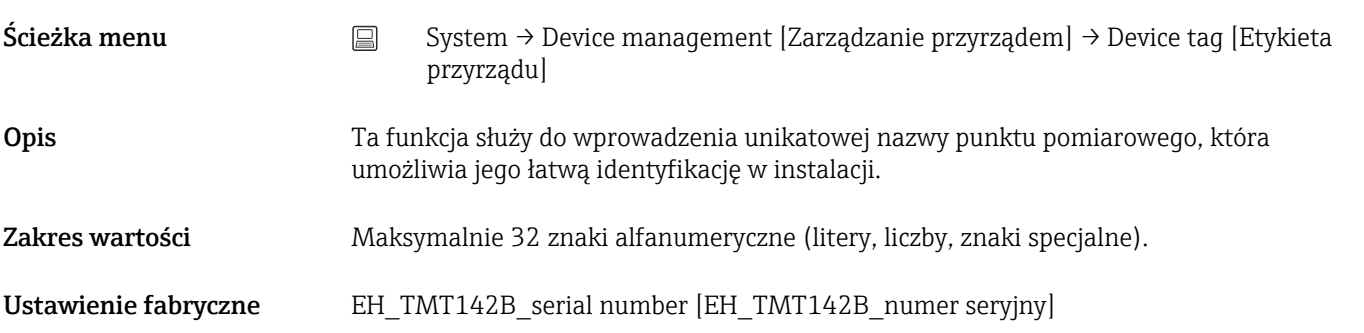

#### Locking status [Status blokady]

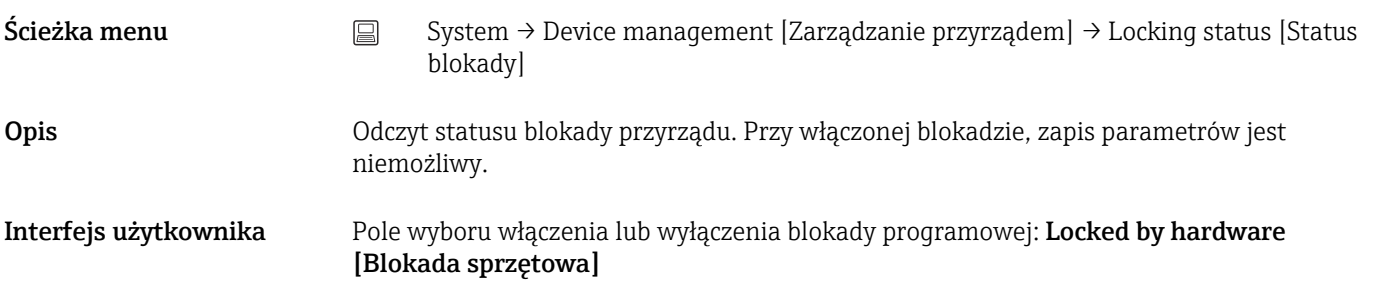

#### Device reset [Reset przyrządu]

 $\text{Scieżka menu}$  System → Device management [Zarządzanie przyrządem] → Device reset [Reset przyrządu]]

Configuration counter [Licznik konfiguracji]

<span id="page-92-0"></span>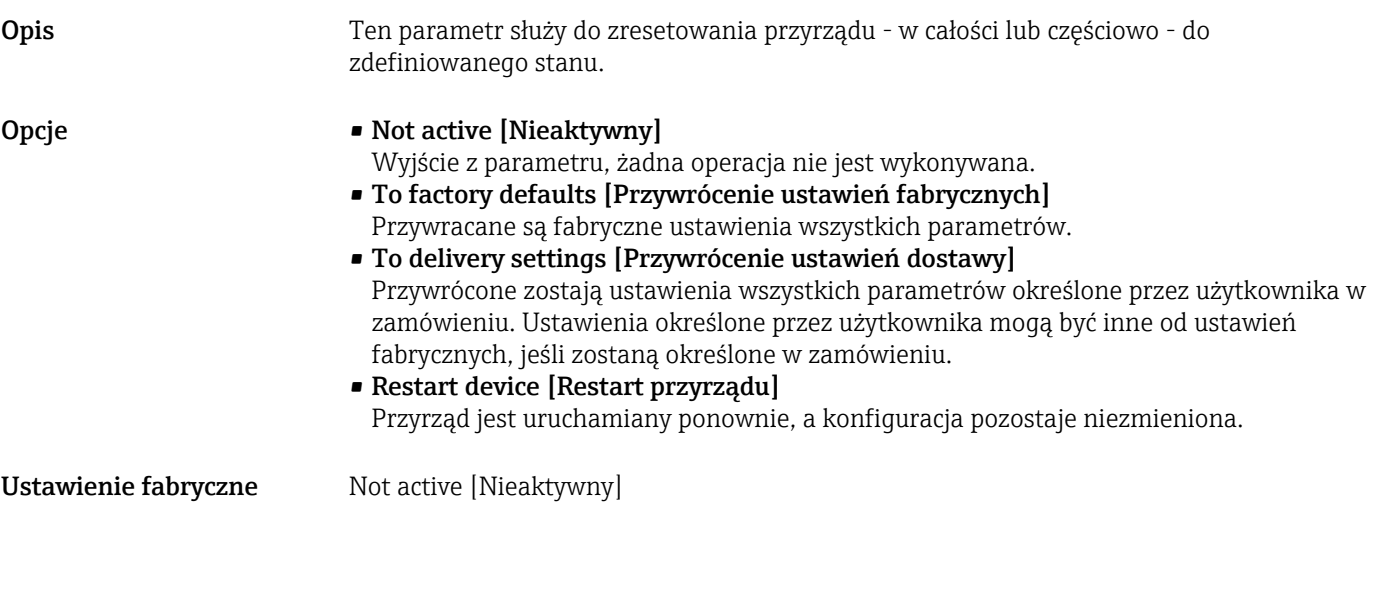

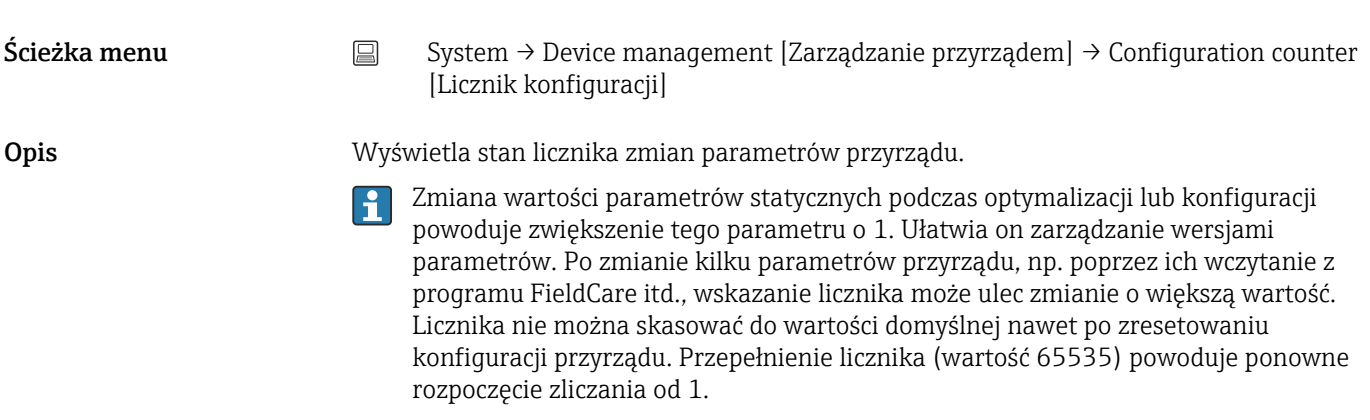

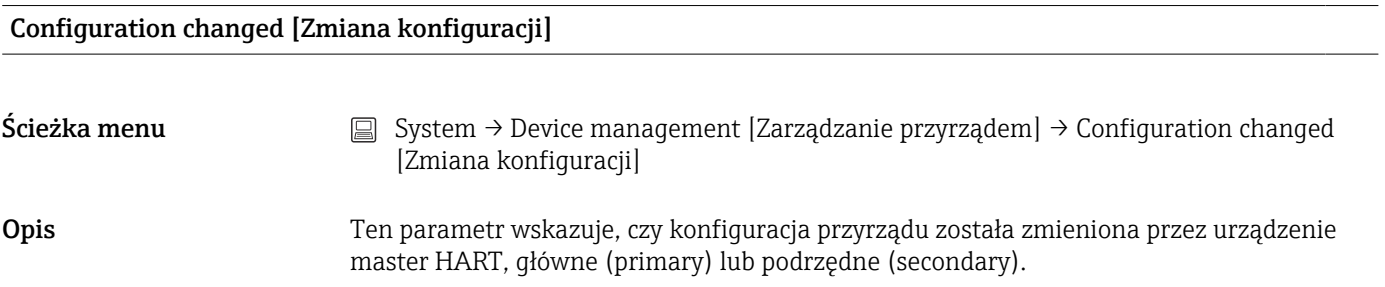

## Reset configuration changed flag [Reset znacznika (flagi) zmiany konfiguracji]

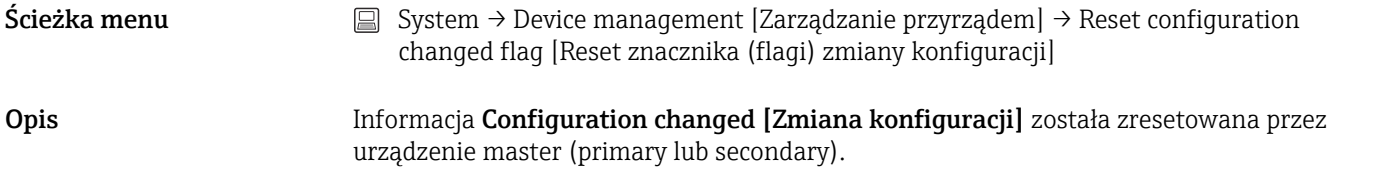

## <span id="page-93-0"></span>14.3.2 Podmenu: User management [Zarządzanie uprawnieniami dostępu]

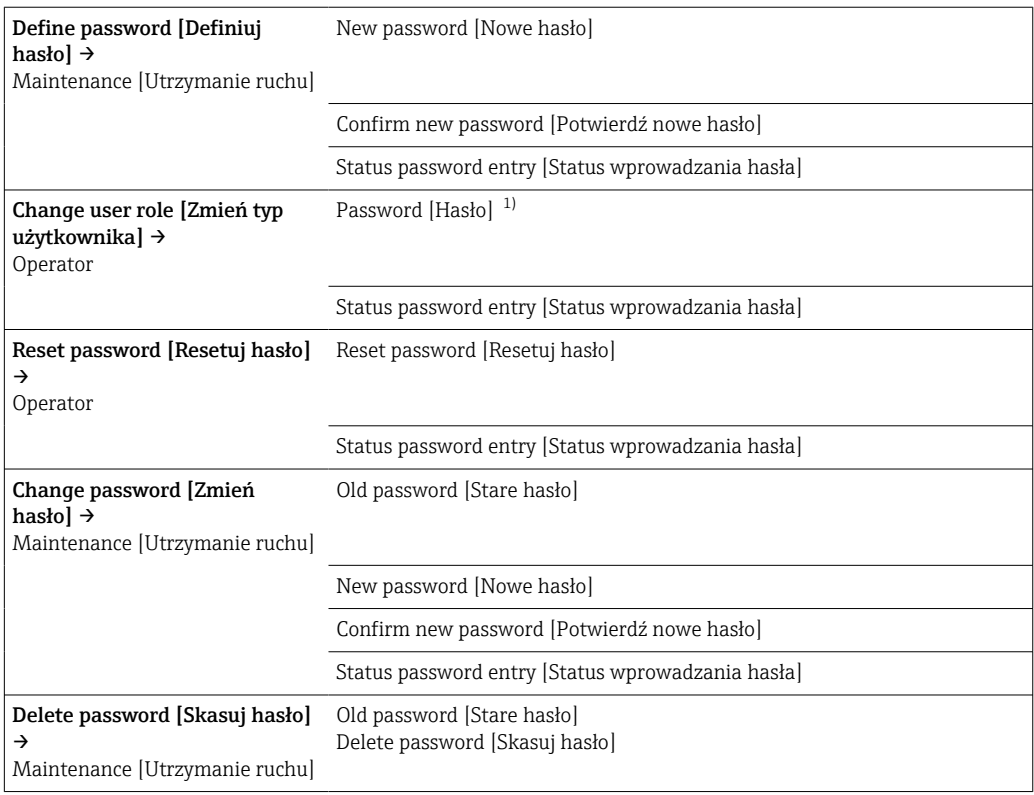

1) Przed obsługą za pomocą aplikacji SmartBlue należy wybrać typ użytkownika.

Nawigacja w podmenu polega na następujących elementach obsługowych:

#### • Back [Wstecz]

- Powrót do poprzedniej strony
- Cancel [Anuluj]

Jeśli wybrano "Cancel" [Anuluj], zostanie przywrócony stan sprzed uruchomienia podmenu

#### Define password [Definiuj hasło]

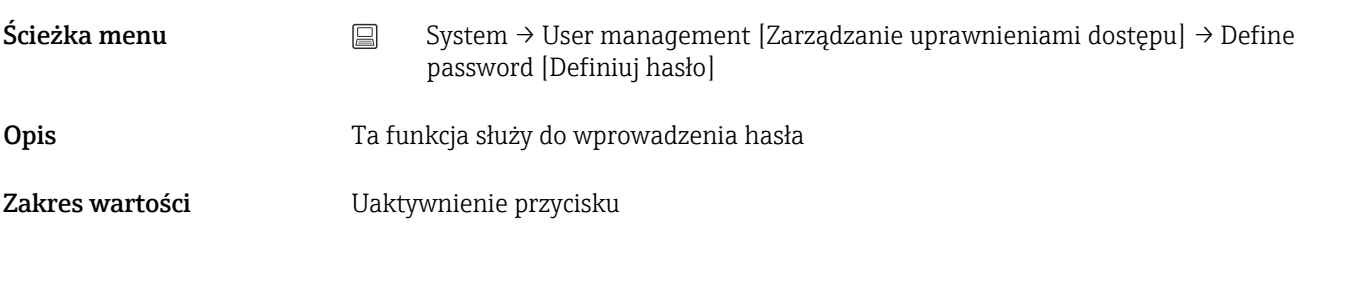

#### New Password [Nowe hasło]

Ścieżka menu System → User management [Zarządzanie uprawnieniami dostępu] → Define password [Definiuj hasło] → New password [Nowe hasło]

<span id="page-94-0"></span>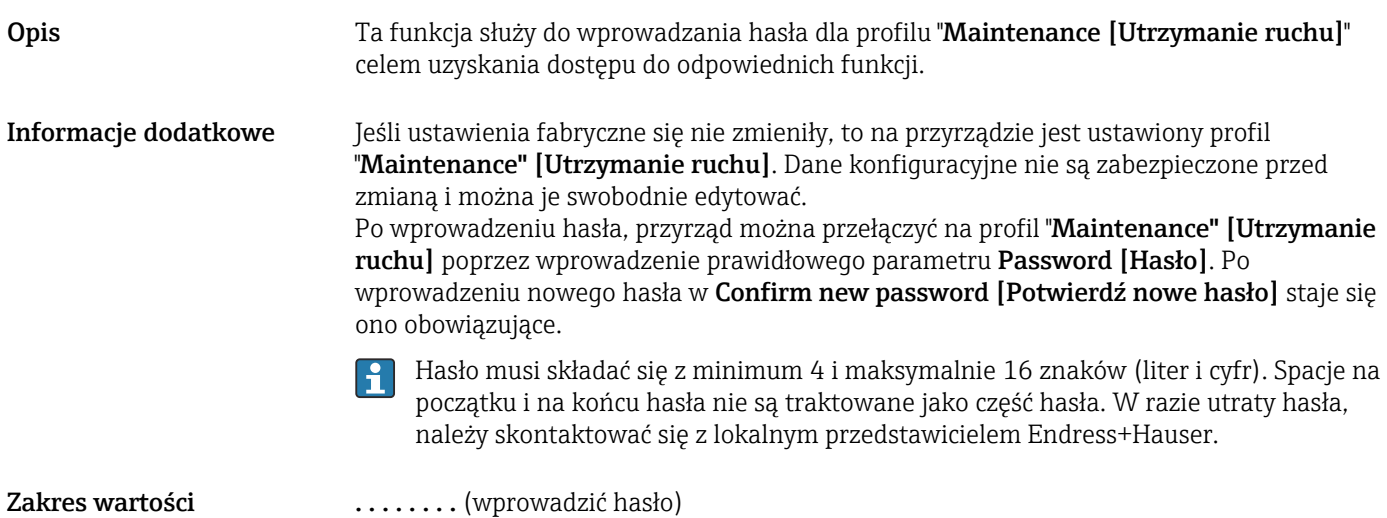

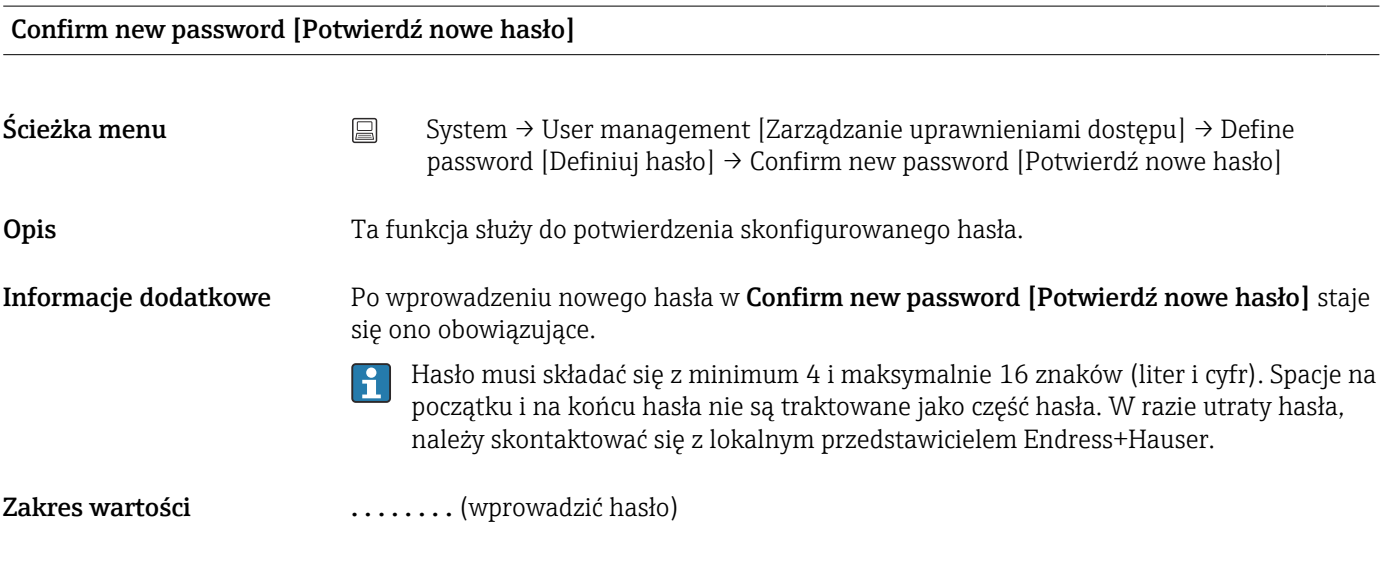

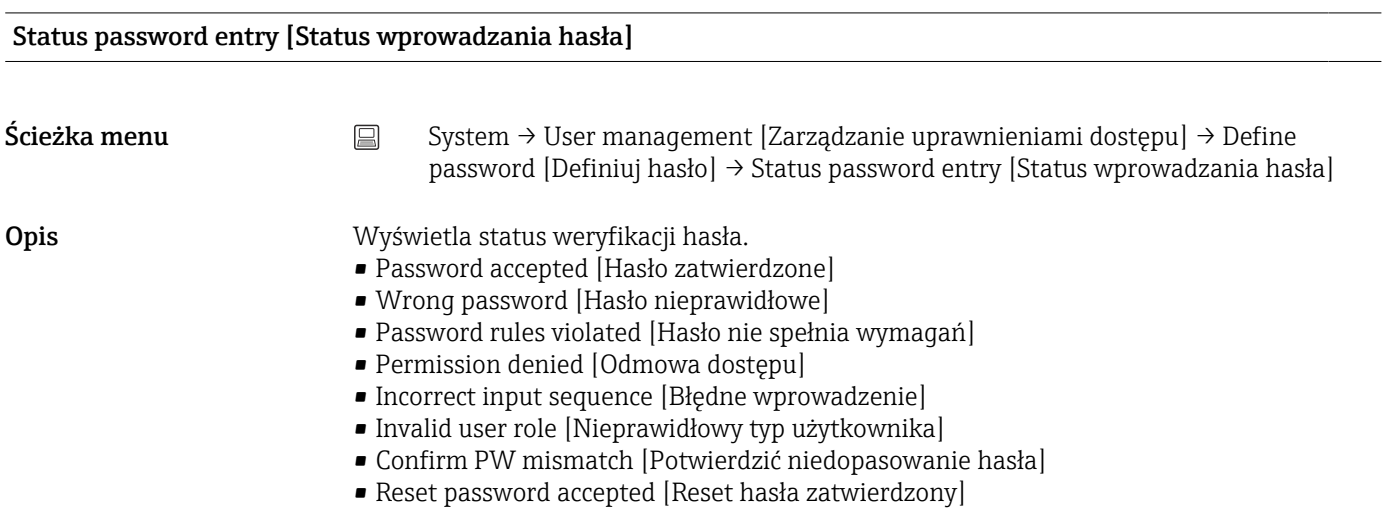

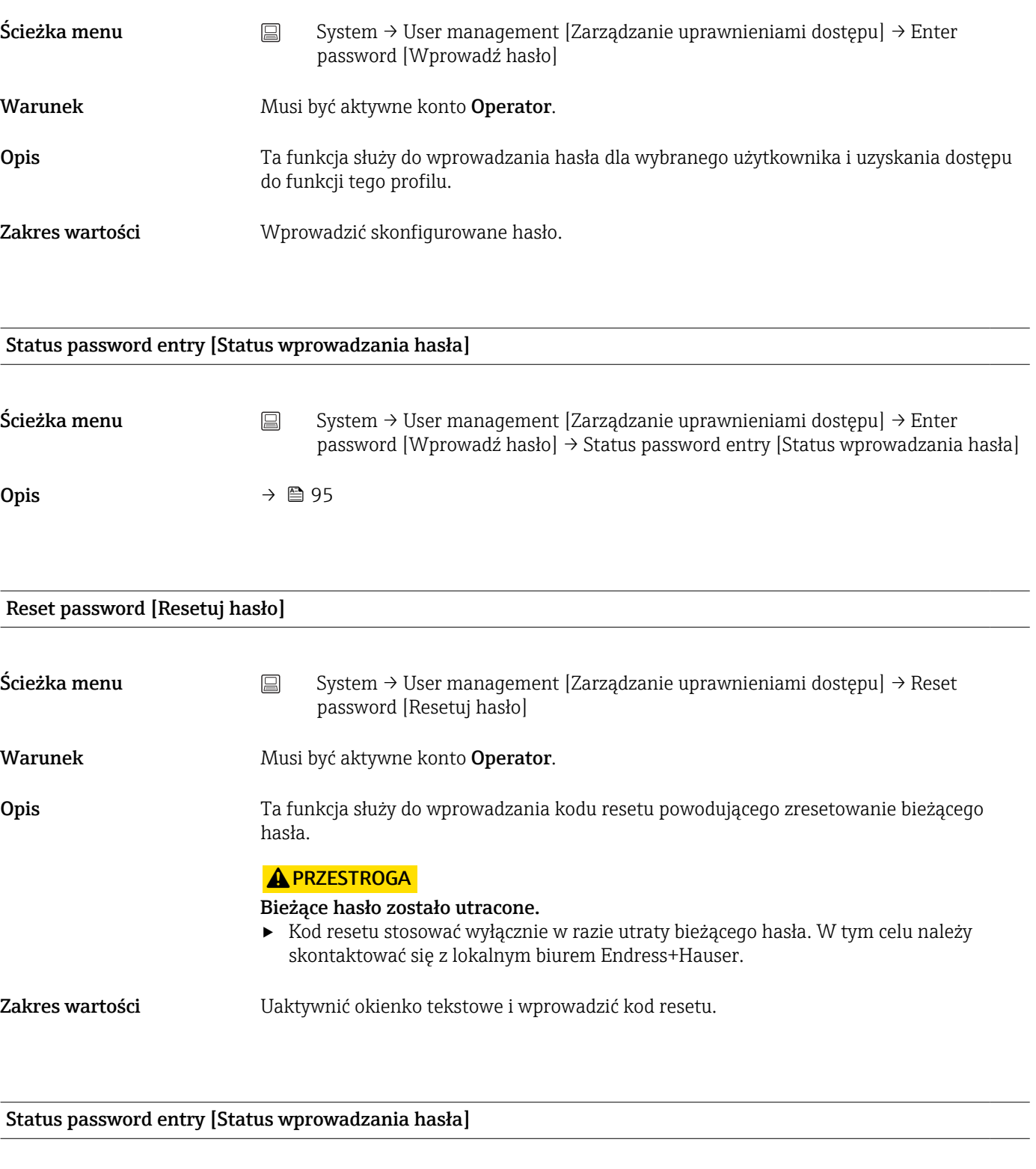

 $\mathsf{S}$ cieżka menu  $\qquad \qquad \textcircled{{\rm S}}$  System → User management [Zarządzanie uprawnieniami dostępu] → Reset password [Resetuj hasło] → Status password entry [Status wprowadzania hasła]

Opis  $\rightarrow \Box$  95

#### Logout [Wyloguj się]

<span id="page-96-0"></span>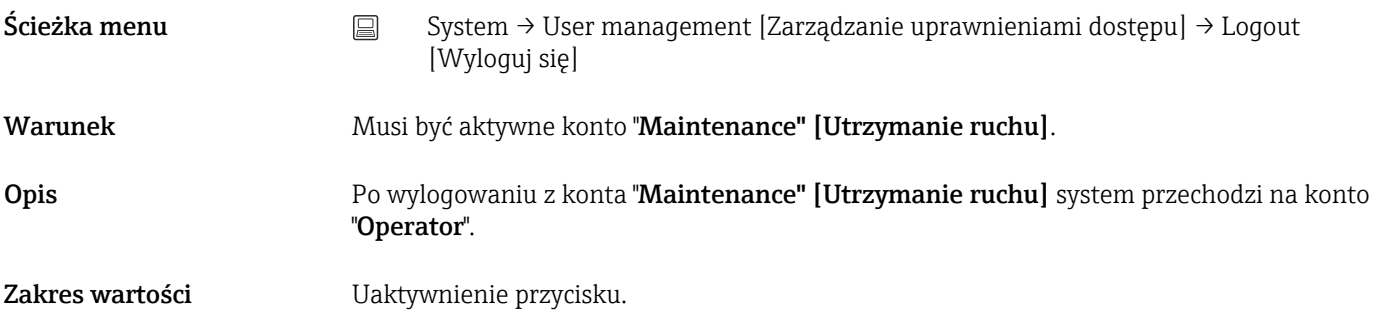

#### Change password [Zmień hasło]

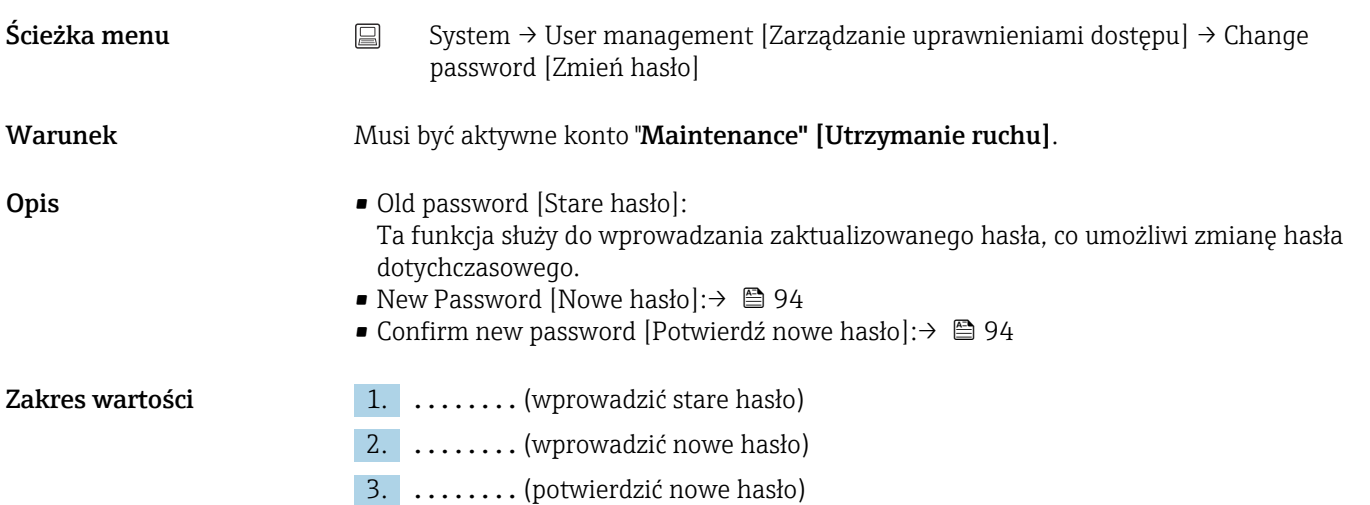

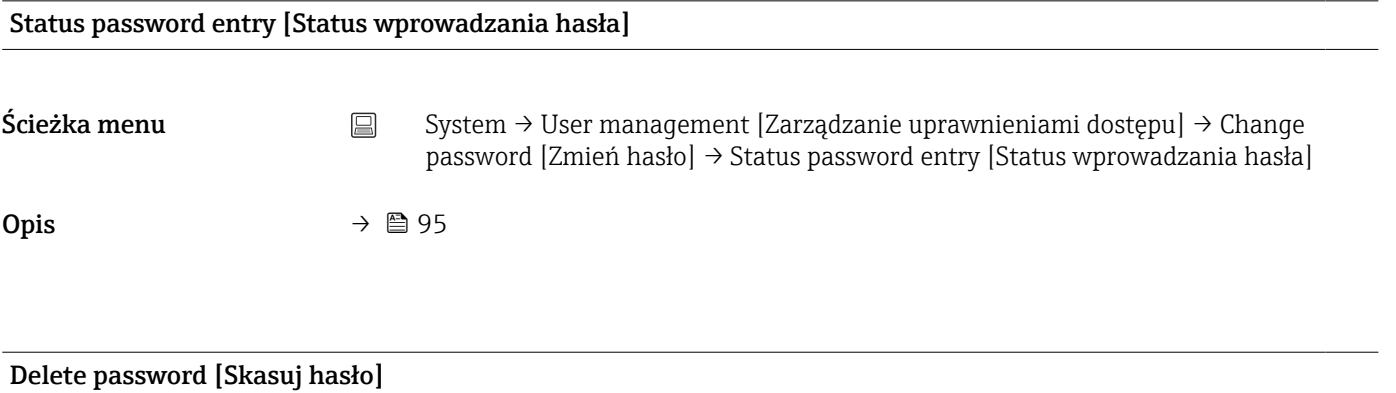

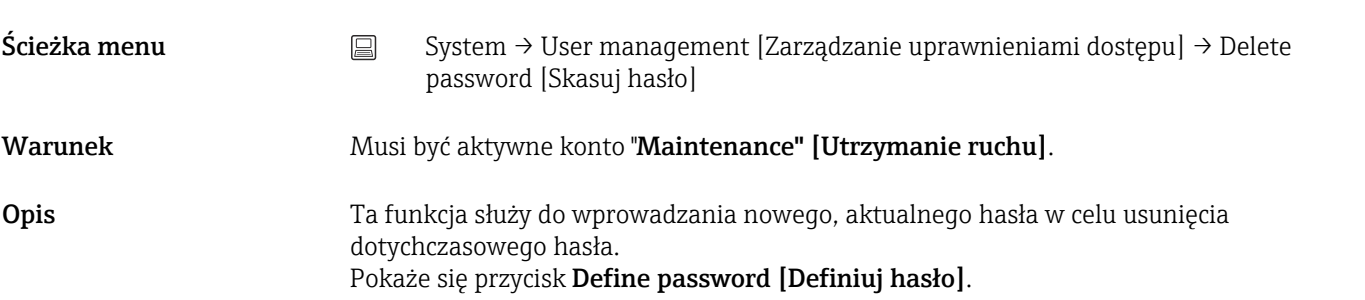

<span id="page-97-0"></span>Zakres wartości **1.** Aktywuje przycisk Delete password [Skasuj hasło].

2. . . . . . . . . (wprowadzić dotychczasowe hasło)

## 14.3.3 Podmenu: Bluetooth configuration [Konfiguracja Bluetooth]

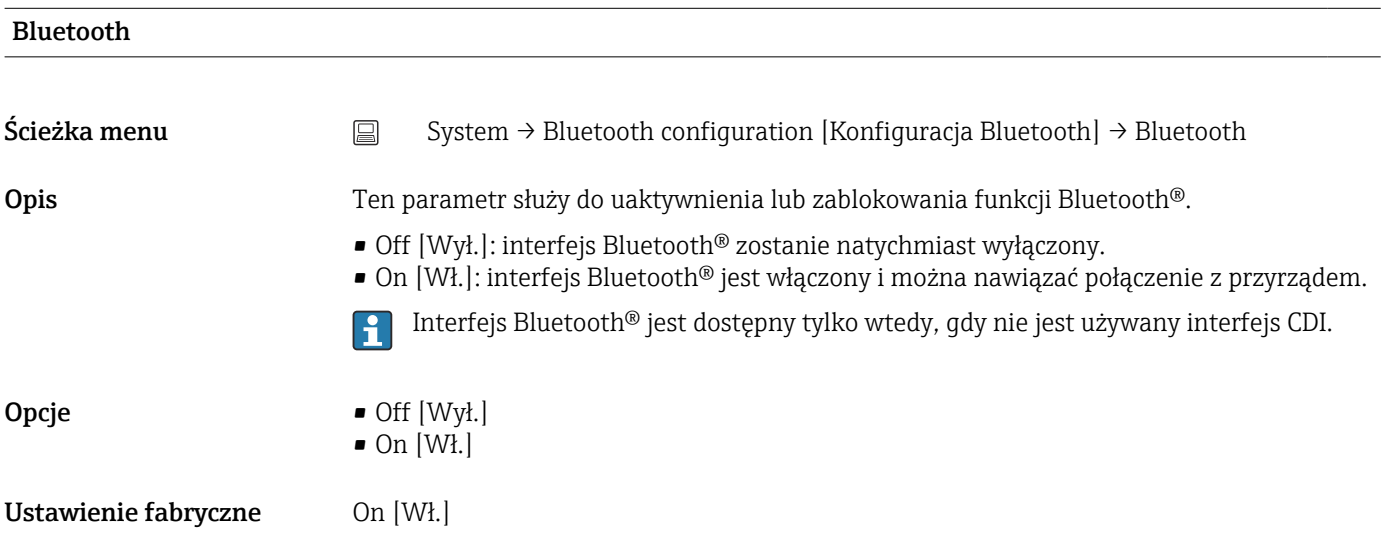

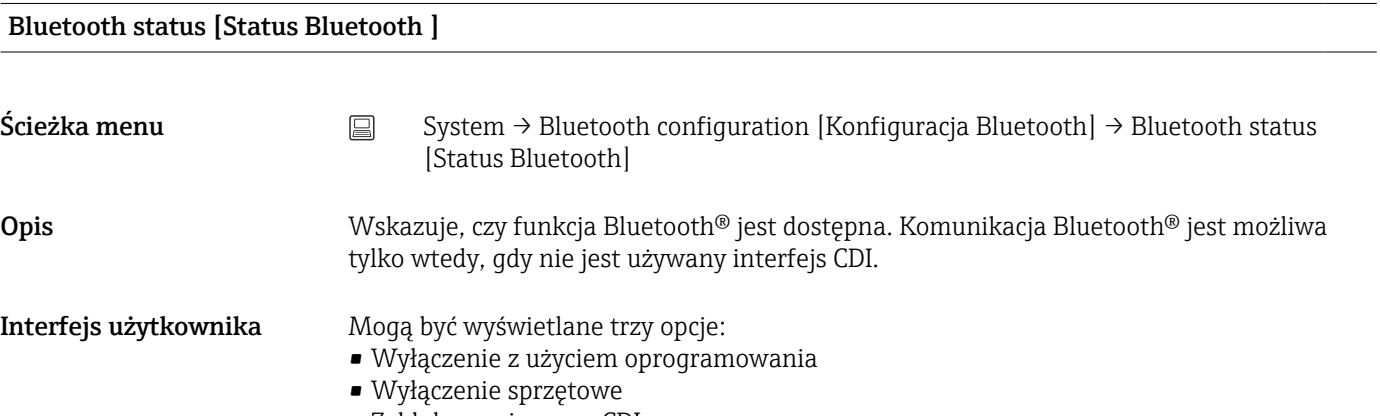

• Zablokowanie przez CDI

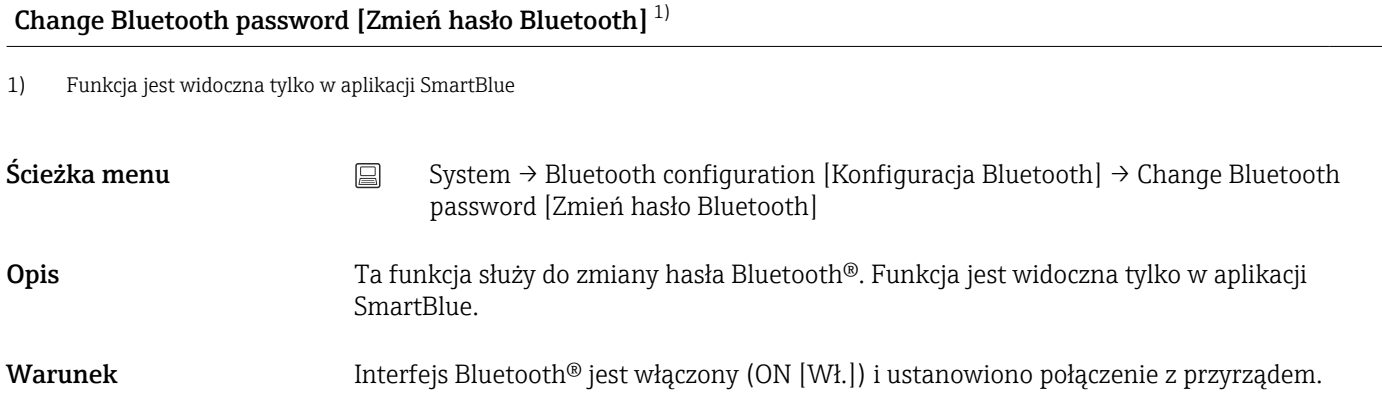

#### <span id="page-98-0"></span>Zakres wartości Wprowadzić:

- User name [Nazwa użytkownika]
- Current password [Bieżące hasło]
- New password [Nowe hasło]
- Confirm new password [Potwierdź nowe hasło]

W celu potwierdzenia wcisnąć "OK".

## 14.3.4 Podmenu: Information [Informacja]

#### Podmenu: Device [Przyrząd]

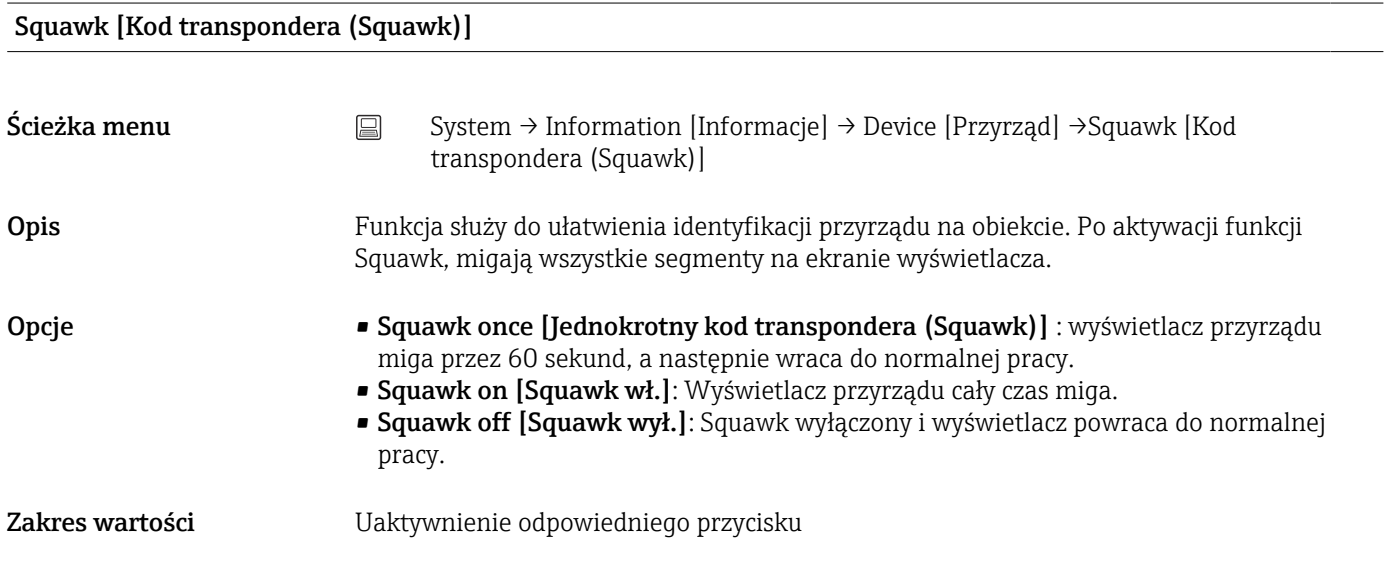

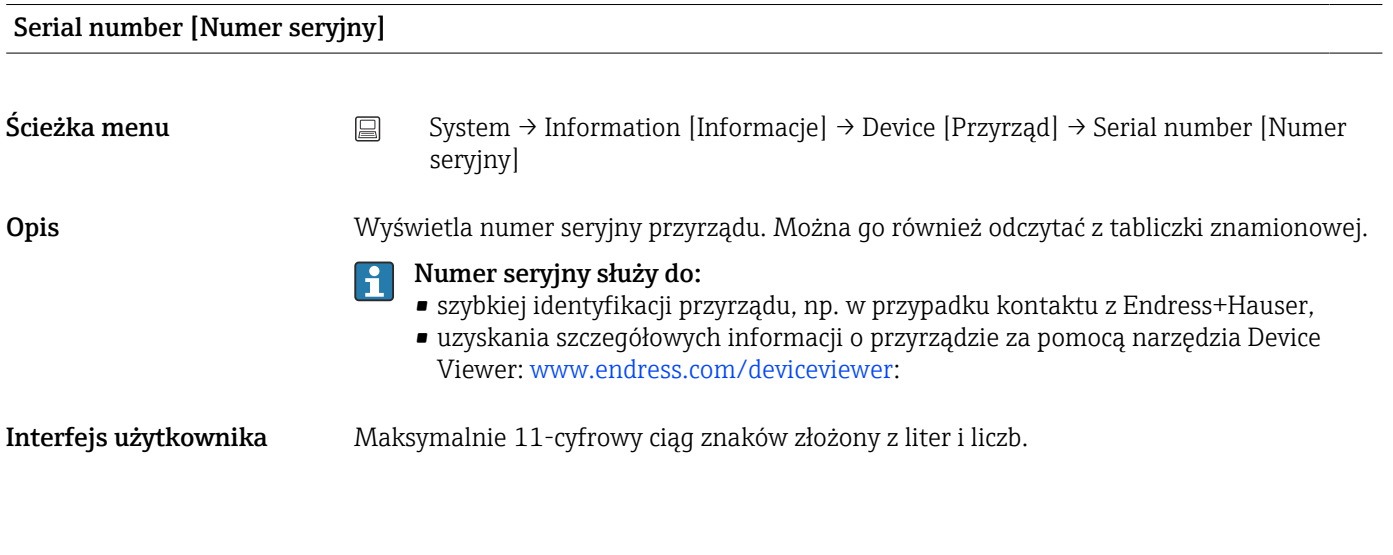

### Order code [Kod zamówieniowy]

Ścieżka menu <br>
System → Information [Informacje] → Device [Przyrząd] → Order code [Kod zamówieniowy]

<span id="page-99-0"></span>Opis Wyświetla kod zamówieniowy przyrządu. Można go również odczytać z tabliczki znamionowej. Kod zamówieniowy jest generowany z rozszerzonego kodu zamówieniowego, który zawiera wszystkie cechy konstrukcyjne produktu. Natomiast z kodu zamówieniowego nie można bezpośrednio odczytać cech przyrządu.

#### Kod zamówieniowy służy do:  $\Box$

- zamawiania identycznego przyrządu zapasowego,
- szybkiej identyfikacji przyrządu, np. w przypadku kontaktu z Endress+Hauser.

#### Firmware version [Wersja oprogramowania]

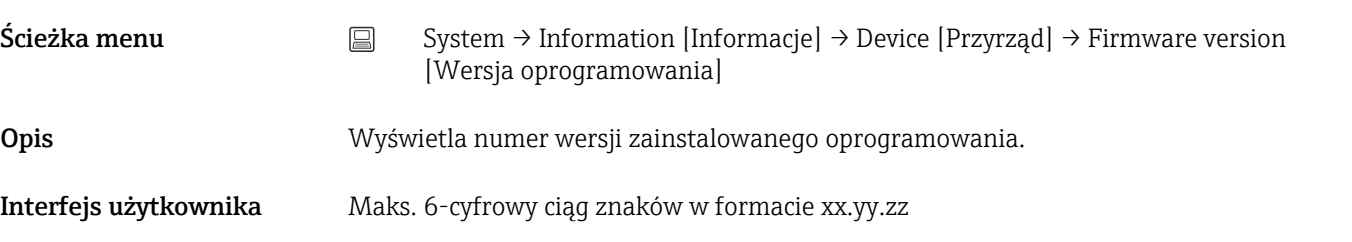

#### Hardware Version [Wersja sprzętowa]

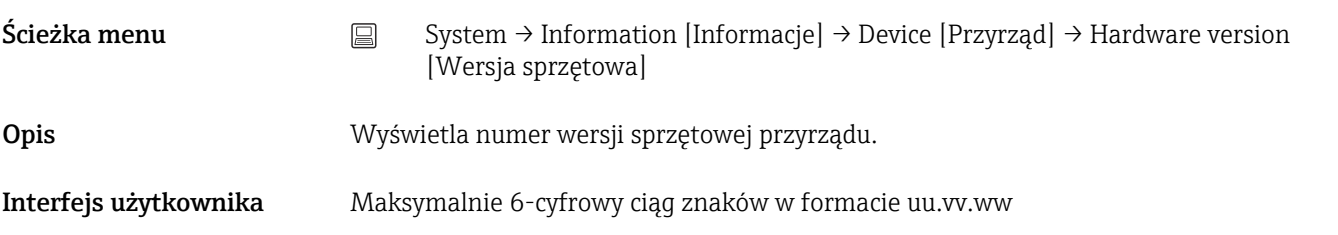

Extended order code n [Rozszerzony kod zamówieniowy n]

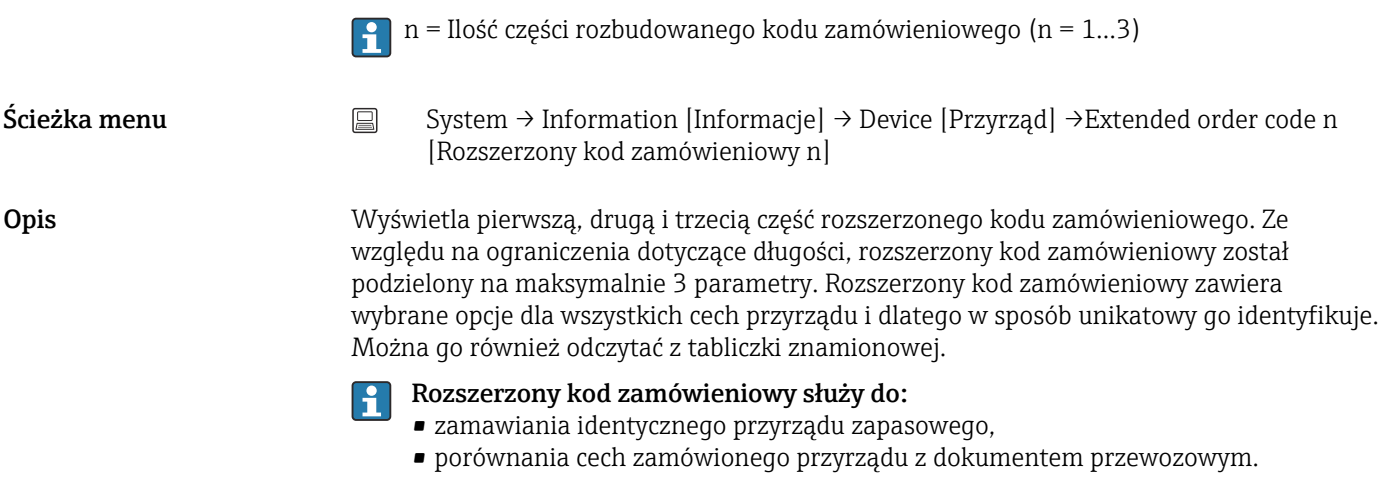

<span id="page-100-0"></span>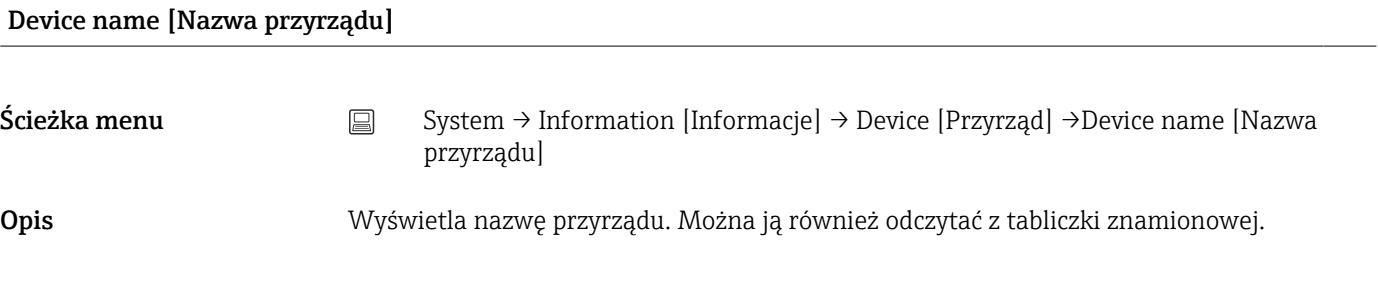

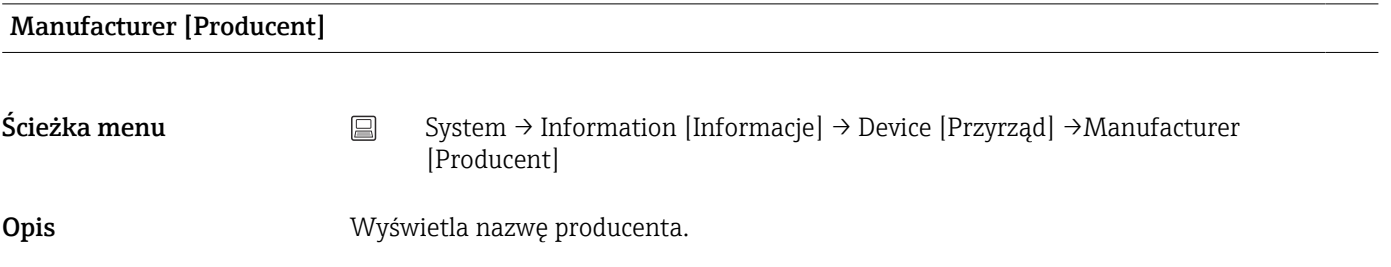

## Podmenu: HART info [Informacje HART]

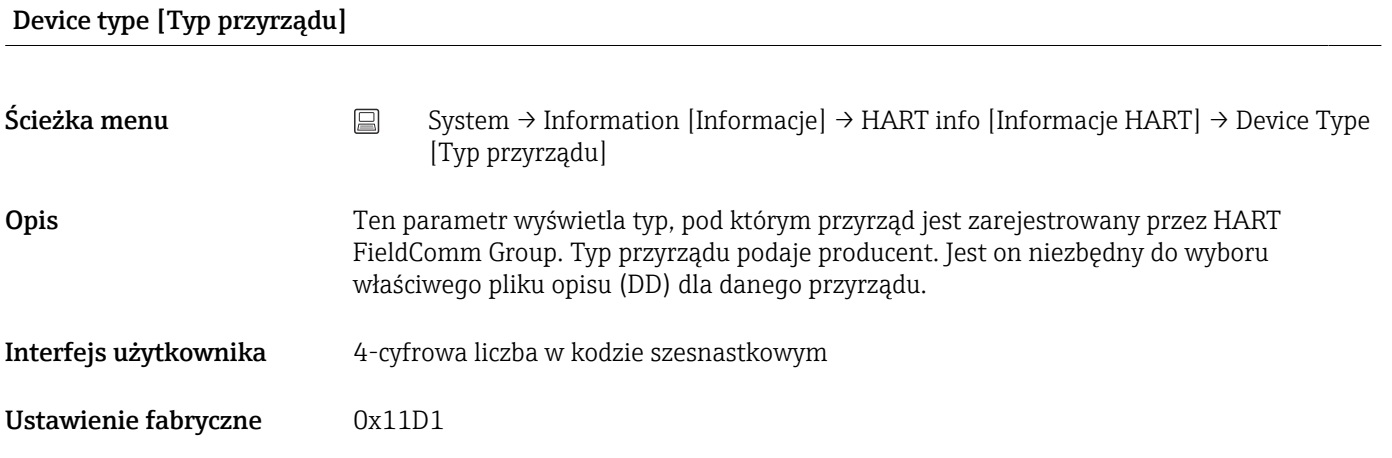

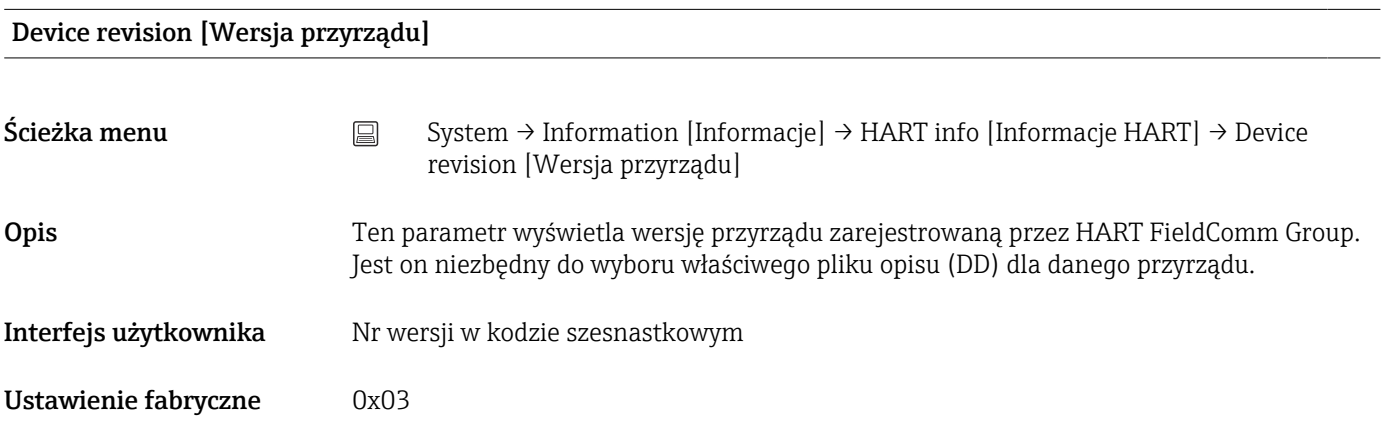

### <span id="page-101-0"></span>HART revision [Wersja protokołu HART]

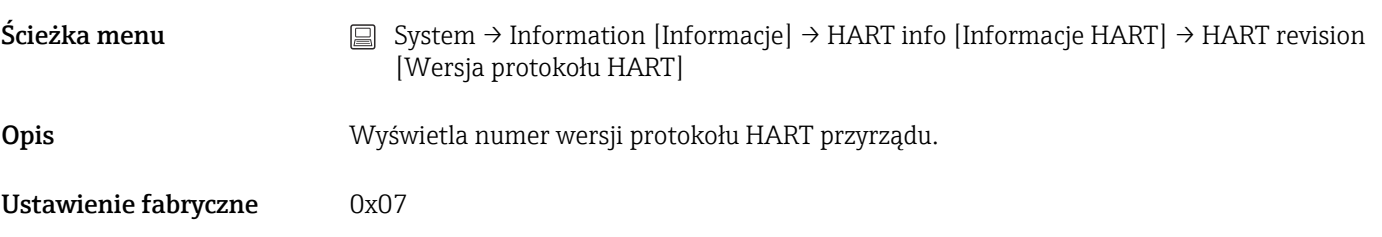

#### HART descriptor [Deskryptor HART]

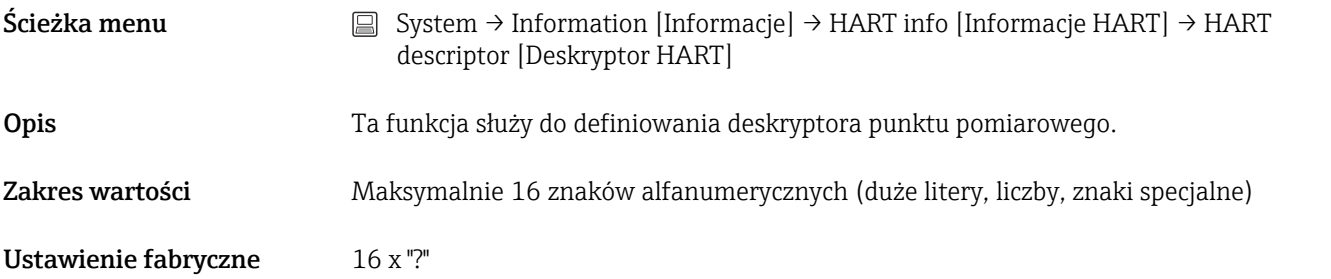

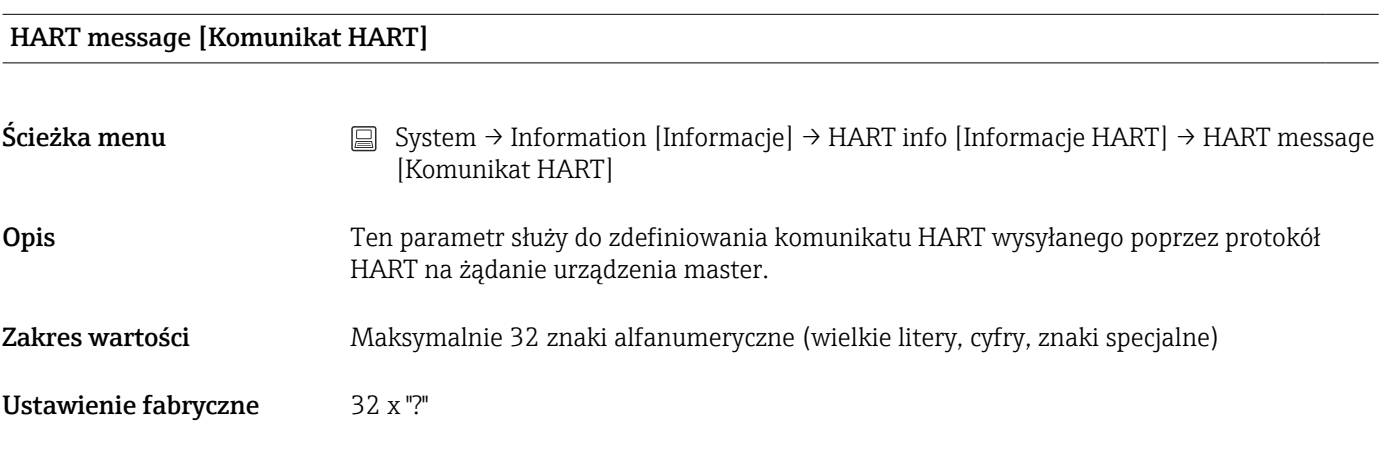

#### Hardware Revision [Wersja sprzętowa]

Ścieżka menu <br>
System → Information [Informacje] → HART info [Informacje HART] → Hardware revision [Wersja sprzętowa]

Opis Wyświetla numer wersji sprzętowej przyrządu. Wersja sprzętowa jest również przesyłana w poleceniu 0.

Software revision [Wersja oprogramowania]

<span id="page-102-0"></span>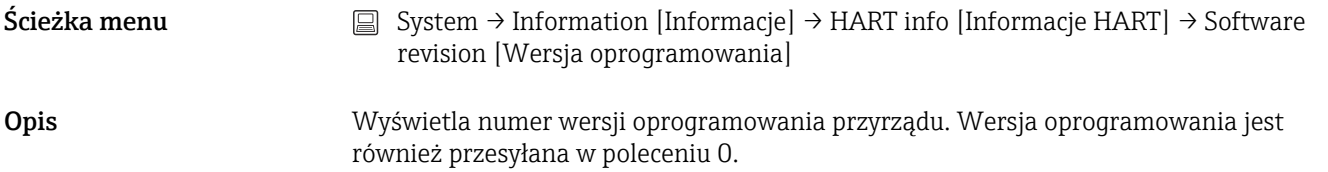

#### HART date code [Kod daty HART]

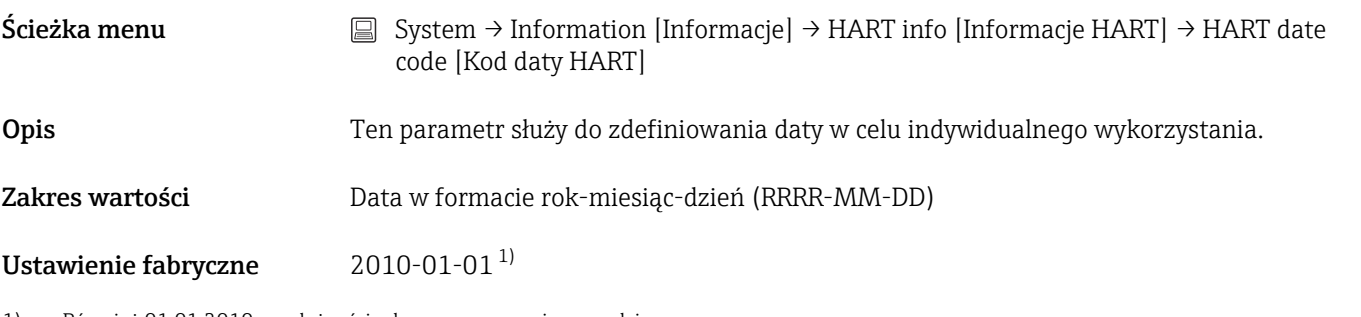

1) Również 01.01.2010 w zależności od oprogramowania narzędziowego

#### Manufacturer ID [ID producenta]

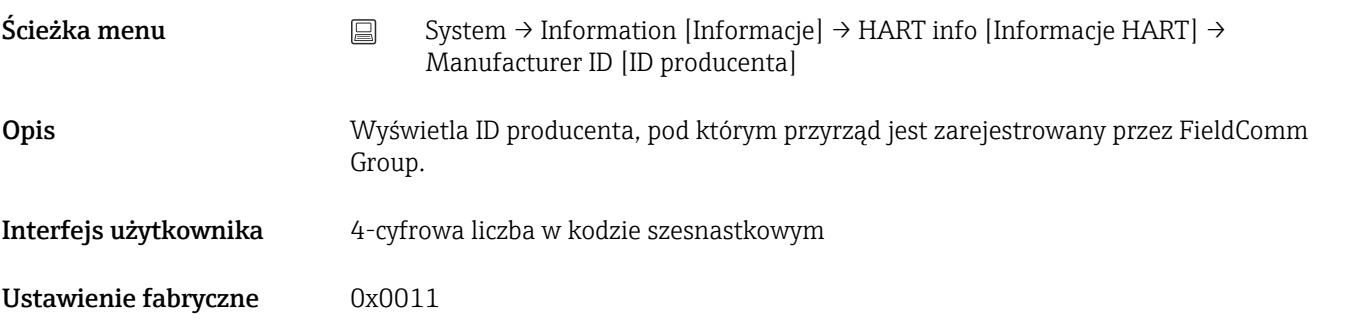

#### Device ID [ID przyrządu]

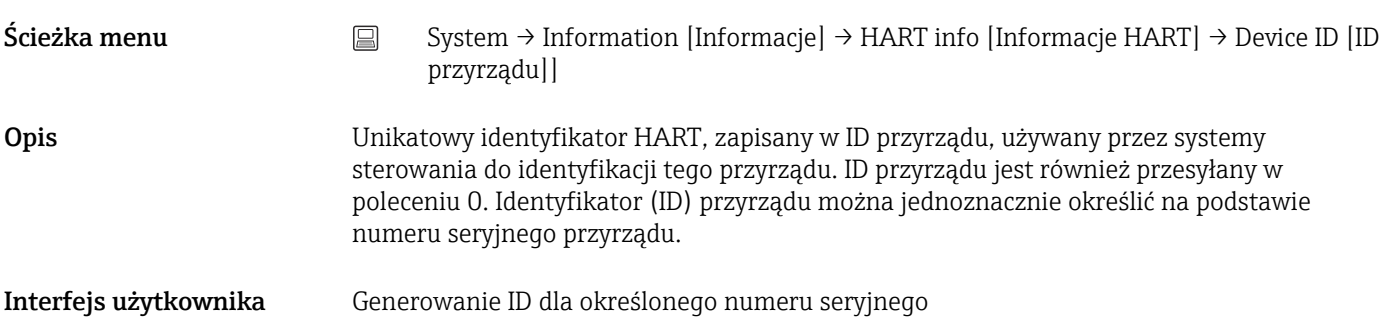

#### Podmenu: Device location [Lokalizacja przyrządu] (podmenu)

#### <span id="page-103-0"></span>Latitude [Szerokość geograficzna]

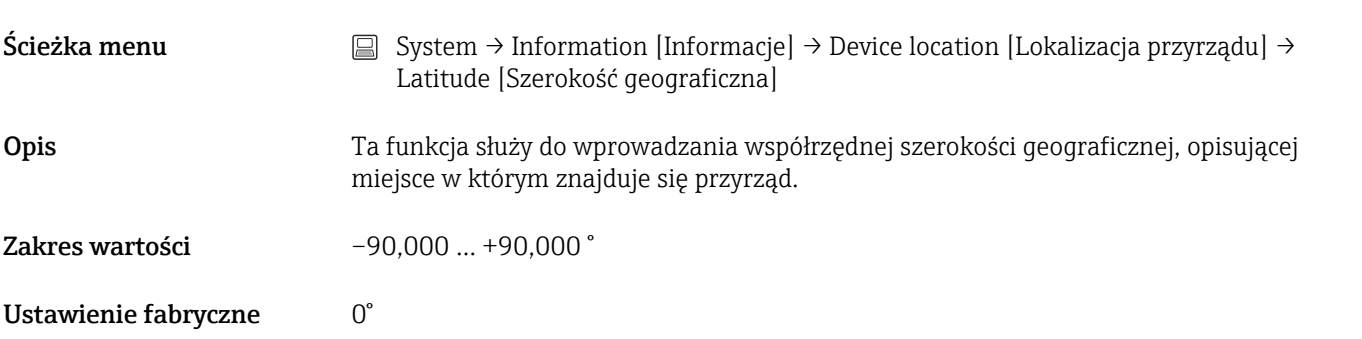

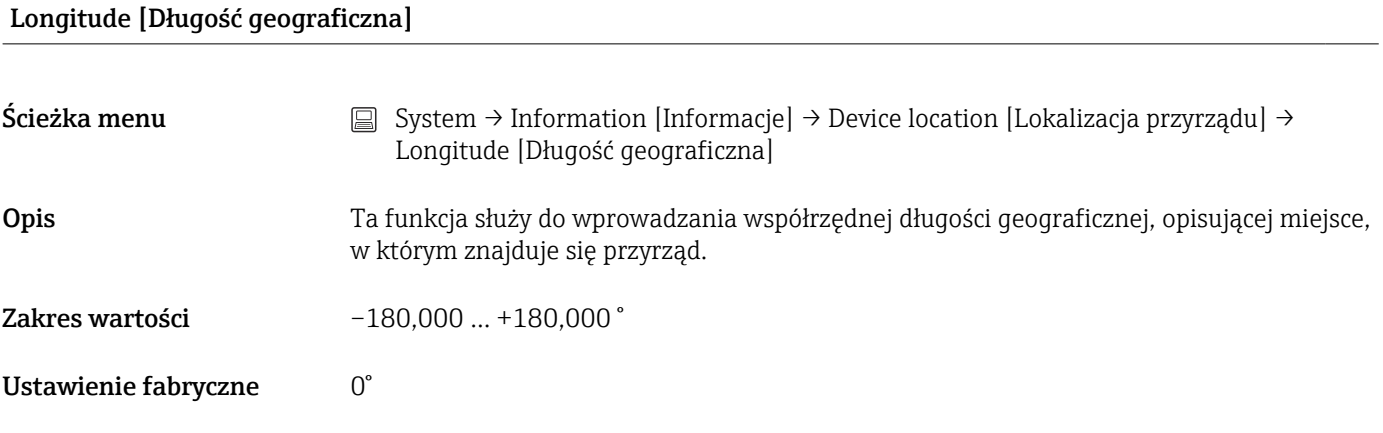

#### Altitude [Wysokość n.p.m.]

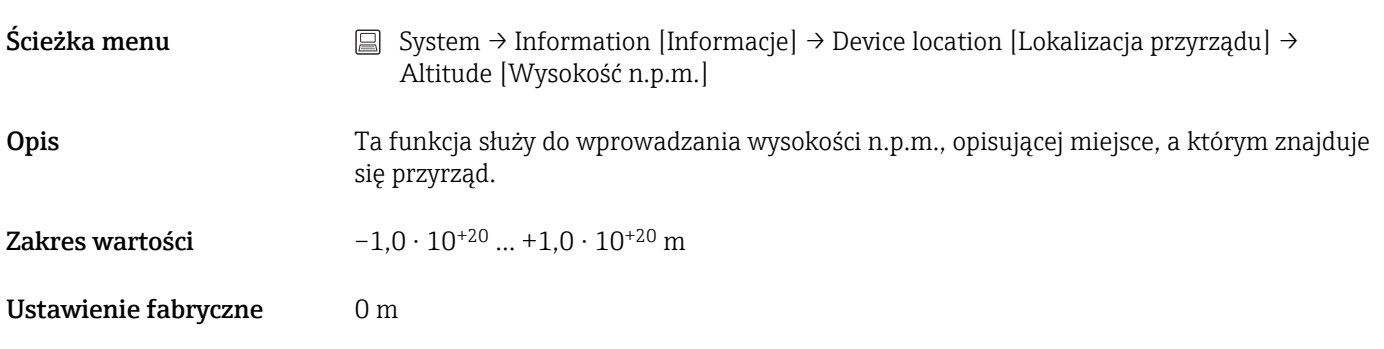

#### Location method [Metoda lokalizacji]

Ścieżka menu <br>
a System → Information [Informacje] → Device location [Lokalizacja przyrządu] → Location method [Metoda lokalizacji]

<span id="page-104-0"></span>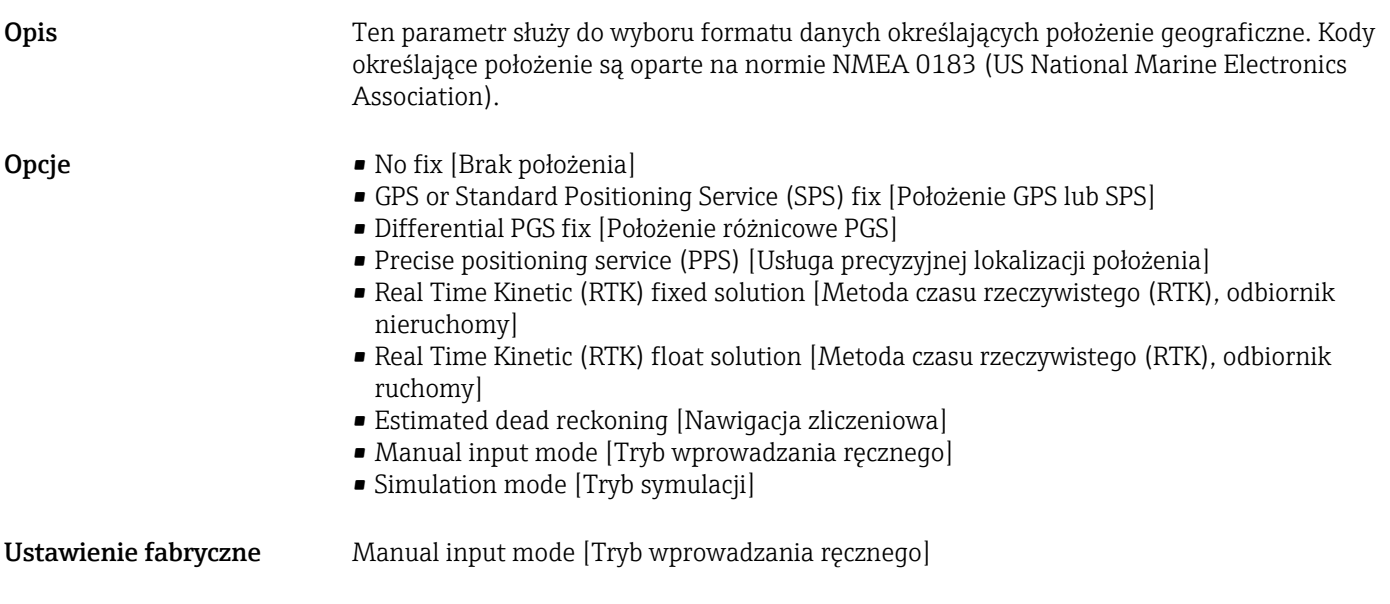

![](_page_104_Picture_140.jpeg)

## Process unit tag [Etykieta (TAG) przyrządu procesowego]

![](_page_104_Picture_141.jpeg)

## 14.3.5 Podmenu: Display [Wyświetlacz]

![](_page_104_Picture_142.jpeg)

<span id="page-105-0"></span>![](_page_105_Picture_150.jpeg)

# Value 1 display [Wyświetlanie wartości 1] (Value 2 or 3 display [Wyświetlanie wartości 2 lub 3])

![](_page_105_Picture_151.jpeg)

### Ustawienie fabryczne • Value 1 display [Wyświetlanie wartości 1]: wartość procesowa

• Value 2 and 3 display [Wyświetlanie wartości 2 i 3]: wył.

#### Decimal places 1 [Miejsca dziesiętne 1] (Decimal places 2 or 3 [Miejsca dziesiętne 2 lub 3])

![](_page_105_Picture_152.jpeg)

<span id="page-106-0"></span>![](_page_106_Picture_77.jpeg)

## Display text 1 [Tekst na wyświetlaczu 1] (2 lub 3)

![](_page_106_Picture_78.jpeg)

# Spis haseł

## 0 … 9

![](_page_107_Picture_645.jpeg)

Dane aktualnej wersji przyrządu ................ [33](#page-32-0) Decimal places [Miejsca dziesiętne] (parametr) .... [106](#page-105-0)

![](_page_107_Picture_646.jpeg)

#### E

![](_page_107_Picture_647.jpeg)

### F

![](_page_107_Picture_648.jpeg)

## H

I

![](_page_107_Picture_649.jpeg)

Information [Informacja] (podmenu) ............. [99](#page-98-0)
K

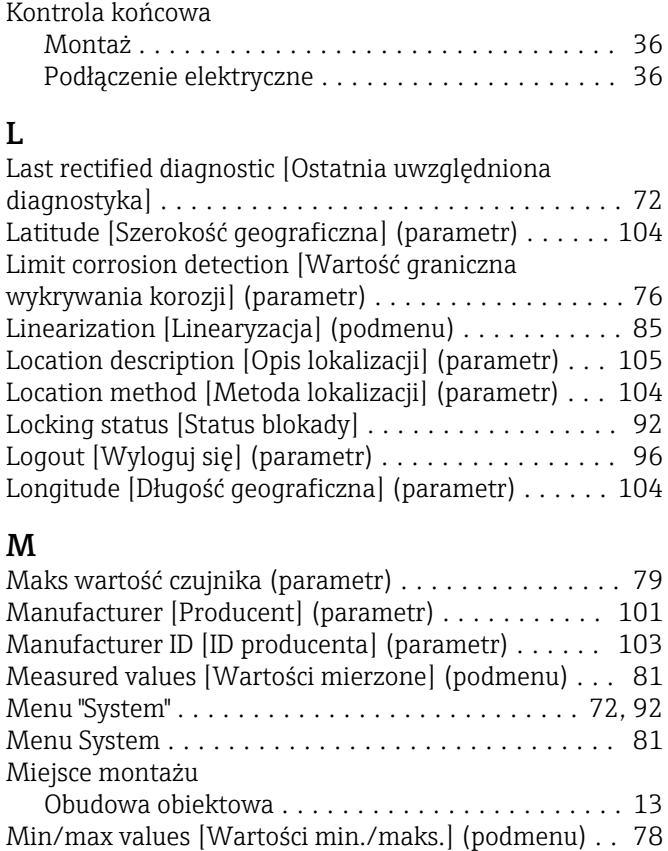

Komponenty systemu ........................ [51](#page-50-0)

### N

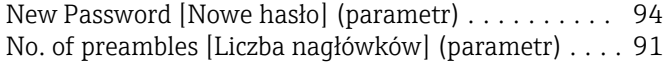

# O

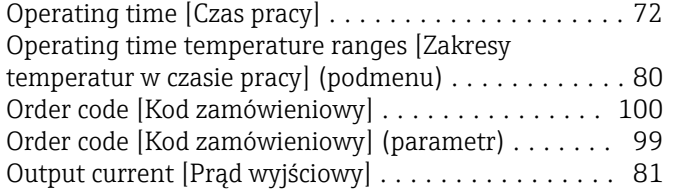

# P

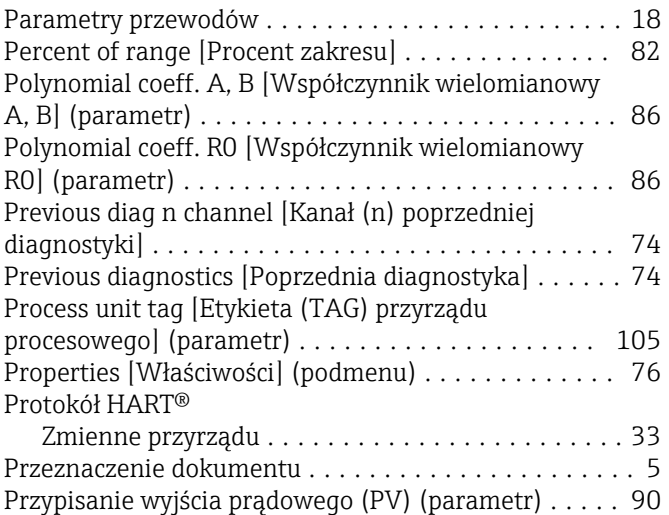

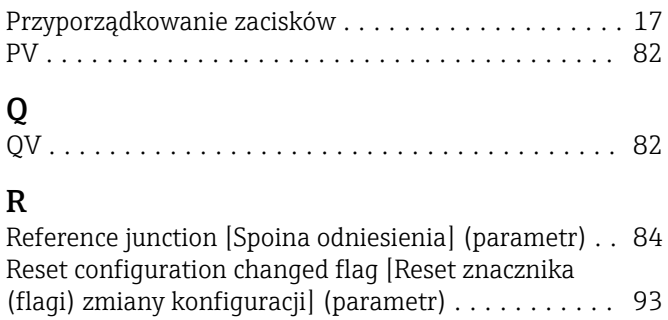

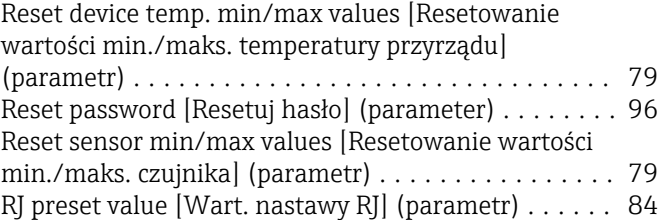

### $\overline{\mathbf{S}}$

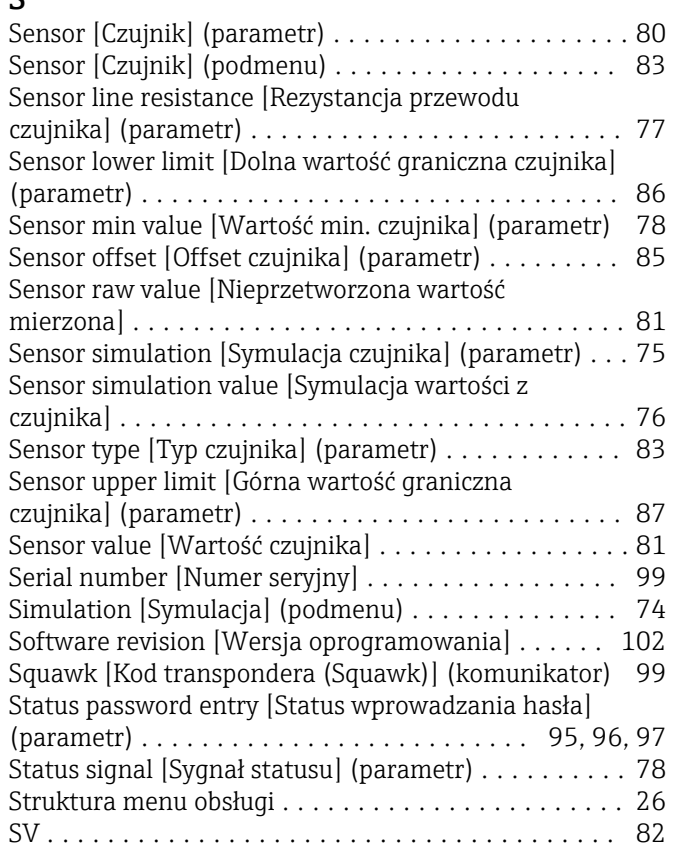

#### T

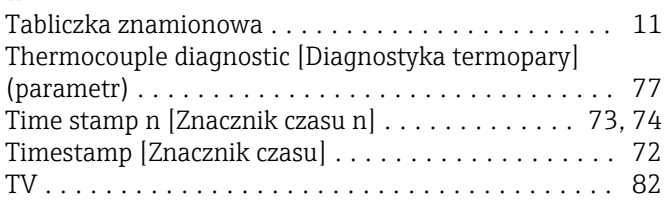

## $\mathbf{U}$

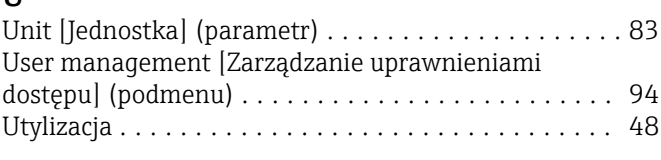

#### V

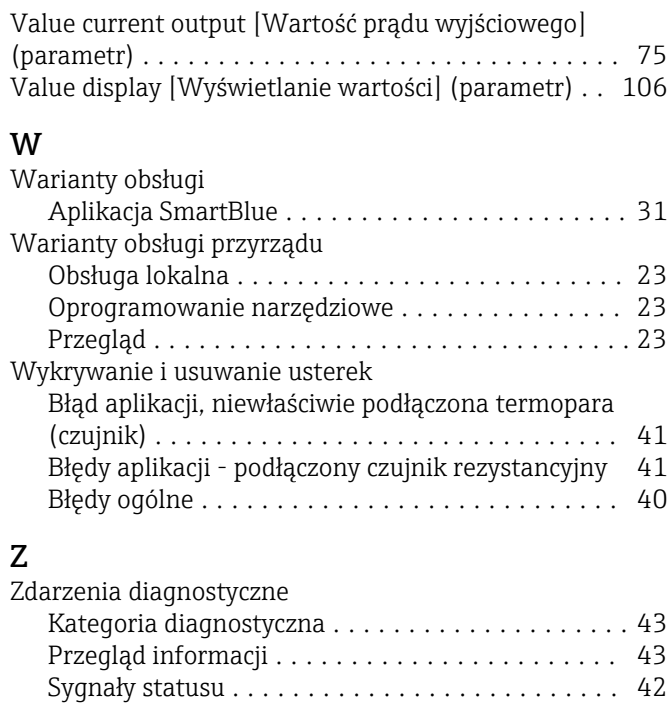

Znak CE .................................. [65](#page-64-0) Zwrot przyrządu ............................ [48](#page-47-0)

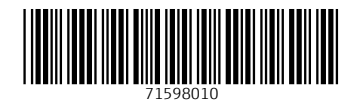

www.addresses.endress.com

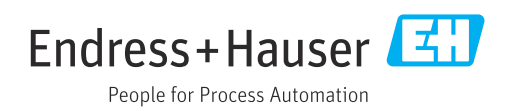